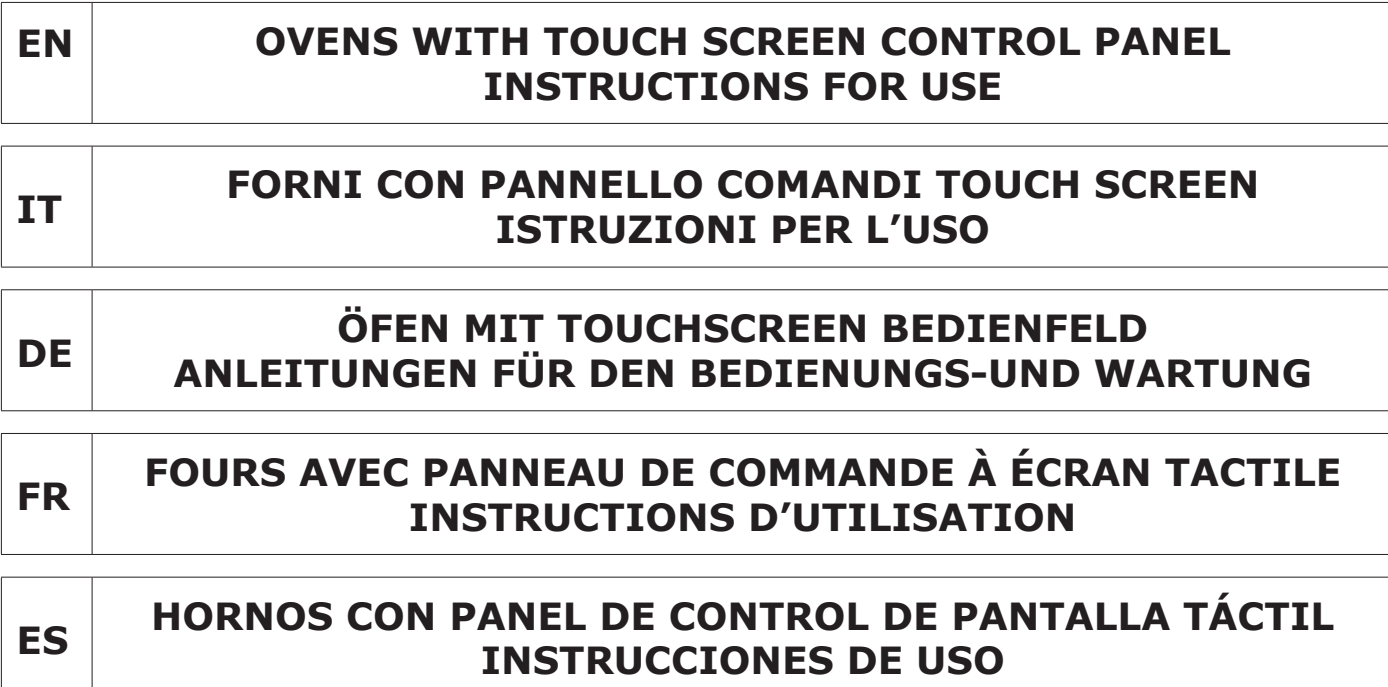

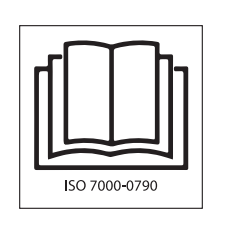

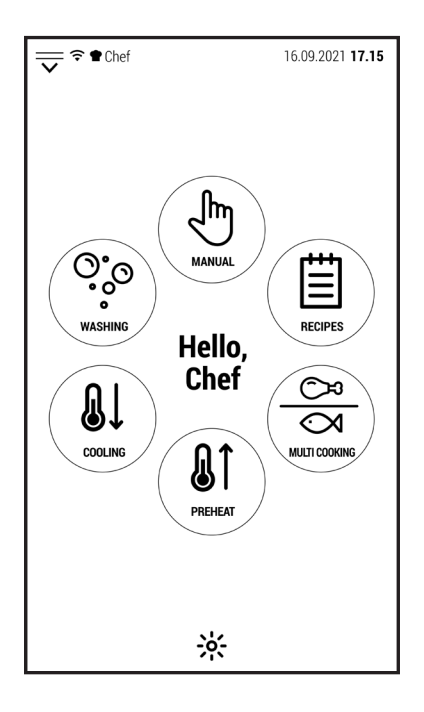

B02.0120.12 B02.0120.12

# **INDEX**

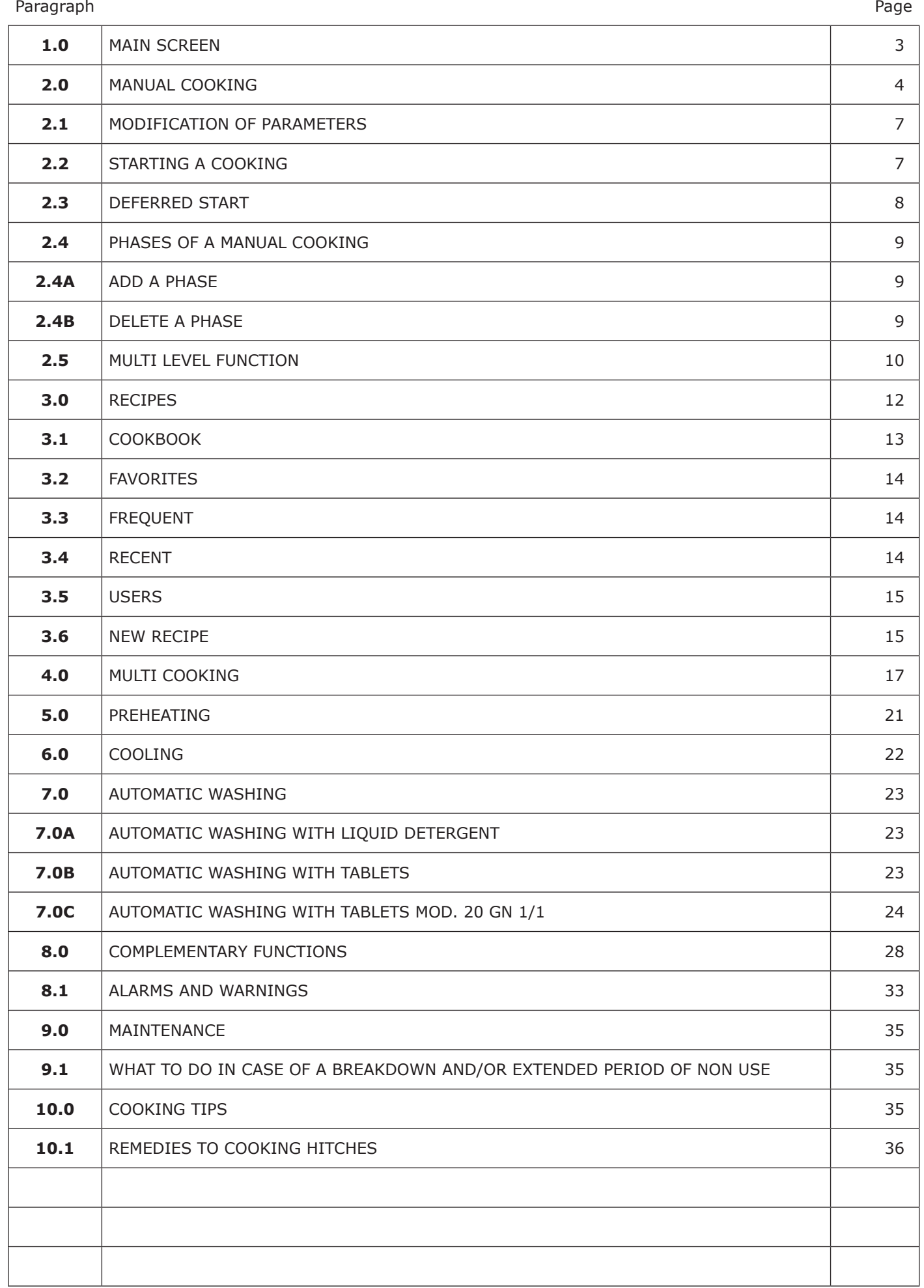

#### **1.0 MAIN SCREEN**

When the oven is switched on, the screen shows the screen shown on the side.

In this manual, this screen is called *MAIN SCREEN.*

At the center of the screen there are 6 maxi icons that give access to the main cooking and washing functions of the oven.

These functions are:

- Manual cooking
- Cooking with automatic programs
- Multi Cooking
- Preheating
- Cooling
- Automatic washing

The upper side of the screen works like the status bar of a smartphone or tablet.

It displays, in addition to date and time, the notification icons related to the wifi connection and the active profile (informations later).

Sliding downwards the icon  $\overline{\overline{\smile}}$  you access the management screen of the complementary functions of the oven (not directly related to cooking and washing).

In the lower part of the screen is positioned the icon for the cooking chamber lighting.

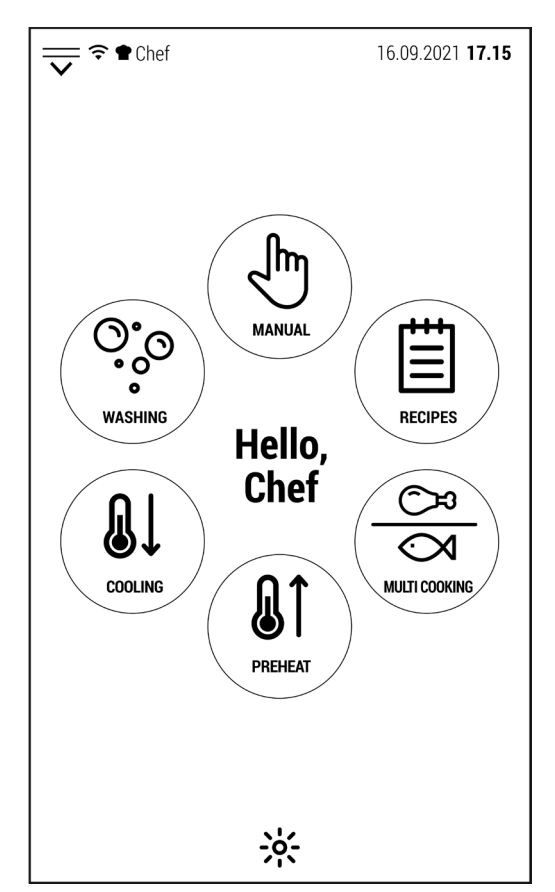

EN

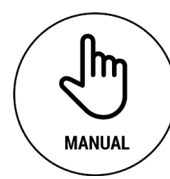

Press this icon to access the manual cooking control screen.

The cooking cycles carried out in this mode can be saved, even in a second time, such as automatic cooking programs.

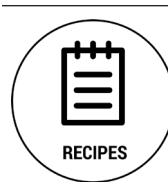

This icon gives access to the manufacturer's cookbook.

The automatic programs are divided according to the type of food. Any programs created by the user or modified from the manufacturer's cookbook can be saved in special folders.

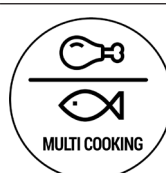

This function allows the simultaneous cooking of different types of food. Its ideal application is the management of banquet cooking.

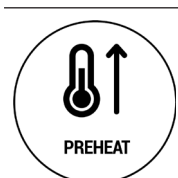

This icon gives access to a preheating of the cooking chamber at a configurable temperature.

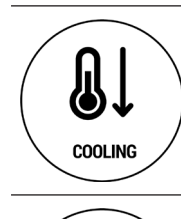

• O  $\bullet$ **WASHING**  This icon allows access to the various pre-installed washing programs (automatic or manual).

This icon gives access to a cooling of the cooking chamber at a configurable temperature.

#### **2.0 MANUAL COOKING**

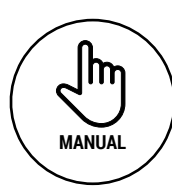

To make a manual cooking, select the icon shown on the left from the main screen.

The oven displays the screen shown on the right.

In this screen there are all the controls to manage the cooking parameters.

Starting from the top (under the status bar):

- The word *MANUAL* indicates that we are in manual mode.
- The temperature shown at the top right is the one inside the cooking chamber.
- The line below indicates the number of phases that make up the cooking.
- Next, we find the 3 icons related to the cooking modes available (convection, convection with steam and steam).
- In the line below, there is chamber temperature control which can be: direct (left) or by Delta T function (right), that can be activated only after selecting the core probe. The icon that has the same color as the value in the center of the line is the one that is controlling the temperature.
- In the line below, there is the control of the cooking duration which can be: time control (left) or with core probe.
- Below, in the center of the screen, there is the icon to activate the Multi Level control.
- In the line below we find, on the left the icon to manage the percentage of humidity (which can be activated only in convection with steam mode) and on the right the icon for opening and closing the release valve (not activable in steam mode).
- Subsequently, on the left the icon to select the type of ventilation (normal or semi-static) and in the center the one to select the ventilation speed.
- Finally, we find the icons for the normal or delayed start of the cooking cycle.
- At the bottom of the screen there are some icons related to software navigation, cooking chamber lighting and saving of cooking cycles.

Next, in detail, the main features of every cooking controls.

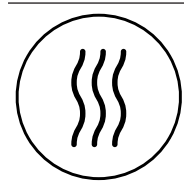

# **Convection mode**

In this cooking mode the oven does not produce steam. The circulation of dry air helps to dry the surface of the food and make it crispy. The humidity produced by the evaporation of the food can be partially expelled from the cooking chamber by opening the vent valve.

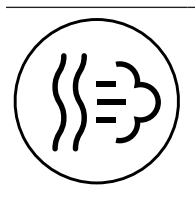

#### **Convection with adjustable steam mode**

In this mode (also called mixed mode) the software manages steam production based on the set value.

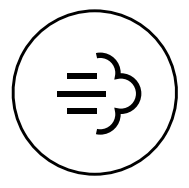

#### **Steam mode**

In this mode, the saturation of steam inside the cooking chamber is always the maximum that the oven can produce.

The vent valve is always closed to keep the maximum amount of steam inside the oven.

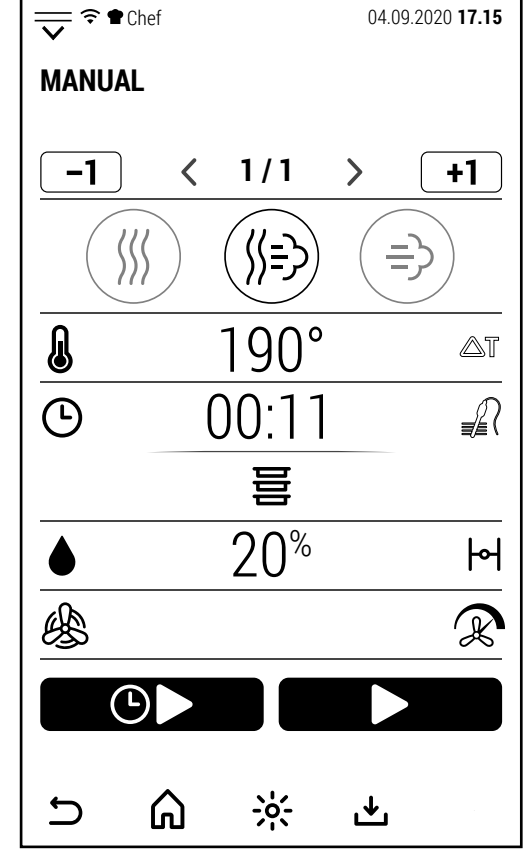

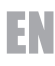

#### **Cooking chamber temperature**

**Convection mode**: 30 - 300 °C with normal ventilation in models with boiler: 30-270 °C with normal ventilation in models with direct steam 30 - 200 °C with semi-static ventilation in both models

**Convection with adjustable steam mode**: 30 - 240 °C normal; 30 - 200 °C semi-static

**Steam mode**: 30 -130 °C with both types of ventilation

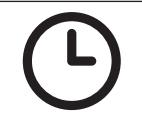

# **Cooking time**

From 1 minute to 99:59 hours, or uninterrupted functioning by digiting 0

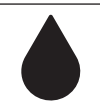

#### **Humidity percentage**

Convection mode: 0 % not adjustable Convection with adjustable steam mode: 0 - 100 % Steam mode: 100 % not adjustable

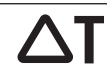

### **Delta T function**

The delta T value is configurable from 1 to 150 °C (1 - 100 °C in steam mode). The delta T function can only be activated if the core probe has been selected first.

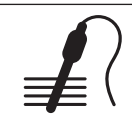

#### **Core probe**

It is possible to select a temperature value from 20 to 100 °C.

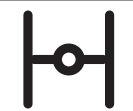

#### **Release valve**

Opening the vent valve helps the excess steam out of the cooking chamber. In models with direct steam it is possible to open and close the valve in convection and combi mode; in models with boiler only in convection mode (in combi mode, the valve is automatically controlled by the software).

In steam mode the valve is always closed to keep the maximum humidity level inside the oven.

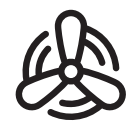

#### **Normal ventilation**

By selecting this mode, the ventilation is always active (excluding the pauses foreseen for reversing the direction of rotation).

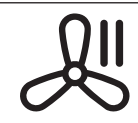

#### **Semi-static ventilation**

By selecting this mode, the ventilation stops when the oven has reached the set temperature value and the heating stops.

Ventilation starts again when the temperature drops and the heating starts working again.

#### **Ventilation speed**

2 different versions of ventilation management are availables depending from the oven model. In model with direct steam there are 2 ventilation speed with automatic auto reverse. In models with boiler there are 8 ventilation speed with automatic auto reverse.

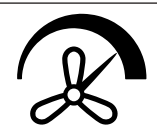

In models with 2 ventilation speeds, available with both normal and semi-static ventilation, the maximum configurable temperature decreases by selecting the lowest ventilation speeds to keep the heating system in safe conditions.

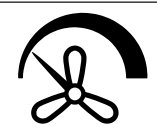

Each time the icon is pressed, the oven switches from high to low speed and vice versa.

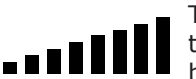

The models with 8 ventilation speed (8 in normal ventilation  $+ 8$  in semi static mode) has the progressive bar showed on the side in the middle of the screen.

Pressing the bar to open the keyboard and the press + or - to set the ventilation speed.

The maximum configurable temperature decreases by selecting the lowest ventilation speeds to keep the heating system in safe conditions.

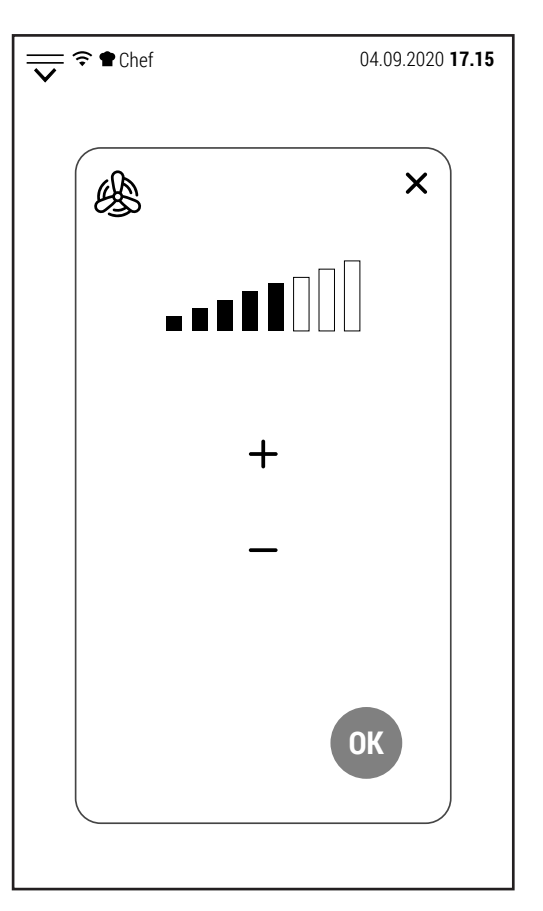

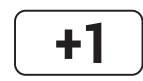

# **Add a phase**

When this icon is white, it is possible to add up to a total of 20 cooking phases. The new phase is added after the one displayed on the screen.

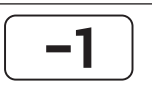

# **Delete a phase**

When this icon is white and more than one cooking phase is configured, it is possible to cancel the phase displayed on the screen.

When only one phase remains, the icon turns gray (inactivable).

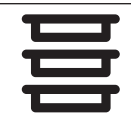

#### **Multi level function**

In manual mode, when start is active, it is possible to activate the Multi Level function and manage each cooking level separately (timed or with core probe).

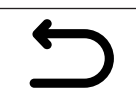

#### **Back to the previous screen**

This icon allows you to go back one level while browsing the software. When the oven is cooking, the icon turns gray (inactivable). During cooking it is not possible to display a screen other than that of the cooking in progress.

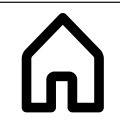

#### **Back to the main screen**

This icon allows you to return to the main screen while browsing the software. Like the previous icon, it becomes inactivable when cooking is in progress.

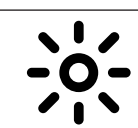

# **Cooking chamber lighting**

This icon allows (at any time and cooking condition) to switch the cooking chamber light on and off.

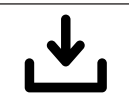

#### **Save as**

This icon allows you to store a manual cooking or a recipe. The conditions of use depend on the level of security set by the customer. Depending on the security level, a password can be requested or there may be limitations regarding the user folders on which to save cooking or recipes.

#### **2.1 MODIFICATION OF PARAMETERS**

The following cooking parameters:

- cooking chamber temperature
- cooking time
- percentage of humidity
- core probe temperature
- delta T temperature

are managed by a numerical value.

Pressing the displayed value opens the numeric keypad with which it is possible to modify the value.

Only if the value entered is between the minimum and maximum values (displayed on the keypad) the OK key turns green and the new value can be confirmed.

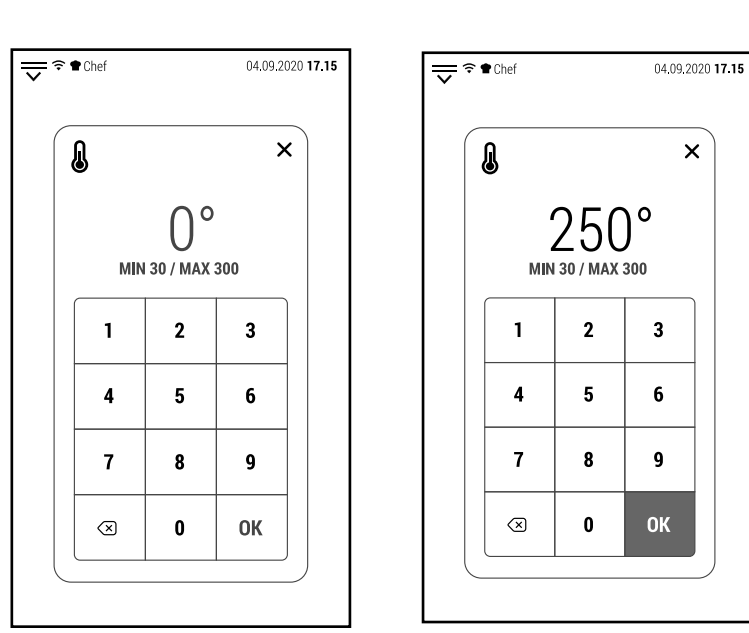

All other parameters have only 2 modes (release valve open or closed, normal or semi-static ventilation) and change each time the corresponding icon is pressed.

#### **2.2 STARTING A COOKING**

After configuring the cooking parameters, it is possible to start the cooking cycle.

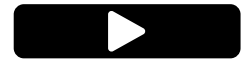

Pressing the icon shown above starts the preheating phase.

Preheating ends at a temperature 20 °C higher than the set to compensate for the temperature loss that happen when the door is opened to insert the trays.

It is possible to interrupt preheating and go directly to the cooking phase by pressing the icon *SKIP AND GO ON.*

When the preheating reaches the set temperature, the buzzer is activated and the screen on the side is displayed.

The closing of the door after having introduced the trays with the food to be cooked starts the cooking.

The screen displays the screen to the right. This type of screen will be hereinafter referred to as "simplified screen."

To modify one or more parameters, simply touch the screen to display the "operating screen".

The simplified screen displays:

- The temperature detected inside the chamber (top right).
- The type of cooking time control (in this case, the time icon on the left side).
- The time left to the end of cooking and the expected end of cooking time (in the central circle).
- The cooking mode, the percentage of humidity, the type and the speed of ventilation at the bottom of the screen.

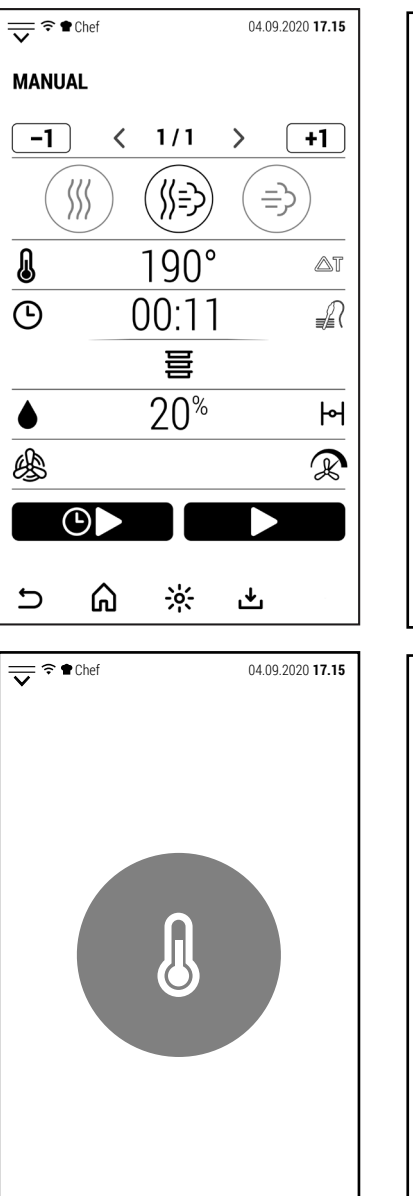

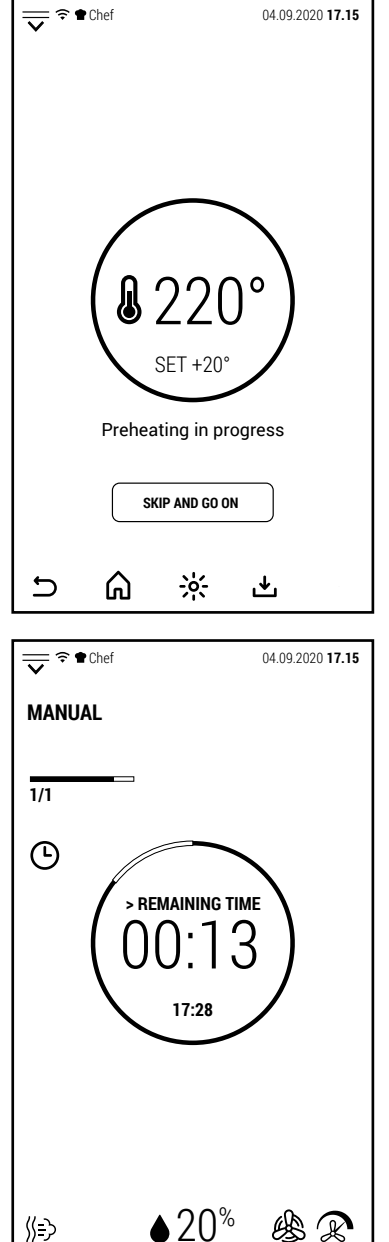

⋒

ㄣ

 $\frac{1}{2}$ 

ٹ

《》

In the case of cooking with the core probe, in the central circle are displayed the temperature detected by the probe (larger) and the one set for end of cooking (smaller).

In this case, the cooking end time cannot be displayed.

At the end of cooking, the buzzer is activated and the oven displays the screen on the right.

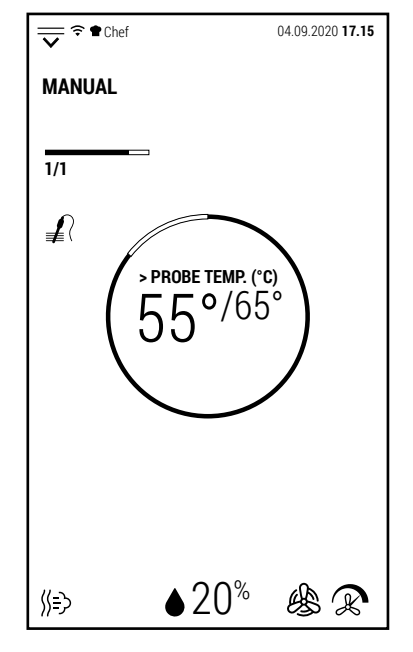

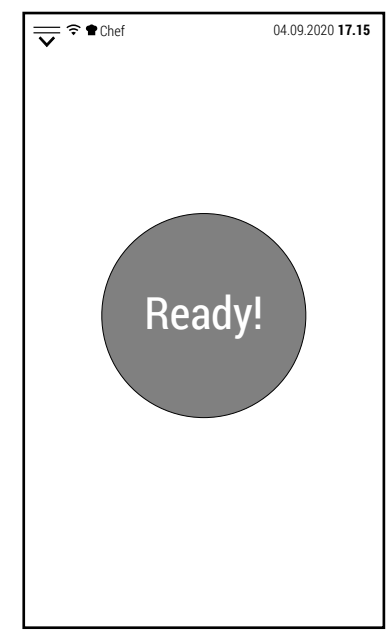

#### **2.3 DEFERRED START**

In addition to the normal start of a cooking cycle, a delayed start is also available.

 $\left(\mathbb{D}\right)$ 

Pressing the icon shown above, the keypad opens to set the cooking start time.

It is possible to set a cooking time with a maximum delay of 23 hours and 59 minutes with respect to the time in which the delayed start is set.

After selecting the start time and pressing OK to confirm, the screen shows a simplified screen with the time left to start cooking in the center.

Until the delayed start is active, the oven operation is inhibited.

To cancel the delayed start, press the *DELETE* icon. In this way, the normal oven functions will be restored.

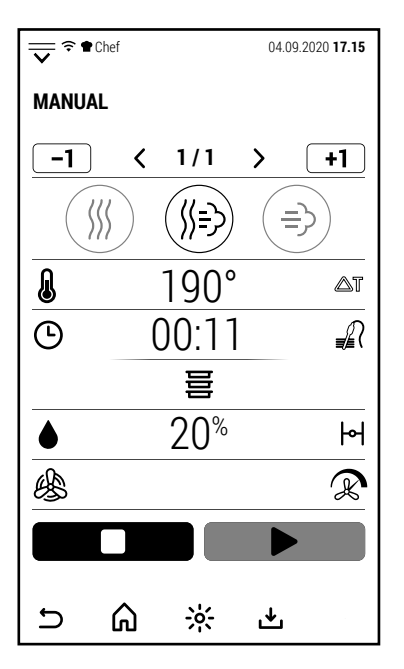

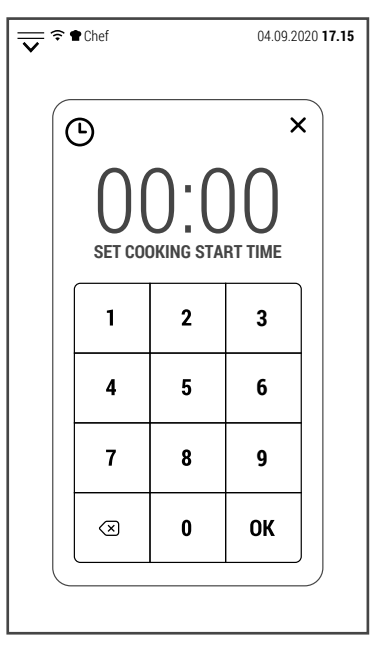

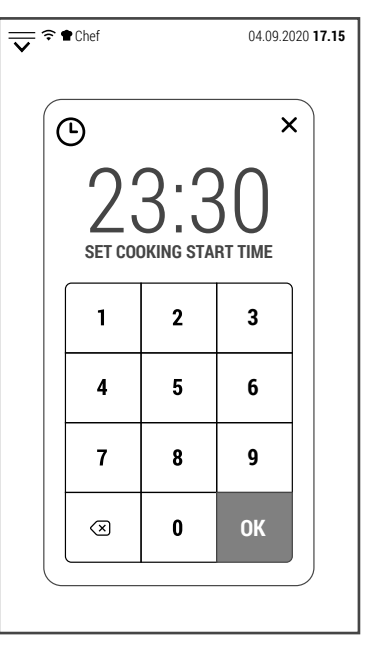

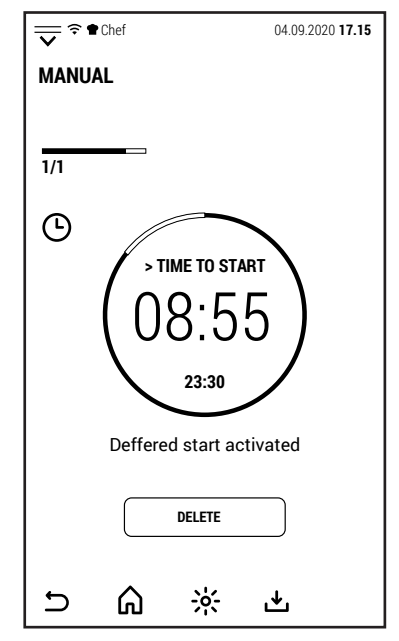

EN

幽冥

When the time expires, the oven starts a preheating phase equal to 80% of the temperature set for cooking.

In the probable hypothesis that there is no operator present at the start of cooking, this partial preheating is used to start cooking with the oven already hot so that the result is very similar to that of a cooking in which the foods are introduced after the oven has completed preheating.

If the food is expected to remain in the oven for quite a long time before someone can extract it, it is advisable to configure an additional phase at a temperature of at least 45 ° C to keep the food at a temperature that limits the bacterial proliferation that would occur with a slow cooling.

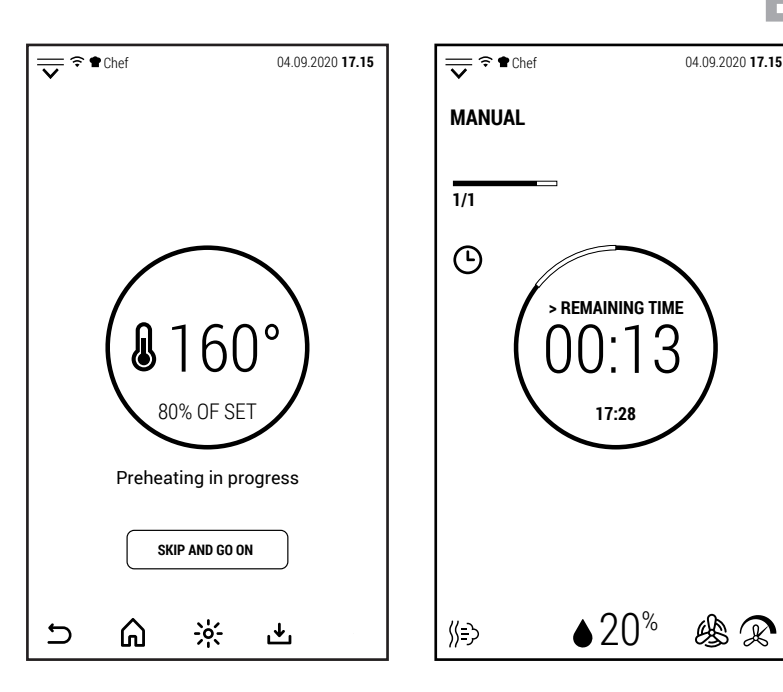

### **2.4 PHASES OF A MANUAL COOKING**

#### **2.4A ADD A PHASE**

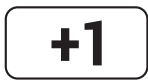

When this icon is white, pressing it adds a cooking phase to the one displayed.

The new phase is always added in convection mode.

After adding the new phase, it is possible to change both the cooking mode and the parameters.

The new phase is added after the one displayed.

For example, if the cooking consists of 3 phases and phase 2 is displayed on the screen, the new phase will occupy the stage of phase 3 which in turn will become phase 4.

It is possible to add phases up to a total of 20.

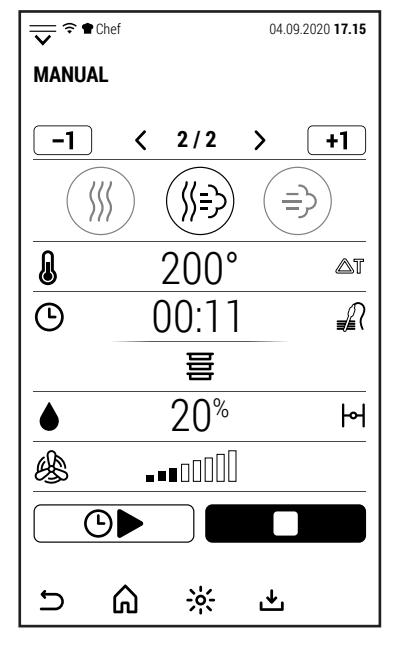

#### **2.4B DELETE A PHASE**

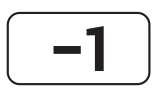

When this icon is white, pressing it will cancel the cooking phase displayed.

The icon can be activated when cooking consists of more than one phase.

A cooking cycle must always have at least 1 phase.

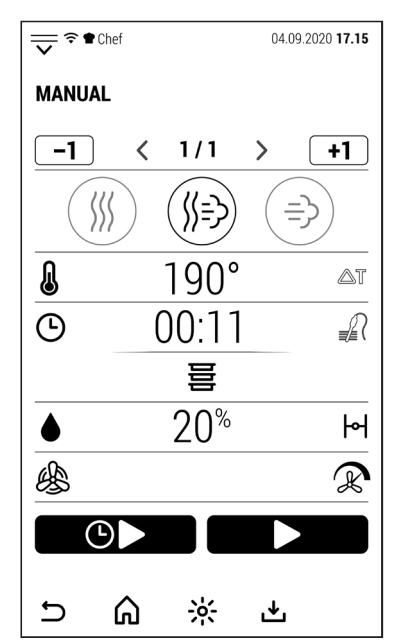

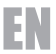

#### **2.5 MULTI LEVEL FUNCTION**

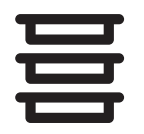

When a single phase manual cooking is active, the icon on the side will also be activable. Press the icon to access to the Multi Level control.  $\sqrt{ -1}$  < 1/1

The Multi Level control allows you to control the cooking time of each individual tray.

The Multi Level control is not compatible with multi phase cooking.

In the example shown, a manual cooking in mixed mode is in progress, to which 11 minutes of cooking remain.

Pressing the Multi Level icon, the screen shows the screen to the right showing all the oven levels.

Note: the example shows 20 levels but each oven shows a number of levels corresponding to the oven model.

First you need to transfer the cooking in progress to the Multi Level control.

Pressing the icon of one of the levels (possibly that of the level in which the cooking in progress is positioned), the time left to the cooking in progress is transferred to the selected level.

At this point it is possible to add the control of another cooking.

Introduce the food to be cooked in the oven in a different level than the active one.

Depending on whether the control to be added is timed or with a probe, press the time (00:00) or temperature (0 $\degree$ ) value of the chosen level.

In both cases the numeric keypad is opened with which to set the time or temperature value.

After pressing Ok to confirm, the screen displays the screen on the right where the new level that has been added to the Multi Level control is visible.

After a few seconds without touching the screen, the system returns to the manual cooking operating screen.

Alternatively, you can press the icon *BACK TO THE PREVIOUS SCREEN.*

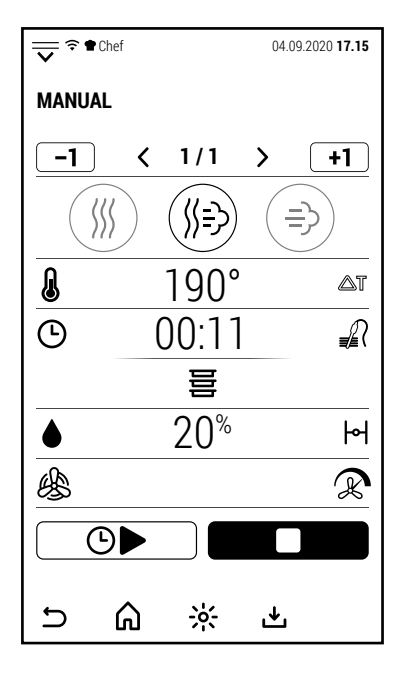

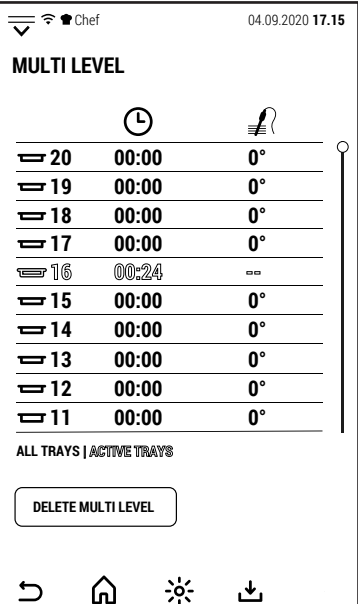

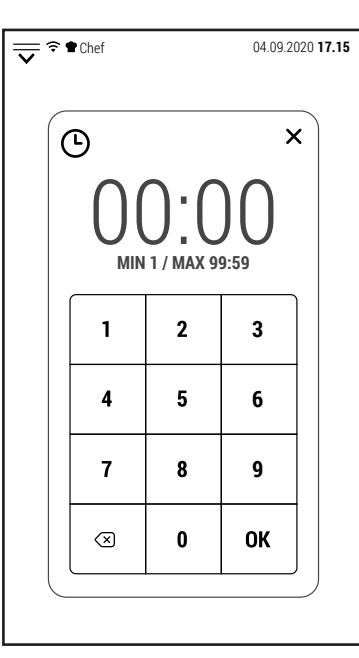

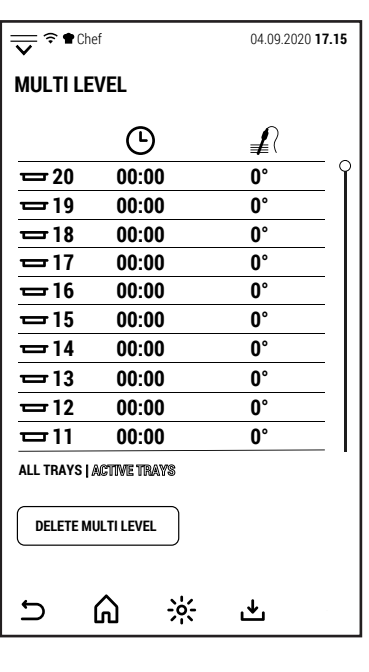

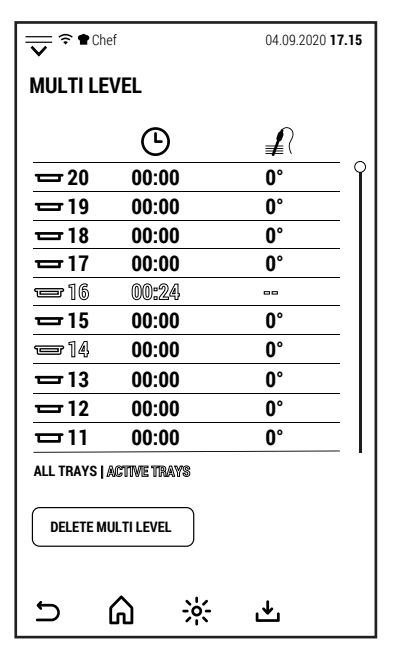

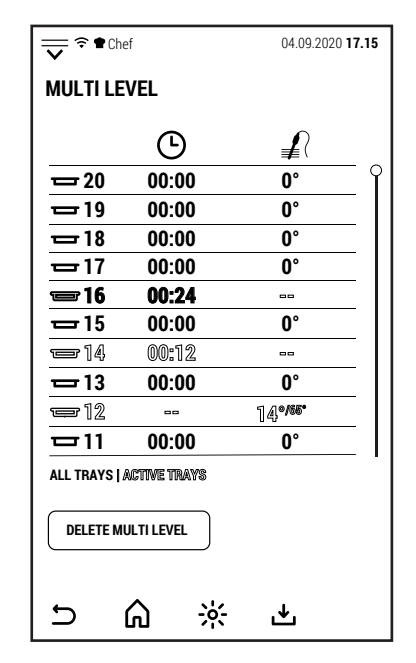

EN

In the operating screen, in the line where the remaining time or the core probe temperature is normally displayed, MULTI LEVEL is displayed to indicate that the cooking duration control is now managed by this function.

To add a new cooking level, press *MULTI LEV-EL.*

The oven will again show the screen with all cooking levels.

Depending on whether the control to be added is timed or with a probe, press the time (00:00) or temperature  $(0°)$  value of the chosen level.

 $\frac{1}{\sqrt{2}}$   $\approx$  Chef 04.09.2020 **17.15 MANUAL**  $-1$  $\langle$ **1 / 1**  $\rightarrow$  $+1$ ₩ ∭− ⇒ 190° Д  $\triangle$ T MULTI LEVEL  $\odot$ ∍∡ิ 咠  $20^{\circ}$  $\blacktriangleright$ 幽  $\mathbb{R}$  $\odot$  $\overline{D}$ ⋒  $\frac{1}{2}$ 凸

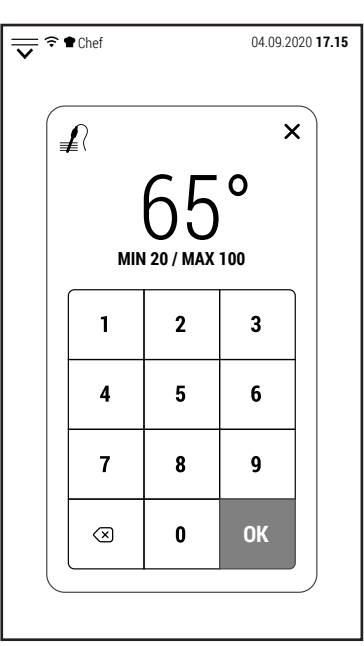

也

 $\frac{1}{\sqrt{2}}$   $\approx$  Chef 04.09.2020 **17.15**  $\frac{1}{\sqrt{2}}$   $\approx$  **the Chef** 04.09.2020 **17.15 MULTI LEVEL MULTI LEVEL**  $\odot$ ≢  $\odot$ **20 00:00 0° 16 00:24 -- 19 00:00 0° 14 00:12 --**  $\overline{=}18$ **00:00 0° 12 -- 14°/65° 17 00:00 0° 00:24 -- 16**  $\frac{1}{2}$  **15 00:00 0° 14 00:12 -- 13 00:00 0° -- 14° 12 /65° 11 00:00 0° ALL TRAYS | ACTIVE TRAYS ALL TRAYS | ACTIVE TRAYS DELETE MULTI LEVEL DELETE MULTI LEVEL** ⋒  $\frac{1}{2}$ 也  $\overline{\mathbf{C}}$ ⋒  $\frac{1}{2}$ 

 $\frac{1}{\sqrt{2}}$   $\approx$  Chef 04.09.2020 **17.15**  $\frac{1}{\sqrt{2}}$   $\approx$  **17.15** Ready! Ready! **16** Remove the indicated tray.  $-6-$ 

The example shows the addition of a cooking with a core probe.

In the new activated level, both the temperature detected by the probe (larger) and the one set for the end of cooking (smaller) are visible.

Pressing the text *ACTIVE TRAYS,* only the levels to which a control has been assigned are displayed.

When the time expires, or when the core probe temperature is reached, the buzzer is activated and the number of the tray level to be extracted is shown on the screen.

The cooking does not stop but continues until there are level controls active.

If the last cooking also ends, the oven displays the screen on the right, as normally happens at the end of a manual cooking.

The Multi Level control is disabled.

 $\overline{C}$ 

### **3.0 RECIPES**

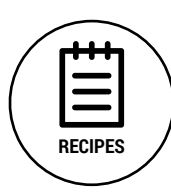

From the main screen, by pressing the icon shown on the side, you will access the area relating to the automatic cooking programs (also called recipes).

Access to the various areas can be free or limited depending on the security level set for the working profiles.

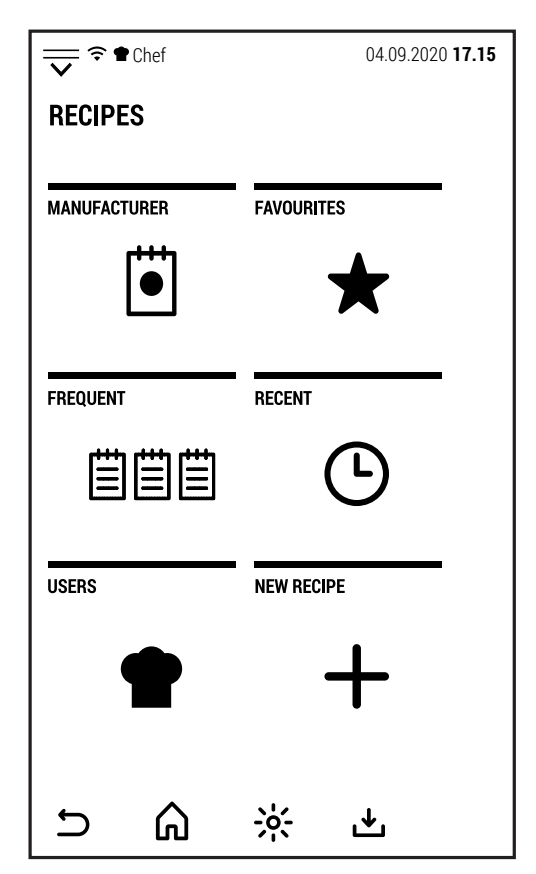

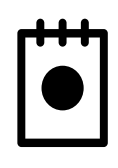

## **COOKBOOK**

Pressing this icon gives access to the cookbook provided by the manufacturer. This recipe book cannot be modified by the user. Any modified recipes, or new recipes created, will be saved in the USERS area.

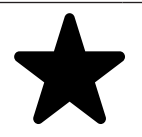

# **FAVORITE**

Pressing this icon displays the favorites automatic programs without subdivision by food category.

The list displayed is the one of the active profile.

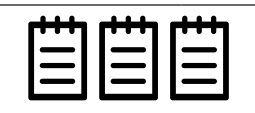

#### **FREQUENT**

Pressing this icon gives access to the list of the 20 most frequent cooking cycles.

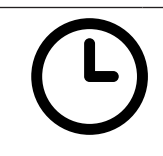

# **RECENT**

This icon takes you to the list of the last 20 cooking cycles. In this list are stored both the cooking done with automatic programs and the manual cooking.

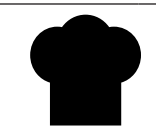

#### **USERS**

Pressing this icon accesses the folders where users can save their recipes.

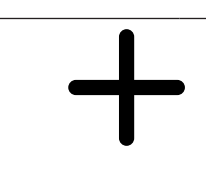

### **NEW RECIPE**

Pressing this icon starts the creation of a new recipe which will then be saved in one of the *USERS* folders or in the *VARIOUS* folder of the same area.

## **3.1 COOKBOOK**

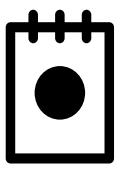

From the RECIPES screen, pressing the icon on the side gives access to the cookbook pre-installed by the manufacturer.

The recipe book is constantly updated and new recipes will be available for download shortly.

The 2 screens to the side show all the food groups into which the recipe book is divided.

NOTE: for the VACUUM group of recipes the oven must be equipped with a boiler.

For the SMOKING recipes, the oven must be equipped with a smoker which is an optional that will be available soon.

After selecting a food group (in the example *MEAT*), the recipes that make up this group are displayed.

The star on the left side of the recipe, if red, indicates that the recipe is part of the FA-VORITES group of the active profile.

Selecting one of the available recipes, the oven shows the screen on the right.

On this screen you can select *INGREDIENTS* to view the list of ingredients or *PREPARINGS* to see how the recipe has been prepared.

For some recipes (in particular MEAT and POULTRY) the COOKING POINT function is available with which it is possible to change the cooking point without having to change the recipe parameters.

The recipe can be started from this screen.

By pressing PARAMETERS instead, the individual phases that make up the program and the corresponding parameters are displayed.

If the user decides to modify the original recipe, he may possibly save it in one of the US-ERS folders using the icon  $\mathbf{\mathring{\preceq}}$ .

Pressing *START* begin the oven pre-heating phase at the end of which it will be possible to introduce the food to be cooked in the oven.

The door closing (after inserting the food) starts the cooking.

The simplified screen displays the recipe phases with the progress status of the phase in progress.

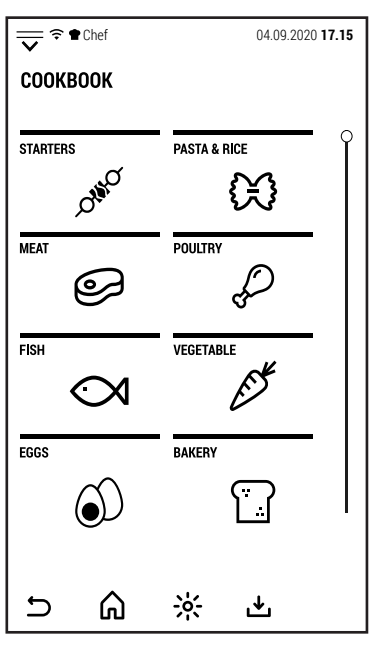

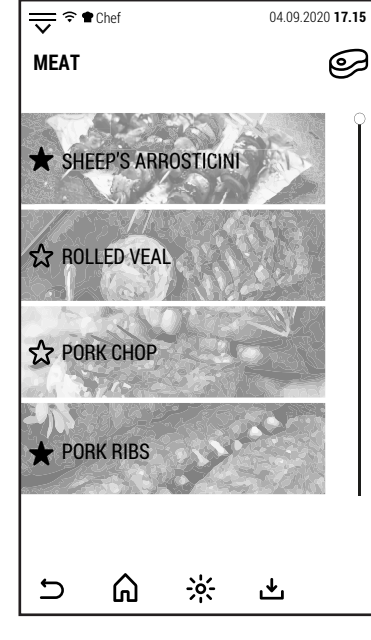

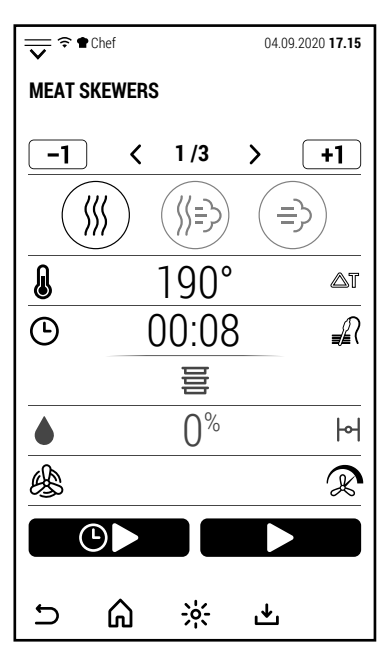

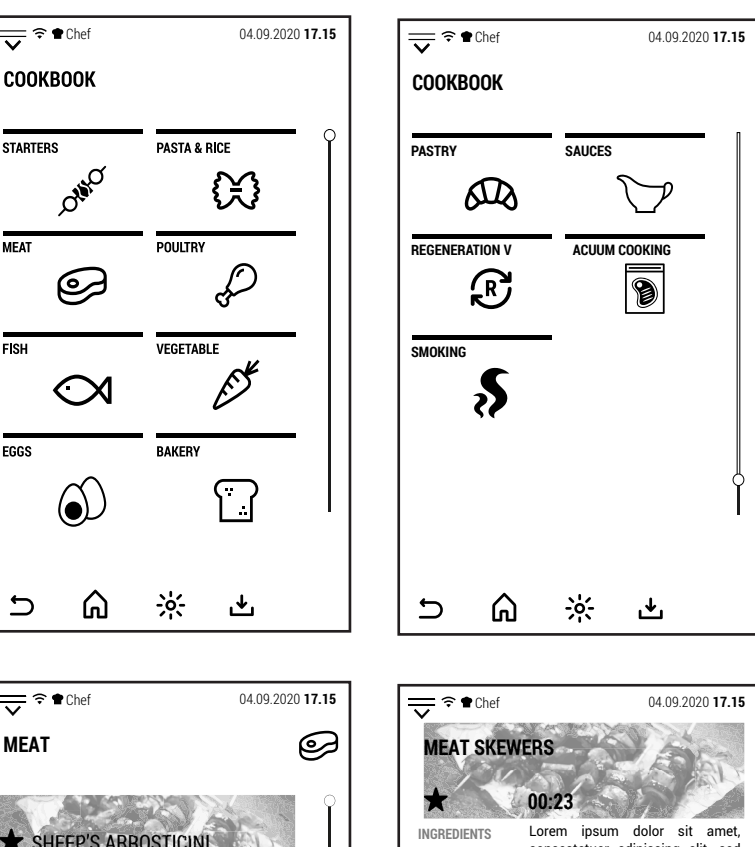

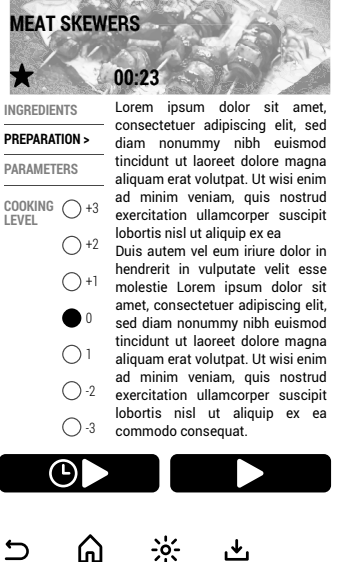

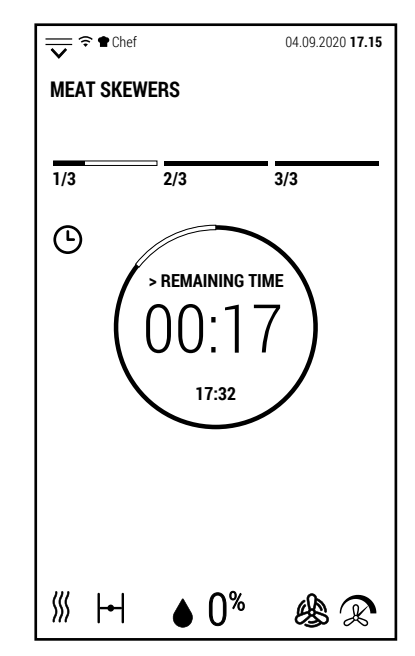

# EN

#### **3.2 FAVORITES**

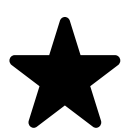

From the *RECIPES* screen, pressing the icon on the side takes you to the list of favorite programs.

The list displayed is the one of the active profile.

This list allows the active profile to have the programs selected by him availables without having to search for them in the various types of food folders.

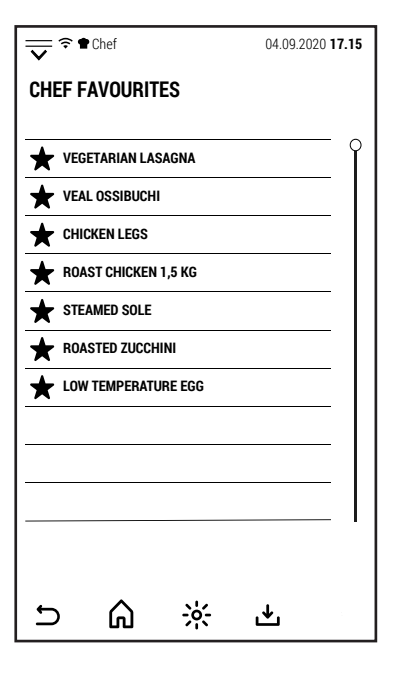

# **3.3 FREQUENT**  $\sqrt{2} \cdot \text{C} \cdot \text{C}$ **FREQUENT 自自自 VEGETARIAN LASAGNA CHICKEN LEGS 自自自 ROAST CHICKEN 1,5 KG 自自自 LOW TEMPERATURE EGG 自自自 STEAMED SOLE 自自自 VEAL OSSIBUCHI 自自自 ROASTED ZUCCHINI**  $\cup$ ⋒  $\frac{1}{2}$ 也

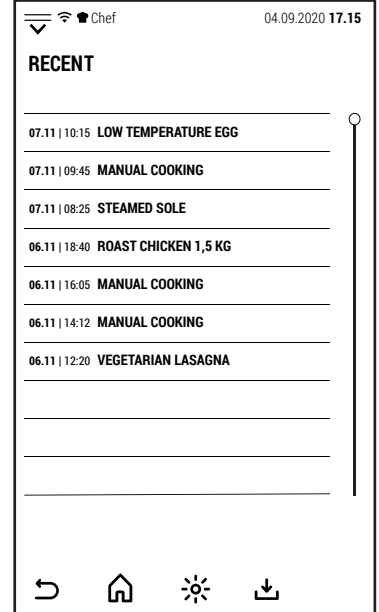

Also from *RECIPES* screen by pressing the icon on the side leads to the list of programs used most frequently.

The list consists of 20 programs.

The programs are listed from the most used to the least used.

# **3.4 RECENT**

By pressing the *RECENT* icon, the oven shows the last 20 cooking cycles performed.

Next to the cooking cycle the date and time of use are displayed.

In this list are stored both the cooking done with automatic programs and those done in manual mode.

It is therefore possible to resume manual cooking to repeat it without having to reset all the parameters or save it as a recipe in one of the *USERS* folders.

#### **3.5 USERS**

Pressing the *USERS* icon, the user's recipes are displayed.  $\sqrt{\frac{1}{N}}$ 

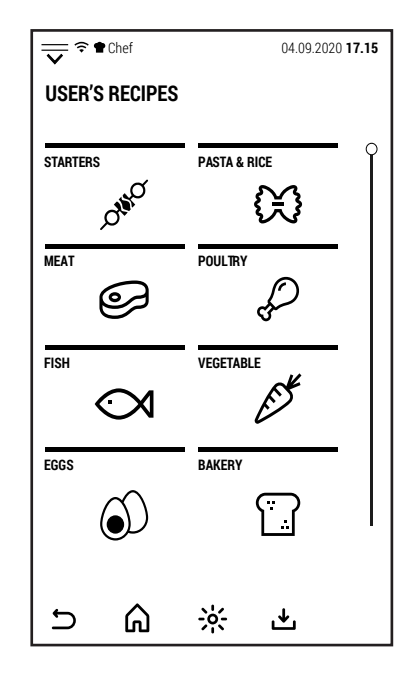

# **3.6 NEW RECIPE**

Pressing the icon to the side leads to the creation of a new recipe.  $\blacksquare$  **NEW RECIPE** 

It is possible to create a new recipe, regardless of whether a user profile or the generic profile (Chef) is active.

After pressing the *NEW RECIPE* icon, the screen shows the screen on the side where you are asked to assign a name to the new recipe.

After entering the name, press OK to confirm and go to the recipe configuration.

The screen now shows phase 1 of the new recipe in convection mode and with the default parameters.

Both the cooking mode and the parameters can be changed.

In this phase, *START* and *DEFERRED START* cannot be activated because the new recipe has not yet been completed.

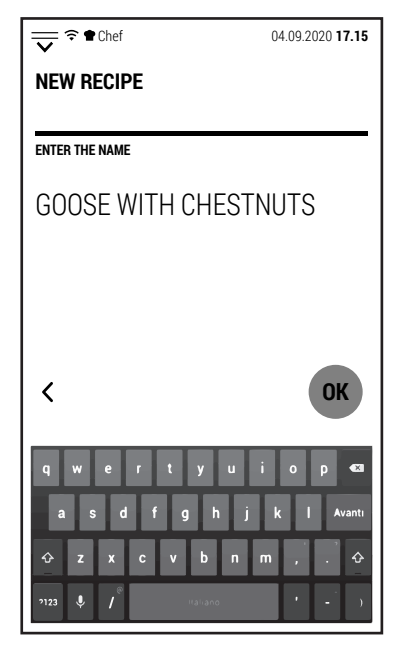

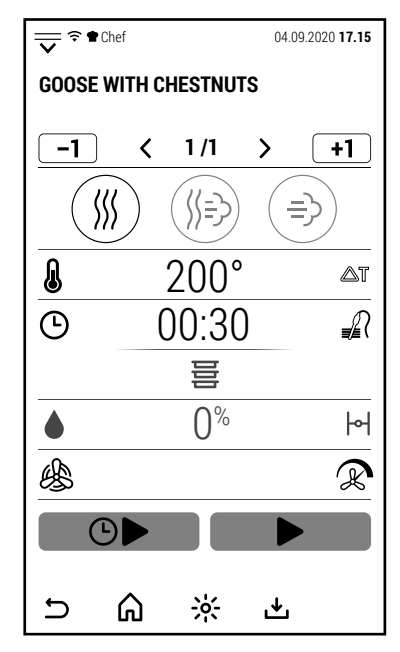

After completing the configuration of the phase 1 parameters, you can press the icon  $\boxed{\div 1}$  to add a new phase.

The new phase is also added in convection mode and with the default parameters.

As for phase 1 it is possible to modify both the cooking mode and the parameters.

You can add phases up to a total of 20.

After completing the recipe configuration, press the icon  $\mathbf t$  to save it.

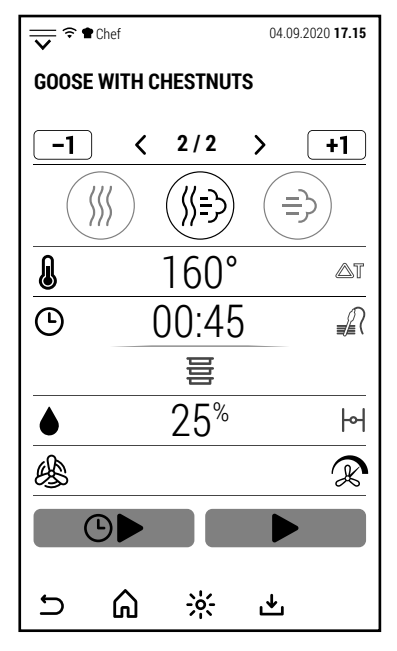

After selecting user icon, the recipes are displayed divided in groups like in the cookbook. Chef 04.09.2020 **17.15 USER'S RECIPES STARTERS** PASTA & RICE ₩ **MEAT POULTRY**  $\odot$ **FISH VEGETABLE**  $\infty$ **EGGS BAKERY** —<br>【 <u>1</u>  $\bigodot$ ⋒  $\frac{1}{2}$ 凸  $\cup$ 

#### **4.0 MULTI COOKING**

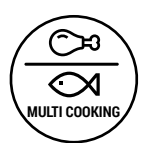

From the initial screen, by pressing the icon on the side, the Multi Cooking function is accessed.

This function is particularly useful in banquets organization.

It allows the simultaneous cooking of different types of food to be organized.

Press the icon to access the screen on the side. By default there are no stored Multi Cooking sessions.

To configure a new session, press the icon **+**.

The right screen opens where you can assign a name to the new session.

Pressing OK switches to the next screen.

In this screen it is possible to configure the cooking parameters, the cooking times of the individual foods and the way the Multi Cooking session will be used.

Pressing the symbol **>** in correspondence with the cooking parameters, the screen on the right opens.

In this screen it is possible to configure the cooking as previously illustrated for manual cooking.

Cooking for a Multi Cooking session can have only one phase.

After configuring the cooking parameters,  $n$ ress  $\Box$ .

Now, the mode and the parameters are displayed in the cooking part of the screen.

Pressing the symbol **>** in correspondence with the foods, the screen on the right opens.

In this screen it is possible to create a list of foods with their corresponding cooking times.

It is not necessary to follow a particular order when creating the food list.

All foods must obviously be compatible with the mode and parameters configured for cooking.

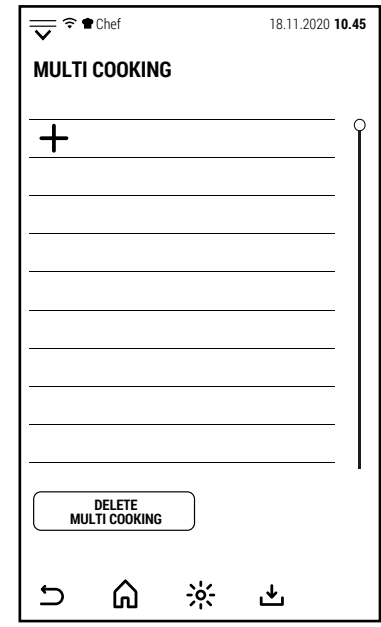

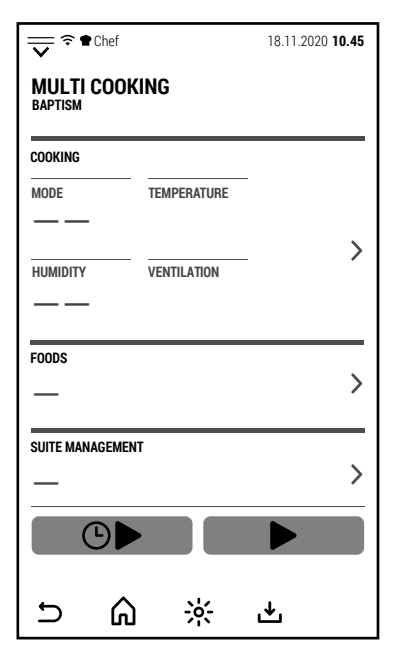

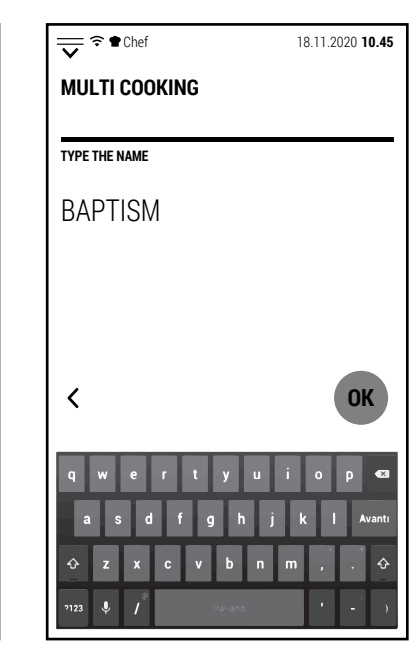

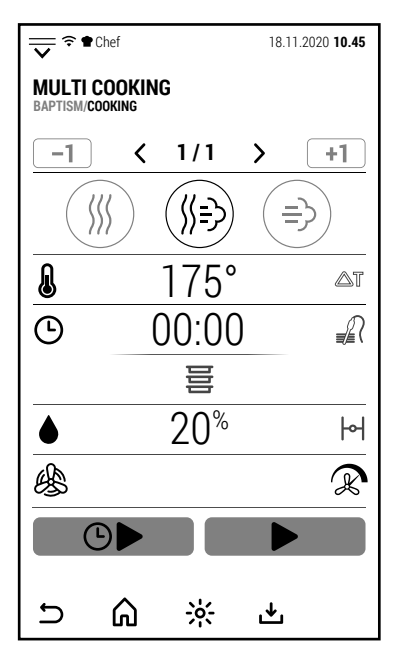

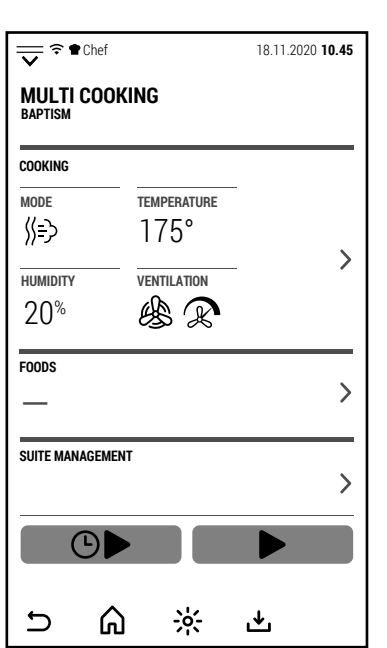

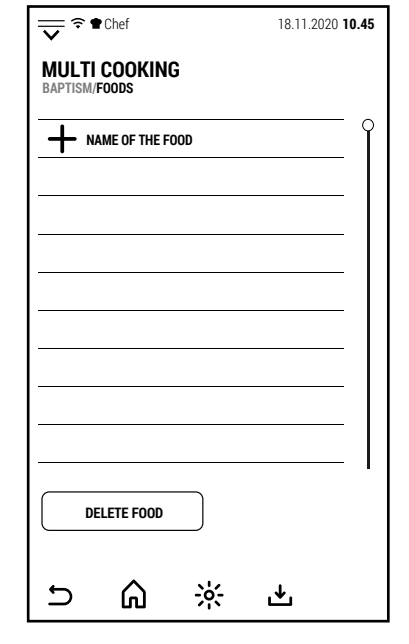

EN

Pressing **+** the keypad opens with which to enter the name of the food.

Pressing OK, the name is stored and the numeric keypad is opened with which to set the cooking time of the food.

Pressing OK, the time is stored and the screen returns to the list of food in which the food just configured appears.

Proceed in the same way to add all the foods to the list.

After configuring all the food, press  $\mathbf{\Sigma}$ .

At this point it is possible to save the Multi Coking session by pressing the icon  $\mathbf{\mathring{\pm}}$ .

The mode of use can be chosen when the session is used.

Now, in the portion of the screen dedicated to the foods, the number of foods that make up the session is displayed.

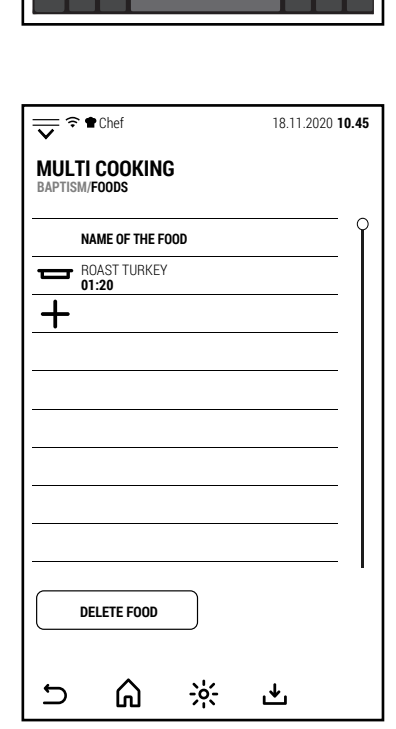

<del>◆</del> Chef 18.11.2020 **10.45** 

ROAST TURKKEY

**TYPE THE NAME**

 $\langle$ 

,,,,

**MULTI COOKING BAPTISM/FOODS**

**OK**

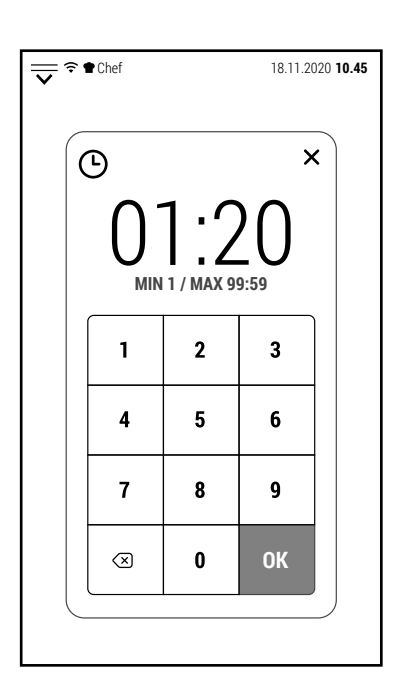

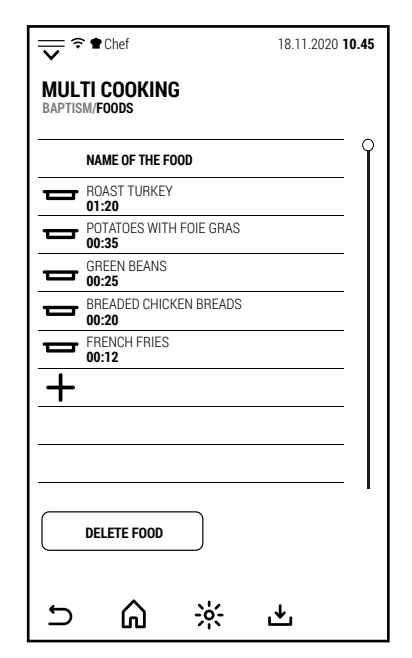

Pressing the symbol **>** in correspondence with the suite management, the screen on the right opens. On this screen you can select one of the session usage modes:

**ALL START**. All foods start cooking at the same time and the oven warns when it is time to extract each of the foods. (This option is indicated if the cooking is done in advance and you want to blast chill the food for a subsequent regeneration)

**ALL END**. All foods complete cooking at the same time and the oven warns when to introduce any food.

(Option indicated to have all the dishes ready at the right time for the service).

**MULTI END**. Groups of foods complete the cooking simultaneously but at different times. (Option indicated if you want to serve a part of diners first. For example, differentiate the hours of service of children and adults at the same banquet).

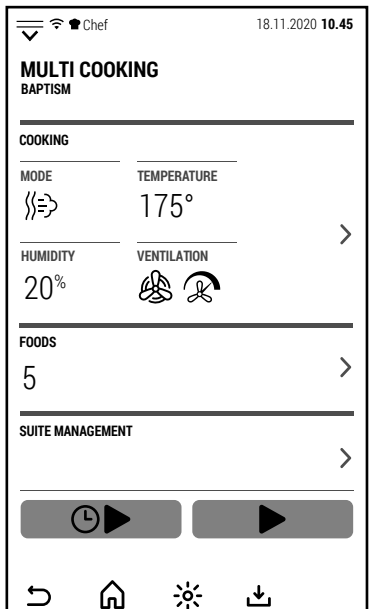

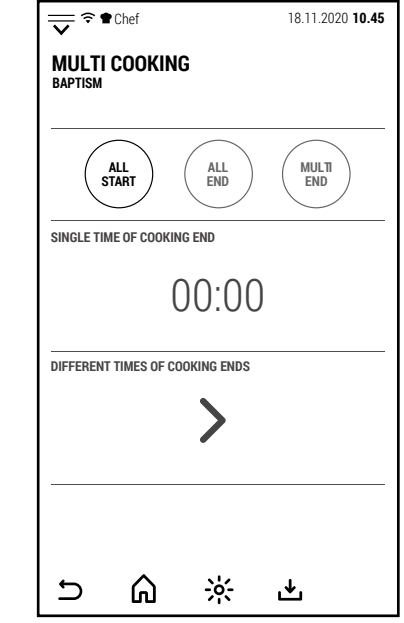

EN

If *ALL START* mode has been selected, the data entered is sufficient to start the cooking session.

By pressing *START*, the oven starts preheating.

At the end of preheating, you can introduce into the oven all the trays of the foods to be cooked.

The closing of the door starts the cooking.

In the simplified screen showed on the right, in the central circle is indicated the time remaining to complete the cooking of all the foods and the smaller the time remaining until the extraction of the next food that will have completed the cooking.

By touching the screen while the simplified screen is displayed, the oven will display the Multi Cooking operating screen.

Pressing the symbol **>** in correspondence with the foods, the screen shows the remaining time of each individual food.

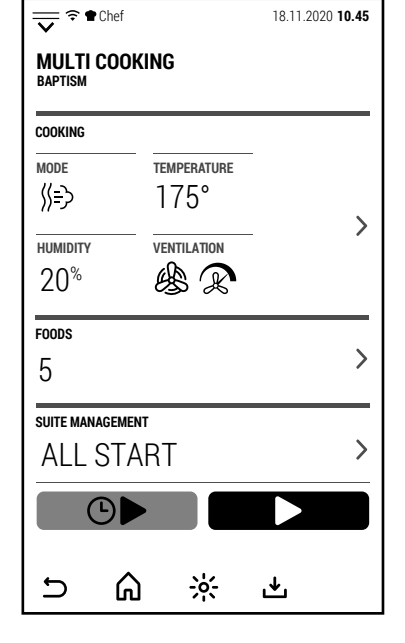

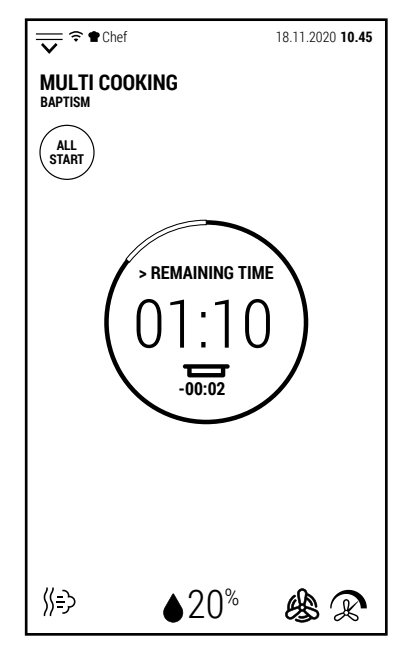

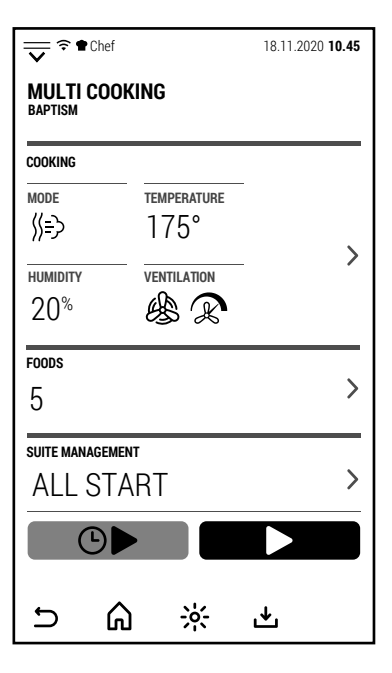

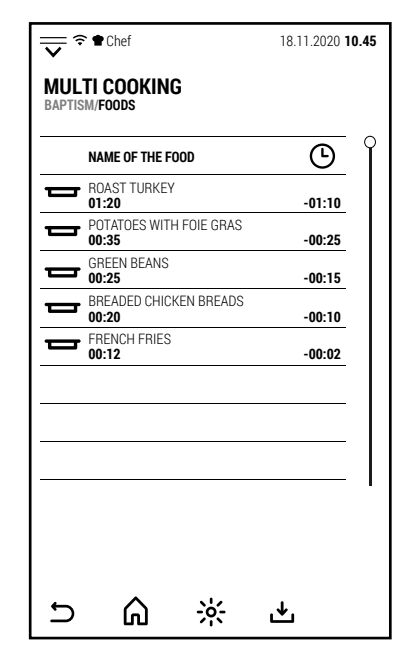

At the end of the cooking time of each food, the buzzer is activated and the screen shows which food to extract.

The rightmost screen is the one that the oven displays by selecting the *ALL END* mode.

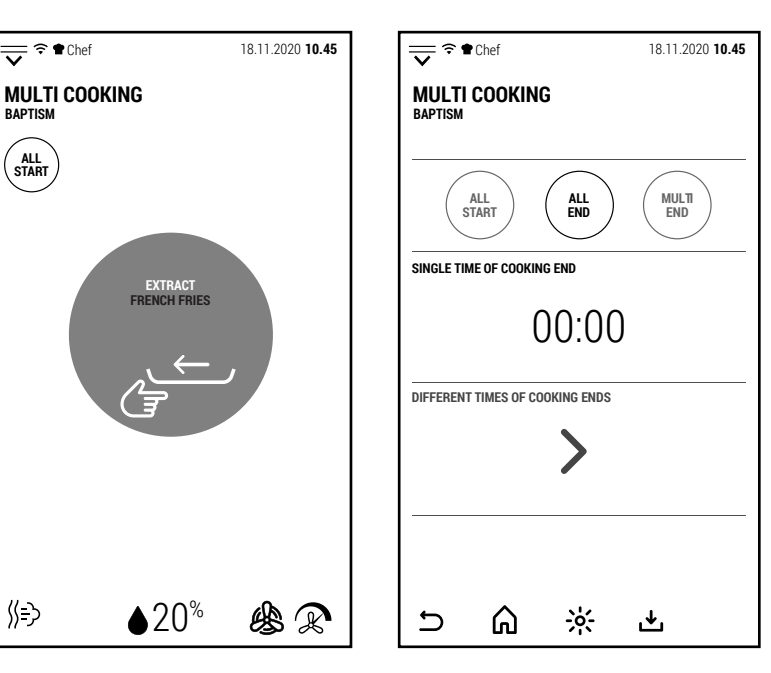

《 》

**ALL START**

**MULTI COOKING BAPTICK** 

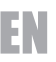

time).

ferred as **IN**.

In this case, by pressing on the central band *COOKING TIME END* it is possible, using the keypad, to set the end of cooking time.

Note: set a slightly anticipated end of cooking time (about 10 minutes) compared to the scheduled time to allow the oven to complete the preheating.

Pressing *START*, the oven shows the simplified screen and the time left to start the preheating so as to complete the cooking at the preset time.

At the time set for the start of cooking, the buzzer is activated and preheating begins.

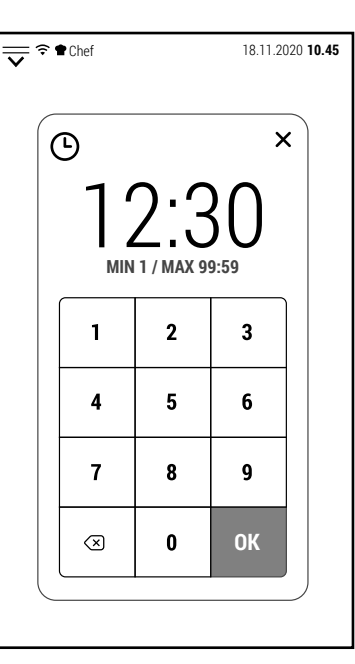

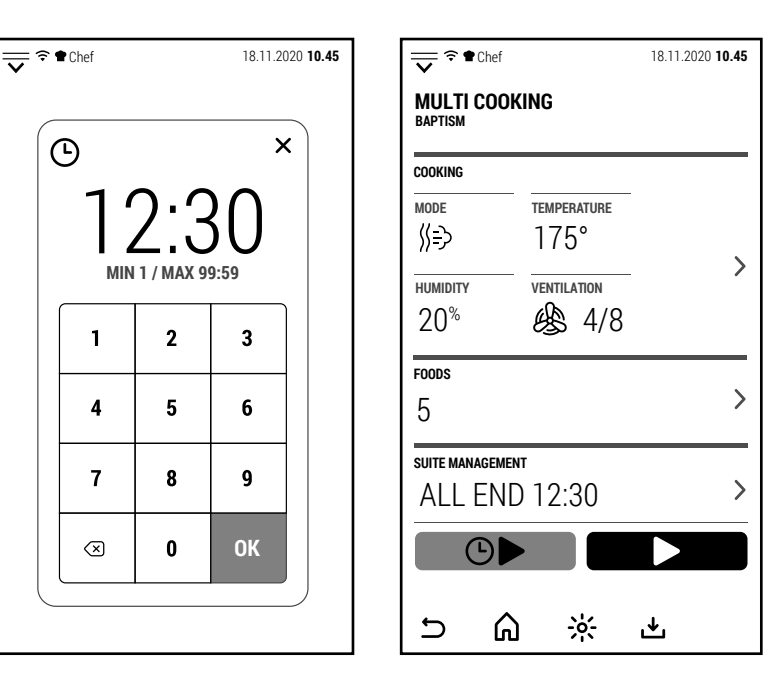

 $\frac{18.11.2020 \text{ 10.45}}{2}$ When preheating is finished, the food to be inserted in the oven is displayed on the screen **MULTI COOKING BAPTISM/FOODS** (in this case, the one with the longest cooking **NAME OF THE FOOD INSERT**  $\bullet$ ROAST TURKEY **01:20** Pressing the symbol **>** in correspondence of POTATOES WITH FOIE GRAS  $\bullet$ the foods the screen shows the time that is **00:35** GREEN BEANS left to the insertion of each of the foods.  $\blacksquare$ **00:25 -00:01 00:20** BREADED CHICKEN BREADS **-00:06** Those already introduced in the oven are re-**00:12** FRENCH FRIES **-00:15**

⋒

 $\overline{\mathbf{C}}$ 

 $\frac{1}{2}$ 

也

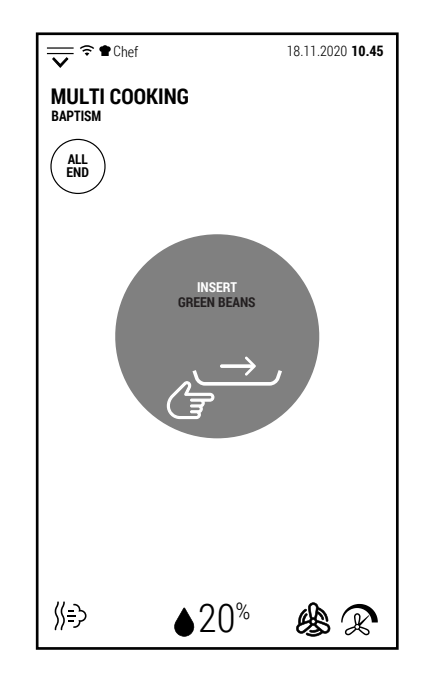

The third and last way to use a Multi Cooking session is the *MULTI END* mode.

An example of the use of this modality is that of a banquet where the customers ask that the children be served first (in the example at the side at 12.00) and then the adults (12.30).

After selecting *MULTI END*, pressing the sym-

bol **>** on the band **MULTIPLE TIME OF COOKING END**, the screen opens in which it is possible to set the end of cooking time of each FOOD.

After configuring the end of each cooking times, press  $\mathbf{\Sigma}$ .

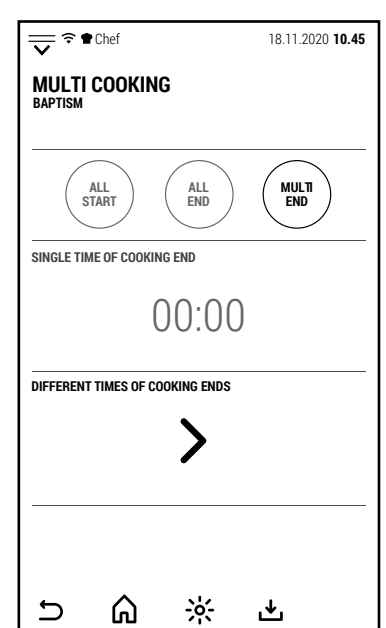

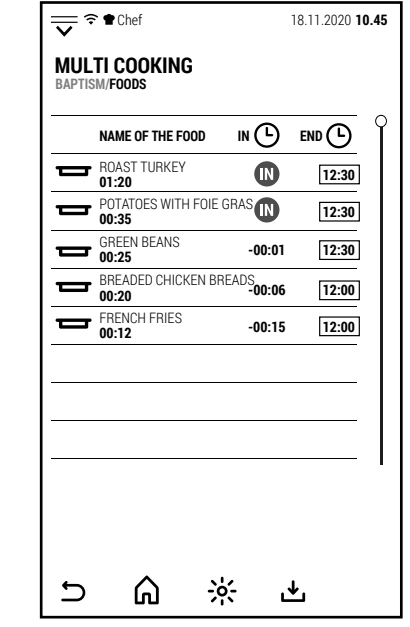

**Example 18.11.2020 10.45**<br>
<del>■●</del>

**INSERT GREEN BEANS**

**MULTI END**

《 》

**MULTI COOKING BAPTISM**

By pressing START, the oven shows the simplified screen and the time left to start the preheating so as to complete cooking at the set times.

At the time set for the start of cooking, the buzzer is activated and preheating begins.

Also in this case, the sound of the buzzer and the message on the screen indicate the foods to be inserted in the oven.

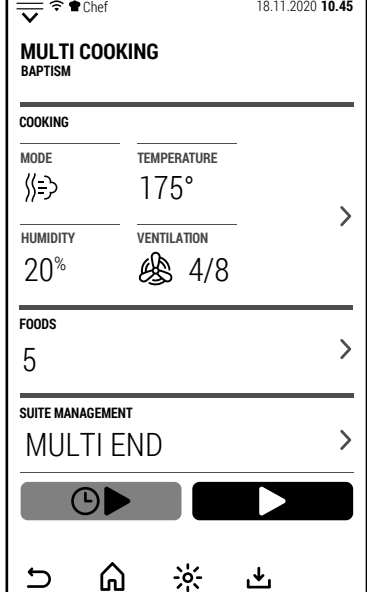

Whatever the mode selected, the buzzer is activated when the cooking is fin-Whatever the mode selected, the buzzer is activated when the cooking is fin-<br>ished and the oven shows the screen shown on the side.

 $\mathbf{r}$ 

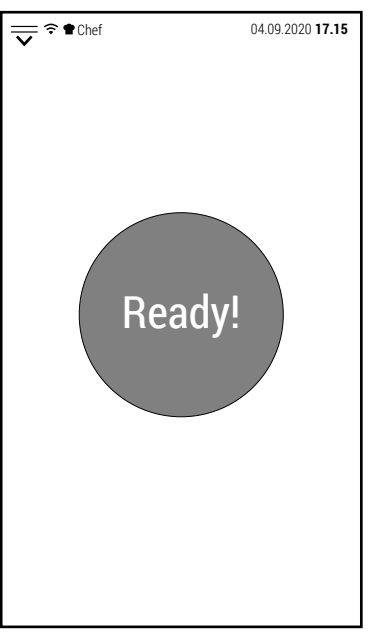

 $\triangle 20^{\circ}$ 

幽风

#### **5.0 PREHEATING**

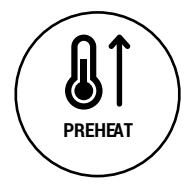

From the main screen, by pressing the icon to the side, the keypad opens to configure a temperature at which to preheat the oven.

By default, preheating is performed at the maximum ventilation speed, without producing humidity and with a closed vent.

These are the conditions in which the oven takes the shortest time to reach the configured temperature.

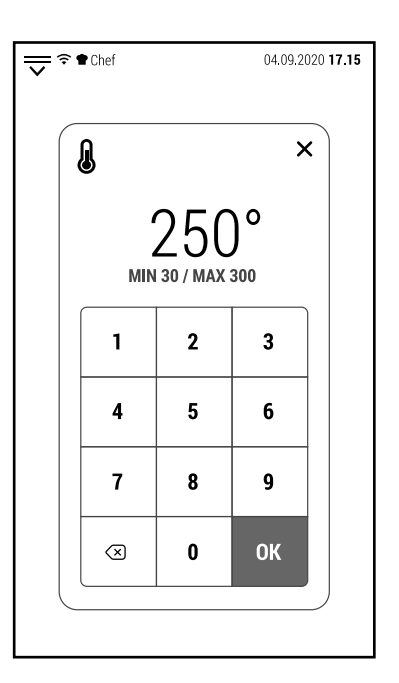

During preheating, the oven shows the simplified screen.

Touching the screen switches to the operating screen and it is possible to change the parameters (for example reduce the ventilation speed).

At any time it is possible to interrupt preheating by pressing the *SKIP AND GO ON* icon.

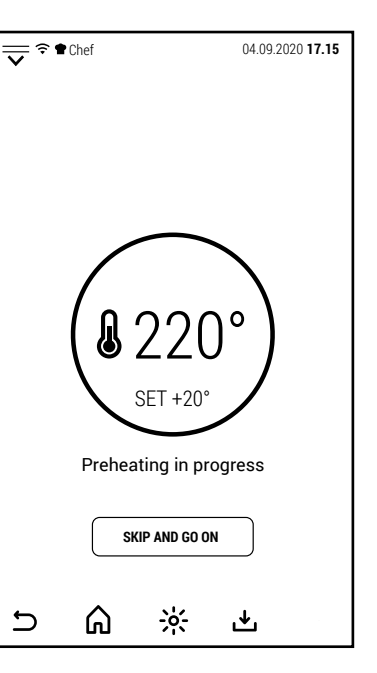

#### **6.0 COOLING**

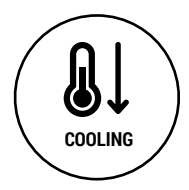

From the main screen, by pressing the icon on the side, the keypad opens to configure a temperature to cool the oven.

COOLING<br>This function can be useful if the oven has just finished cooking at high temper-<br>MIN 30/ MAX 300 ature and another cooking is planned at a much lower temperature.

Opening the door reduces the time required for cooling.

At any time it is possible to interrupt cooling by pressing the *STOP* icon.

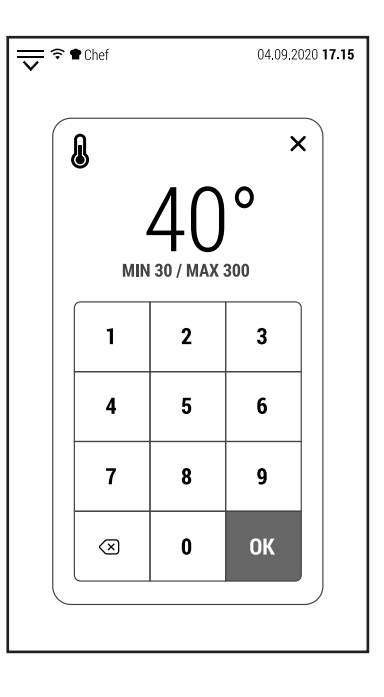

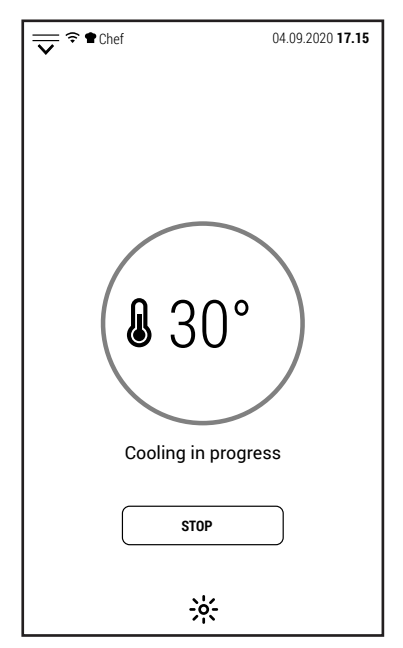

#### **7.0 AUTOMATIC WASHING**

Depending from the model, there are 2 different system of automatic washing:

- With liquid detergent (models PB, PG and L)
- With tablets (models GR and NX)

#### **7.0A AUTOMATIC WASHING WITH LIQUID DETERGENT (MOD. FX, PB AND PG)**

Ovens with washing system that use liquid detergent, need special detergent that is detergent and sparkling aid in the same product.

We strictly reccomend to use the detergent produced by the manufacurer.

In that ovens is enaugh to introduce the pipe positioned in the back side of the oven in the detergent container.

The oven will automatically take the right quantity of detergent depending from the selected program.

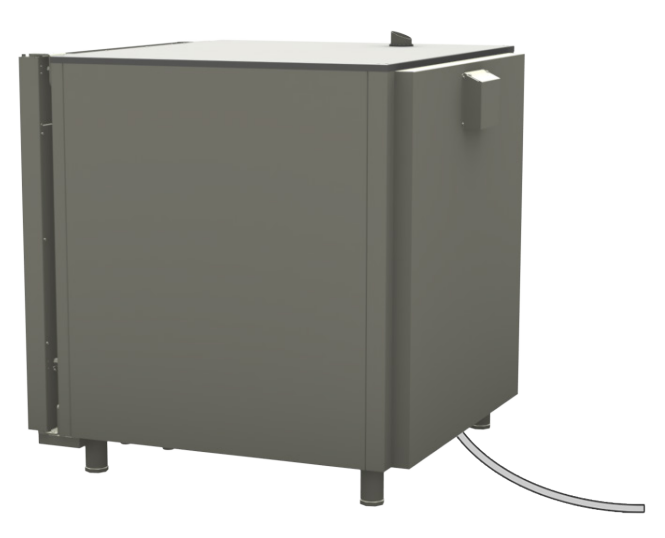

#### **7.0B AUTOMATIC WASHING WITH TABLETS (MOD. LU, GR)**

In ovens with washing system that use detergent tablets, the pads must be positioned in the appropriate container (position A).

The use of rinse aid tablets is recommended only if the water hardness is higher than 10 °f (100 ppm).

Rinse aid tablets should be placed in the same container.

After completing a washing cycle to use Rinse Aid tables select the *RINSE* program.

We reccomend to use 1 tablet for the *SHORT WASHING*, 2 for *MEDIUM* and 3 for *LONG.*

The quantity of rinse aid tablet is always 1.

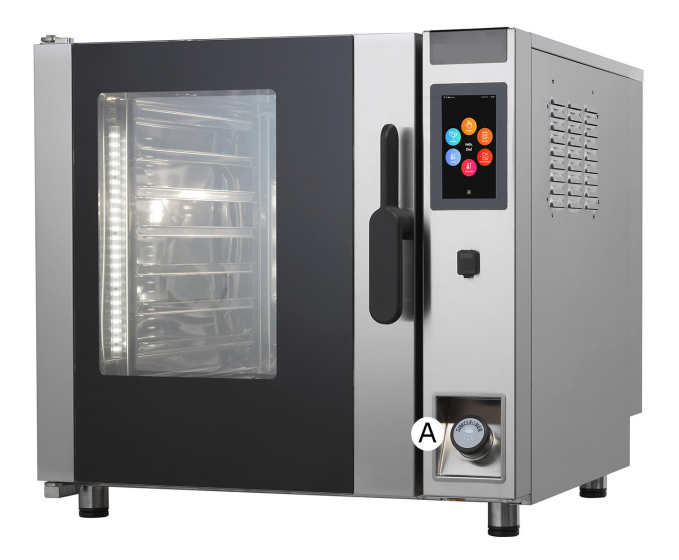

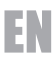

#### **7.0C AUTOMATIC WASHING WITH TABLETS (MOD. LU BT 120E)**

In models with 20 GN 1/1 trays, the detergent tablets must be placed in the drain hole after removing the filter.

In this model, during washing, the drain is closed by a valve and the water circulates in a closed circuit.

In this way, water consumption is reduced and the efficiency of the detergent is increased.

The quantities of detergent tablets to be used remain unchanged: 1 tablet for the SHORT WASH, 2 for the MEDIUM and 3 for the LONG WASH.

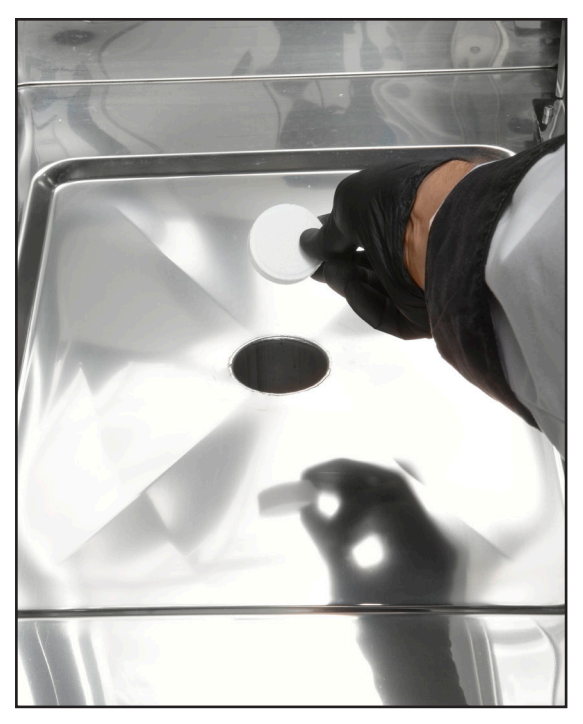

The rinse aid tablet must be inserted in the container located in the lower part of the control panel.

Only 1 tablet should always be used regardless of the selected size (SHORT, MEDIUM or LONG).

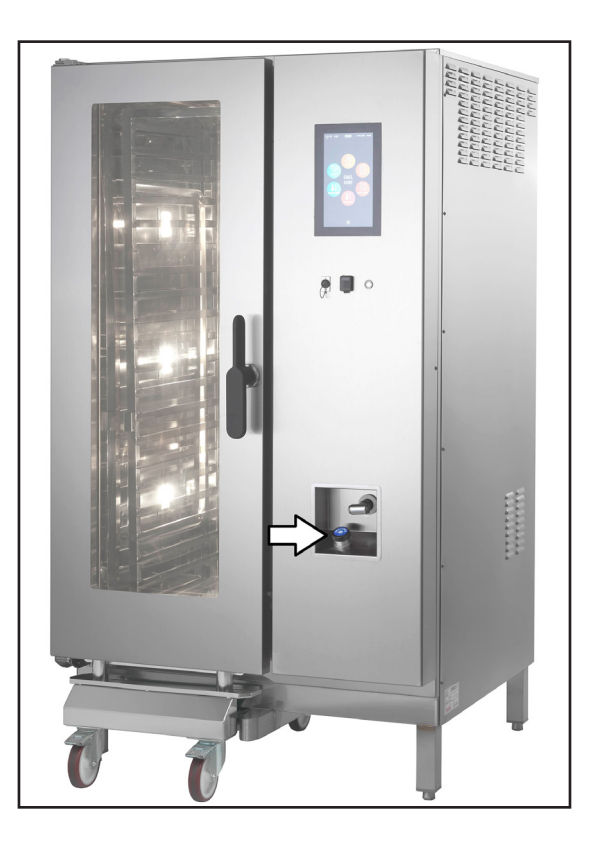

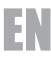

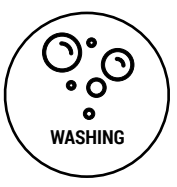

From the main screen, by pressing the icon on the side, you access the screen where all the automatic washing programs are combined.

**IMPORTANT**: after starting a washing program it cannot be interrupted.

If a washing cycle is interrupted (switching off the electric power supply from the oven), upon restarting the oven will perform a forced rinse cycle.

Until this rinsing is carried out, all the oven functions are inhibited.

The duration of the washing can change depending on the model and the capacity of the oven.

The available washing programs are:

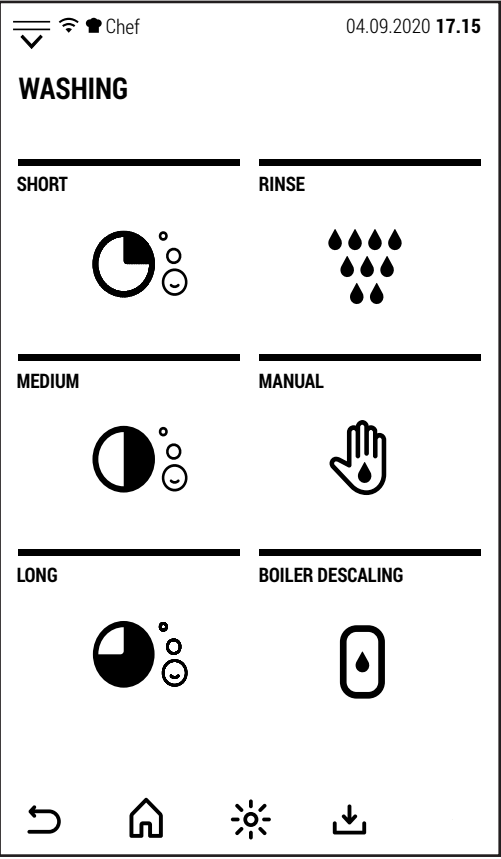

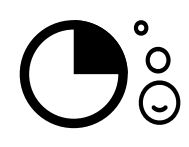

# **SHORT WASHING**

This program is indicated in the case of daily washing of the oven and/or a low level of dirt.

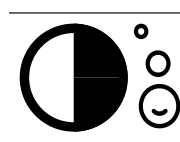

#### **MEDIUM WASHING**

This program is indicated in case of not very frequent washing with a medium level of dirt.

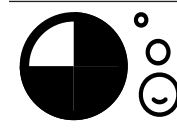

#### **LONG WASHING**

This program is suitable for infrequent washing. Depending on the amount of dirt accumulated it may be necessary to repeat the cycle more than once.

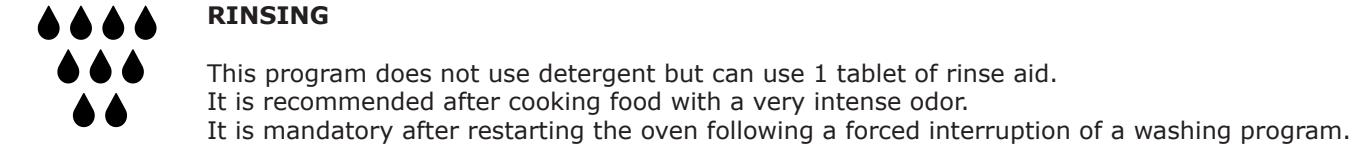

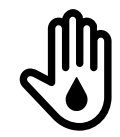

# **MANUAL WASHING**

This program is for cleaning the oven in the event of malfunctions of the automatic programs. After selecting the program, it is necessary to manually spray the appropriate detergent into the cooking chamber before pressing START.

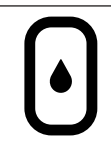

#### **BOILER DECALCIFICATION**

This program is only available in models with a boiler. The software calculates the working hours of the boiler and displays a warning when it is necessary to carry out the descaling.

After selecting the washing program, the oven shows the screen on the side.

You can choose between normal or deferred start.

In case of delayed start, after setting the start time, the oven functions are inhibited until the conclusion of the wash.

However, it is possible to cancel the delayed start in the way described above.

When the washing has started, it cannot be stopped. On the screen there is no command to stop the washing.

#### **The forced interruption of a wash could determine the presence of detergent residues that could be dangerous for the consumer.**

If the washing is interrupted by switching off the electric power supply to the oven, a rinsing cycle is required upon restart.

If the oven temperature is too high at the start of the wash, the oven starts a forced cooling.

The wash cycle starts when the temperature falls below the preset value.

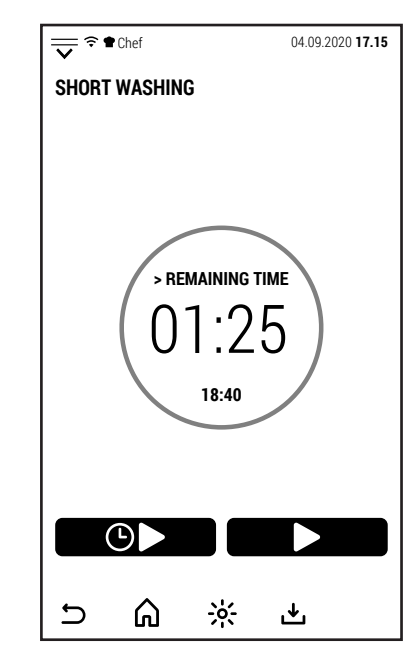

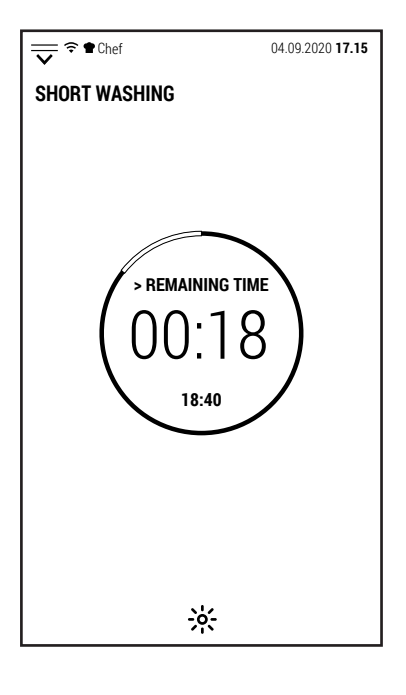

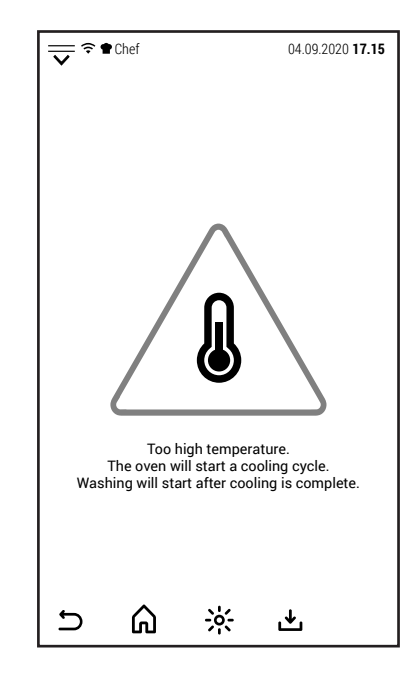

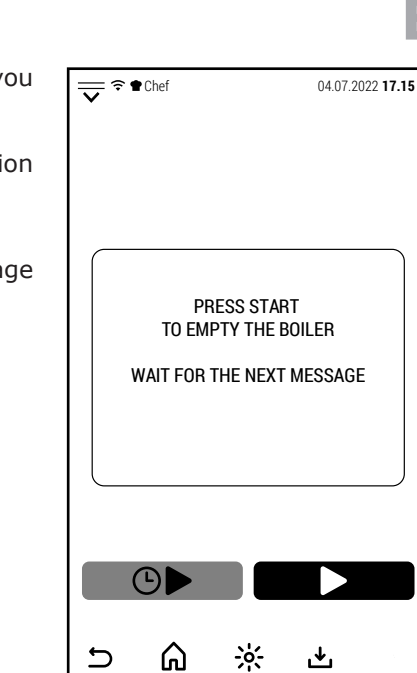

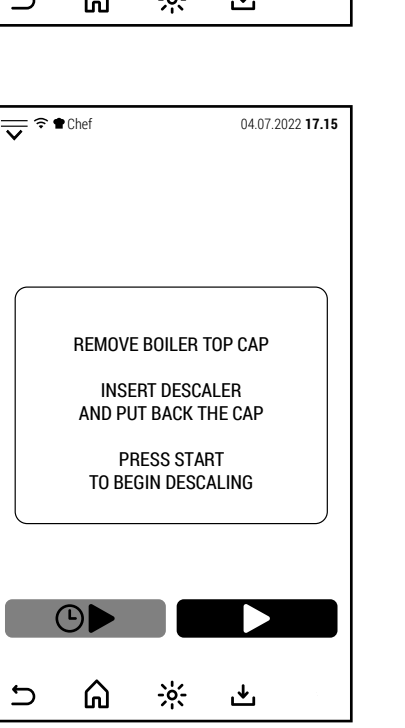

In ovens with boiler, by pressing the icon shown on the side, you access the program for descaling the boiler.

If descaling is not carried out, the system blocks the operation of the boiler.

Pressing the icon, in addition to selecting the program, activates the message that warns that by pressing START the boiler will be emptied.

After pressing START and sufficient time has elapsed for the boiler to empty (1-2 minutes depending on the oven model), a new message appears on the screen.

The message says to remove the cap from the boiler located above the oven.

**ATTENTION:** if the boiler is hot, removing the cap, steam could escape.

After removing the cap, insert the descaling product and put the cap back on.

You can use either a powder descaler (preferably dissolved in a container with water) or liquid.

In both cases, without fragrances or detergents. For quantities, follow the instructions given by the manufacturer of the descaler.

After putting the cap back on. press START to start descaling.

During descaling, the screen only shows the time left to complete the operation.

Apparently, the oven does nothing because everything happens inside the boiler.

The system heats the water in the boiler to a temperature that favors the action of the descaler.

Towards the end, the boiler is emptied and rinsed a few times.

When the cycle is finished, the working hours count of the boiler which manages the warnings and the boiler block is reset if the descaling has not been carried out within the foreseen terms.

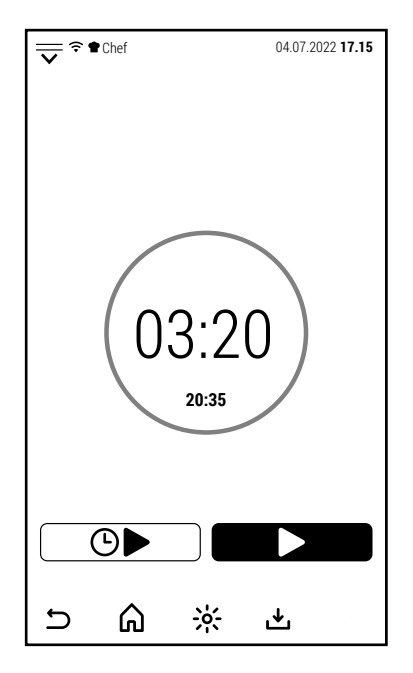

# **8.0 COMPLEMENTARY FUNCTIONS**

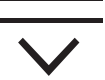

EN

From the main screen, by pressing or sliding the icon shown at the side downwards, the access page to the complementary functions opens.

This page can also be opened from screens other than the initial one, but in this case not all functions are operational.

The accesses on this page are related to functions or customizations of the software and not to cooking or washing functions of the oven.

Some accesses are password protected (in particular *TECHNICAL SERVICE* and *MANUFACTURER*).

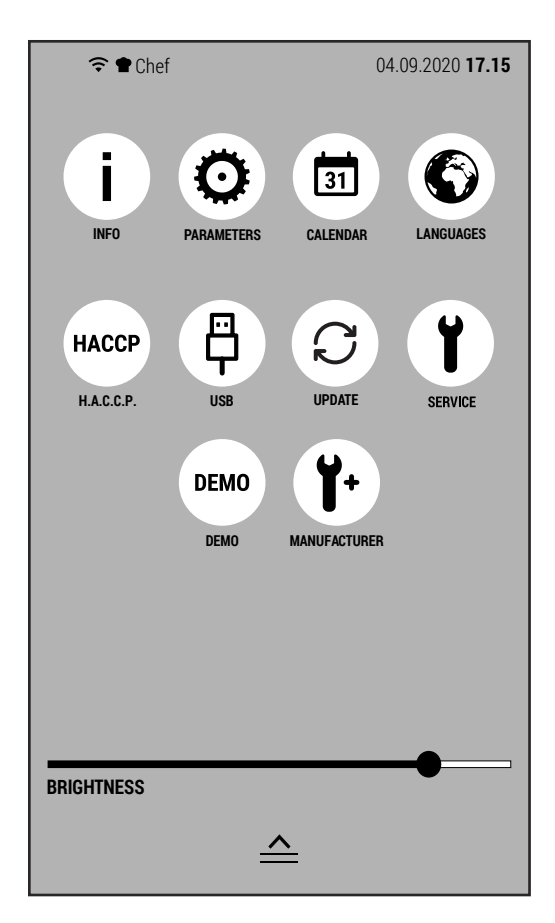

The functions to which the icons on this page give access are:

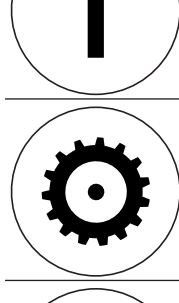

# **INFO**

Pressing this icon, the screen show the informations about the version of the softwares installed.

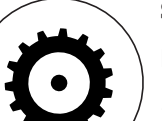

# **SETTINGS**

- By accessing this function you can:
- 1. import parameters from a pen drive (without password)
- 2. export parameters (with service password)
- 3. view and modify oven parameters via touch screen (with service password)

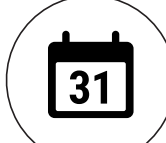

# **CALENDAR**

This function allows you to set: time zone, date and time.

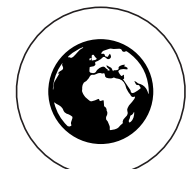

# **LANGUAGES**

After pressing this icon, is possible to select one of the installed languages.

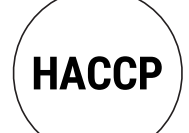

#### **H.A.C.C.P.**

This icon gives access to the management of the H.A.C.C.P. protocol. This function will be extended with the next updates.

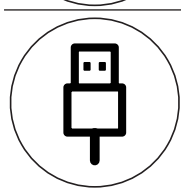

#### **USB CONNECTION**

It allows you to manage the transfer of files to or from a pen drive connected to the oven.

#### **SOFTWARE UPDATE**

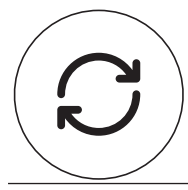

Allows via wifi to download new versions of the software, new languages or new recipes.

### **TECHNICAL SERVICE**

This area is reserved for the technical service.

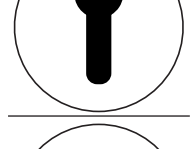

# **DEMO**

**DEMO** 

By activating the DEMO function, only the screen and the oven lighting works. This function is useful in fairs or showrooms to show the functioning of the oven avoiding the activation of alarms and avoiding potentially dangerous conditions.

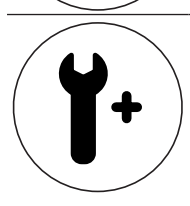

# **MANUFACTURER**

This area is reserved for the manufacturer.

EN

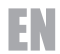

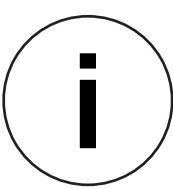

By pressing the INFO icon, the screen shows the installed software versions.

Press OK to return to the previous screen.

This information may be requested by the manufacturer to check the compatibility of an update.

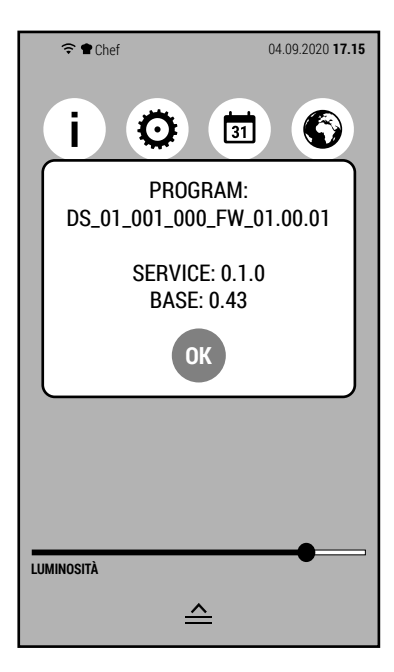

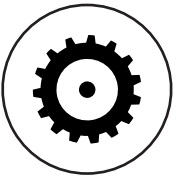

The SETTINGS icon gives access to various actions relating to the oven parameters.

This type of oven has parameters which are the same for all models and which are managed directly by the firmware.

This section is used to manage the parameters that change according to the oven model.

The possible operations from this screen are:

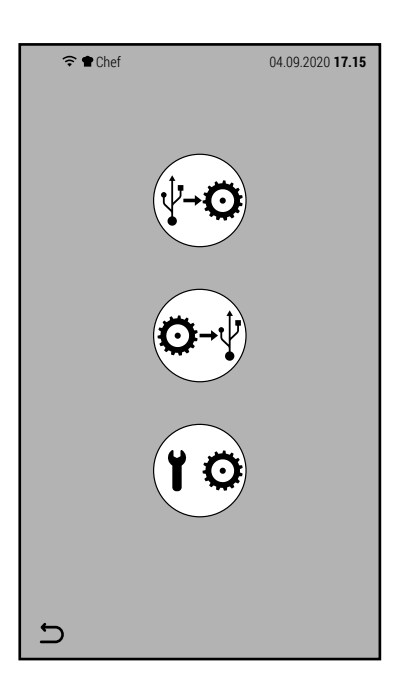

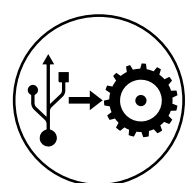

Import parameters from pen drive.

To do this, the pen drive must contain a file called *parameters.xml*.

No password is required for this operation.

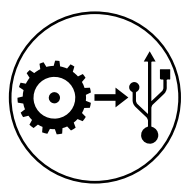

Export parameters to pen drive.

This operation creates a file on the pen drive containing the oven parameters.

No password is required for this operation either.

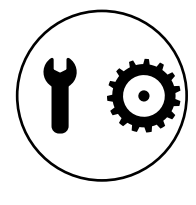

Parameter management from the screen.

This operation, protected by a password, allows you to view (and possibly modify) all the parameters of the oven. This type of modification is reserved exclusively for the manufacturer.

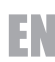

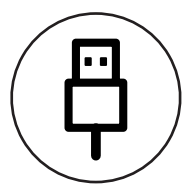

The USB CONNECTION icon gives access to the functions relating to the transfer of recipes to or from a USB pen drive.

By pressing the icon from the access screen to complementary functions, you access the screen shown on the side.

The possible operations from this screen are:

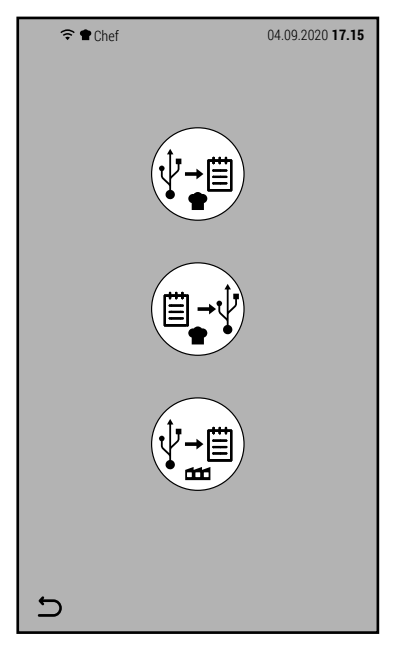

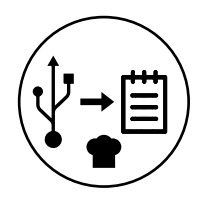

Import user recipes.

In order to be imported, the recipes created by the user must first have been exported from another oven.

This operation is useful if you want to replicate the same recipes on more than one oven.

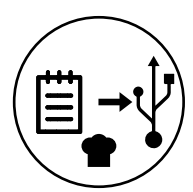

Export user recipes.

With this action, only the recipes created by the user are exported to the pen drive connected to the oven, leaving out the recipes installed by default.

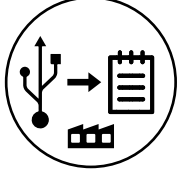

Import factory recipes.

This operation can be used if the manufacturer releases a new version of the cookbook pre-installed on the oven.

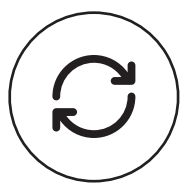

The SOFTWARE UPDATE icon allows you to update the oven firmware to a more recent version.

For this operation it is necessary to consult the manufacturer to verify the compatibility between the installed version and the one to be installed.

By pressing the icon, the screen shows the installed version and the one that will be installed.

Pressing OK proceeds with the update.

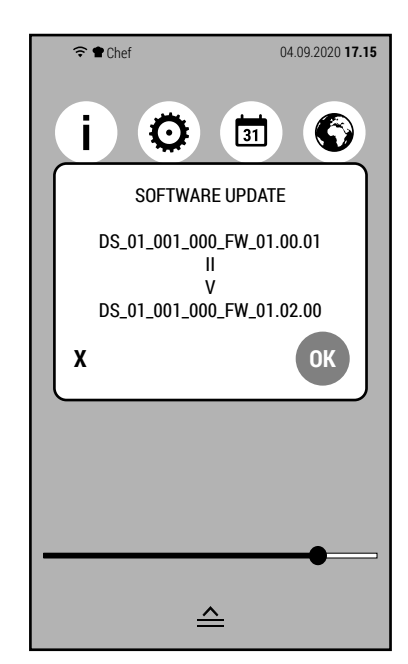

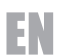

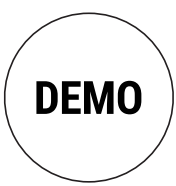

By pressing the DEMO icon, the keypad opens to enter the password and activate the DEMO mode. Enter the password 123 and press OK.

Warning: this password is used only to activate the DEMO mode.

When the DEMO mode is active, only the screen and the oven lighting work.

This mode is used to show how the oven works in trade fairs or showrooms.

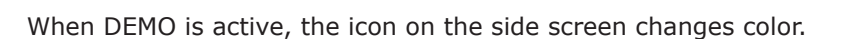

To deactivate the DEMO mode, press the icon again and enter the password 123.

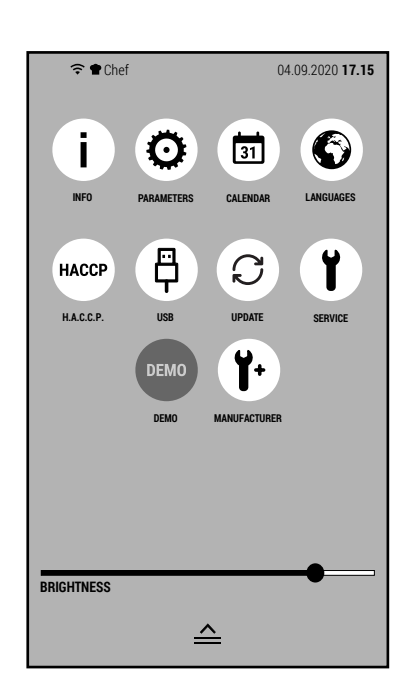

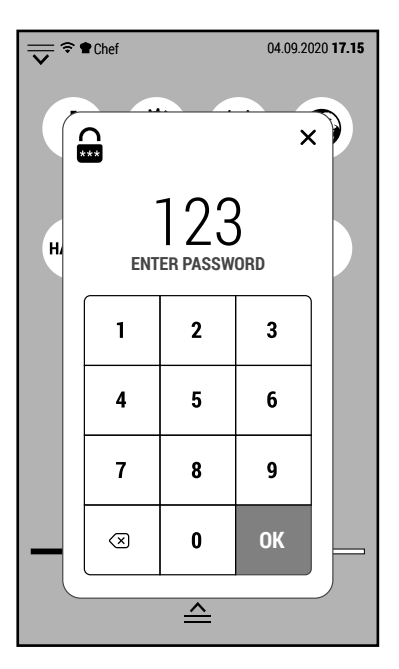

#### **8.1 ALARMS AND WARNINGS**

This type of oven can display 2 types of information:

- Alarms (which inform of a malfunction and interrupt the operation of the oven)
- Warnings (which do not depend on a malfunction and do not interrupt the operation of the oven, but provide information that can be useful for a better functioning of the oven)

In the examples on the side are shown 3 malfunctions that interrupt the operation of the oven:

- Intervention of the safety thermostat of the cooking chamber.
- Intervention of the motor thermal protection
- Excessive temperature of the components

Other alarm messages that the oven can display are:

- Intervention of the boiler safety thermostat
- Chamber temperature probe malfunction
- Malfunction of the drain temperature probe
- Core probe malfunction
- Malfunction inverter
- Lack of water
- System overloaded
- Open phase

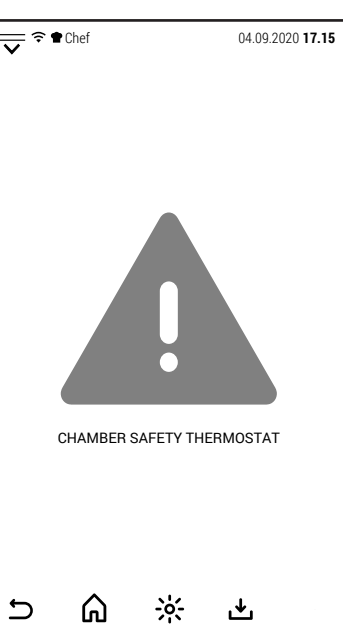

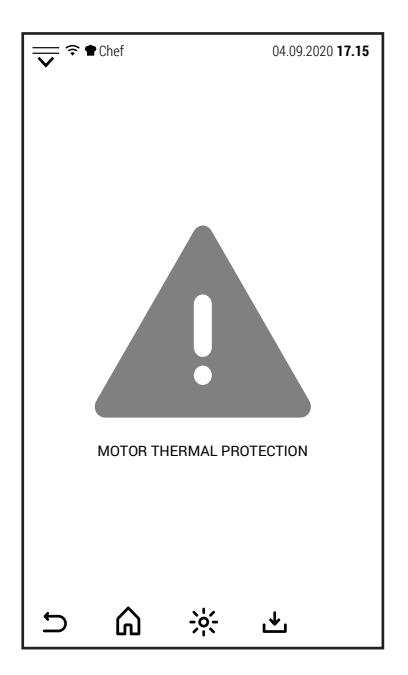

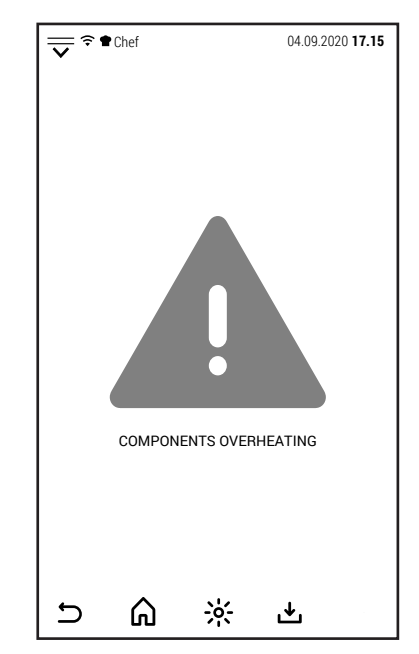

EN

Unlike alarms, warnings are not tied to a malfunction and do not interrupt oven operation.

Normally they are activated when the user can make a choice or to guide him in the correct use of the oven.

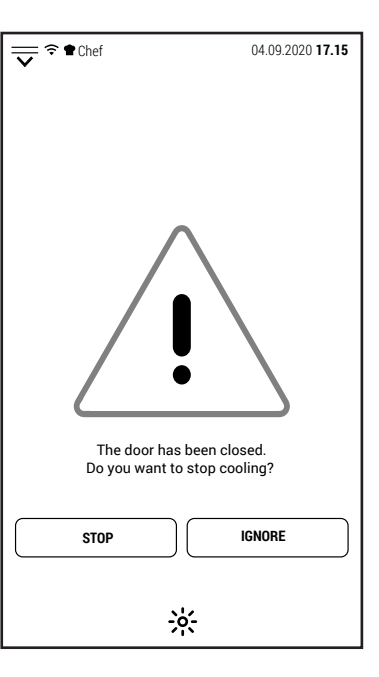

Too high temperature. The cooking result may differ from what you expected. **COOLING SKIP AND GO ON** ⋒  $\frac{1}{2}$  $\cup$ 也

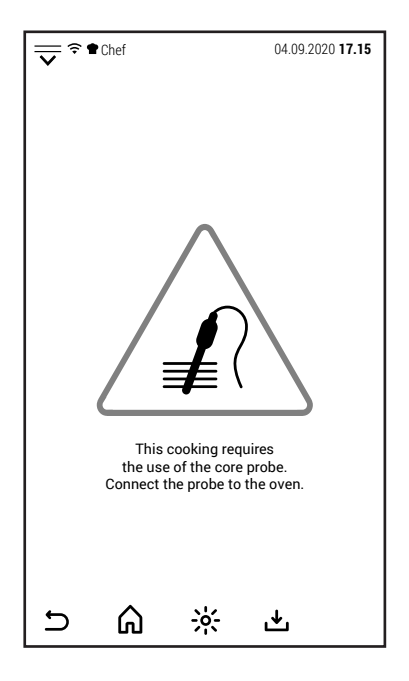

Some examples are shown in the images on the side.  $\sqrt{\frac{1}{n}} \cdot \frac{1}{n}$ 

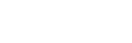

#### **9.0 MAINTENANCE**

It is compulsory to turn the main switch off and close the water on-off valve, both installed upstream from the oven before servicing it.

The oven should be cleaned at the end of each working day, using specific products only.

All stainless steel parts should be:

- 1 cleaned with clear, soapy water;
- 2 rinsed with water;
- 3- dried thoroughly.

It is absolutely forbidden to use scrapers, metal soap pads and other common steel tools as they could besides scratching the surface, deposit iron particles that, oxidizing would cause rust to form.

#### **DO NOT WASH THE APPLIANCE WITH JETS OF WATER**

#### **DO NOT USE PRODUCTS TO WASH THE STAINLESS STEEL PARTS, WHICH CONTAIN CHLOR (BLEACH, CHLORINE ACID) EVEN IF WATERED DOWN.**

Food and residuals and grease must be removed from the coking chamber each time it is used for cooking.

#### **9.1 WHAT TO DO IN CASE OF A BREAKDOWN AND/OR EXTENDED PERIOD OF NON USE**

When the appliance is not used for long periods of time :

- 1 Turn the main switch off
- 2 Close the water on-off valve (both installed upstream from the oven);
- 3 Leave the door open so air can circulate and prevent bad odors;
- 4 With a cloth spread a thin protective layer of Vaseline oil on all stainless steel surfaces;

If the oven does not work properly, breaks down or if the safety thermostat triggers, switch the oven off, disconnect the electricity and water supply and notify the technical assistance service.

#### **All work of installation, maintenance and repairs should be carried out exclusively by qualified and authorized personnel.**

#### **10.0 COOKING TIPS**

To obtain the best results, we advise to use **GASTRONORM** trays, available in different models and materials according to the type of cooking.

It's fundamental always to **leave an interspace of 3 cm at least** between the food to be cooked and the upper tray for a good air circulation.

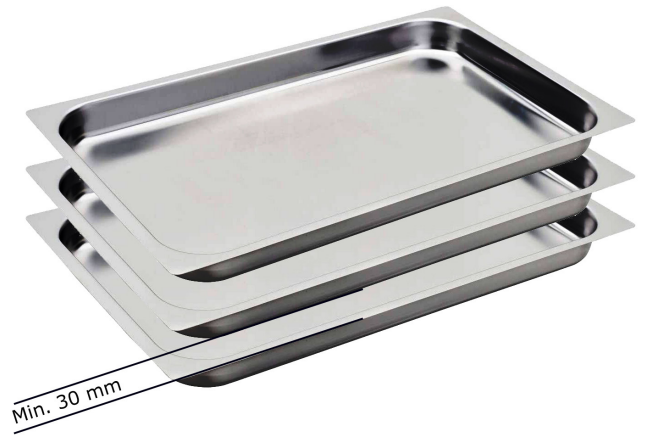

EN

The height of the food should be similar to the height of the trays. Very low lays of food in trays of 65 and 80 mm can cook in a non uniform way.

It is advisable to avoid the food to be cooked overflows from the pan , or in case this is not feasible, avoid placing the pan on the top floor to that affected by the situation described.

Cooking of different food can be performed simultaneously at the same temperature , avoiding the overlapping of flavors, placing the products with stronger flavor always on the top of the cooking chamber and the release valve must to be open.

For an optimal cooking temperature you must take into consideration the following rule: select a lower temperature of about 20 % compared to the one set in traditional static ovens without ventilation.

The forced ventilation system, of which this oven is equipped, ensures cooking in reduced time.

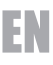

**Convection cooking with 0% humidification**: this method, commonly called "Convection", is indicated for all types of cooking where you want to get dry and crispy food.

To achieve this result it is advisable to open the release valve to help the exhaust of steam from the cooking chamber.

**Convection cooking with humidification**: this method, commonly called "combined" is indicated for all types of cooking where you want to get soft and juicy food

**Steam cooking:** with this system, you can achieve cooking very similar to the boiling in water.

Steam with no pressure ensures even and delicate cooking, and food loses almost no vitamins and mineral salts.

Cooking times are much shorter compared to those when water is used.

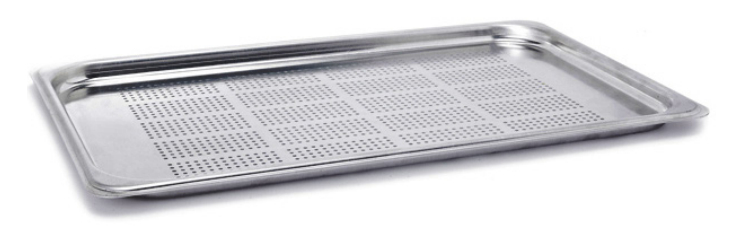

We always recommend using the perforated G.N. tray so that, when cooking has finished , there is no water on the bottom of the tray.

If you need to use the cooking liquid you can put an ordinary G.N. tray underneath.

#### **10.1 REMEDIES TO COOKING HITCHES**

#### **If cooking is uneven:**

Check that there is at least 3 cm between the food cooking and the tray above it: if there is less space it will not allow correct ventilation of the food to be cooked.

- Make sure that the foods to cook are not against each other which would prevent correct ventilation between them.
- Cooking temperature might be too high, try with a lower temperature.
- The preheating has not been effected. If you introduce the products with cold cooking chamber, it will take a much longer time to reach the selected temperature than the one requested by preheating. During this phase the ventilation and the temperature inside the cooking chamber could not be uniform and produce therefore a loss of cooking uniformity.
- Frozen food has been introduced in the oven. In this case it's advisable to the food at a temperature of 40-50 °C and then proceed with cooking.
- The oven drain could be obstructed and alter the ventilation inside the cooking chamber.
- The door gasket could not be steam tight. The steam coming out from the door could alter the ventilation.

#### **If the food is dry:**

- Reduce cooking time.
- The temperature must be adequately lowered.
- Remember that the lower the temperature is the less weight will be lost.
- The combined cycle for a humidity rich cooking environment was not selected.
- The food was not greased with oil or juices before it was put in to cook.
## **INDICE**

Paragrafo Pagina

**1.0** SCHERMATA INIZIALE 38 **2.0** COTTURA MANUALE 39 **2.1** MODIFICA DEI PARAMETRI 42 **2.2** AVVIO DI UNA COTTURA 42 **2.3** AVVIO DIFFERITO 43 **2.4** FASI DI UNA COTTURA MANUALE **2.4A** AGGIUNGERE FASE **1999 1999 1999 1999 1999 1999 1999 1999 1999 1999 1999 1999 1999 1999 1999 1999 1999 1999 1999 1999 1999 1999 1999 1999 1999 1999 1999 1999 19 2.4B** CANCELLARE FASE 44 **2.5** FUNZIONE MULTI LEVEL **1999 12.5** FUNZIONE MULTI LEVEL **3.0** RICETTE 47 **3.1** RICETTARIO 48 **3.2** PREFERITI 49 **3.3** FREQUENTI 49 **3.4** RECENTI 49 **3.5** UTENTI 50 **3.6** NUOVA RICETTA 50 **4.0** MULTI COOKING 52 **5.0** PRERISCALDAMENTO 56 **6.0** RAFFREDDAMENTO 57 **7.0** LAVAGGIO AUTOMATICO **58 7.0A** LAVAGGIO AUTOMATICO CON DETERGENTE LIQUIDO **19.000 CONTENTS SECULIDATE 7.0B** LAVAGGIO AUTOMATICO CON PASTIGLIE 58 **7.0C** LAVAGGIO AUTOMATICO CON PASTIGLIE MOD. 20 GN 1/1 59 **8.0** FUNZIONI COMPLEMENTARI 63 **8.1** ALLARMI E AVVISI 68 **9.0** MANUTENZIONE 70 **9.1** COMPORTAMENTO IN CASO DI GUASTO O DI UN PROLUNGATO INUTILIZZO  $\vert$  70 **10.0** CONSIGLI PER LE COTTURE 70 **10.1** RIMEDI ALLE ANOMALIE DI COTTURA 71

IT

# **1.0 SCHERMATA INIZIALE**

IT

All'accensione del forno, lo schermo visualizza la schermata raffigurata a lato.

Nel presente manuale, questa schermata è chiamata *SCHERMATA INIZIALE.*

Al centro dello schermo ci sono 6 maxi icone che danno accesso alle principali funzioni di cottura e lavaggio del forno.

Queste funzioni sono:

- Cottura manuale
- Cottura con programmi automatici
- Multi Cooking
- Preriscaldamento
- Raffreddamento
- Lavaggio automatico

La parte superiore dello schermo funziona come la barra di stato di uno smartphone o di un tablet. In essa vengono visualizzate, oltre a data e ora, le icone di notifica relative alla connessione wifi e al profilo attivo (informazioni in seguito).

Facendo scivolare verso il basso l'icona  $\overline{\vee}$  si accede alla schermata di gestione delle funzioni complementari del forno (non direttamente relazionate a cottura e lavaggio).

Nella parte inferiore dello schermo è posizionata l'icona per l'accensione dell'illuminazione della camera di cottura.

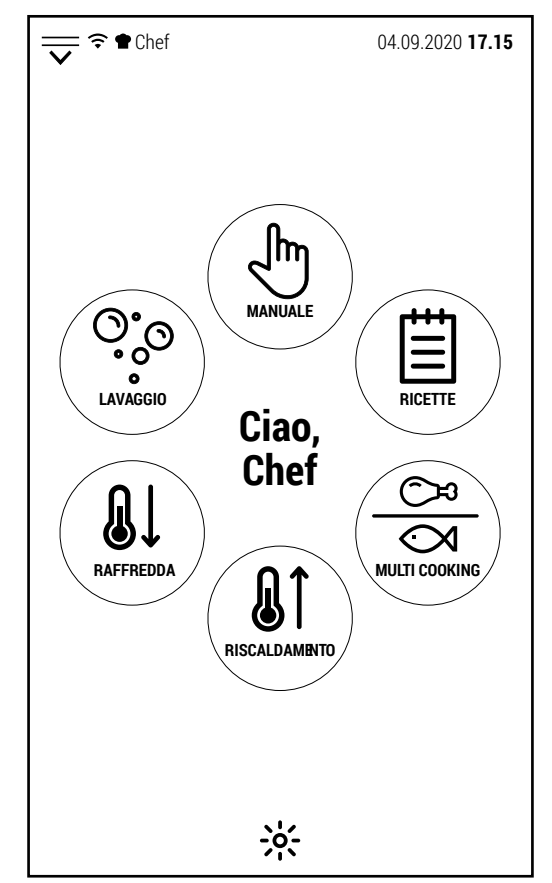

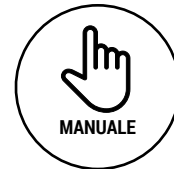

Premendo questa icona si accede alla schermata di controllo della cottura manuale.

Le cotture realizzate in questa modalità potranno essere salvate, anche in un secondo momento, come programmi automatici di cottura.

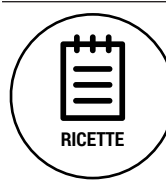

Tramite questa icona si accede al ricettario del costruttore. I programmi automatici sono suddivisi in base alla tipologia di prodotto. Eventuali programmi creati dall'utente o modificati dal database del costruttore potranno essere salvati in apposite cartelle.

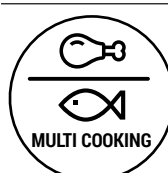

Questa funzione permette la cottura simultanea di diversi tipi di alimenti. La sua applicazione ideale è la gestione delle cotture di banchetti.

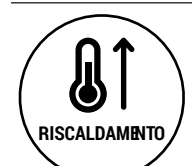

Selezionando questa icona si accede ad un preriscaldamento della camera di cottura ad una temperatura configurabile.

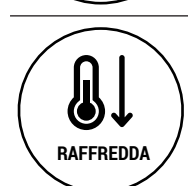

Selezionando questa icona si accede ad un raffreddamento della camera di cottura ad una temperatura configurabile.

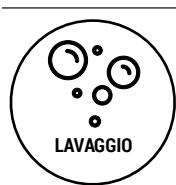

Questa icona consente l'accesso ai diversi programmi di lavaggio (automatico o manuale) preinstallati.

#### **2.0 COTTURA MANUALE**

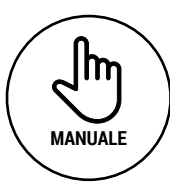

Per effettuare una cottura manuale, selezionare dalla schermata iniziale l'icona raffigurata a sinistra.

Il forno visualizza la schermata raffigurata a destra.

In questa schermata ci sono tutti i controlli per gestire i parametri di cottura.

Partendo dall'alto (sotto la barra di stato):

- La scritta *MANUALE* indica che ci troviamo in modalità manuale.
- La temperatura indicata in alto a destra è quella all'interno della camera.
- La linea sottostante indica il numero di fasi che compongono la cottura.
- A continuazione, troviamo le 3 icone relative alle modalità di cottura disponibili (convezione, convezione con vapore e vapore).
- Nella linea sotto, c'è il controllo della temperatura camera che può essere: diretto (a sinistra) o tramite la funzione Delta T (a destra), attivabile solo dopo aver selezionato la sonda al cuore. L'icona che ha lo stesso colore del valore al centro della linea è quella che sta controllando la temperatura.
- Nella linea sotto, c'è il controllo della durata della cottura che può essere: a tempo (a sinistra) o con sonda al cuore.

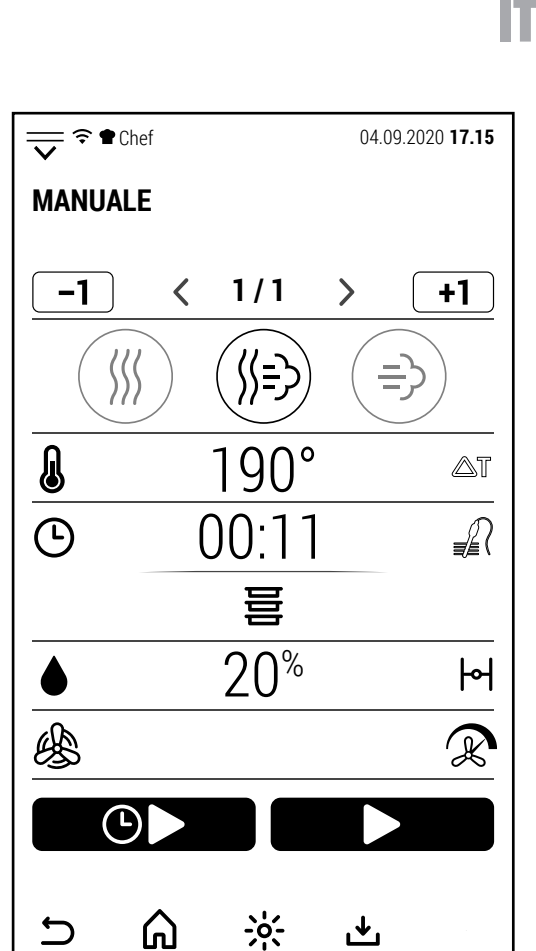

- Sotto, al centro dello schermo, c'è l'icona per attivare il controllo Multi Level
- Nella linea sottostante troviamo, a sinistra l'icona per gestire la percentuale di umidità (attivabile solo in modo convezione con vapore) e a destra l'icona per l'apertura e chiusura della valvola di sfiato (non attivabile in modo vapore).
- Successivamente, a sinistra l'icona per selezionare il tipo di ventilazione (normale o semistatica) e a destra quella per selezionare la velocità di ventilazione.
- Infine, troviamo le icone per l'avvio normale o differito del ciclo di cottura.
- Nella parte bassa dello schermo vi sono alcune icone relative alla navigazione del software, all'illuminazione della camera di cottura e al salvataggio dei cicli di cottura.

A continuazione, in dettaglio, le caratteristiche principali dei singoli controlli della cottura.

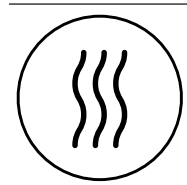

## **Modo convezione**

In questa modalità di cottura il forno non produce vapore. La circolazione di aria secca aiuta ad asciugare la superficie degli alimenti e a renderli croccanti.

L'umidità prodotta dall'evaporazione degli alimenti può essere parzialmente espulsa dalla camera di cottura aprendo la valvola di sfiato.

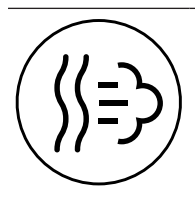

#### **Modo convezione con vapore regolabile**

In questa modalità (detta anche modo misto) il software gestisce la produzione di vapore in base al valore impostato.

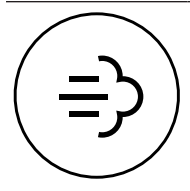

#### **Modo vapore**

In questa modalità, la saturazione di vapore all'interno della camera di cottura è sempre la massima che il forno può produrre.

La valvola di sfiato è sempre chiusa per mantenere all'interno del forno la massima quantità di vapore.

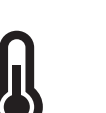

IT

#### **Temperatura camera**

**Modo convezione**: 30 - 300 °C con ventilazione normale nei modelli con boiler; 30-270 °C con ventilazione normale nei modelli con vapore diretto 30 - 200 °C con ventilazione semistatica in tutti i modelli

**Modo convezione con regolazione di umidità**: 30 - 240 °C normale; 30 - 200 °C semi-statica

**Modo vapore**: 30 -130 °C con entrambi i tipi di ventilazione

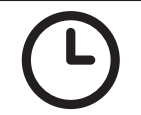

#### **Tempo di cottura**.

Da 1 minuto a 99:59 ore, oppure funzionamento ininterrotto digitando 0.

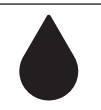

## **Percentuale di umidità**.

Modo convezione: 0 % non regolabile Modo misto: 0 - 100 % Modo vapore: 100 % non regolabile

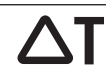

#### **Funzione Delta T**

Il valore di delta T è configurabile da 1 a 150 °C (1 - 100 °C in modo vapore). La funzione delta T è attivabile solo se prima è stata selezionata la sonda al cuore.

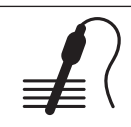

# **Sonda al cuore**

È possibile selezionare un valore di temperatura da 20 a 100 °C.

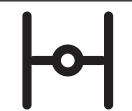

## **Valvola di sfiato**

L'apertura della valvola di sfiato favorisce l'uscita dell'eccesso di vapore dalla camera di cottura. Nei modelli con vapore diretto è possibile aprire la valvola di sfiato nelle modalità convezione e misto; nei modelli con boiler solo in modo convezione (in modo misto, l'apertura della valvola è gestita automaticamente dal software).

In modo vapore lo sfiato è sempre chiuso per mantenere in camera il massimo livello di umidità.

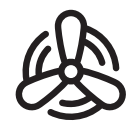

#### **Ventilazione normale**

Selezionando questa modalità, la ventilazione è sempre attiva (escluse le pause previste per l'inversione del senso di rotazione).

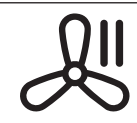

#### **Ventilazione semistatica**

Selezionando questa modalità, la ventilazione si interrompe quando il forno ha raggiunto il valore di temperatura impostato e il riscaldamento si interrompe. La ventilazione riprende quando la temperatura scende ed il riscaldamento riprende a funzionare.

#### **Velocità di ventilazione**

Sono disponibili 2 versioni di gestione della ventilazione a seconda del modello di forno. Nei modelli con vapore diretto ci sono 2 velocità di ventilazione con autoreverse automatico. Nei modelli con boiler ci 8 velocità di ventilazione con autoreverse automatico.

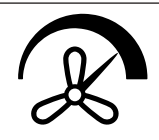

Nei modelli con 2 velocità di ventilazione, disponibili sia con ventilazione normale che semi-statica, la temperatura massima configurabile diminuisce selezionando le velocità di ventilazione più basse per mantenere l'impianto di riscaldamento in condizioni di sicurezza.

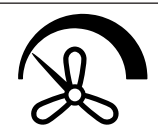

Ad ogni pressione dell'icona il forno passa da alta a bassa velocità e viceversa.

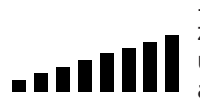

I modelli con 8 velocità di ventilazione (8 in ventilazione normale + 8 in modalità semi statica) hanno una barra progressiva come quella raffigurata a lato al centro dello schermo.

Premendo la barra si apre la tastiera e premendo + o - si imposta la velocità di ventilazione.

La temperatura massima configurabile diminuisce selezionando le velocità di ventilazione più basse per mantenere l'impianto di riscaldamento in condizioni di sicurezza.

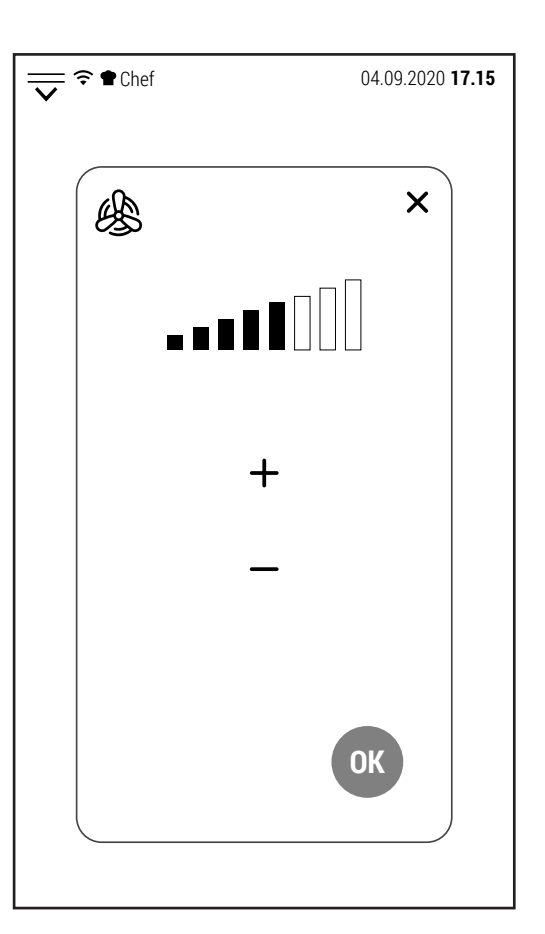

IT

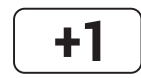

# **Aggiungere fase**

Quando questa icona è di colore bianco è possibile aggiungere fino ad un totale di 20 fasi di cottura. La fase viene aggiunta dopo quella visualizzata sullo schermo.

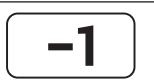

## **Cancellare fase**

Quando questa icona è di colore bianco e sono configurate più di una fase di cottura, è possibile cancellare la fase visualizzata sullo schermo.

Quando rimane una sola fase, l'icona diventa di colore grigio (inattivabile).

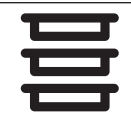

## **Funzione multi level**

In modalità manuale, quando start è attivo, è possibile attivare la funzione Multi Level e gestire separatamente (a tempo o con sonda) ogni livello di cottura.

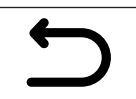

## **Torna alla schermata precedente**

Questa icona permette di retrocedere di un livello durante la navigazione del software. Quando il forno sta effettuando una cottura, l'icona diventa di colore grigio (inattivabile). Durante la cottura non è possibile visualizzare una schermata che non sia quella della cottura in corso.

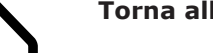

#### **Torna alla schermata iniziale**

Questa icona permette di ritornare alla schermata di inizio durante la navigazione del software. Come l'icona precedente, diventa inattivabile a cottura in corso.

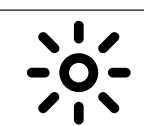

## **Illuminazione camera**

Questa icona permette (in qualsiasi momento e condizione di cottura) di accendere e spegnere l'illuminazione della camera di cottura.

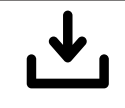

#### **Salva con nome**

Questa icona permette di memorizzare una cottura manuale o una ricetta. Le condizioni d'uso dipendono dal livello di sicurezza impostato dal cliente. A seconda del livello di sicurezza può essere richiesta una password o possono esserci delle limitazioni riguardo alle cartelle utenti su cui salvare cotture o ricette.

# **2.1 MODIFICA DEI PARAMETRI**

I seguenti parametri di cottura:

- temperatura camera
- tempo di cottura
- percentuale di umidita
- sonda al cuore
- delta T

IT

sono gestiti da un valore numerico.

Premendo il valore visualizzato si apre il tastierino numerico con cui è possibile modificare il valore.

Solo se il valore digitato è compreso tra i valori minimo e massimo (visualizzati nel tastierino) il tasto OK diventa verde ed è possibile confermare il nuovo valore.

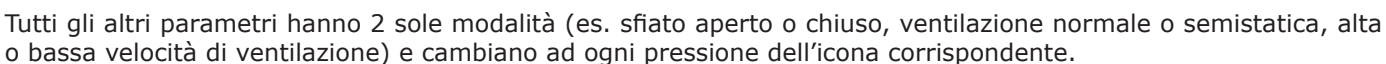

# **2.2 AVVIO DI UNA COTTURA**

Dopo aver configurato i parametri di cottura, è possibile iniziare il ciclo di cottura.

Premendo l'icona sopra raffigurata, inizia la fase di preriscaldamento.

Il preriscaldamento termina a una temperatura 20 °C superiore al set per compensare la perdita di temperatura che si produce all'apertura della porta per l'inserimento delle teglie. È possibile interrompere il preriscaldamento e passare direttamente alla fase di cottura premendo l'icona *IGNORA E PROCEDI.*

Quando il preriscaldamento raggiunge la temperatura stabilita, si attiva il buzzer e viene visualizzata la schermata a lato.

La chiusura della porta dopo aver introdotto le teglie con gli alimenti da cucinare da inizio alla fase di cottura.

Lo schermo visualizza la schermata a destra.

Questo tipo di schermata verrà in seguito definito come "schermata semplificata".

Per modificare uno o più parametri è sufficiente toccare lo schermo per visualizzare la "schermata operativa".

La schermata semplificata visualizza:

- La temperatura rilevata all'interno della camera (in alto a destra).
- Il tipo di controllo della durata della cottura (in questo caso, l'icona tempo sul lato sinistro).
- Il tempo mancante a fine cottura e l'ora prevista di fine cottura (nel cerchio centrale).
- La modalità di cottura, la percentuale di umidità, il tipo e la velocità di ventilazione nella parte inferiore dello schermo.

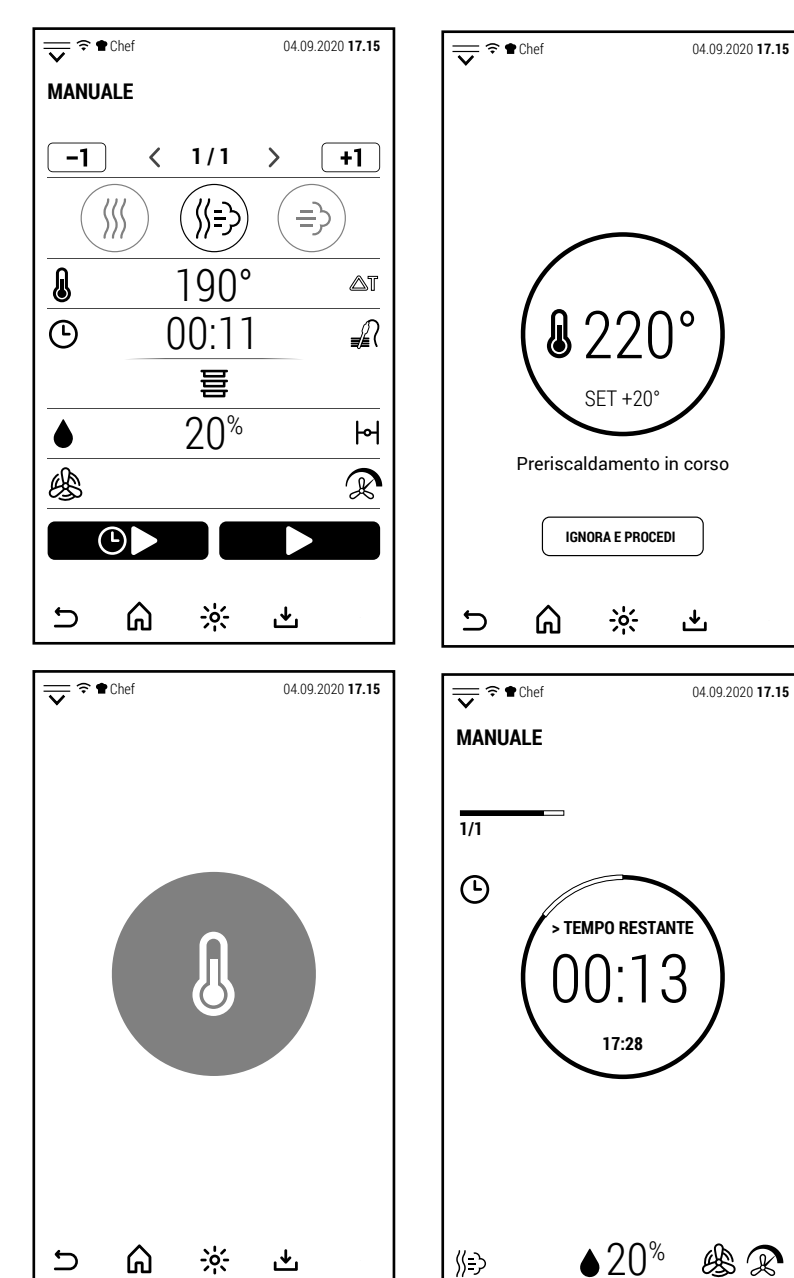

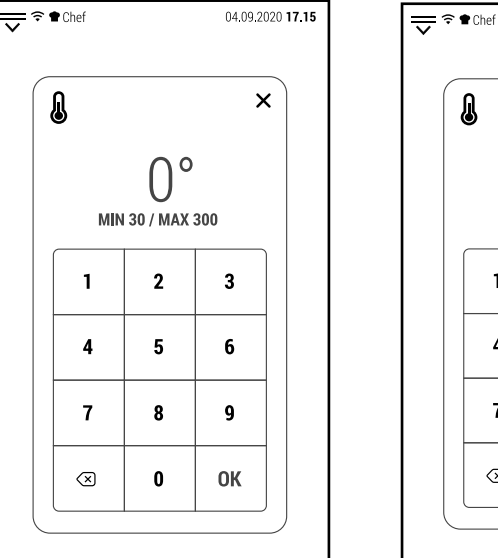

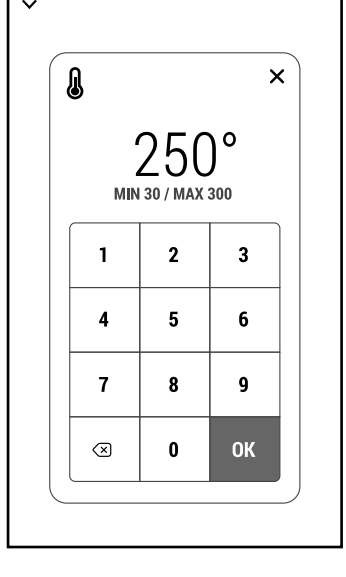

04.09.2020 17.15

Nel caso di cottura con sonda al cuore, nel cerchio centrale sono visualizzate la temperatura rilevata dalla sonda (più in grande) e quella impostata per fine cottura (più in piccolo).

In questo caso, non è possibile visualizzare l'orario di fine cottura.

A fine cottura, si attiva il buzzer ed il forno visualizza la schermata a destra.

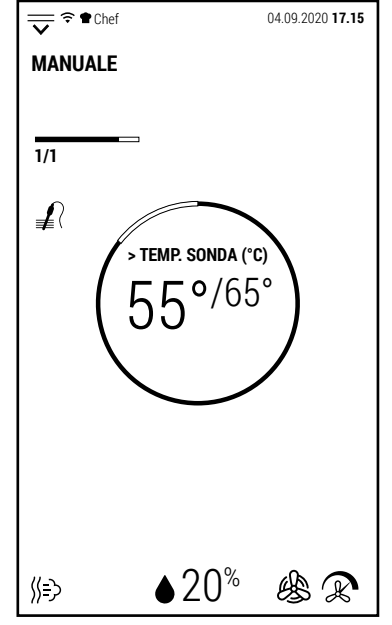

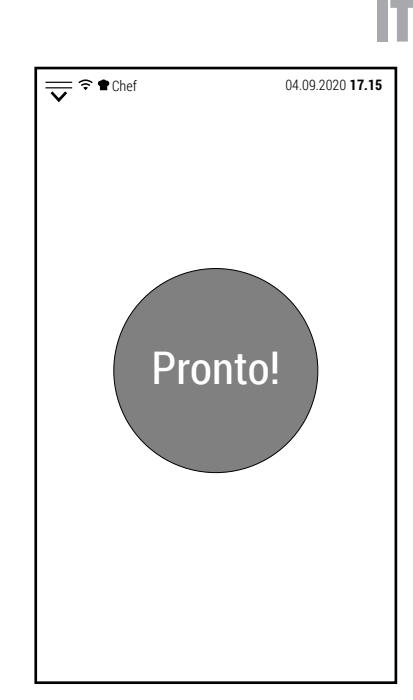

## **2.3 AVVIO DIFFERITO**

Oltre all'avvio normale di una cottura, è disponibile anche l'avvio differito.

①

Premendo l'icona sopra raffigurata, si apre il tastierino con cui impostare l'ora di inizio della cottura.

È possibile impostare un orario di cottura con un ritardo massimo di 23 ore e 59 minuti rispetto all'ora in cui viene impostato l'avvio differito.

Dopo aver selezionato l'ora di avvio e premuto OK per confermare, lo schermo mostra una schermata semplificata con al centro il tempo che manca all'avvio della cottura.

Finché l'avvio differito è attivo, il funzionamento del forno è inibito.

Per cancellare l'avvio differito, premere l'icona *CANCELLARE*. In questo modo, le normali funzioni del forno verranno ripristinate.

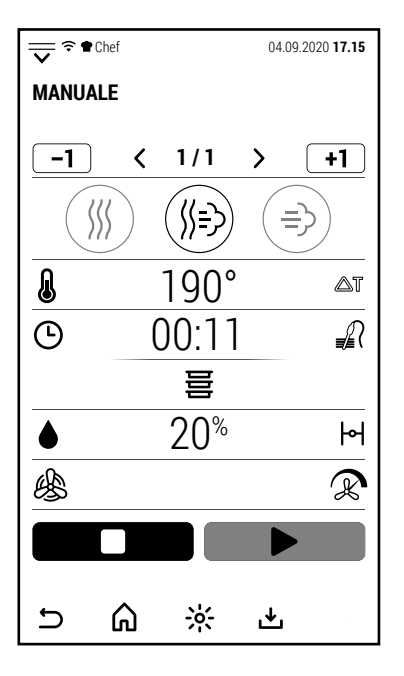

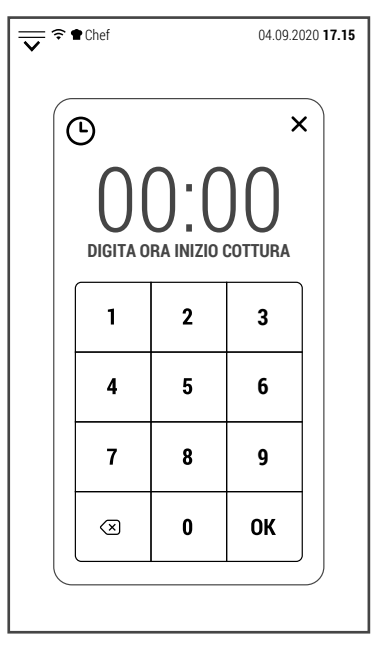

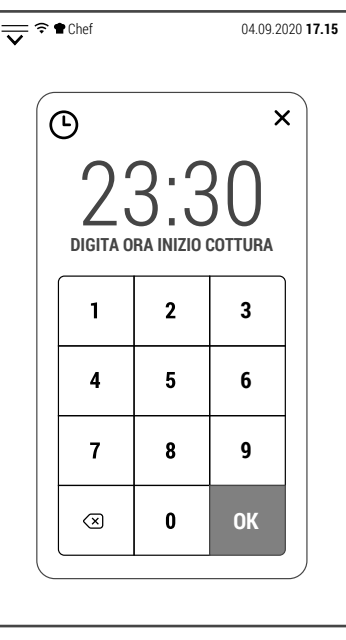

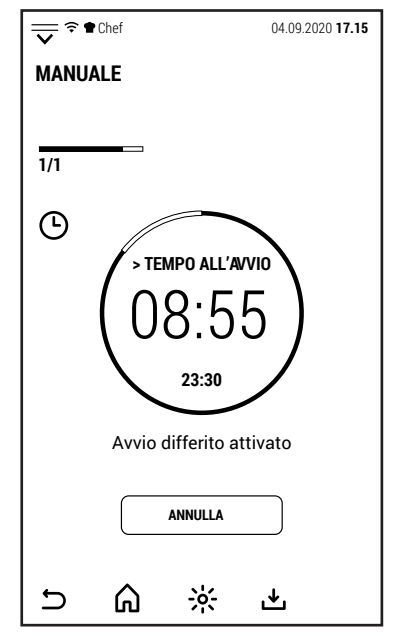

Allo scadere del tempo, il forno inizia una fase di preriscaldamento pari al 80% del valore di temperatura impostato per la cottura. IT

Nella probabile ipotesi che non ci sia nessun operatore presente all'avvio della cottura, questo preriscaldamento parziale serve a far iniziare la cottura con il forno già caldo per fare in modo che il risultato sia molto simile a quello di una cottura in cui gli alimenti vengono introdotti dopo che il forno ha completato il preriscaldamento.

Se è previsto che gli alimenti rimangano nel forno per un tempo piuttosto lungo prima che qualcuno possa estrarli, è consigliabile configurare una fase aggiuntiva a una temperatura di almeno 45 °C per mantenere gli alimenti a una temperatura che limiti la proliferazione batterica che si produrrebbe con un lento raffreddamento.

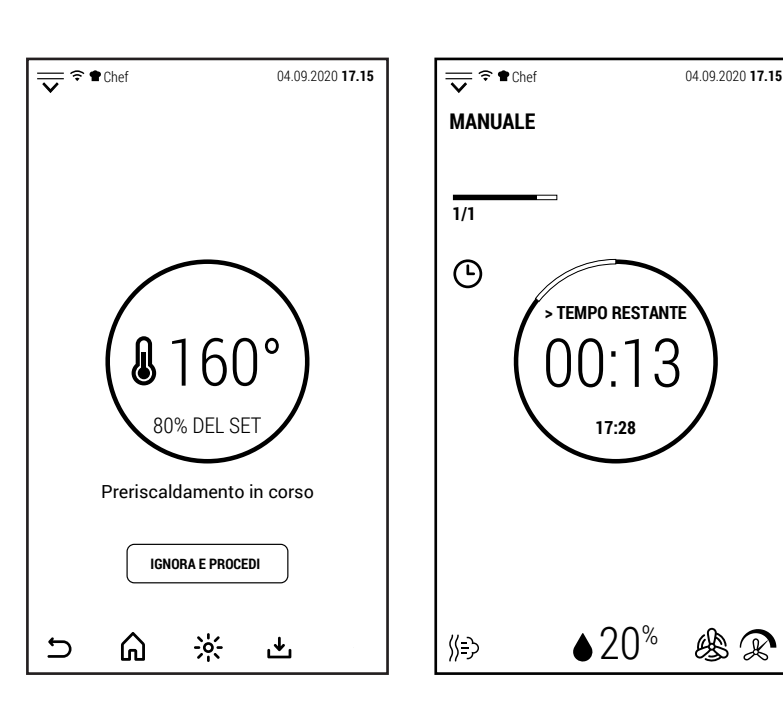

# **2.4 FASI DI UNA COTTURA MANUALE**

#### **2.4A AGGIUNGERE FASE**

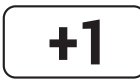

Quando questa icona è di colore bianco, premendola viene aggiunta una fase di cottura a quella visualizzata. La nuova fase viene sempre aggiunta in modo convezione.

Dopo aver aggiunto la nuova fase, è possibile modificare sia la modalità di cottura che i parametri.

La nuova fase viene aggiunta dopo quella visualizzata.

Ad esempio, se la cottura di compone di 3 fasi e sullo schermo è visualizzata la fase 2, la nuova fase occuperà il posto della fase 3 che a sua volta diventerà la fase 4.

È possibile aggiungere fasi fino ad un totale di 20.

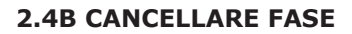

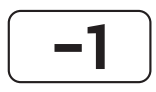

Quando questa icona è di colore bianco, premendola viene cancellata la fase di cottura visualizzata.

L'icona è attivabile quando la cottura è composta da più di una fase.

Una cottura deve sempre avere almeno 1 fase.

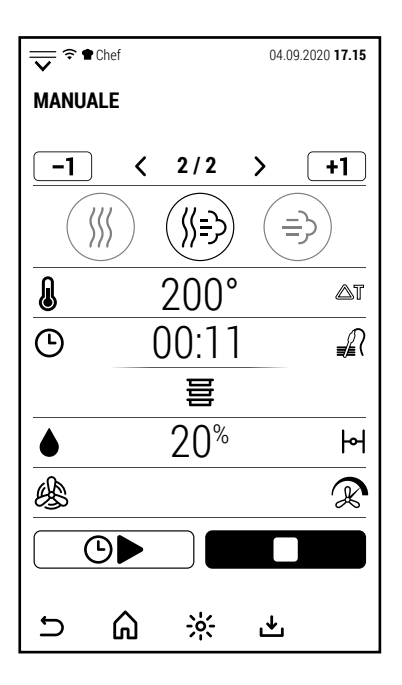

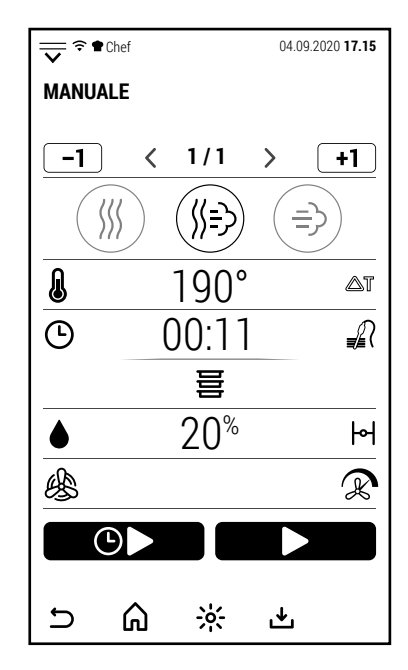

#### **2.5 FUNZIONE MULTI LEVEL**

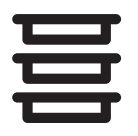

Quando una cottura manuale di 1 sola fase è attiva, diventa attivabile anche l'icona a lato. Premendola si accede al controllo Multi Level.  $\begin{array}{|c|c|c|c|c|}\n\hline\n-1 & \times & 1/1\n\end{array}$ 

Il controllo Multi Level permette di controllare la durata della cottura di ogni singola teglia.

Il controllo Multi Level non è compatibile con una cottura a più fasi.

Nell'esempio raffigurato è in corso una cottura manuale in modo misto, alla quale rimangono 11 minuti di cottura.

Premendo l'icona Multi Level, lo schermo mostra la schermata a destra in cui sono visualizzati tutti i livelli del forno.

Nota: nell'esempio sono raffigurati 20 livelli ma ogni forno mostra un numero di livelli corrispondenti al modello di forno.

Per prima cosa è necessario trasferire la cottura in corso al controllo Multi Level.

Premendo l'icona di uno dei livelli (possibilmente quello del livello in cui è posizionata la cottura in corso) il tempo che mancava alla cottura in corso viene trasferito al livello selezionato.

A questo punto è possibile aggiungere il controllo di un'altra cottura.

Inserire nel forno, in un livello diverso da quello attivo, gli alimenti da cucinare.

A seconda che il controllo da aggiungere sia a tempo o con sonda, premere il valore di tempo (00:00) o di temperatura (0°) del livello prescelto.

In entrambi i casi si apre il tastierino numerico con cui impostare il valore di tempo o di temperatura.

Dopo aver premuto Ok per confermare lo schermo visualizza la schermata a destra in cui è visibile il nuovo livello che è stato aggiunto al controllo Multi Level.

Dopo alcuni secondi senza toccare lo schermo, il sistema torna alla schermata operativa della cottura manuale.

In alternativa è possibile premere l'icona *TOR-NA ALLA SCHERMATA PRECEDENTE.*

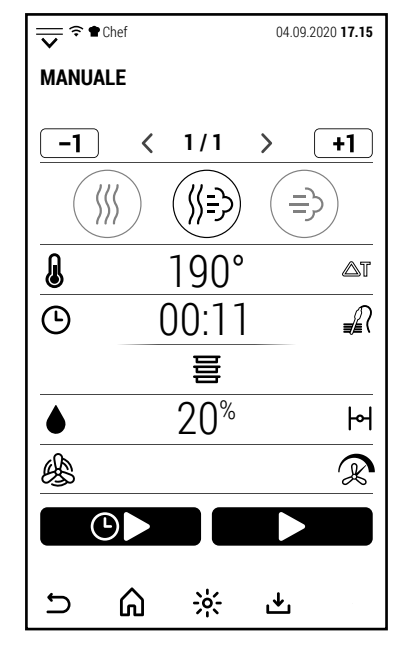

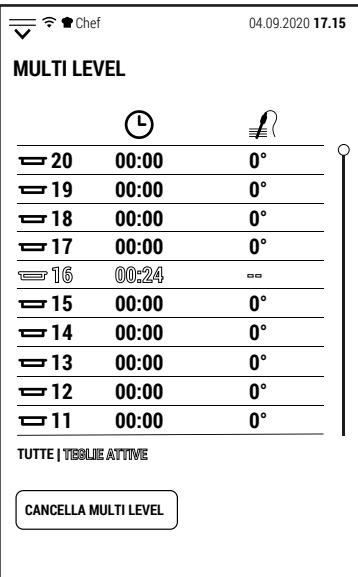

 $\frac{1}{2}$ 

ٹ

⋒

 $\biguparrow$ 

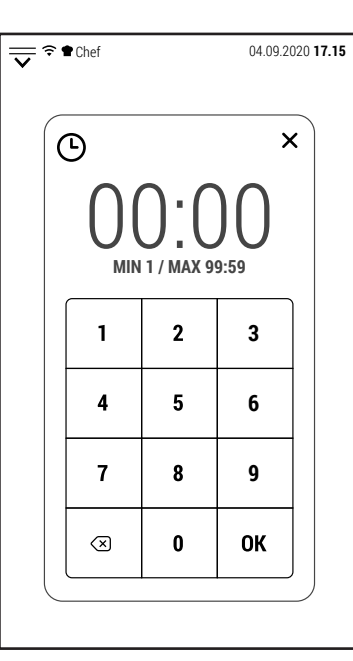

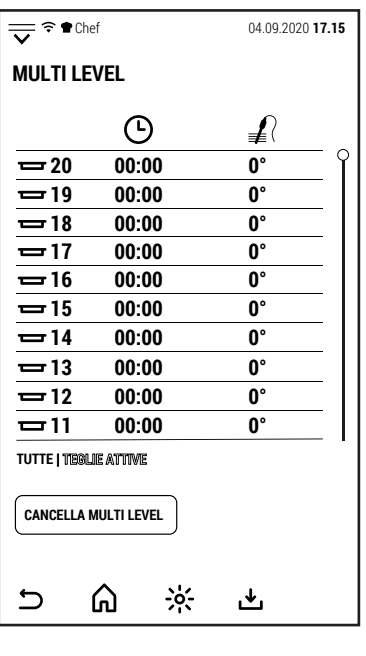

IT

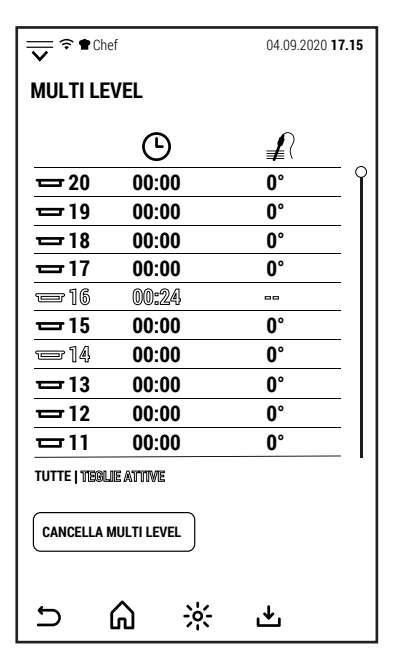

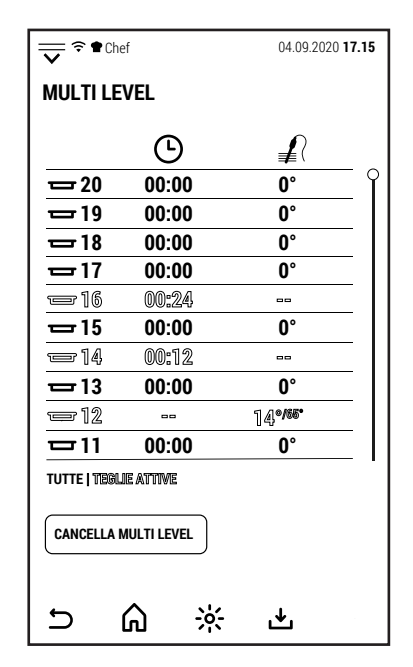

Nella schermata operativa, nella riga dove normalmente viene visualizzato il tempo mancante o la temperatura della sonda al cuore è visualizzato *MULTI LEVEL* ad indicare che il controllo della durata delle cotture è ora gestito da questa funzione.

**MANUALE**

 $-1$ 

ß.

 $\odot$ 

幽

 $\overline{D}$ 

₩

 $\langle$ 

**20 00:00 0°**

 $\odot$ 

**MULTI LEVEL**

 $\odot$ 

⋒

 $\frac{1}{\sqrt{2}}$   $\approx$  **11.15 12.09.2020 17.15** 

≢

**19 00:00 0°**

**17 00:00 0°**

**16 00:24 --**

**18 00:00 0°**

 $\frac{1}{2}$  **15 00:00 0° 14 00:12 -- 13 00:00 0° -- 14° 12 /65°**  $\overline{11}$  **00:00 0°** 

**TUTTE | TEGLIE ATTIVE**

 $\overline{C}$ 

**CANCELLA MULTI LEVEL**

⋒

 $\frac{1}{2}$ 

也

Per aggiungere un nuovo livello di cottura, premere *MULTI LEVEL.*

Lo schermo mostrerà di nuovo la schermata con tutti i livelli di cottura.

A seconda che il controllo da aggiungere sia a tempo o con sonda, premere il valore di tempo (00:00) o di temperatura (0°) del livello prescelto.

Nell'esempio è raffigurata l'aggiunta di una cottura con sonda al cuore.

Nel nuovo livello attivato è visibile sia la temperatura rilevata dalla sonda (più in grande) che quella impostata per fine cottura (più in piccolo).

Premendo sul testo *TEGLIE ATTIVE* vengono visualizzati solo i livelli a cui è stato assegnato un controllo.

Allo scadere del tempo, o al raggiungimento della temperatura impostata per la sonda al cuore, si attiva il buzzer e nello schermo viene mostrato il numero del livello della teglia da estrarre.

La cottura non si interrompe ma continua finché ci sono controlli di livello attivi.

Se finisce anche l'ultima cottura il forno visualizza la schermata a destra, come normalmente avviene al termine di una cottura manuale.

Il controllo Multi Level è disattivato.

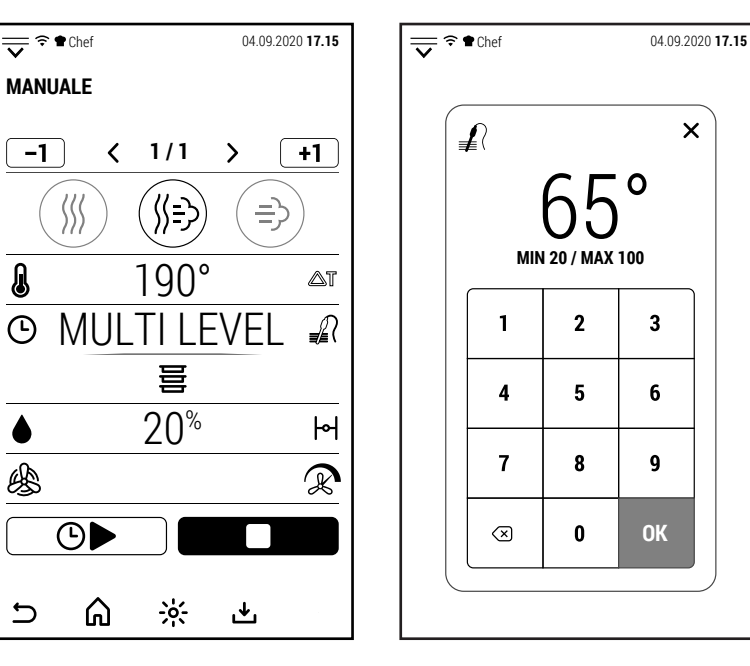

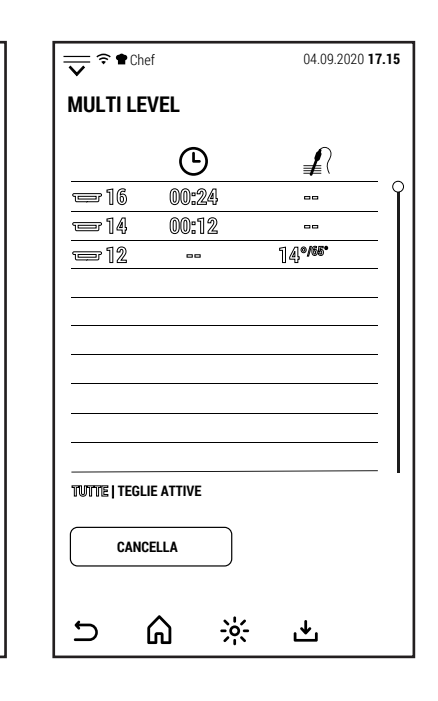

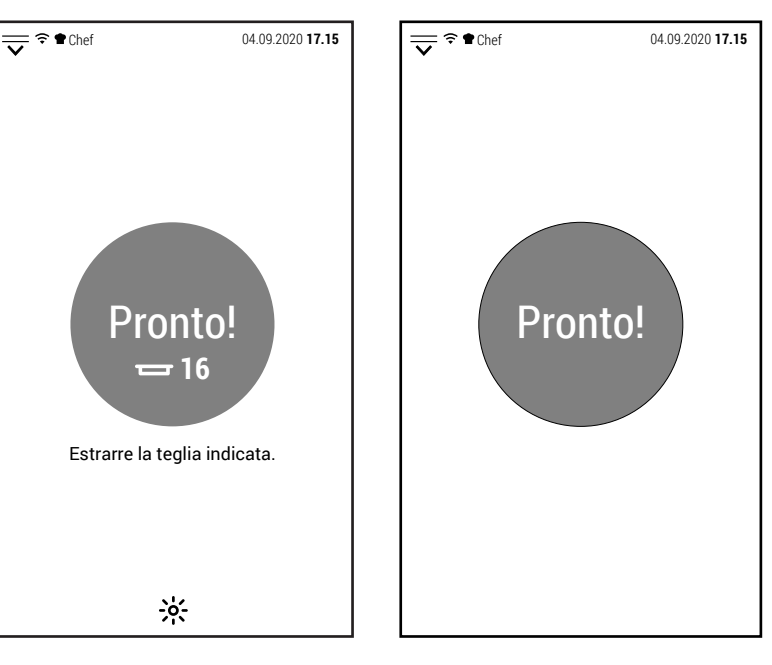

IT

#### **3.0 RICETTE**

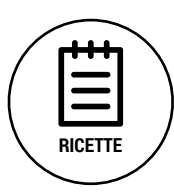

Dalla schermata iniziale, premendo l'icona raffigurata a lato, si accede all'area relativa ai programmi automatici di cottura (detti anche ricette).

L'accesso alle varie aree può essere libero o limitato a seconda del livello di sicurezza impostato per i profili di lavoro.

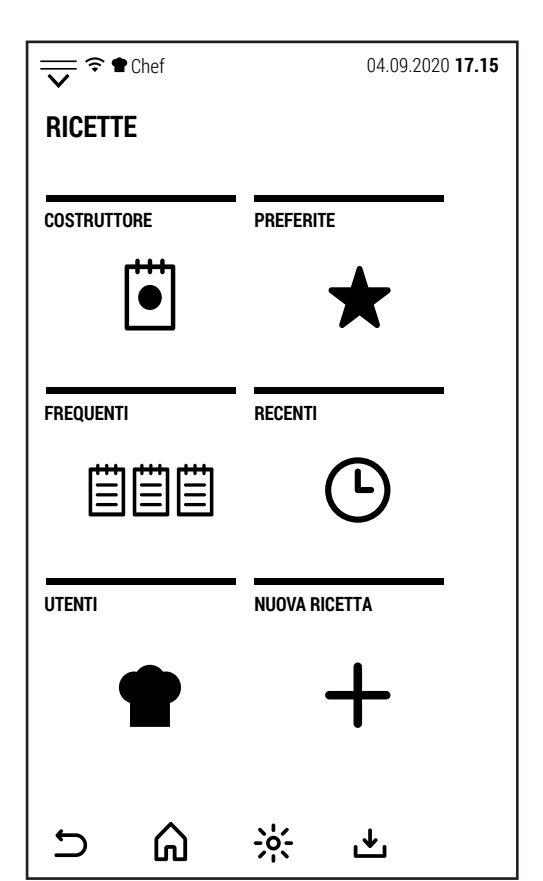

IT

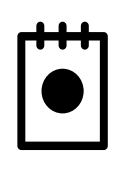

# **RICETTARIO**

Premendo questa icona si accede al ricettario fornito dal costruttore. Questo ricettario non è modificabile da parte dell'utente. Eventuali ricette modificate, o nuove ricette create, verranno salvate nell'area *UTENTI*.

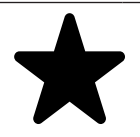

## **PREFERITI**

Premendo questa icona vengono visualizzati i programmi automatici preferiti senza suddivisione per categoria di alimenti. La lista visualizzata è quella del profilo attivo.

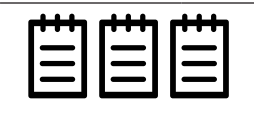

# **FREQUENTI**

Premendo questa icona si accede alla lista delle 20 cotture più frequenti.

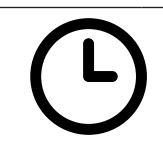

## **RECENTI**

Tramite questa icona si accede alla lista delle ultime 20 cotture. In questa lista vengono memorizzate sia le cotture fatte con programmi automatici sia le cotture manuali.

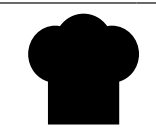

## **UTENTI**

Premendo questa icona si accede alle cartelle dove gli utenti possono salvare le loro ricette.

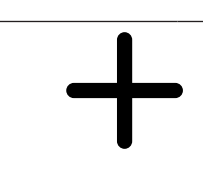

# **NUOVA RICETTA**

Premendo questa icona si inizia la creazione di una nuova ricetta che verrà poi salvata in una delle cartelle *UTENTI* o nella cartella *VARIE* della stessa area.

# **3.1 RICETTARIO**

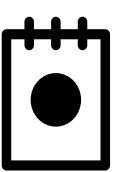

IT

Dalla schermata *RICETTE*, premendo l'icona a lato si accede al ricettario preinstallato dal costruttore.

Il ricettario è in costante aggiornamento ed a breve saranno disponibile nuove ricette da scaricare.

Le 2 schermate a lato mostrano tutti i gruppi di alimenti in cui è suddiviso il ricettario.

NOTA: per il gruppo di ricette *SOTTOVUOTO* è necessario che il forno sia dotato di boiler.

Per le ricette *AFFUMICATURA*, il forno deve essere munito di affumicatore che è un optional da richiedere all'ordine del forno.

Dopo aver selezionato un gruppo di alimenti (nell'esempio *CARNE*), vengono visualizzate le ricette che compongono questo gruppo.

La stella sul lato sinistro della ricetta, se di colore rosso, indica che la ricetta fa parte del gruppo dei *PREFERITI* del profilo attivo.

Selezionando una delle ricette disponibili, lo schermo mostra la schermata a destra.

In questa schermata è possibile selezionare *INGREDIENTI* per visualizzare la lista degli ingredienti o *PREPARAZIONE* per vedere in che modo è stata preparata la ricetta.

Per alcune ricette (in particolare di *CARNE* e *POLLAME*) è disponibile la funzione *PUNTO DI COTTURA* con cui è possibile modificare il punto di cottura senza dover intervenire sui parametri della ricetta.

Già da questa schermata è possibile avviare la ricetta.

Premendo invece *PARAMETRI*, vengono visualizzate le singole fasi che compongono il programma ed i parametri corrispondenti.

Nel caso l'utente decida di modificare la ricetta originale, potrà eventualmente salvarla in una delle cartelle UTENTI tramite l'icona ...

Premendo *START* inizia la fase di preriscaldamento del forno al termine della quale sarà possibile introdurre nel forno gli alimenti da cucinare.

La richiusura della porta (dopo aver inserito gli alimenti) da inizio alla cottura.

Nella schermata semplificata vengono visualizzate le fasi della ricetta con lo stato di avanzamento della fase in corso.

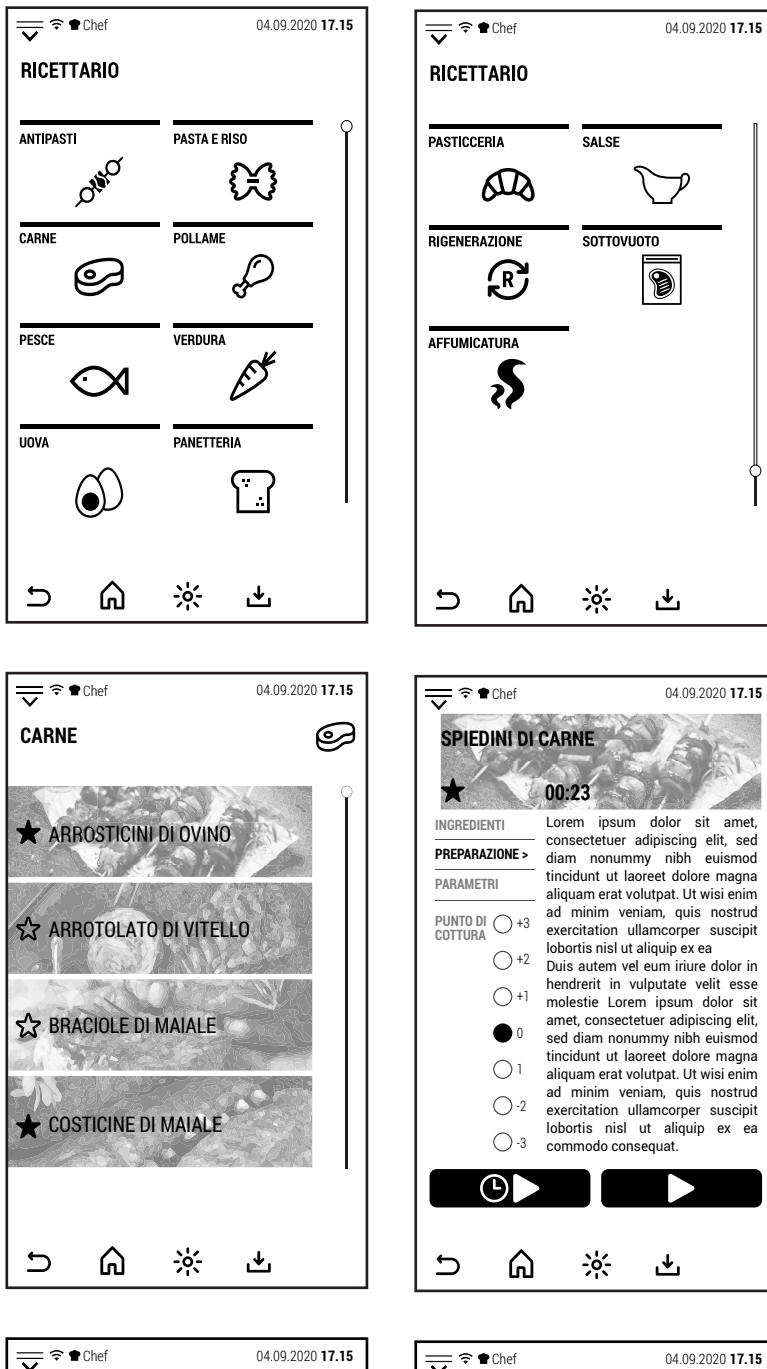

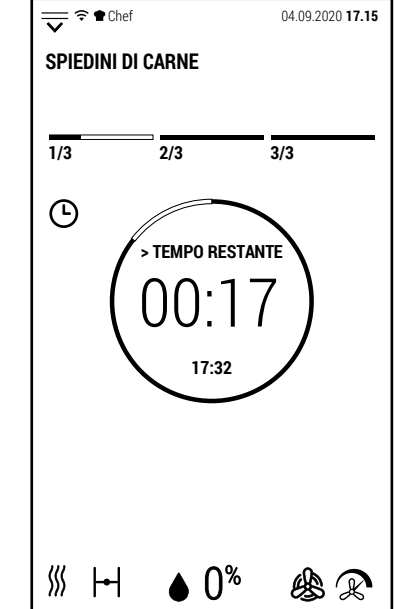

ٹ

ر بان

⋒

 $\Theta$ 

**1 /3**

 $\rightarrow$ 

 $\Rightarrow$ 

 $+1$ 

 $\triangle$ T

∍∡ิ

 $\mathsf{H}$ 

 $\mathbb{R}$ 

**SPIEDINI DI CARNE**

∭

 $\langle$ 

 $-1$ 

A

 $\odot$ 

Δ ♨

 $\cup$ 

190° 00:08

∭≘}

 $\bigcap_{\infty}$ 

 $\div 0$ 

ٹ

巪

# **3.2 PREFERITI**

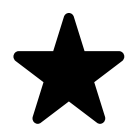

Dalla schermata *RICETTE*, premendo l'icona a lato si accede alla lista dei programmi preferiti.

La lista visualizzata è quella del profilo attivo.

Questa lista consente al profilo attivo di avere sottomano i programmi da lui selezionati senza doverli cercare nelle varie cartelle di tipologia di alimenti.

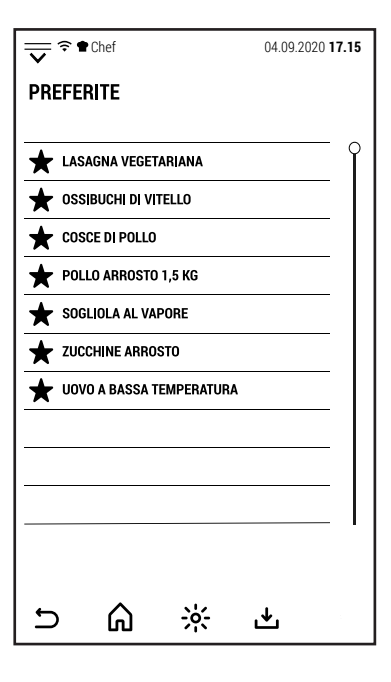

IT

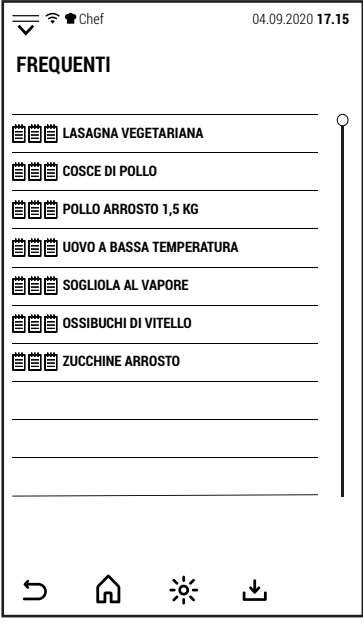

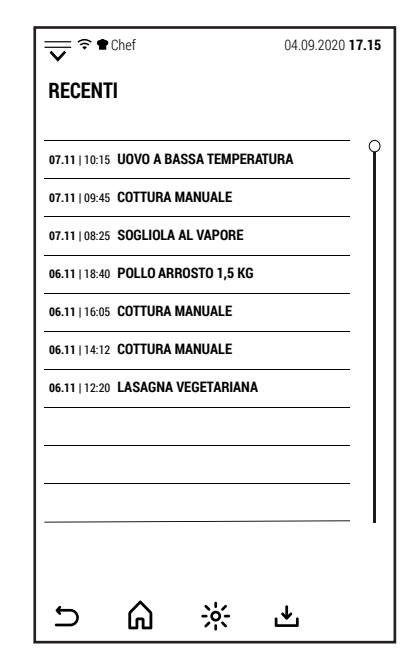

#### **3.3 FREQUENTI**

Sempre dalla schermata *RICETTE*, premendo l'icona a lato si accede alla lista dei programmi usati più frequentemente.

La lista si compone di 20 programmi.

I programmi sono elencati dal più utilizzato al meno usato.

#### **3.4 RECENTI**

Premendo l'icona *RECENTI*, il forno mostra le ultime 20 cotture realizzate.

A fianco della cottura è visualizzata la data e l'ora di utilizzo.

In questa lista vengono memorizzate sia le cotture fatte con programmi automatici che quelle fatte in modalità manuale.

È quindi possibile riprendere una cottura manuale per ripeterla senza dover reimpostare tutti i parametri o salvarla come ricetta in una delle cartelle *UTEN-TI*.

# **3.5 UTENTI**

IT

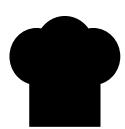

Premendo l'icona *UTENTI*, vengono visualizzate le ricette da essi cre-<br>ate.

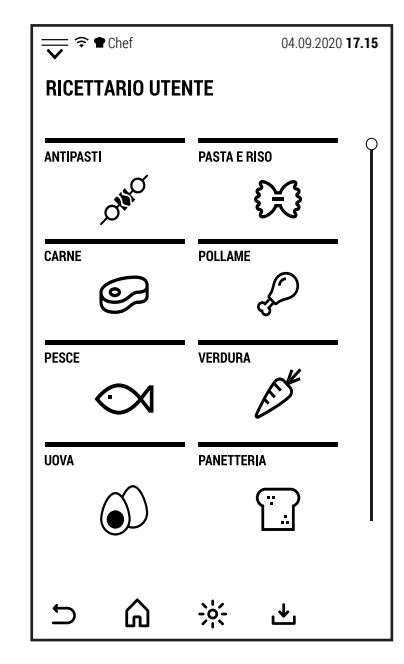

# **3.6 NUOVA RICETTA**

Premendo l'icona a lato si accede alla creazione di una nuova ricetta. | NUOVA RICETTA

È possibile creare una nuova ricetta, indipendentemente dal fatto che sia attivo un profilo utente o il profilo generico (Chef).

Dopo aver premuto l'icona *NUOVA RICETTA*, lo schermo mostra la schermata a lato in cui viene richiesto di assegnare un nome alla nuova ricetta.

Dopo aver digitato il nome, premere OK per confermare e passare alla configurazione della ricetta.

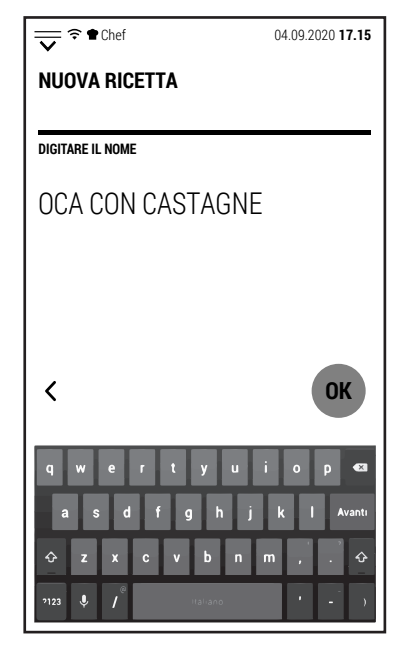

Lo schermo mostra ora la fase 1 della nuova ricetta in modalità convezione e con i parametri di default.

È possibile modificare sia la modalità di cottura che i parametri.

In questa fase, *START* e *AVVIO DIFFERITO* non sono attivabile perché la nuova ricetta non è ancora stata completata.

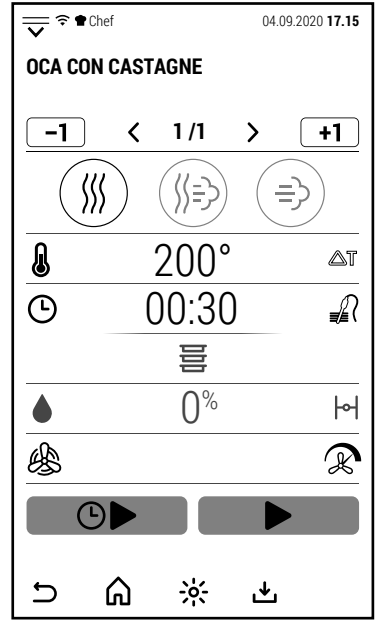

Dopo aver completato la configurazione dei parametri della fase 1, è possibile premere l'icona  $\boxed{+1}$  per aggiungere una nuova fase.

Anche la nuova fase viene aggiunta in modalità convezione e con i parametri di dafault.

Come per la fase 1 è possibile modificare sia la modalità di cottura che i parametri.

È possibile aggiungere fasi fino a un totale di 20.

Dopo aver completato la configurazione della ricetta, premere l'icona و per salvarla.

Dopo aver selezionato l'icona utente, le ricette vengono visualizzate divise in  $\sqrt{v}e^{\frac{1}{2} \cdot \sqrt{2}}$   $\cos \theta$   $\cos \theta$   $\cos \theta$   $\cos \theta$   $\cos \theta$ 

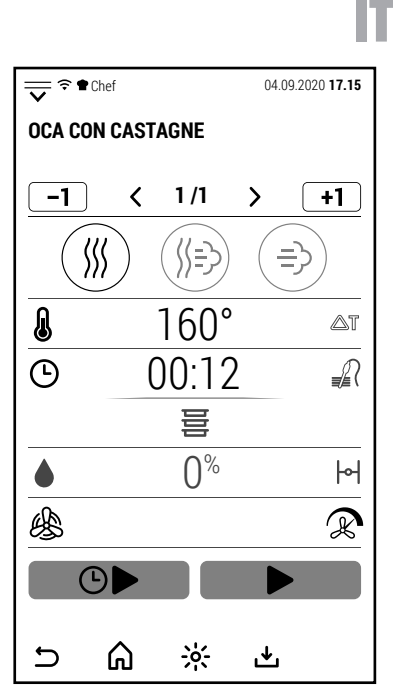

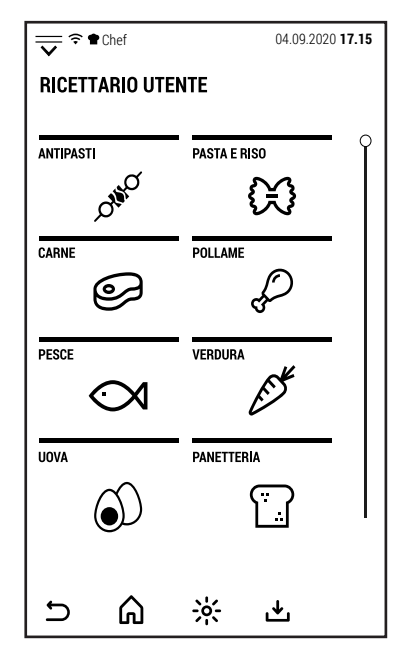

## **4.0 MULTI COOKING**

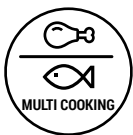

IT

Dalla schermata iniziale, premendo l'icona a lato, si accede alla funzione Multi Cooking.

Questa funzione è particolarmente utile nell'organizzazione dei banchetti.

Permette di organizzare la cottura simultanea di diversi tipi di alimenti.

Premendo l'icona, si accede alla schermata a lato. Di default non ci sono sessioni Multi Cooking memorizzate.

Per configurare una nuova sessione, premere l'icona **+**.

Si apre la schermata di destra nella quale è possibile assegnare un nome alla nuova sessione.

Premendo Ok si passa alla schermata successiva.

In questa schermata è possibile configurare i parametri di cottura, i tempi di cottura dei singoli alimenti e la modalità di utilizza della sessione Multi Cooking.

Premendo il simbolo **>** in corrispondenza dei parametri di cottura si apre la schermata di destra.

In questa schermata è possibile configurare la cottura come precedentemente illustrato per le cotture manuali.

La cottura per una sessione Multi Cooking può avere una sola fase.

Dopo aver configurato i parametri di cottura, premere  $\mathbf{\Sigma}$ .

Ora, nella parte di schermo dedicata alla cottura sono visualizzati la modalità ed i parametri.

Premendo il simbolo **>** in corrispondenza delle pietanze di cottura si apre la schermata di destra.

In questa schermata è possibile creare una lista di pietanze con i loro corrispondenti tempi di cottura.

Non è necessario seguire un ordine particolare nella creazione della lista delle pietanze.

Tutte le pietanze devono ovviamente essere compatibili con la modalità ed i parametri configurati per la cottura.

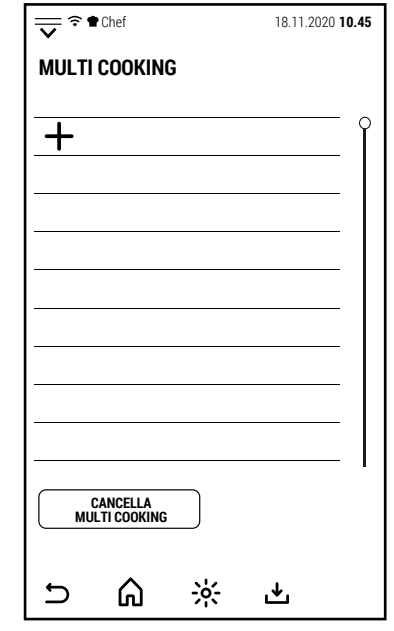

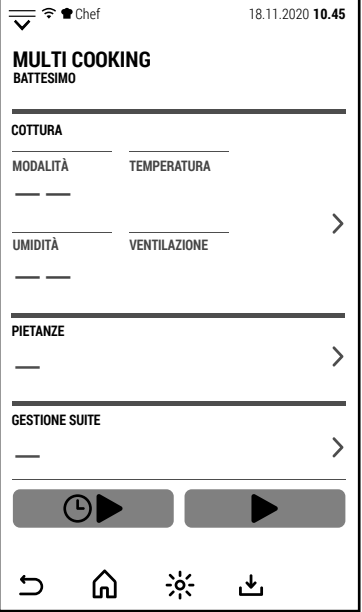

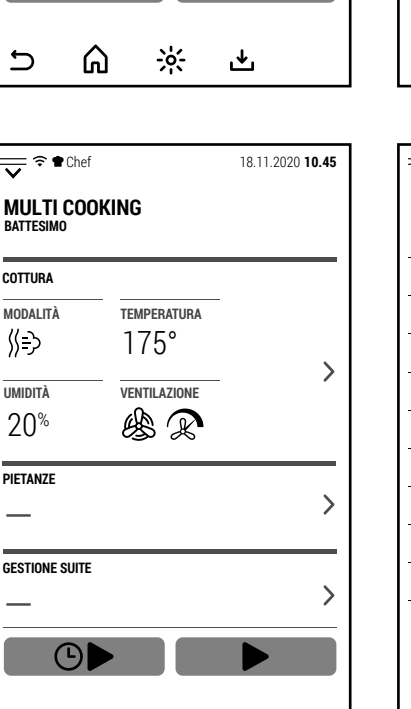

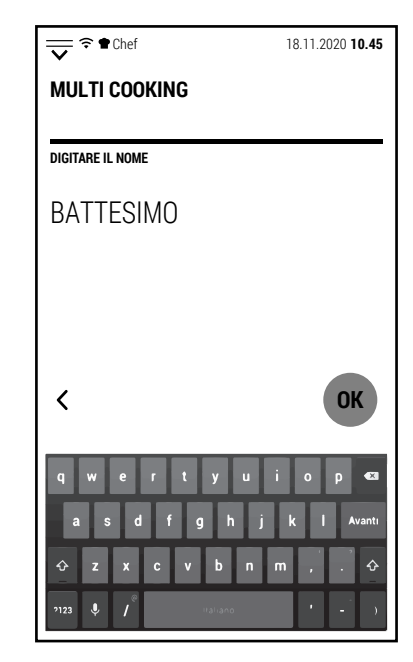

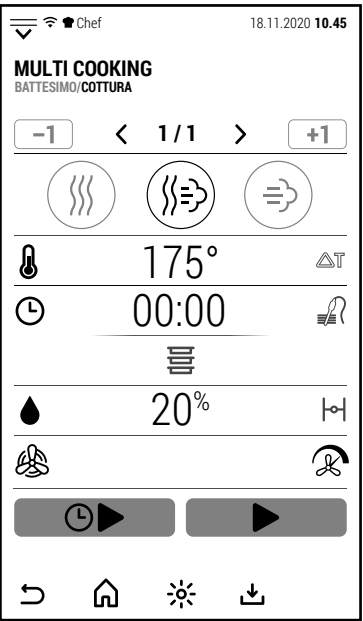

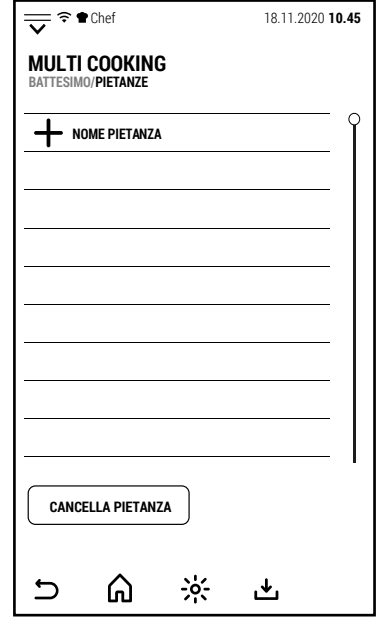

⋒

 $\frac{1}{2}$ 

ٹ

 $20<sup>%</sup>$ </sup>

 $\equiv$ 

 $\overline{C}$ 

—

**COTTURA**

∬->

Premendo **+** si apre il tastierino con cui digitare il nome della pietanza.

Premendo *OK*, il nome viene memorizzato e si apre il tastierino numerico con cui impostare il tempo di cottura della pietanza.

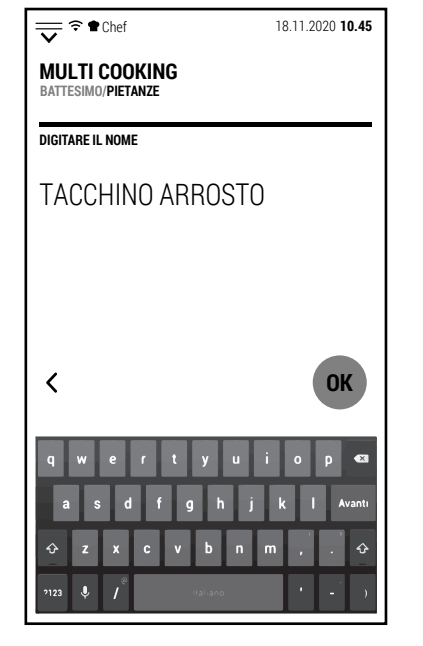

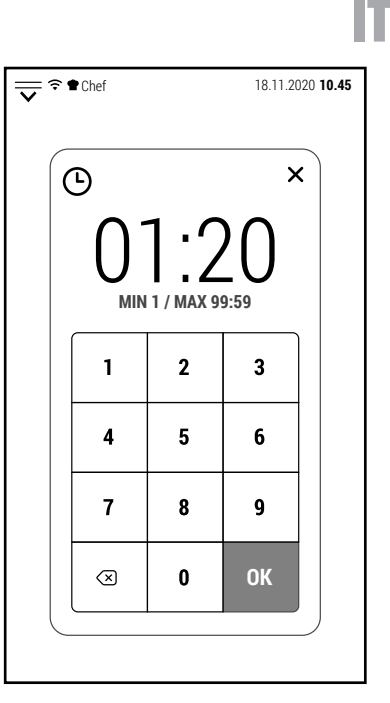

Premendo OK, il tempo viene memorizzato e lo schermo ritorna alla lista delle pietanze in cui appare nella lista la pietanza appena configurata.

Procedere allo stesso modo per aggiungere alla lista tutte le pietanze previste.

Dopo aver configurato le pietanze, premere  $\bigcup$ 

Aquesto punto è possibile memorizzare la sessione Multi Coking premendo l'icona  $\mathbf{\mathcal{L}}$ .

La modalità di utilizzo può essere scelta al momento dell'utilizzo della sessione.

Ora, nella parte di schermo dedicata alle pietanze è visualizzato il numero di pietanze che compongono la sessione.

Premendo il simbolo **>** in corrispondenza della gestione della sessione si apre la schermata di destra.

In questa schermata è possibile selezionare una delle modalità di utilizzo della sessione:

**ALL START**. Tutte le pietanze iniziano la cottura contemporaneamente ed il forno avvisa quando è il momento di estrarre ognuna delle pietanze.

(Questa opzione è indicata se la cottura viene fatta in anticipo e si vogliono abbattere gli alimenti per una successiva rigenerazione)

**ALL END**. Tutte le pietanze completano la cottura contemporaneamente ed il forno avvisa quando introdurre ogni pietanza.

(Opzione indicata per avere tute le pietanze pronte al momento giusto per il servizio).

**MULTI END**. Gruppi di pietanze completano la cottura contemporaneamente ad orari diversi.

(Opzione indicata nel caso si voglia servire per prima una parte di commensali. Ad esempio differenziare gli orari di servizio di bambini ed adulti in uno stesso banchetto).

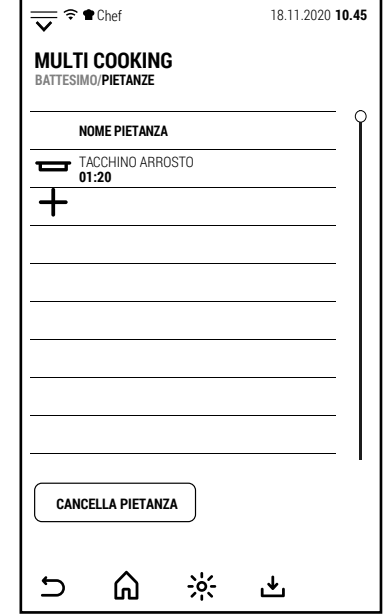

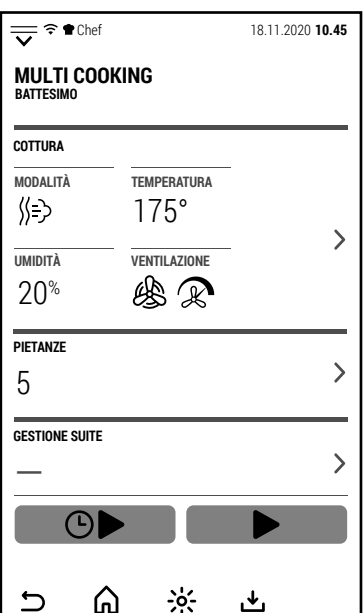

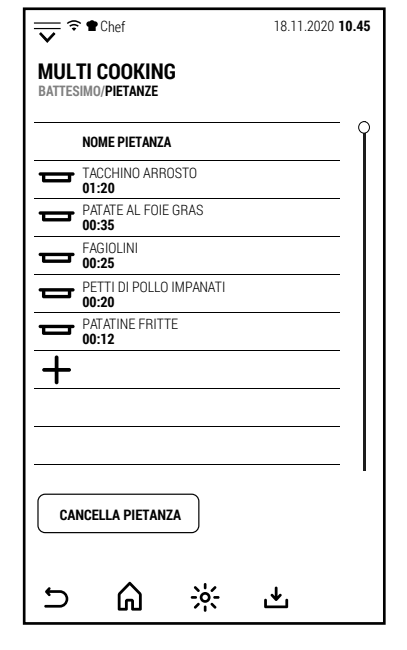

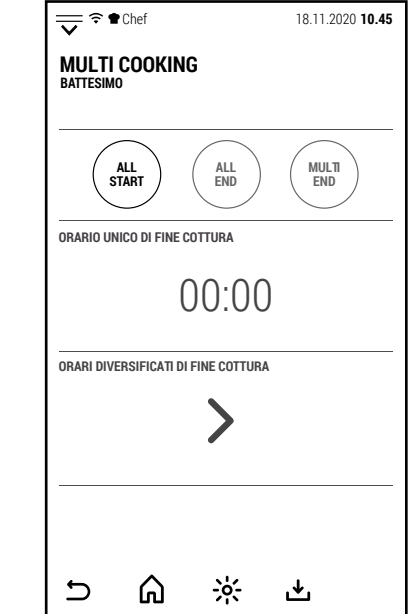

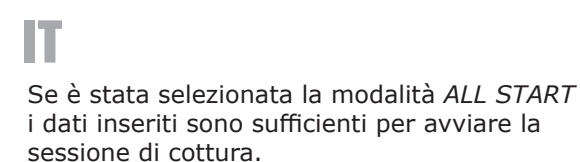

Premendo START, il forno inizia il preriscaldamento.

Al termine del preriscaldamento, è possibile inserire tutte le teglie delle pietanze da cucinare.

La richiusura della porta da inizio alla cottura.

Nella schermata semplificata raffigurata a destra, nel cerchio centrale è indicato il tempo che manca per completare la cottura di tutti gli alimenti e più in piccolo il tempo che manca all'estrazione del prossimo alimento che avrà completato la cottura.

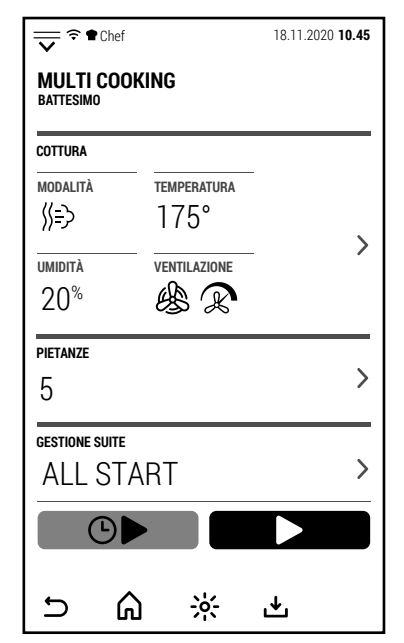

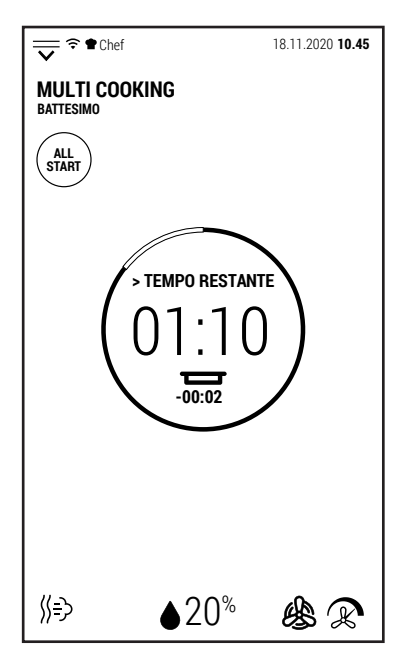

Toccando lo schermo mentre è visualizzata la schermata semplificata, il forno mosra la schermata operativa del Multi Cooking.

Toccando il simbolo **>** in corrispondenza delle pietanze lo schermo mostra il tempo restante di ogni singolo alimento.

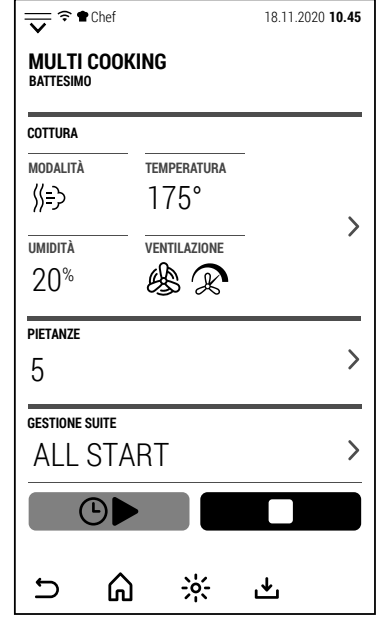

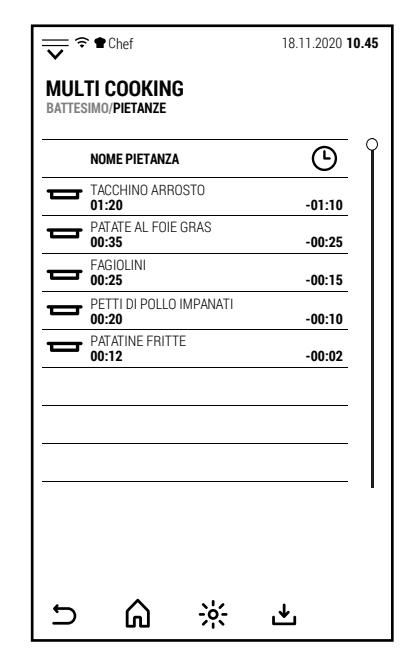

Allo scadere del tempo di cottura di ogni alimento, si attiva il buzzer e lo schermo mostra quale alimento estrarre.

La schermata più a destra è quella che il forno visualizza selezionando la modalità *ALL END*.

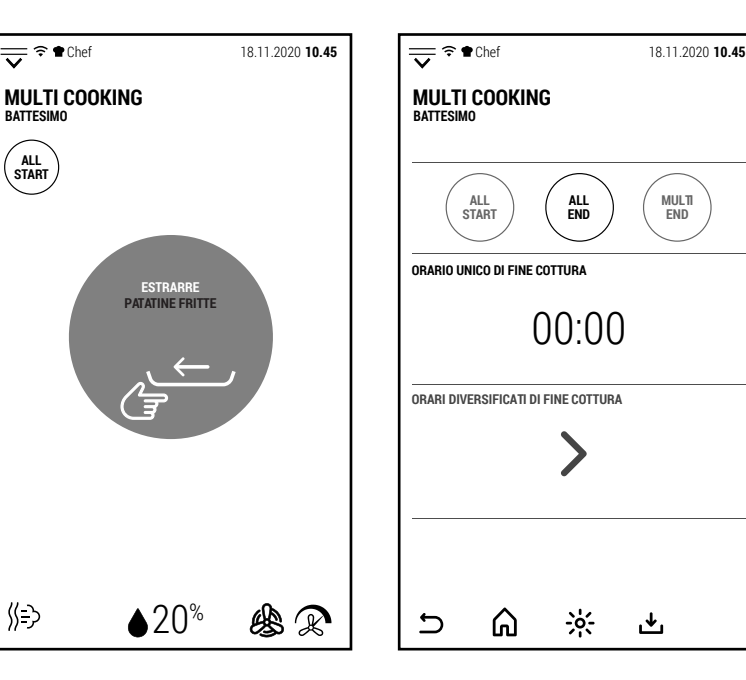

In questo caso, premendo sulla fascia centrale *ORARIO DI FINE COTTURA* è possibile, tramite il tastierino, impostare l'ora di fine cottura.

Nota: impostare un orario di fine cottura leggermente anticipato (circa 10 minuti) rispetto all'orario previsto per dare il tempo al forno di effettuare il preriscaldamento.

Premendo *START*, il forno mostra la schermata semplificata ed il tempo che manca per iniziare il preriscaldo in modo da completare la cottura all'orario prestabilito.

All'ora prevista per l'inizio della cottura, si attiva il buzzer ed inizia il preriscaldamento.

Terminato il preriscaldamento, nello schermo viene visualizzato l'alimento da inserire nel forno (in questo caso, quello con il tempo di cottura più lungo).

Toccando il simbolo **>** in corrispondenza delle pietanze lo schermo mostra il tempo che manca all'inserimento di ognuna delle pietanze.

Quelle gia introdotte nel forno vengono indicate come **IN**.

La terza ed ultima modalità d'uso di una sessione Multi Cooking è la modalità *MULTI END*.

Un esempio dell'uso di questa modalità è quello di un banchetto in cui i clienti chiedono che vengano servi prima i bambini (nell'esempio a lato alle 12.00) e successivamente gli adulti (12.30).

Dopo aver selezionato *MULTI END*, premendo il simbolo **>** sulla fascia *DIVERSI ORARI DI FINE COTTURA*, si apre la schermata in cui è possibile impostare l'ora di fine cottura di ogni pietanza.

Dopo aver configurato gli orari di fine di cottura, premere  $\mathbf{\Sigma}$ .

00:00

**ALL END**

 $\frac{1}{\sqrt{2}}$   $\approx$  **18.11.2020 18.11.2020** 

 $\frac{1}{2}$ 

也

**MULTI END**

凸

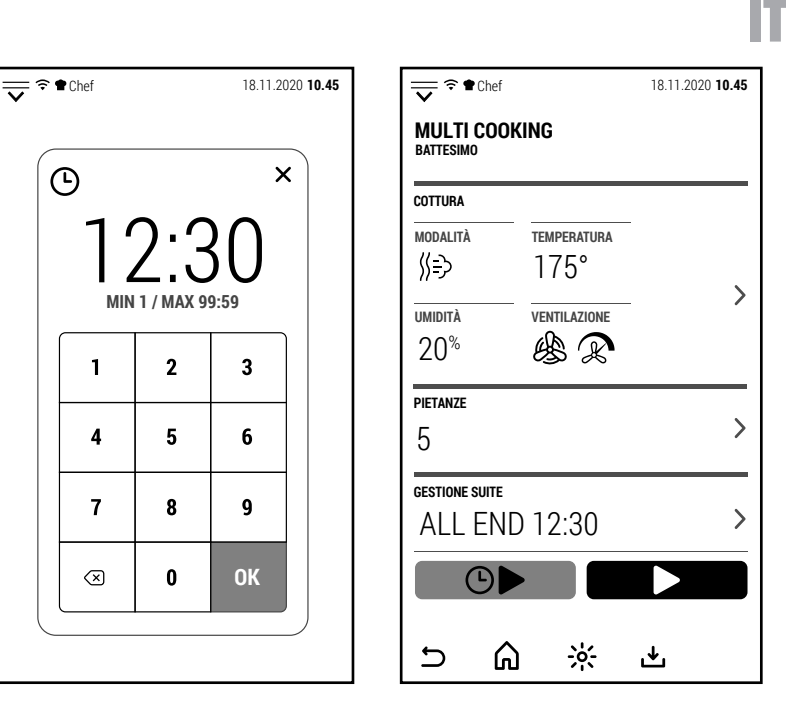

**OK**

 $\mathbf{R}$ 

 $\boldsymbol{6}$ 

 $\boldsymbol{9}$ 

 $\times$ 

**-00:01 -00:06 -00:15**

 $\bullet$  $\bf \Phi$ 

**INSERIMENTO**

**MIN 1 / MAX 99:59** 12:30

 $\overline{2}$ 

5

8

 $\mathbf 0$ 

 $\bigcirc$ 

 $\blacksquare$ 

 $\overline{\mathbf{4}}$ 

 $\overline{7}$ 

 $\sqrt{x}$ 

**Example 18.11.2020 10.45**<br>
and 18.11.2020 10.45

**MULTI COOKING BATTESIMO/PIETANZE**

> **00:35** PATATE AL FOIE GRAS

**00:25 FAGIOLINI** 

 $\blacksquare$ 

**NOME PIETANZA** TACCHINO ARROSTO **01:20**

**00:20** PETTI DI POLLO IMPANATI **00:12** PATATINE FRITTE

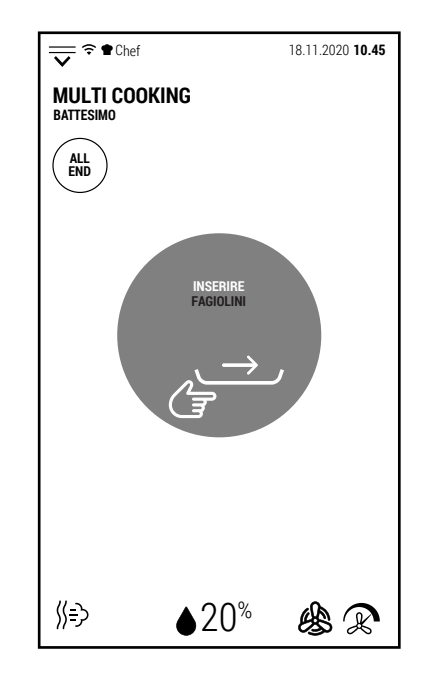

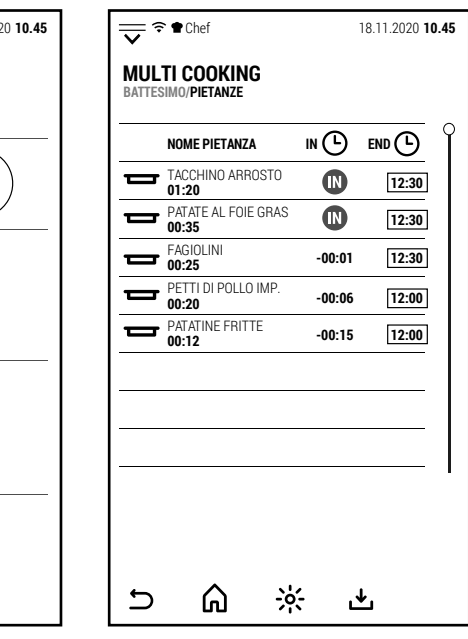

 $\overline{\mathbf{C}}$ 

**ALL START**

**ORARIO UNICO DI FINE COTTURA**

**MULTI COOKING BATTESIMO**

⋒

 $\overline{\mathbf{C}}$ 

Premendo *START*, il forno mostra la schermata semplificata ed il tempo che manca per iniziare il preriscaldo in modo da completare le cotture agli orari prestabiliti.

IT

All'ora prevista per l'inizio della cottura, si attiva il buzzer ed inizia il preriscaldamento.

Anche in questo caso, il suono del buzzer ed il messaggio sullo schermo indicano gli alimenti da inserire nel forno.

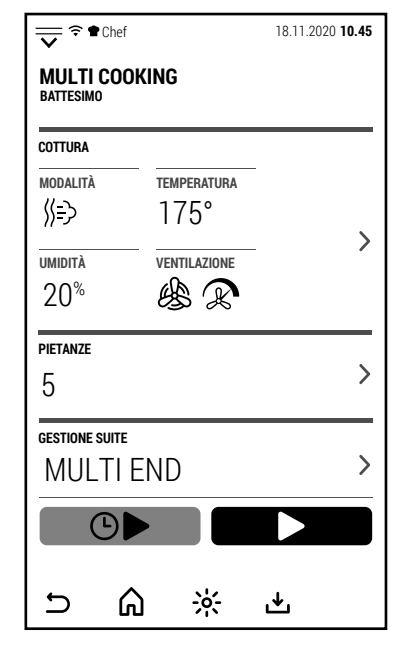

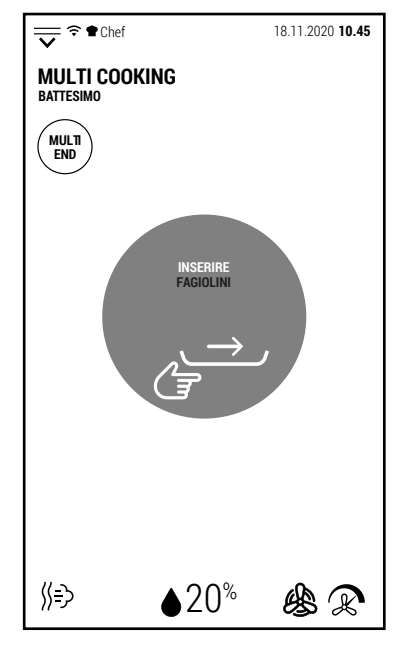

Qualunque sia la modalità selezionata, a cottura terminata si attiva il buzzer e Qualunque sia la modalità selezionata, a cottura terminata si attiva il buzzer e  $\sqrt{2\pi} \cdot \text{Coher}$  era este 04.09.2020 17.15

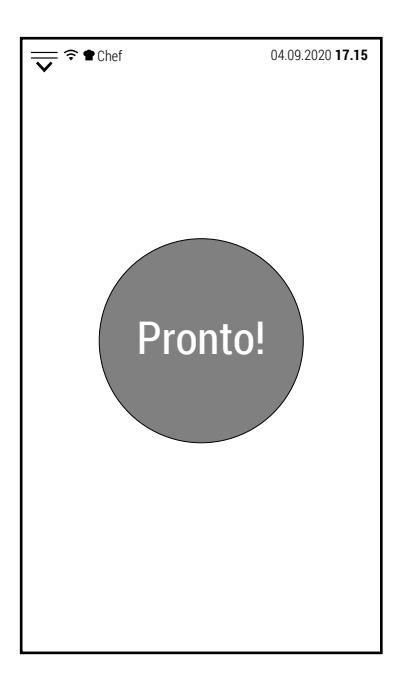

## **5.0 PRERISCALDAMENTO**

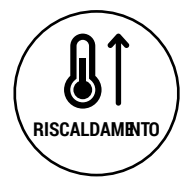

Dalla schermata iniziale, premendo l'icona a lato, si apre il tastierino con cui configurare una temperatura a cui preriscaldare il forno.

Di default, il preriscaldamento viene realizzato alla massima velocità di ventilazione, senza produzione di umidità e con sfiato chiuso.

Queste sono le condizioni in cui il forno impiega il tempo più breve a raggiungere la temperatura configurata.

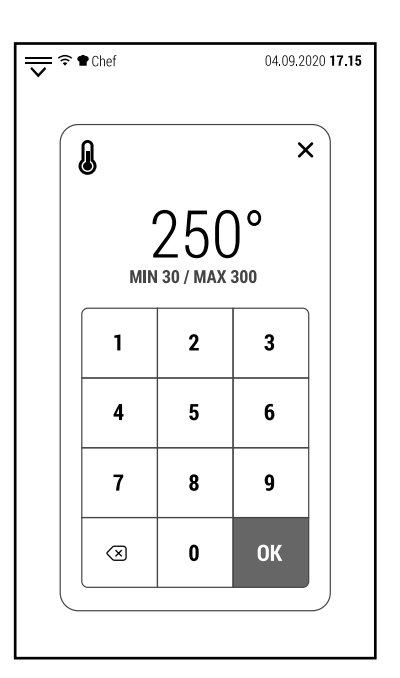

Durante il preriscaldamento, il forno mostra la schermata semplificata.

Toccando lo schermo si passa alla schermata operativa ed è possibile modificare i parametri (ad esempio ridurre la velocità di ventilazione).

In qualsiasi momento è possibile interrompere il preriscaldamento premendo l'icona *IGNORA E PROCEDI*.

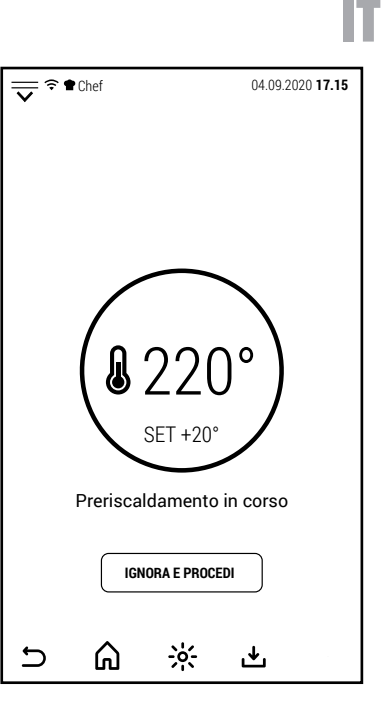

## **6.0 RAFFREDDAMENTO**

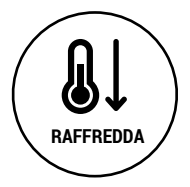

l'icona *STOP*.

Dalla schermata iniziale, premendo l'icona a lato, si apre il tastierino con cui configurare una temperatura a cui raffreddare il forno.

Questa funzione può essere utile nel caso il forno abbia appena completato una cottura ad alta temperatura e sia prevista un'altra cottura a una temperatura molto più bassa.

In qualsiasi momento è possibile interrompere il raffreddamento premendo

L'apertura della porta riduce il tempo necessario al raffreddamento.

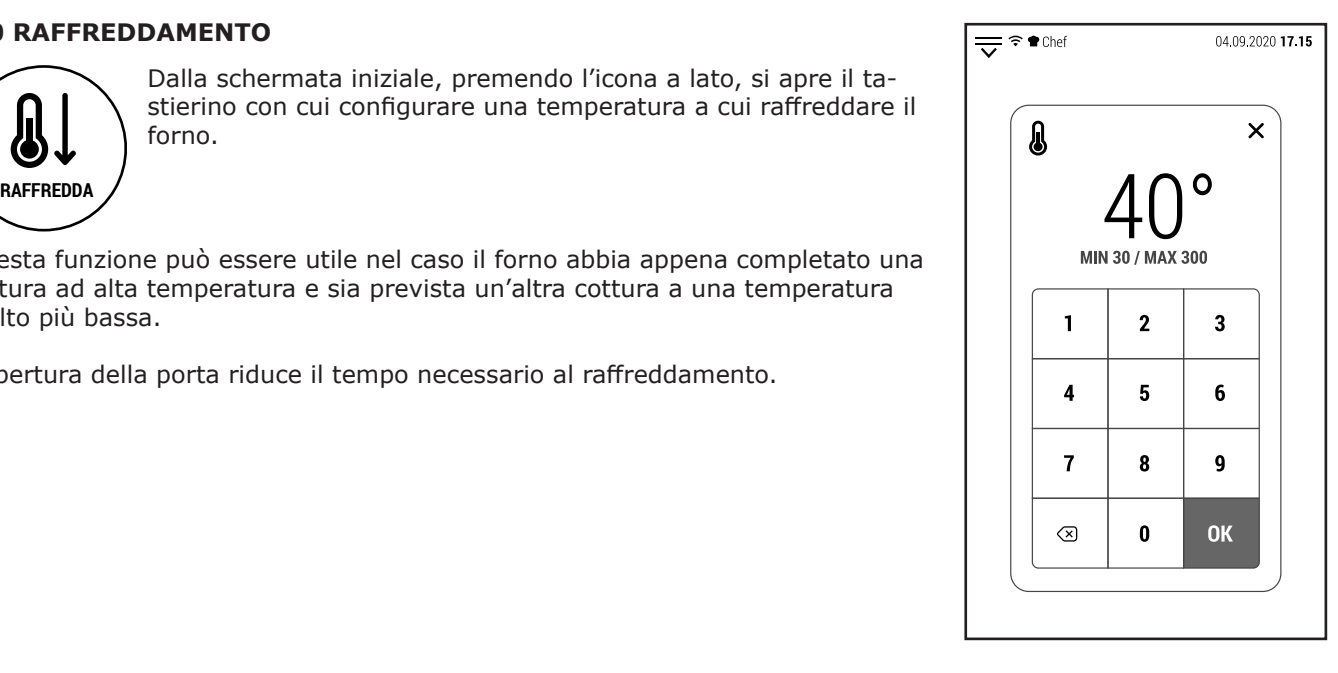

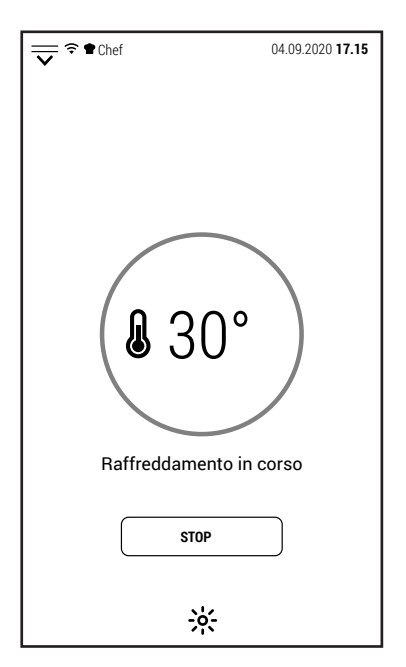

# **7.0 LAVAGGIO AUTOMATICO**

IT

A seconda del modello, esistono 2 diversi sistemi di lavaggio automatico:

- Con detersivo liquido (modelli CT, FX, PB e PG)
- Con pastiglie (modelli LU e GR)

#### **7.0A LAVAGGIO AUTOMATICO CON DETERGENTE LIQUIDO (MOD. FX, PB E PG)**

I forni con sistema di lavaggio che utilizzano detersivo liquido, necessitano di un detersivo speciale che sia detersivo e brillantante nello stesso prodotto.

Si consiglia vivamente di utilizzare il detersivo prodotto dal costruttore.

In questi forni è sufficiente introdurre il tubo posizionato nella parte posteriore del forno nel contenitore del detersivo.

Il forno preleverà automaticamente la giusta quantità di detersivo a seconda del programma selezionato.

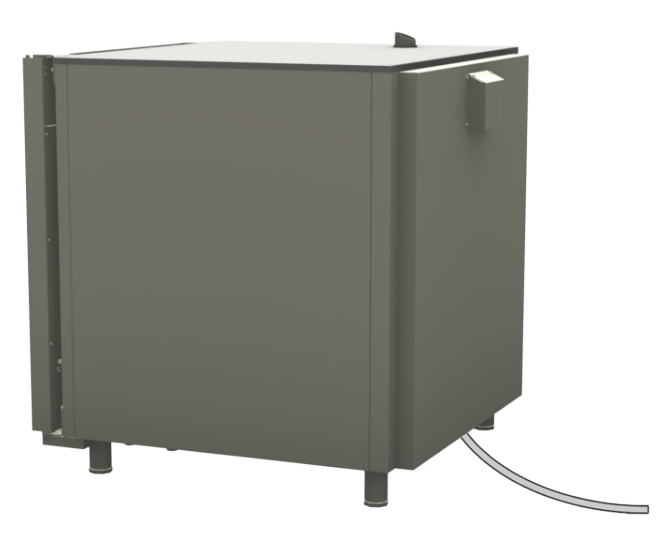

#### **7.0B LAVAGGIO AUTOMATICO CON PASTIGLIE (MOD. LU E GR)**

Nei forni con sistema di lavaggio che utilizzano detergenti in pastiglie, queste devono essere posizionate nell'apposito contenitore (posizione A).

Si consiglia l'uso di pastiglie brillantanti solo se la durezza dell'acqua è superiore a 10 ° f (100 ppm).

Le pastiglie di brillantante devono essere collocate nello stesso contenitore.

Dopo aver completato un ciclo di lavaggio per utilizzare il Brillantante selezionare il programma RISCIACQUO.

*Si consiglia di utilizzare 1 pastiglia per il LAVAGGIO CORTO, 2 per il MEDIO e 3 per il LUNGO.*

La quantità di pastiglia brillantante è sempre 1.

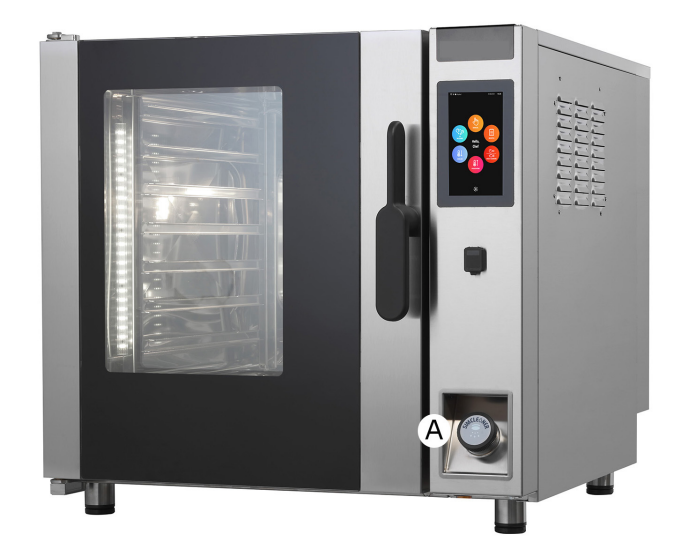

#### **7.0C LAVAGGIO AUTOMATICO CON PASTIGLIE (MOD. LU BT 120E)**

Nei modelli a 20 teglie GN 1/1, le pastiglie di detergente vanno messe nel foro dello scarico dopo aver rimosso il filtro.

In questo modello, durante i lavaggi, lo scarico viene chiuso da una valvola e l'acqua circola su un circuito chiuso.

In questo modo viene ridotto il consumo d'acqua ed aumentata l'efficienza del detergente.

Le quantità di pastiglie di detergente da utilizzare rimangono invariate: 1 pastiglia per il LAVAGGIO CORTO, 2 per il MEDIO e 3 per il LUNGO.

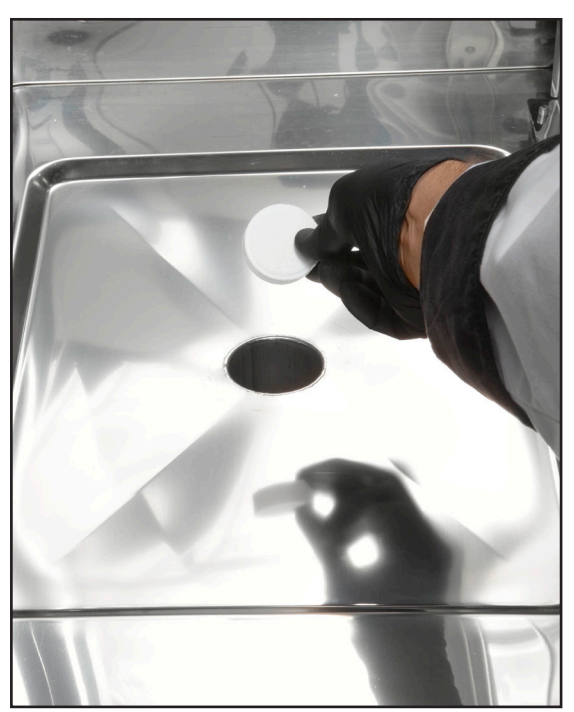

IT

La pastiglia di brillantante va inserita nel contenitore posto nella parte bassa del pannello comandi.

Va sempre utilizzata 1 sola pastiglia indipendentemente dal ciclo selezionato (CORTO, MEDIO o LUNGO).

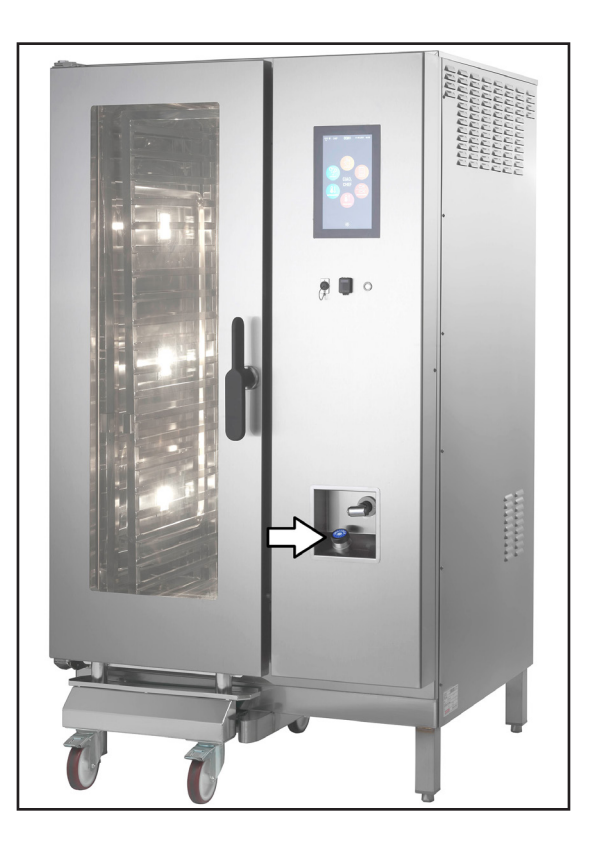

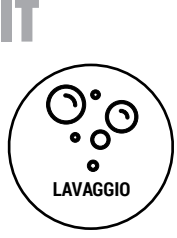

Dalla schermata iniziale, premendo l'icona a lato, si accede alla schermata in cui sono riuniti tutti i programmi di lavaggio automatico.

**IMPORTANTE**: dopo aver avviato un programma di lavaggio non è possibile interromperlo.

Se un lavaggio viene interrotto (togliendo l'alimentazione elettrica del forno), alla riaccensione verrà richiesto di effettuare un ciclo di risciacquo.

Fino a che non viene realizzato questo risciacquo, tutte le funzioni del forno sono inibite.

I programmi di lavaggio disponibili sono:

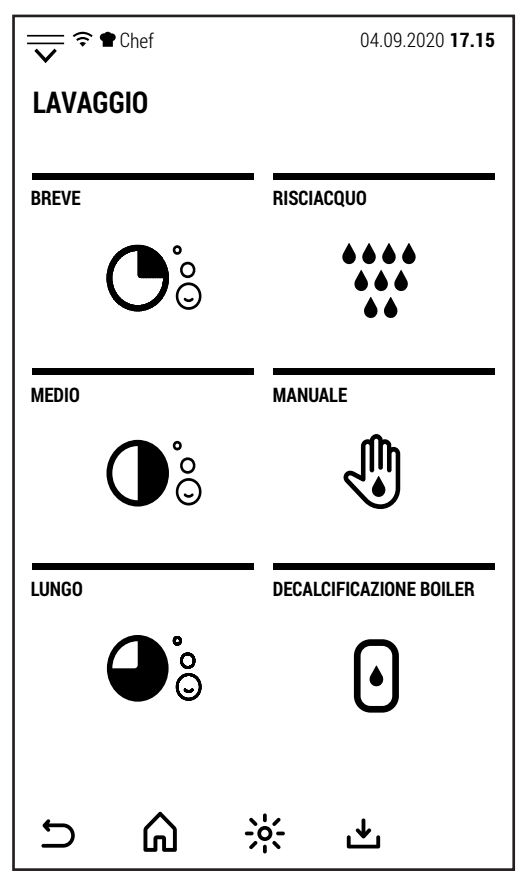

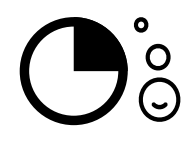

# **LAVAGGIO BREVE**

Questo programma è indicato in caso di lavaggio quotidiano del forno e/o di un basso livello di sporco.

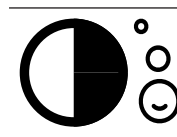

# **LAVAGGIO MEDIO**

Questo programma è indicato in caso di lavaggio non molto frequente con un livello medio di sporco.

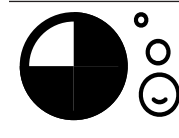

# **LAVAGGIO LUNGO**

Questo programma è indicato in caso di lavaggio poco frequente. A seconda della quantità di sporco accumulata potrebbe essere necessario ripetere il ciclo più di una volta.

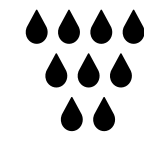

# **RISCIACQUO**

Questo programma non utilizza detergente ma può utilizzare 1 compressa di brillantante. È consigliato dopo la cottura di alimenti con un odore molto intenso. È obbligatorio dopo il riavvio del forno conseguente a una interruzione forzata di un programma di lavaggio.

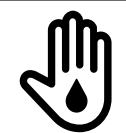

## **LAVAGGIO MANUALE**

Questo programma serve per la pulizia del forno in caso di malfunzionamento dei programmi automatici. Dopo aver selezionato il programma è necessario spruzzare manualmente l'apposito detergente nella camera di cottura prima di premere *START*.

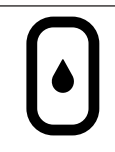

# **DECALCIFICAZIONE BOILER**

Questo programma è disponibile solo nei modelli con boiler. Il software calcola le ore di lavoro della caldaia e visualizza un avviso quando è necessario eseguire la decalcificazione.

Dopo aver selezionato il programma di lavaggio prescelto, il forno mostra la schermata a lato.

È possibile scegliere tra l'avvio normale e quello differito.

In caso di avvio differito, dopo l'impostazione dell'ora di avvio, le funzioni del forno sono inibite fino alla conclusione del lavaggio.

È comunque possibile annullare l'avvio differito nel modo precedentemente illustrato.

Quando il lavaggio è iniziato non è possibile interromperlo. Nella schermata non c'è nessun comando per interrompere il lavaggio.

L'interruzione forzata di un lavaggio potrebbe determinare la presenza di residui di detergente che potrebbero essere pericolosi per il consumatore.

Se il lavaggio viene interrotto togliendo l'alimentazione elettrica al forno, al riavvio è richiesta l'esecuzione di un ciclo di risciacquo.

Se all'avvio del lavaggio la temperatura del forno è troppo alta, il forno inizia un raffreddamento forzato.

Il ciclo di lavaggio inizia quando la temperatura scende sotto il valore prestabilito.

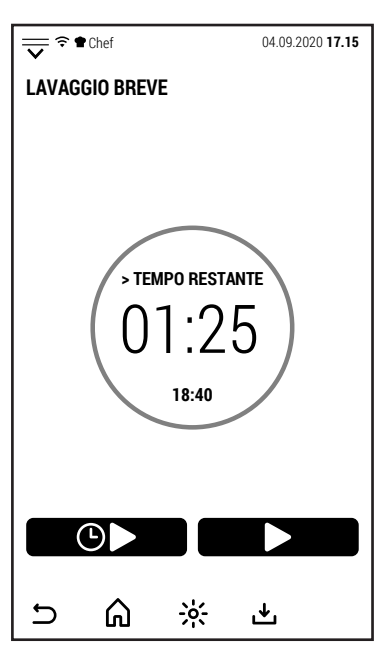

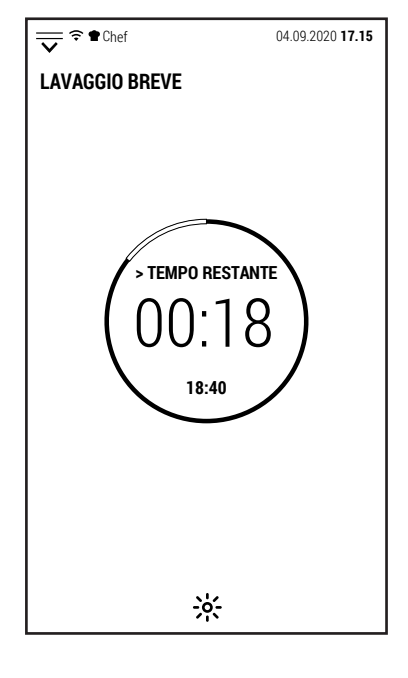

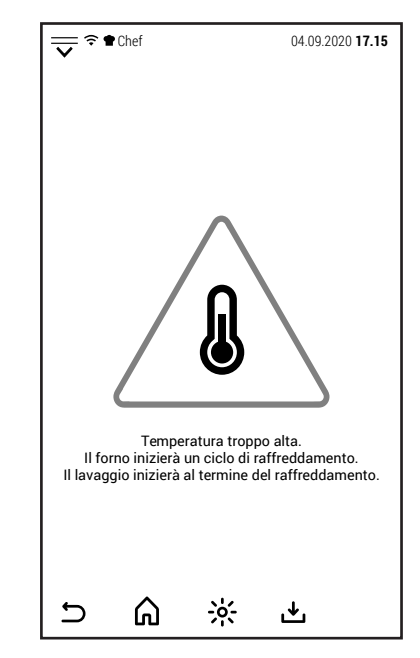

IT

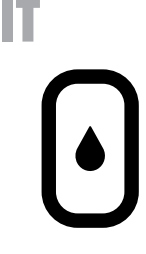

Nei forni con boiler, premendo l'icona raffigurata a lato, si accede al programma per la decalcificazione del boiler.

Se non viene eseguita la decalcificazione, il sistema blocca il funzionamento del boiler.

Premendo l'icona, oltre a selezionare il programma, si attiva il messaggio che avvisa che premendo START inizia lo svuotamento del boiler.

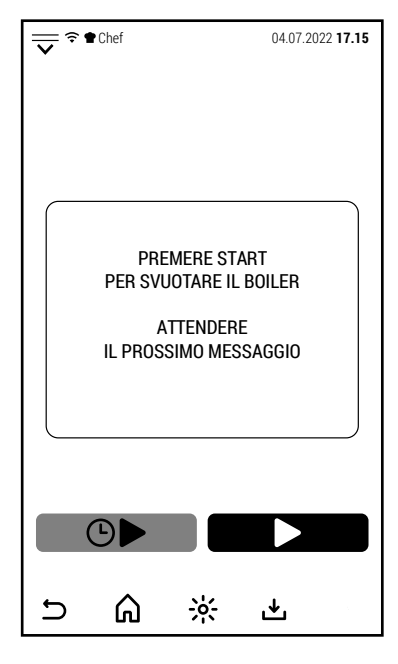

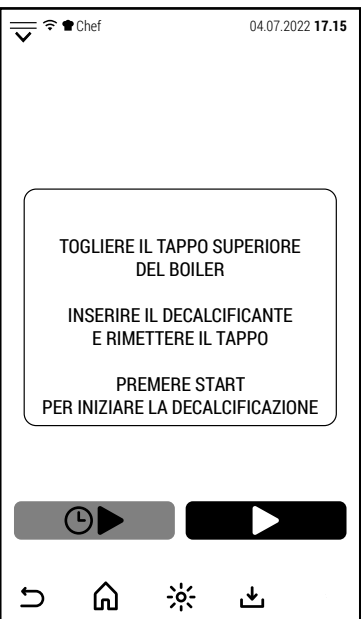

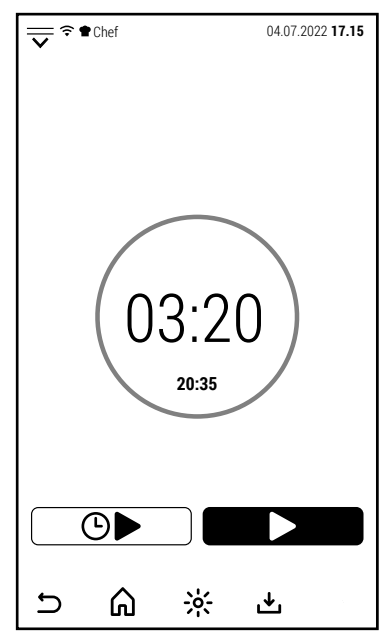

Dopo aver premuto START e trascorso un tempo sufficiente allo svuotamento del boiler (1-2 minuti a seconda del modello di forno), sullo schermo appare un nuovo messaggio.

Il messaggio dice di rimuovere il tappo del boiler che si trova sopra il forno.

**ATTENZIONE**: se il boiler è caldo, rimuovendo il tappo, potrebbe uscire del vapore.

Dopo aver rimosso il tappo, inserire il prodotto decalcificante e rimettere il tappo.

È possibile utilizzare sia un decalcificante in polvere (meglio se disciolto in un recipiente con acqua) che liquido.

In entrambi i casi senza profumazioni o detergenti. Per le quantità, attenersi a quanto indicato dal produttore del decalcificante.

Dopo aver rimesso il tappo. premere START per iniziare la decalcificazione.

Durante la decalcificazione, lo schermo mostra unicamente il tempo mancante per completare l'operazione.

Apparentemente, il forno non fa nulla perchè tutto avviene all'interno del boiler.

Il sistema fa riscaldare l'acqua del boiler a una temperatura che favorisce l'azione del decalcificante.

Verso la fine, il boiler viene svuotato e risciacquato alcune volte.

Quando il ciclo è terminato, si azzera il conteggio delle ore di lavoro del boiler che gestisce gli avvisi e il blocco del boiler se la decalcificazione non è stata eseguita nei termini previsti.

#### **8.0 FUNZIONI COMPLEMENTARI**

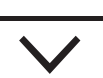

Dalla schermata iniziale, premendo o facendo scivolare verso il basso l'icona raffigurata a lato, si apre la pagina degli accessi alle funzioni complementari.

Questa pagina si può aprire anche da schermate diverse da quella iniziale ma in questo caso non tutte le funzioni sono operative.

Gli accessi presenti in questa pagina sono legati a funzioni o personalizzazioni del software e non a funzioni di cottura o lavaggio del forno.

Alcuni accessi sono protetti da password (in particolare *SERVIZIO* e *COSTRUTTORE*).

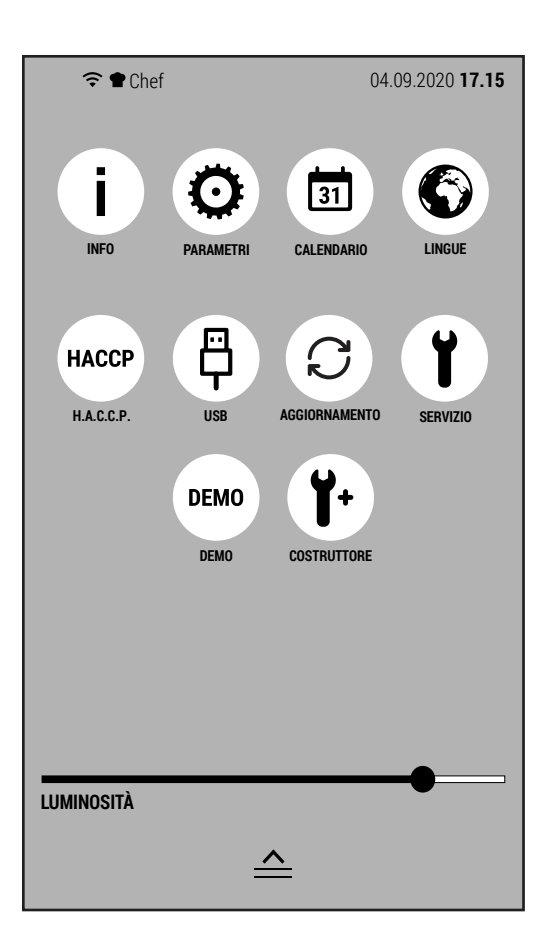

IT

Le funzioni a cui danno accesso le icone di questa pagina sono:

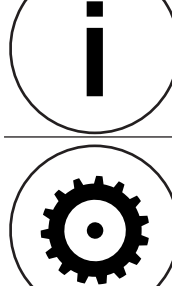

# **INFO**

Premendo questa icona, lo schermo mostra le informazioni sulla versione dei software installati.

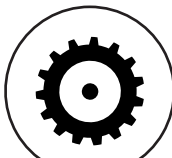

# **REGOLAZIONI**

- Accedendo a questa funzione è possibile:
- 1. importare dei parametri da un pen drive (senza password)
- 2. esportazione parametri (con password servizio)
- 3. visualizzare e modificare i parametri del forno tramite touch (con password servizio)

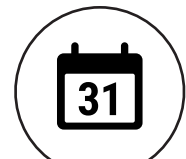

## **CALENDARIO**

**LINGUE**

Questa funzione permette di impostare: fuso orario, data e ora.

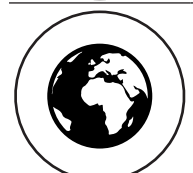

Dopo aver premuto questa icona è possibile selezionare una delle lingue installate.

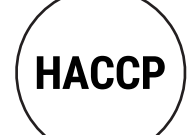

# **GESTIONE H.A.C.C.P.**

Tramite questa icona si accede alla gestione del protocollo H.A.C.C.P. Questa funzione verrà ampliate con le prossime attualizzazioni.

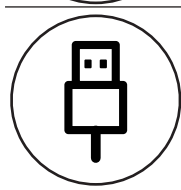

#### **CONNESSIONE USB**

Permette di gestire il trasferimento di files da o verso un pen drive connesso al forno.

# **AGGIORNAMENTO SOFTWARE**

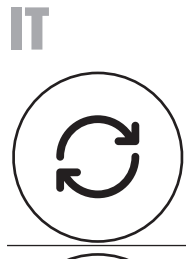

Permette tramite la connessione wifi di scaricare nuove versioni del software, nuove lingue o nuove ricette.

# **SERVIZIO TECNICO**

Questa area è riservata al servizio tecnico.

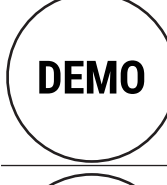

# **DEMO**

Attivando la funzione DEMO, funziona solo lo schermo e l'illuminazione del forno. Questa funzione è utile in fiere o show room per far vedere il funzionamento del forno evitando l'attivazione di allarmi ed evitando condizioni potenzialmente pericolose.

# **COSTRUTTORE**

Questa area è riservata al costruttore.

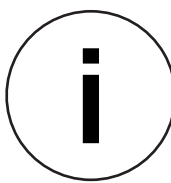

Premendo l'icona INFO, lo schermo mostra le versioni di software installate.

Premendo OK si ritorna alla schermata precedente.

Questa informazione può essere richiesta dal costruttore per verificare la compatibilità di un aggiornamento.

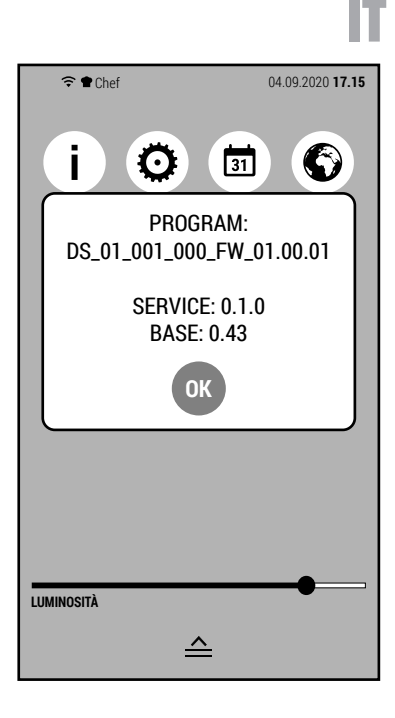

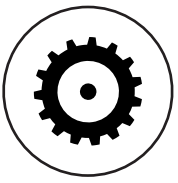

L'icona REGOLAZIONI da accesso a diverse azioni relative ai parametri del forno.

Questo tipo di forni ha dei parametri che sono uguali per tutti i modelli e che vengono gestiti direttamente dal firmware.

Questa sezione serve per gestire i parametri che cambiano a seconda del modello del forno.

Le operazioni possibili da questa schermata sono:

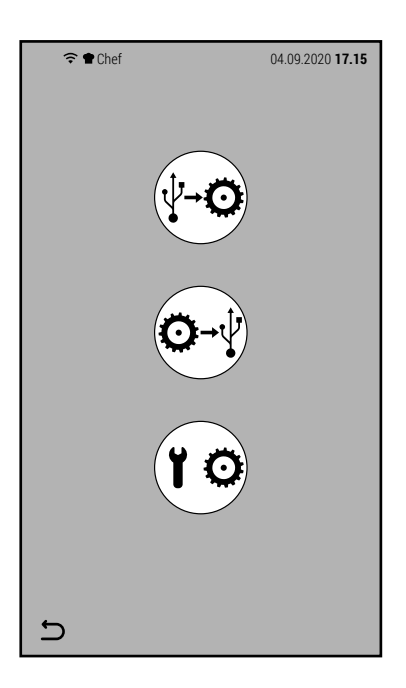

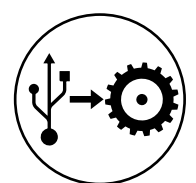

Importare parametri da pen drive.

Per realizzare questa operazione, la pen drive deve contenere un file denominato *parameters.xml.* Per questa operazione non è richiesta nessuna password.

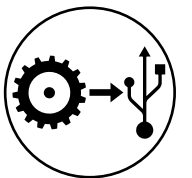

Esportare parametri su pen drive.

Questa operazione crea sulla pen drive un file contenente i parametri del forno.

Anche per questa operazione non è richiesta nessuna password.

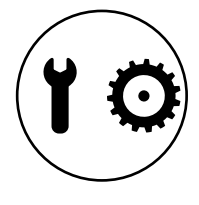

Gestione dei parametri da schermo.

Questa operazione, protetta da password, consente di visualizzare (ed eventualmente modificare) tutti i parametri del forno. Questo tipo di modifica è riservato esclusivamente al costruttore.

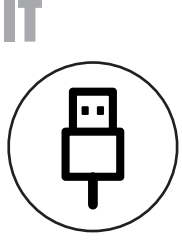

L'icona CONNESSIONE USB dà accesso alle funzioni riguardanti il trasferimento dei ricettari da o verso una pen drive USB.

Premendo l'icona dalla schermata degli accessi alle funzioni complementari, si accede alla schermata raffigurata a lato.

Le operazioni possibili da questa schermata sono:

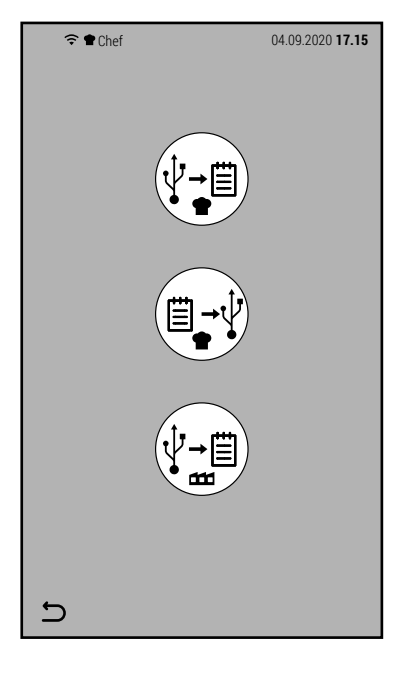

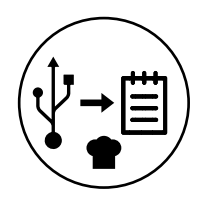

## Importare ricette utente.

Per poter essere importate, le ricette create dall'utente, devono prima essere state esportate da un altro forno.

Questa operazione è utile nel caso si voglia replicare le stesse ricette su più di un forno.

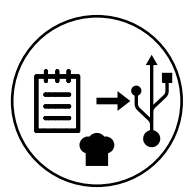

#### Esportare ricette utente.

Con questa azione vengono esportate sul pen drive connesso al forno solo le ricette create dall'utente, tralasciando le ricette installate di default.

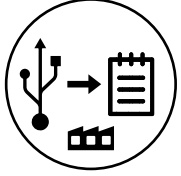

#### Importare ricette di fabbrica.

Questa operazione può essere utilizzata nel caso in cui il costruttore rilasci una nuova versione del ricettario preinstallato sul forno.

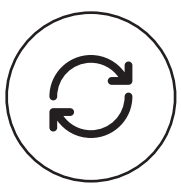

L'icona AGGIORNAMENTO SOFTWARE permette di aggiornare il firmware del forno ad una versione più recente.

Per questa operazione è necessario consultare il costruttore per verificare la compatibilità tra la versione installata e quella da installare.

Premendo l'icona, lo schermo mostra la versione installata e quella che si andrà a installare.

Premendo OK si procede all'aggiornamento.

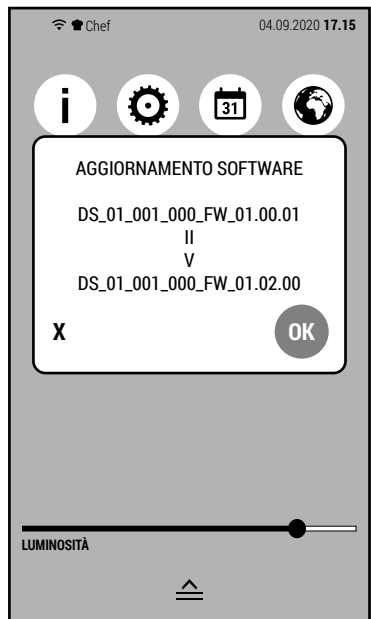

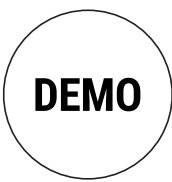

Premendo l'icona DEMO, si apre il tastierino per introdurre la password e attivare la modalità DEMO. Inserire la password 123 e premere OK.

Attenzione: questa password serve unicamente per attivare la modalità DEMO.

Quando la modalità DEMO è attiva funzionano unicamente lo schermo e l'illuminazione del forno.

Questa modalità serve per far vedere il funzionamento del forno in fiere o show room.

Quando DEMO è attiva, l'icona nella schermata a lato cambia colore.

Per disattivare il modo DEMO, premere nuovamente l'icona e inserire la password 123.

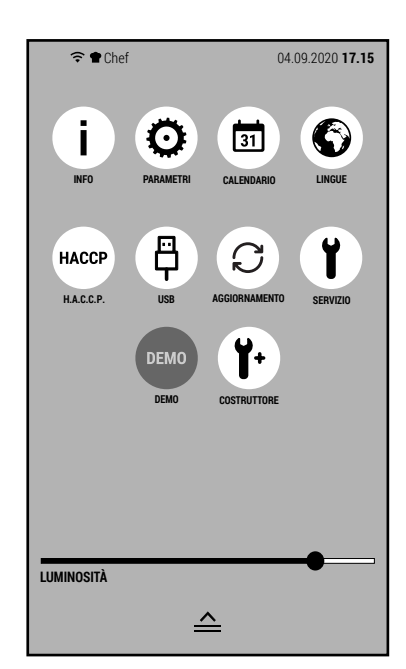

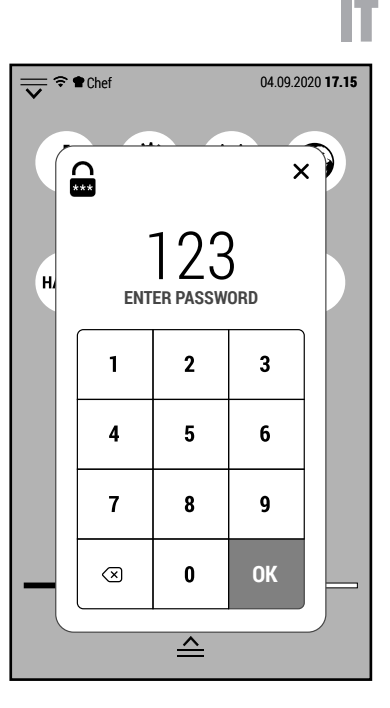

# **8.1 ALLARMI E AVVISI**

IT

Questa tipologia di forni può visualizzare 2 tipi di informazione:

- Allarmi (che informano di un malfunzionamento ed interrompono il funzionamento del forno)
- Avvisi (che non dipendono da un malfunzionamento e non interrompono il funzionamento del forno, ma forniscono delle informazioni che possono essere utili per un miglior funzionamento del forno)

Negli esempi a lato sono rappresentati 3 malfunzionamenti che interrompono il funzionamento del forno:

- Intervento del termostato di sicurezza della camera di cottura.
- Intervento della protezione termica del motore
- Eccessiva temperatura dei componenti

Altri messaggi d'allarme che il forno può visualizzare sono:

- Intervento del termostato di sicurezza del boiler
- Malfunzionamento della sonda temperatura camera
- Malfunzionamento della sonda temperatura scarico
- Malfunzionamento della sonda al cuore
- Malfunzionamento inverter
- Mancanza d'acqua
- Impianto in sovraccarico
- Fase aperta

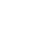

68

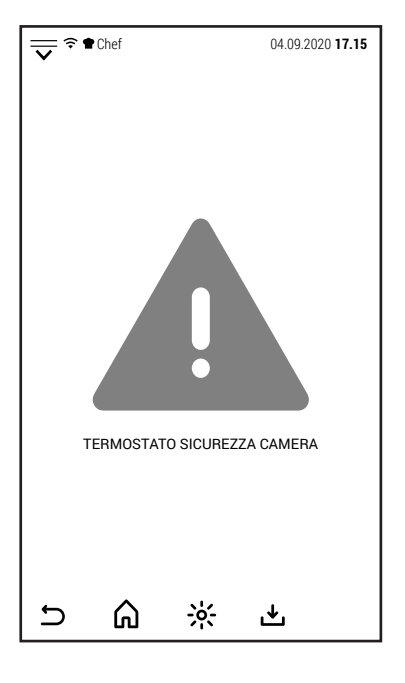

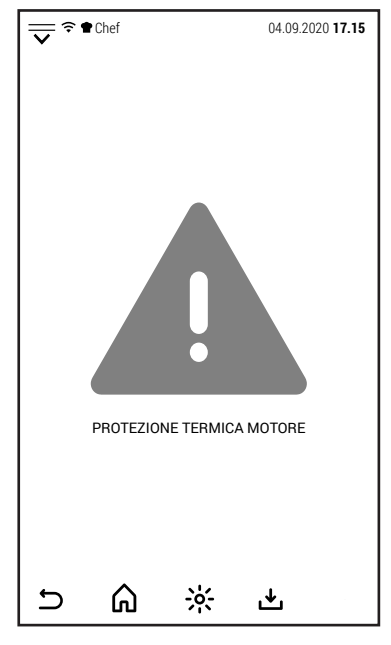

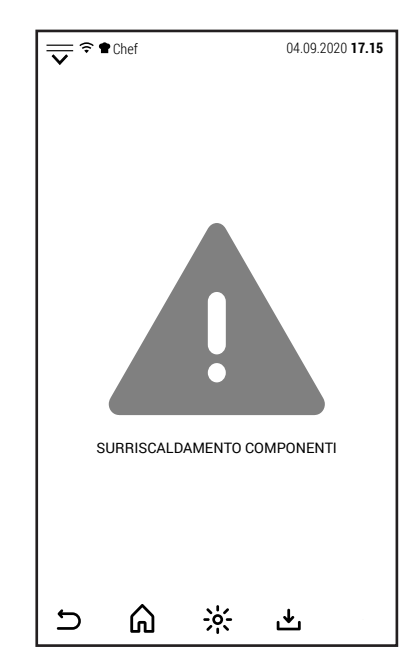

A differenza degli allarmi, gli avvisi non sono vincolati a un malfunzionamento e non interrompono il funzionamento del forno.

Normalmente si attivano quando l'utente può compiere una scelta o per guidarlo nel corretto utilizzo del forno.

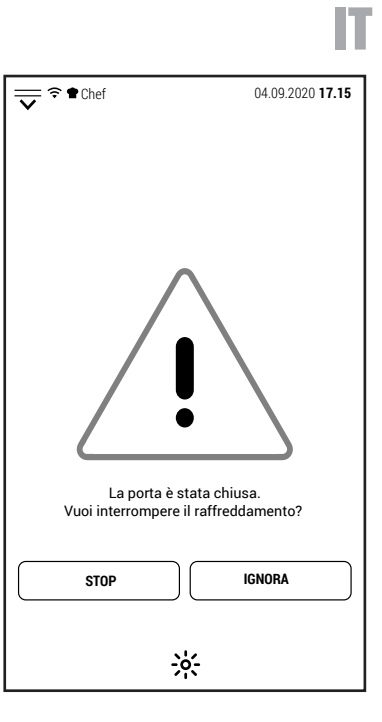

d Temperatura troppo alta. Il risultato della cottura potrebbe non corrispondere alle aspettative. **RAFFREDDAMENTO IGNORA E PROCEDI** ⋒  $\frac{1}{2}$  $\cup$ 也

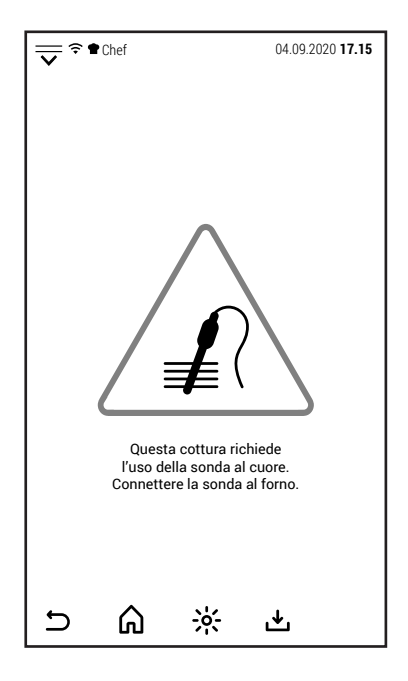

Nelle immagini a lato sono raffigurati alcuni esempi. Chef Chef Chef 04.09.2020 17.15

# **9.0 MANUTENZIONE**

IT

Prima di effettuare qualsiasi operazione di manutenzione è obbligatorio disinserire l'interruttore elettrico di protezione e chiudere la valvola di intercettazione acqua che sono installati a monte dell'apparecchiatura. La pulizia del forno deve essere effettuata al termine di ogni giornata lavorativa, utilizzando solo i prodotti adatti allo scopo.

Le parti esterne in acciaio inox devono essere:

- 1- pulite con acqua tiepida saponata;
- 2- risciacquate con acqua;
- 3- asciugate accuratamente.

Evitare assolutamente l'uso di raschietti, paglietta metallica e di attrezzi di acciaio comune in quanto, oltre a strisciare le superfici, possono depositare particelle di ferro che, ossidandosi provocano la formazione di ruggine.

#### **NON LAVARE L'APPARECCHIO CON GETTI DI ACQUA.**

#### **NON UTILIZZARE PER LA PULIZIA DELL'ACCIAIO INOX PRODOTTI A BASE DI CLORO (CANDEGGINA, ACIDO CLORIDRICO) ANCHE SE DILUITI IN ACQUA.**

La camera di cottura del forno deve essere pulita da residui di cibo e di grassi dopo ogni processo di cottura.

#### **9.1 COMPORTAMENTO IN CASO DI GUASTO O DI UN PROLUNGATO INUTILIZZO**

Durante i periodi di lunga inattività dell'apparecchiatura procedere come segue:

- 1- Disinserire l'interruttore elettrico di protezione;
- 2- Chiudere la valvola di intercettazione acqua (installata a monte dell'apparecchiatura);
- 3- Lasciare la porta socchiusa per favorire la circolazione dell'aria ed evitare la formazione di cattivi odori;
- 4- Stendere, con un panno leggermente imbevuto di olio di vaselina, un velo protettivo su tutte le superfici di acciaio inox.

In caso di cattivo funzionamento, guasto o intervento del termostato di sicurezza, bisogna spegnere l'apparecchio, disattivare le alimentazioni elettriche, idriche e avvisare il servizio tecnico di assistenza.

#### **Tutti i lavori di installazione, manutenzione e riparazione devono essere eseguiti esclusivamente da personale qualificato ed autorizzato.**

#### **10.0 CONSIGLI PER LE COTTURE**

Per ottenere i migliori risultati si consiglia l'uso di teglie di tipo **GASTRONORM**, disponibili in diversi modelli e materiali a seconda del tipo di cottura.

È fondamentale **lasciare sempre uno spazio minimo di 3 cm**. tra gli alimenti di una teglia e la teglia sovrastante, al fine di permettere la perfetta circolazione dell'aria.

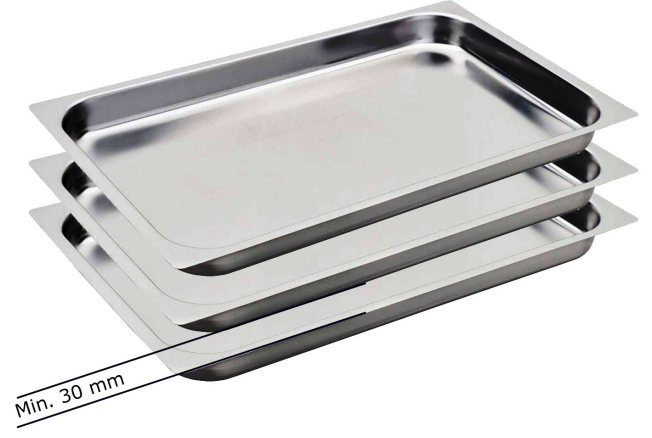

E' buona norma che l'altezza del cibo da cucinare sia simile a quella delle teglie utilizzate.

Strati di alimenti molto bassi cotti in teglie da 65 o 80 mm possono risultare cotti non uniformemente a causa delle turbolenze prodotte nel flusso di aria calda. Se il cibo da cuocere è più alto della teglia, evitare di inserire la teglia del piano superiore a quello interessato dalla situazione descritta.

Si possono eseguire simultaneamente cotture di cibi diversi, alla stessa temperatura, evitando la sovrapposizione dei sapori, posizionendo i prodotti di sapore più forte nella parte superiore della camera di cottura ed aprendo la valvola di sfiato. Per la scelta ottimale della temperatura di cottura dovrà essere tenuta in considerazione la seguente regola: selezionare una temperatura inferiore di circa il 20% rispetto a quella impostata nei tradizionali forni statici (senza ventilazione).

Il sistema di ventilazione forzata, di cui questo forno è dotato, garantirà la cottura in tempi minori.

**Cottura a convezione con 0% di umidità:** questa modalità, normalmente chiamata "a convezione", è indicata per tutte le cotture in cui si desidera ottenere degli alimenti asciutti e croccanti. Per ottenere questo risultato è consigliabile aprire la valvola di sfiato per favorire l'uscita del vapore dalla camera di cottura.

**Cottura convezione con umidificazione:** questo sistema detto comunemente "misto", è indicato per tutte le cotture in cui si desidera ottenere degli alimenti morbidi e succosi.

**Cottura a vapore:** con questo sistema, si possono eseguire cotture molto simili alla bollitura in acqua. Il vapore, senza pressione, garantisce una cottura uniforme e delicata; la perdita di vitamine e sali minerali è quasi nulla ed i tempi di cottura sono inferiori rispetto a quelli in acqua.

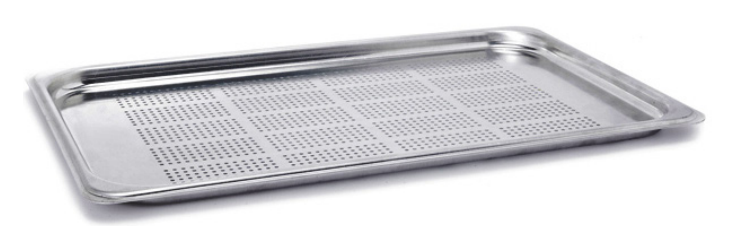

IT

Per le cotture a vapore, si consiglia di usare sempre teglie G.N. forate, in modo tale che, a fine cottura, il prodotto si presenti privo di residui di acqua sul fondo teglia.

Nel caso in cui ci sia la necessità di recuperare il fondo di cottura ciò è possibile inserendo una teglia, non forata, nelle guide sottostanti a quelle in cui si trova la teglia con gli alimenti da cuocere.

#### **10.1 RIMEDI ALLE ANOMALIE DI COTTURA**

#### **Se la cottura non risultasse uniforme:**

- Controllare che lo spazio tra il cibo da cuocere e la teglia sovrastante sia almeno di 3 cm. valori inferiori non consentono la corretta ventilazione sul prodotto da cuocere.
- Verificare che i cibi da cuocere non siano stati addossati tra loro, impedendo la corretta ventilazione tra i prodotti.
- La temperatura di cottura potrebbe essere troppo elevata, provare con valori inferiori.
- Non è stato realizzato il preriscaldamento. Inserendo gli alimenti nel forno freddo, il raggiungimento della temperatura selezionata richiede un tempo molto più lungo di quello impiegato nel preriscaldamento.Durante questa fase la ventilazione e la temperatura all'interno della camera potrebbero non essere uniformi e produrre mancanza di uniformità nella cottura.
- Sono stati introdotti nel forno alimenti congelati. In questo caso è preferibile scongelare gli alimenti a una temperatura di 40-50 °C e poi procedere alla cottura.
- Lo scarico del forno potrebbe essere ostruito e alterare la ventilazione all'interno della camera.
- La guarnizione della facciata potrebbe non aderire perfettamente alla porta. La fuoriuscita di vapore potrebbe alterare la ventilazione.

#### **Se il cibo si presentasse secco:**

- Il tempo di cottura dovrà essere ridotto.
- La temperatura dovrà essere adeguatamente abbassata, ricordiamo in proposito che minore sarà la temperatura di cottura minore risulterà la perdita di peso dei cibi.
- Non è stato selezionato il giusto valore di umidità per favorire un ambiente di cottura in grado di mantenere gli alimenti morbidi e succosi.
- Il cibo da cuocere non è stato preventivamente unto con gli opportuni oli o sughi.

# DE

# **INDEX**

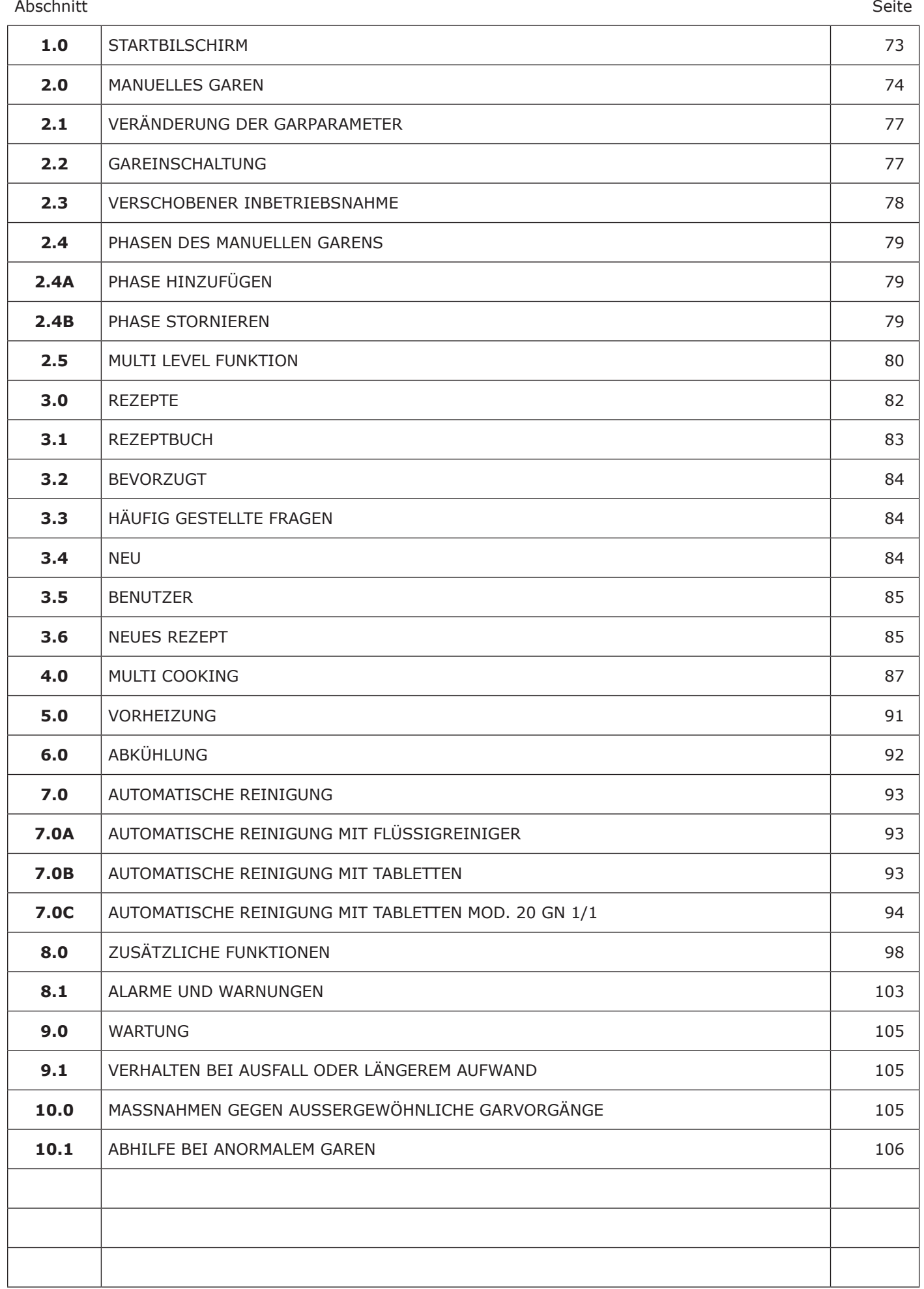
#### **1.0 STARTBILSCHIRM**

Beim Einschalten des Ofens zeigt der Bildschirm die auf der Seite abgebildete Abbildung an.

In dieser Bedienungsanleitung wird dieses Bildschirm STARTBILD-SCHIRM genannt.

In der Mitte des Displays stehen 6 Maxi-Icons, die Zugang zu den wichtigsten Backfunktionen geben.

Diese Funktionen sind:

- Manuelles Garen
- GAren mit automatischen Programmen
- Multi Cooking
- Vorheizung
- Kühlung
- Automatische Reinigung

Der obere Teil des Bildschirms funktioniert wie die Statusleiste eines Smartphones oder Tablets.

Darin werden neben Datum und Uhrzeit auch Meldungssymbole für die Wi-Fi-Verbindung und das aktive Profil angezeigt (Informationen, die später angezeigt werden).

Durch das Heruntergleiten des Icons  $\overline{\nabla}$  gelangen Sie in die Einstellungen der ergänzenden Ofenfunktionen (keine direkte Verbindung zum Backen und Waschen).

Im unteren Teil des Bildschirms befindet sich das Symbol für das Einschalten der Garraumsbeleuchtung.

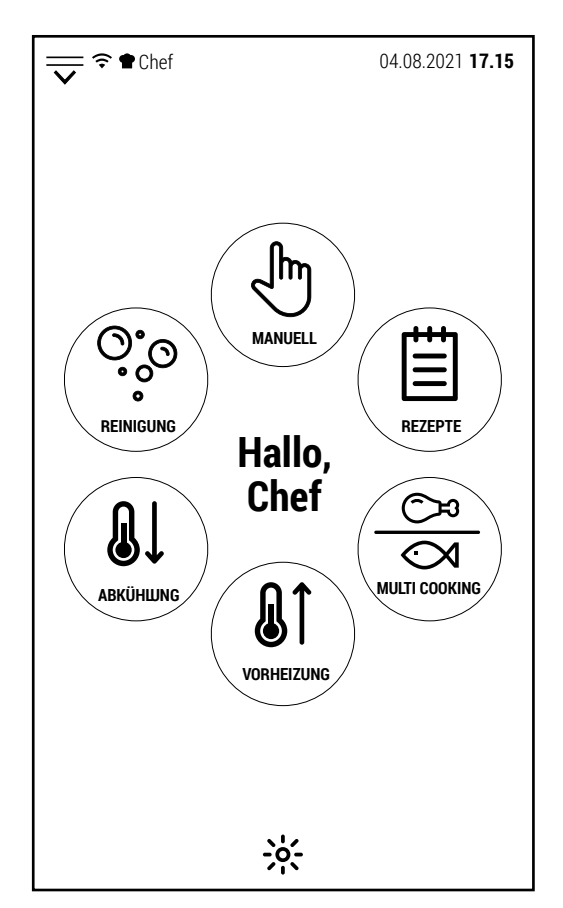

DE

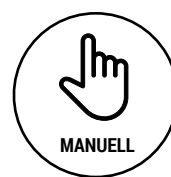

Durch Drücken dieses Icons gelangen Sie in die manuelle Garkontrolle.

In diesem Modus gebackene Garvorgänge können auch zu einem späteren Zeitpunkt wie automatische Garprogramme gespeichert werden.

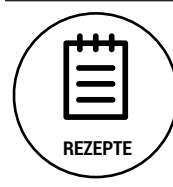

Mit diesem Symbol gelangen Sie in das Rezeptbuch des Herstellers. Die automatischen Programme werden nach Erzeugnisarten aufgeschlüsselt.

Programme, die vom Benutzer erstellt oder von der Datenbank des Herstellers geändert wurden, können in geeigneten Ordnern gespeichert werden.

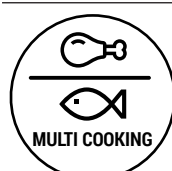

Diese Funktion ermöglicht das gleichzeitige Garen verschiedener Arten von Lebensmitteln. Die ideale Anwendung ist die Handhabung von Banketten.

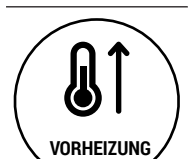

Durch Auswahl dieses Symbols gelangen Sie die Vorheizung des Garraums zu einer einstellbaren Temperatur.

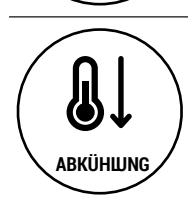

**REINIGUNG**

 $\bullet$  $\mathbf{o}$  $\bullet$ 

Durch Auswahl dieses Symbols gelangen Sie in die Garraumkühlung mit einer einstellbaren Temperatur.

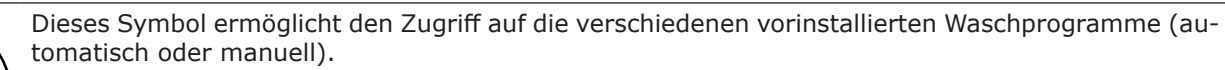

## **2.0 MANUELLES GAREN** DE

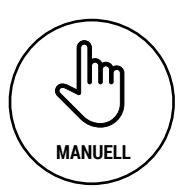

Um manuelles Garen durchzuführen, wählen Sie das links abgebildete Symbol auf dem Startbildschirm.

Der Ofen zeigt den rechts abgebildeten Bildschirm an.

- Das Wort MANUELL zeigt an, dass wir uns im manuellen Modus befinden.
- Die oben rechts angezeigte Temperatur entspricht der Temperatur im Garraum.
- Die untere Zeile zeigt die Anzahl der Phasen an, aus denen das Garen besteht.
- Unten finden Sie die 3 Symbole für die verfügbaren Kochmodalitäten (Heißluft, Heißluft mit Dampf und Dampf).
- In der Zeile darunter befindet sich die Garraumtemperaturregelung, die direkt (links) oder über die Delta-T-Funktion (rechts) erfolgen kann, die nur nach Auswahl des Kerntemperaturfühlers aktiviert werden kann. Das Symbol mit der gleichen Farbe wie der Wert in der Mitte der Linie steuert die Temperatur.
- In der darunter liegenden Zeile befindet sich die Steuerung der Gardauer, die sein kann: nach Zeit (links) oder mit Kerntemperaturfühler.

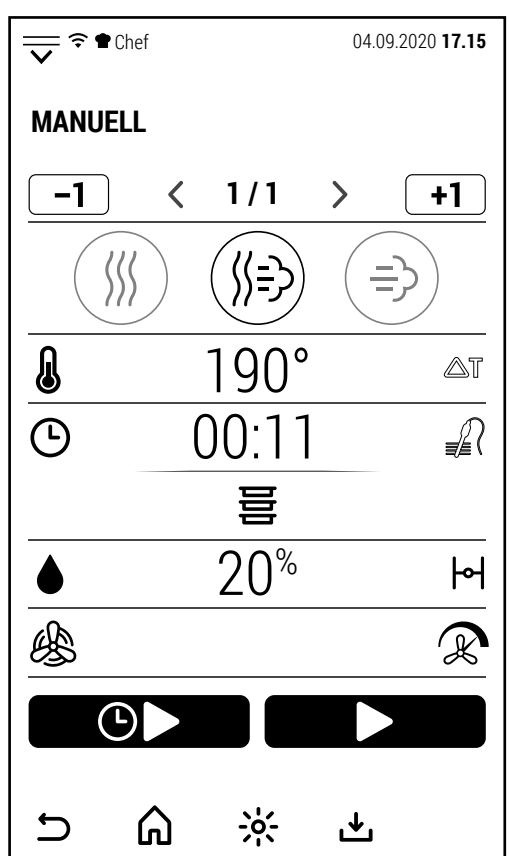

- Unten, in der Mitte des Bildschirms, befindet sich das Symbol zum Aktivieren der Multi-Level-Steuerung.
- In der darunter liegenden Zeile finden wir links das Symbol zur Steuerung des Feuchtigkeitsprozentsatzes (nur im Heissluftmodus mit Dampf aktivierbar) und rechts das Symbol zum Öffnen und Schließen des Dampfablassventils (das kann nicht im Dampfmodus aktiviert werden).
- Anschließend links das Symbol zur Auswahl der Lüftungsart (normal oder halbstatisch) und rechts das zur Auswahl der Lüftungsgeschwindigkeit.
- Schließlich finden wir die Symbole für den normalen oder verzögerten Start des Garzyklus.
- Im unteren Teil des Bildschirms befinden sich einige Symbole, die sich auf die Navigation der Software, die Beleuchtung des Garraums und das Speichern von Garzyklen beziehen.

Nachfolgend die Hauptmerkmale der einzelnen Kochregler im Detail.

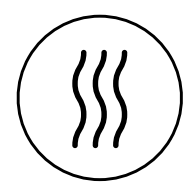

#### **Heissluft**

In diesem Garmodus produziert der Backofen keinen Dampf. Die Zirkulation trockener Luft hilft, die Oberfläche der Lebensmittel zu trocknen und knusprig zu machen. Die durch das Verdunsten der Speisen entstehende Feuchtigkeit kann durch Öffnen des Entlüftungsventils teilweise aus dem Garraum entfernt werden.

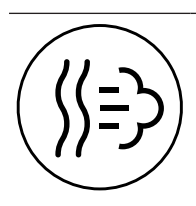

#### **Heissluft mit einstellbarem Dampf**

 In diesem Garmodus (auch Mischbetrieb genannt) steuert die Software die Dampfproduktion mit Bezug auf dem eingestellten Wert.

# **Dampf**

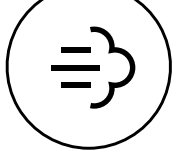

In diesem Modus ist die Dampfsättigung im Garraum immer das Maximum, das der Backofen erzeugen kann.

Das Dampfablassventil ist immer geschlossen, um die maximale Dampfmenge im Ofen zu halten.

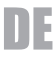

#### **Garraumtemperatur**

**Heissluft**: 30 - 300 °C mit normaler Lüftung bei Boilermodellen; 30-270 °C mit normaler Lüftung bei Modellen mit Direktwassereinspritzung 30 - 200 °C mit semistatischer Lüftung bei allen Modellen

**Heissluft mit einstellbarer Beschwadung**: 30 - 240 °C normal; 30 - 200 °C halbstatisch

**Dampf**: 30 -130 °C mit beiden Lüftungen

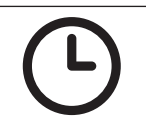

#### **Garzeit**

Von 1 Minute bis 99:59 Stunden oder ununterbrochener Betrieb durch Eingabe von 0.

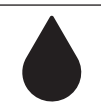

#### **Beschwadungprozentsatz**

Heissluft: 0 % nicht einstellbar Mischbetrieb: 0 - 100 % Dampf: 100 % nicht einstellbar

Der Delta-T-Wert kann von 1 bis 150°C (1 - 100°C im Dampfbetrieb) konfiguriert werden. Die Delta-T-Funktion kann nur aktiviert werden, wenn zuerst der Kerntemperaturfühler ausgewählt wurde.

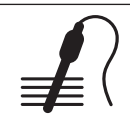

#### **Kerntemperaturfühler**

**Delta T Funktion**

Man kann einen Wert zwischen 20° und 100° einstellen.

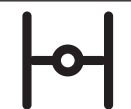

#### **Dampfablassventil**

Das Öffnen des Dampfablassventils begünstigt das Entweichen von überschüssigem Dampf aus dem Garraum. Bei Modellen mit Direktdampf kann das Entlüftungsventil im Heissluft- und Mischbetrieb geöffnet werden; bei Modellen mit Boiler nur im Heissluftmodus (im gemischten Modus wird das Öffnen des Ventils automatisch von der Software gesteuert). Im Dampfmodus ist die Entlüftung immer geschlossen, um die maximale Luftfeuchtigkeit im Garraum aufrechtzuerhalten

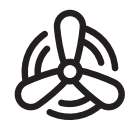

#### **Normale Lüftung**

Bei Auswahl dieses Modus ist die Belüftung immer aktiv (mit Ausnahme der Pausen für die Drehrichtungsumkehr).

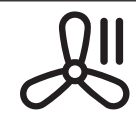

#### **Halbstatische Lüftung**

Bei Auswahl dieses Modus stoppt die Lüftung, wenn der Ofen den eingestellten Temperaturwert erreicht hat und das Heizen stoppt. Die Lüftung wird wieder aufgenommen, wenn die Temperatur sinkt und die Heizung den Betrieb wieder aufnimmt.

#### **Luftgeschwindigkeit**

Je nach Ofenmodell stehen 2 Versionen des Lüftungsmanagements zur Verfügung. Bei den Modellen mit Direktdampf gibt es 2 Lüftungsgeschwindigkeiten mit automatischer Autoreverse. Bei Modellen mit Boiler gibt es 8 Lüftungsstufen mit automatischer Autoreverse.

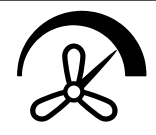

Bei Modellen mit 2 Belüftungsgeschwindigkeiten, die sowohl mit normaler als auch mit halbstatischer Belüftung erhältlich sind, wird die maximal einstellbare Temperatur durch Auswahl der niedrigsten Belüftungsgeschwindigkeiten gesenkt, um das Heizsystem in einem sicheren Zustand zu halten.

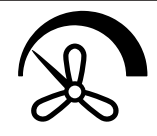

Jedes Mal, wenn das Symbol gedrückt wird, schaltet der Backofen von hoher auf niedrige Geschwindigkeit um und umgekehrt.

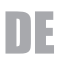

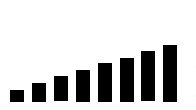

Modelle mit 8 Lüftungsstufen (8 bei normaler Lüftung + 8 im halbstatischen Modus) haben einen progressiven Balken wie der seitlich in der Mitte des Bildschirms abgebildete.

Durch Drücken des Balkens wird die Tastatur geöffnet und durch Drücken von + oder - wird die Lüftergeschwindigkeit eingestellt.

Die maximal einstellbare Temperatur verringert sich, indem die niedrigsten Lüftungsgeschwindigkeiten gewählt werden, um das Heizsystem in einem sicheren Zustand zu halten.

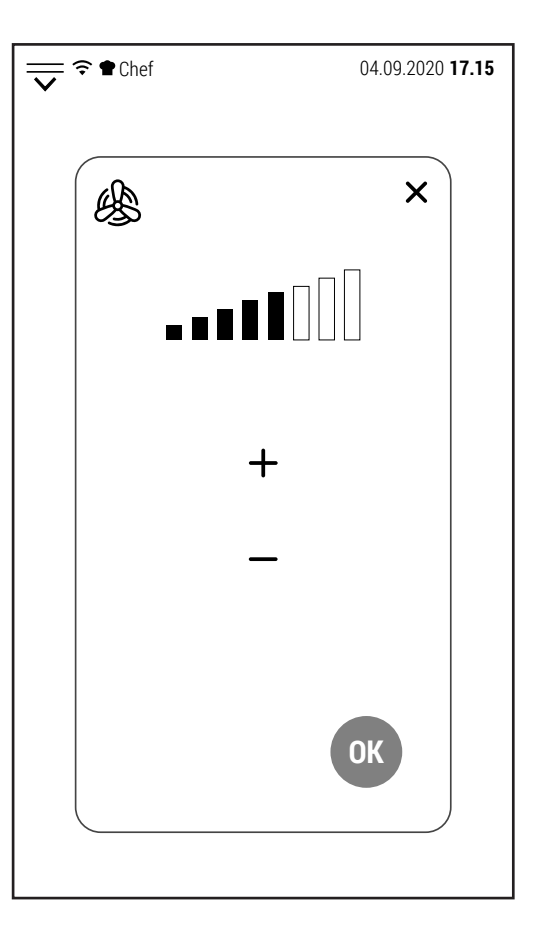

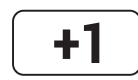

#### **Phase hinzufügen**

Wenn dieses Symbol weiß ist, können bis zu 20 Garphasen addiert werden. Die Phase wird nach der auf dem Bildschirm angezeigten hinzugefügt.

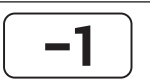

#### **Phase stornieren**

Wenn dieses Symbol weiß ist und mehr als eine Garphase konfiguriert ist, kann die auf dem Bildschirm angezeigte Phase gelöscht werden.

Wenn nur noch eine Phase übrig bleibt, wird das Symbol grau (inaktivierbar).

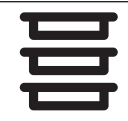

#### **Multi level Funktion**

Im manuellen Modus ist es bei aktivem Start möglich, die Multi-Level-Funktion zu aktivieren und jede Kochstufe separat zu verwalten (nach Zeit oder mit Sonde).

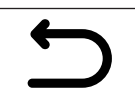

#### **Zurück zum vorherigen Bildschirm**

Mit diesem Symbol können Sie beim Durchsuchen der Software eine Stufe zurückgehen. Während der Backofen kocht, wird das Symbol grau (kann nicht aktiviert werden). Während des Garvorgangs ist es nicht möglich, einen anderen Bildschirm als den laufenden Garvorgang anzuzeigen

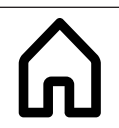

#### **Zurück zum Startbildschirm**

Mit diesem Symbol können Sie beim Durchsuchen der Software zum Startbildschirm zurückkehren. Wie das vorherige Symbol wird es während des Garvorgangs deaktiviert.

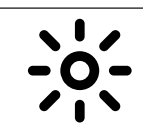

#### **Garraumbeleuchtung**

Mit diesem Symbol kann (jederzeit und in jedem Garzustand) die Garraumbeleuchtung ein- und ausgeschaltet werden.

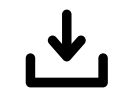

#### **Mit Namen speichern**

Mit diesem Symbol können Sie ein manuelles Garen oder ein Rezept speichern. Die Nutzungsbedingungen richten sich nach der vom Kunden eingestellten Sicherheitsstufe. Abhängig von der Sicherheitsstufe kann ein Passwort erforderlich sein oder es können Einschränkungen bezüglich der Benutzerordner bestehen, in denen Koch- oder Rezepte gespeichert werden.

#### **2.1 VERÄNDERUNG DER GARPARAMETER**

Die folgenden Garparameter:

- Garraumtemperatur
- Garzeit
- Prozentsatz der Luftfeuchtigkeit
- Temperaturfühler
- Delta T

sie werden durch einen numerischen Wert verwaltet.

Durch Drücken des angezeigten Wertes öffnet sich das numerische Tastenfeld, mit dem der Wert geändert werden kann.

Nur wenn der eingegebene Wert zwischen dem Minimal- und Maximalwert liegt (wird auf der Tastatur angezeigt) wird die OK-Taste grün und es ist möglich, den neuen Wert zu bestätigen.

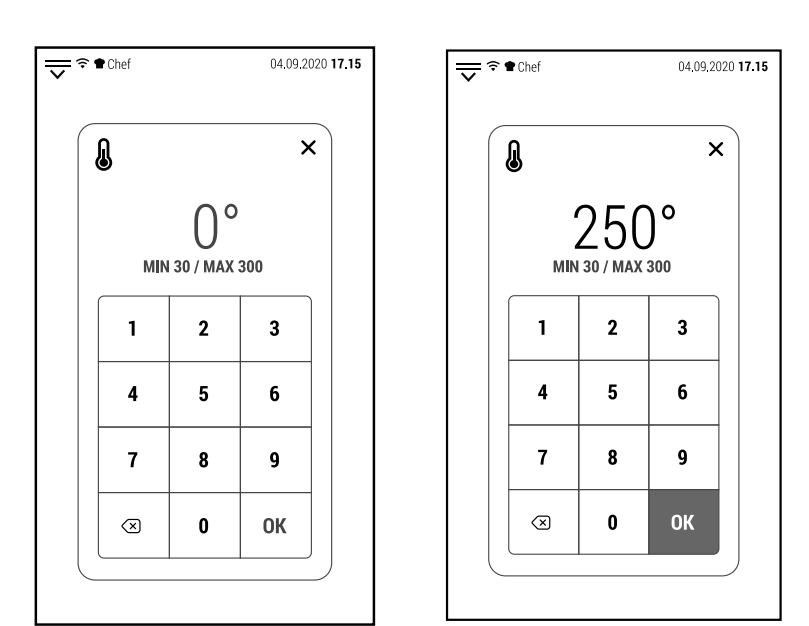

Alle anderen Parameter haben nur 2 Modi (z. B. offene oder geschlossene Belüftung, normale oder halbstatische Belüftung, hohe oder niedrige Belüftungsgeschwindigkeit) und ändern sich jedes Mal, wenn das entsprechende Symbol gedrückt wird.

#### **2.2 GAREINSCHALTUNG**

Nachdem Sie die Garparameter konfiguriert haben, können Sie den Garzyklus starten.

Durch Drücken des oben abgebildeten Symbols beginnt die Vorheizphase. Das Vorheizen endet bei einer um 20 °C höheren Temperatur als die eingestellte, um den Temperaturverlust auszugleichen, der beim Öffnen der Tür zum Einschieben der Tabletts auftritt.

Sie können das Vorheizen beenden und direkt zur Kochphase wechseln, indem Sie auf das Symbol IGNORIEREN UND FORTFAHREN drücken.

Wenn das Vorheizen die eingestellte Temperatur erreicht, wird der Summer aktiviert und der nebenstehende Bildschirm angezeigt.

Das Schließen der Tür nach dem Einschieben der Bleche mit dem Gargut startet die Garphase.

Der Bildschirm zeigt den Bildschirm rechts an. Dieser Bildschirmtyp wird später als "vereinfachter Bildschirm" bezeichnet.

Um einen oder mehrere Parameter zu ändern, berühren Sie einfach den Bildschirm, um den "Betriebsbildschirm" anzuzeigen. Der vereinfachte Bildschirm zeigt:

- Die im Inneren des Garraums gemessene Temperatur (oben rechts).
- Die Art der Garzeitsteuerung (in diesem Fall das Zeitsymbol auf der linken Seite).
- Die verbleibende Zeit bis zum Ende des Garvorgangs und die geschätzte Zeit für das Ende des Garvorgangs (im mittleren Kreis).
- Der Garmodus, der prozentuale Feuchtigkeitsgehalt, die Art und Geschwindigkeit der Belüftung am unteren Rand des Bildschirms.

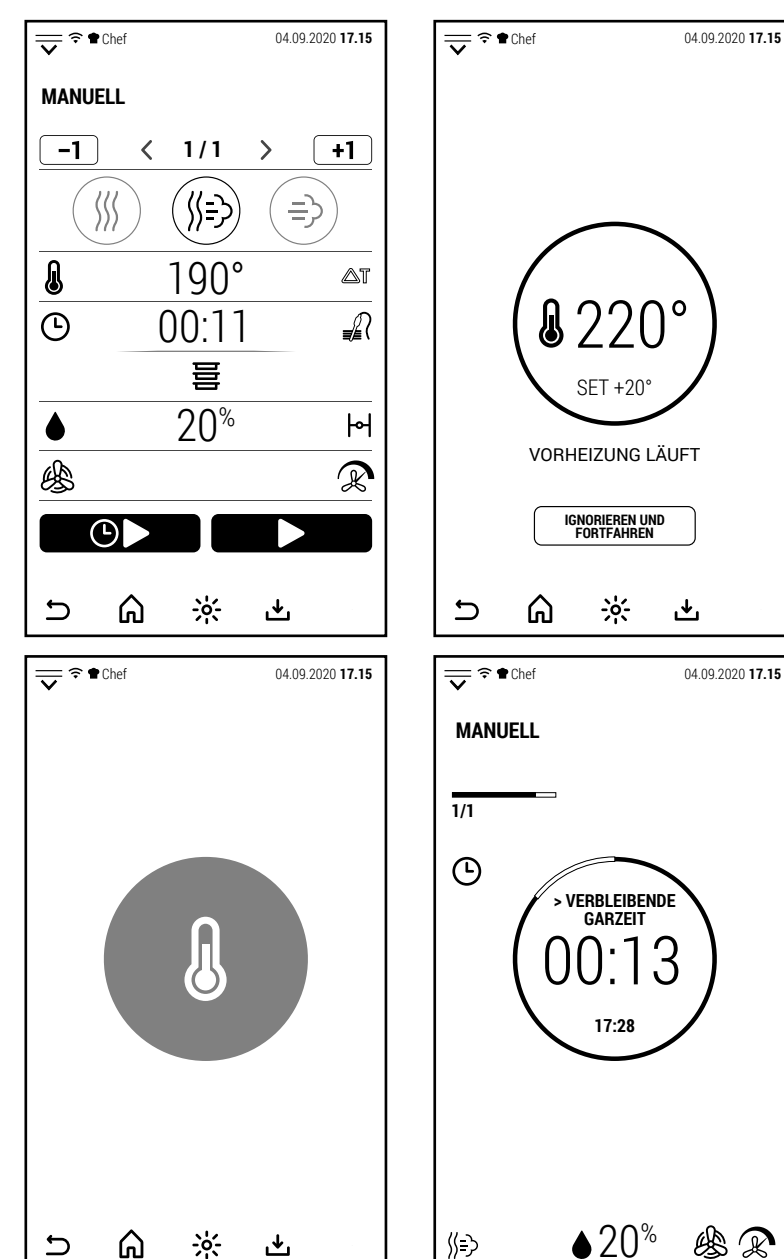

幽卫

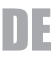

Beim Garen mit Kernfühler werden im mittleren Kreis die vom Fühler erfasste Temperatur (größer) und die eingestellte Temperatur für das Garende (kleiner) angezeigt.

In diesem Fall kann die Endzeit des Garvorgangs nicht angezeigt werden.

Am Ende des Garvorgangs wird der Summer aktiviert und der Ofen zeigt den rechten Bildschirm an.

In diesem Fall kann die Endzeit des Garvorgangs nicht angezeigt werden.

Am Ende des Garvorgangs wird der Summer aktiviert und der Ofen zeigt den rechten Bildschirm an.

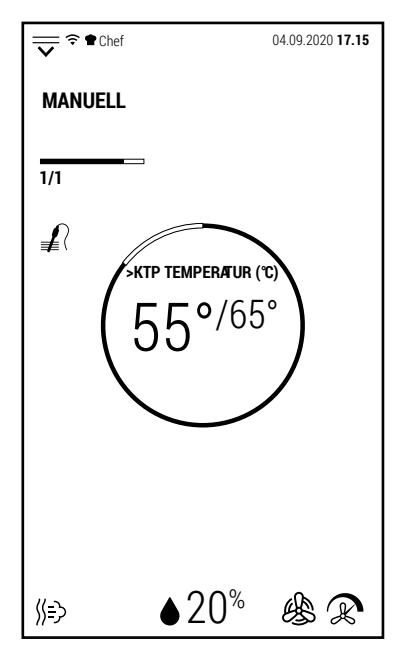

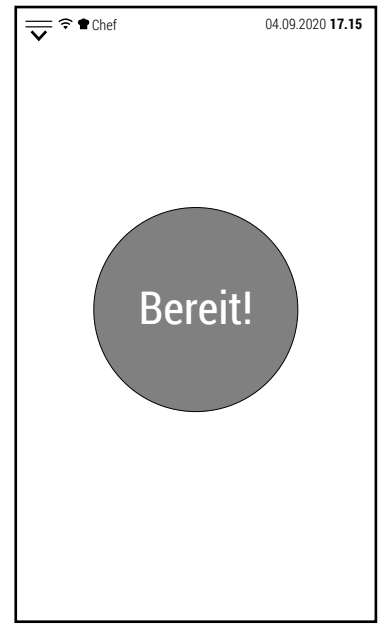

#### **2.3 VERSCHOBENER INBETRIEBSNAHMEE**

Neben dem normalen Start eines Garvorgangs ist auch ein verzögerter Start verfügbar.

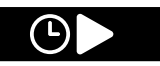

Durch Drücken des oben abgebildeten Symbols öffnet sich die Tastatur, mit der die Startzeit des Garvorgangs eingestellt werden kann.

Es ist möglich, eine Garzeit mit einer maximalen Verzögerung von 23 Stunden und 59 Minuten gegenüber der Zeit, in der der Startaufschub eingestellt ist, einzustellen.

Nachdem Sie die Startzeit ausgewählt und zur Bestätigung auf OK gedrückt haben, zeigt der Bildschirm einen vereinfachten Bildschirm mit der verbleibenden Zeit zum Beginnen des Kochens in der Mitte an.

Solange die Startverzögerung aktiv ist, ist der Backofenbetrieb gesperrt.

Um den verzögerten Start abzubrechen, drücken Sie das LÖSCHEN-Symbol. Auf diese Weise werden die normalen Backofenfunktionen wiederhergestellt.

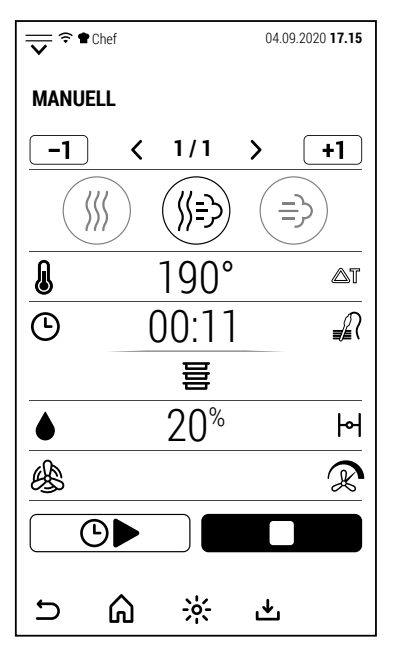

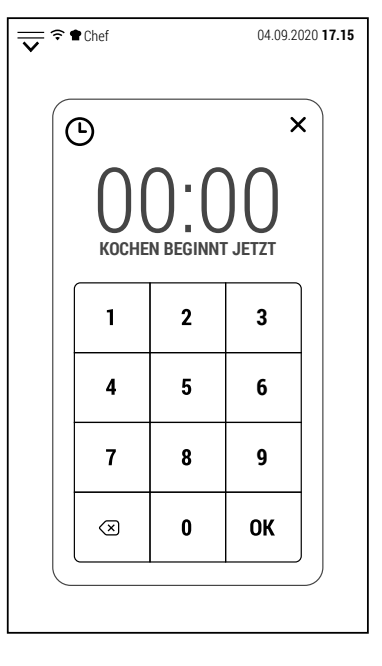

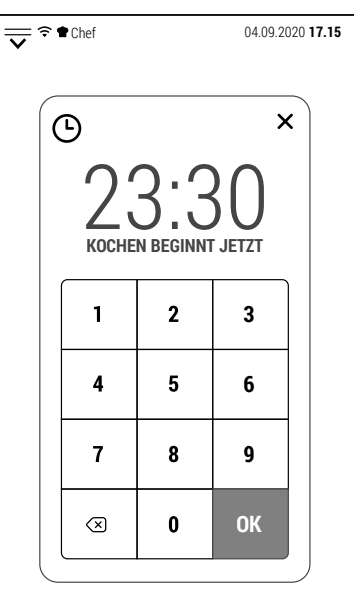

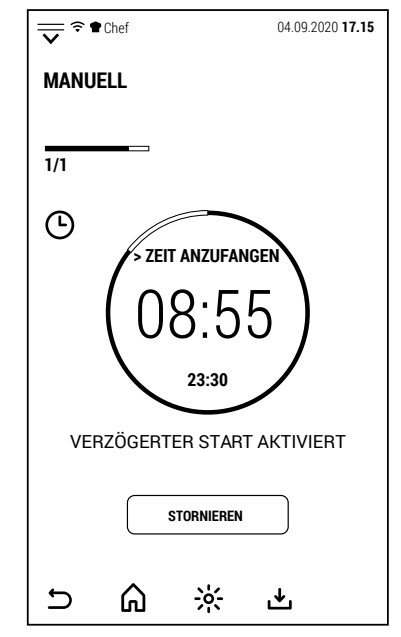

DE

Nach Ablauf der Zeit beginnt der Backofen mit einer Vorheizphase, die 80 % des zum Garen eingestellten Temperaturwertes entspricht.

In der wahrscheinlichen Hypothese, dass zu Beginn des Garvorgangs keiner Benutzer anwesend ist, wird dieses teilweise Vorheizen verwendet, um das Garen bei bereits heißem Ofen zu starten, um sicherzustellen, dass das Ergebnis dem Garen sehr ähnlich ist, bei dem die Lebensmittel nach dem Ofen eingeführt werden hat das Vorheizen beendet.

Wenn die Speisen voraussichtlich längere Zeit im Ofen verbleiben, bevor sie von jemandem entnommen werden können, empfiehlt es sich, eine zusätzliche Phase mit einer Temperatur von mindestens 45 ° C zu konfigurieren, um die Speisen auf einer Temperatur zu halten, die die Bakterienvermehrung begrenzt das würde bei langsamer Abkühlung passieren.

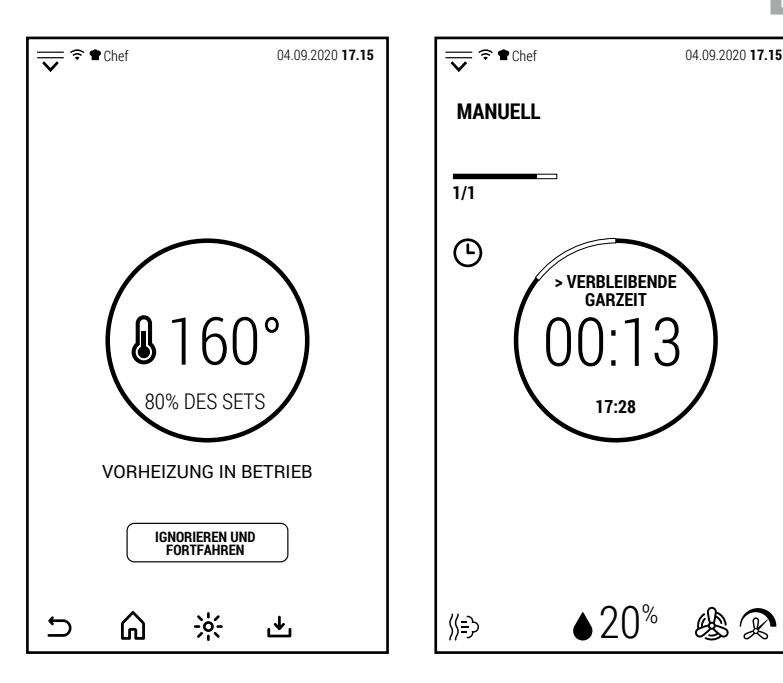

#### **2.4 PHASEN MANUELLES GAREN**

#### **2.4A PHASE HINZUFÜGEN**

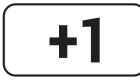

Wenn dieses Symbol weiß ist, wird durch Drücken des Symbols eine Garhphase zu der angezeigten hinzugefügt. Die neue Phase wird immer im Heissluftmodus hinzugefügt.

Nach dem Hinzufügen der neuen Phase ist es möglich, sowohl den Garmodus als auch die Parameter zu ändern.

Die neue Phase wird nach der angezeigten hinzugefügt.

Wenn beispielsweise das Garen aus 3 Phasen besteht und Phase 2 auf dem Bildschirm angezeigt wird, tritt die neue Phase an die Stelle von Phase 3, die wiederum zu Phase 4 wird.

Es können bis zu 20 Phasen hinzugefügt werden.

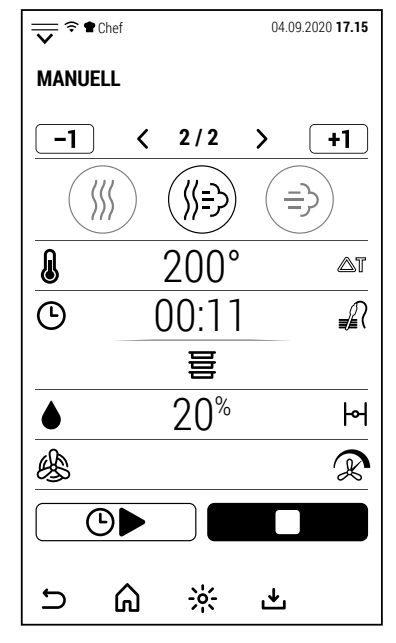

#### **2.4B PHASE STORNIEREN**

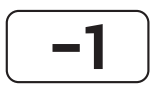

Wenn dieses Symbol weiß ist, wird durch Drücken die angezeigte Kochphase gelöscht.

Das Symbol kann aktiviert werden, wenn das Garen aus mehr als einer Phase besteht.

Ein Garvorgang muss immer mindestens 1 Phase haben.

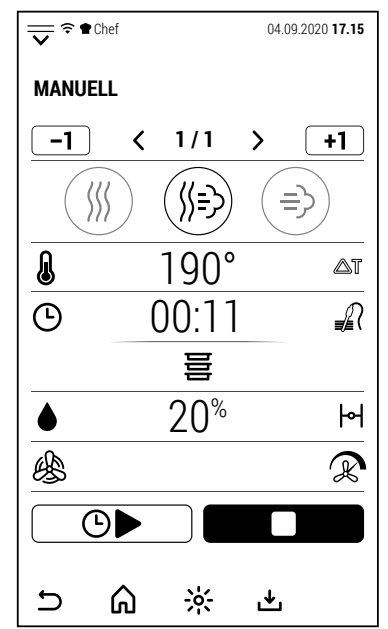

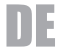

#### **2.5 MULTI LEVEL FUNKTION**

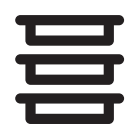

Wenn das manuelle Garen von nur 1 Phase aktiv ist, kann auch das Symbol an der Seite aktiviert werden. Durch Drücken wird der Multi Level-Regler aufgerufen. **1 1** 1/1

Mit der Multi-Level-Steuerung können Sie die Kochdauer jeder einzelnen Bleche steuern.

Die Multi Level-Steuerung ist nicht mit mehrstufigem Garen kompatibel.

Im gezeigten Beispiel läuft ein gemischtes manuelles Garen mit einer verbleibenden Garzeit von 11 Minuten.

Durch Drücken des Multi-Level-Symbols zeigt der Display den Bildschirm auf der rechten Seite an, auf dem alle Ofenniveaux angezeigt werden.

Hinweis: Im Beispiel werden 20 Niveaux angezeigt, aber jeder Ofen weist eine dem Ofenmodell entsprechende Anzahl von Niveau auf. Zuerst müssen Sie den laufenden Garvorgang auf die Multi-Level-Steuerung übertragen.

Durch Drücken des Symbols ein der Niveaux (evtl. der Niveau, in der sich der Garvorgang befindet), wird die verbleibende Zeit des Garvorgangs auf den ausgewählten Niveau übertragen.

An dieser Stelle ist es möglich, die Steuerung eines weiteren Garvorgangs hinzuzufügen.

Stellen Sie das Gargut auf eine andere als die aktive Stufe in den Backofen.

Je nachdem, ob die hinzuzufügende Steuerung zeitgesteuert oder mit einer Sonde ist, drücken Sie auf den Zeit- (00:00) oder Temperaturwert (0 °) der ausgewählten Stufe.

In beiden Fällen öffnet sich die Zifferntastatur, mit der der Zeit- oder Temperaturwert eingestellt werden kann.

Nachdem Sie zur Bestätigung Ok gedrückt haben, zeigt der Bildschirm den Bildschirm auf der rechten Seite an, der die neue Ebene anzeigt, die der Multi-Level-Steuerung hinzugefügt wurde.

Nach einigen Sekunden ohne Berühren des Bildschirms kehrt das System zum manuellen Kochbetriebsbildschirm zurück.

Alternativ können Sie das Symbol ZURÜCK ZUM VORHERIGEN BILDSCHIRM drücken.

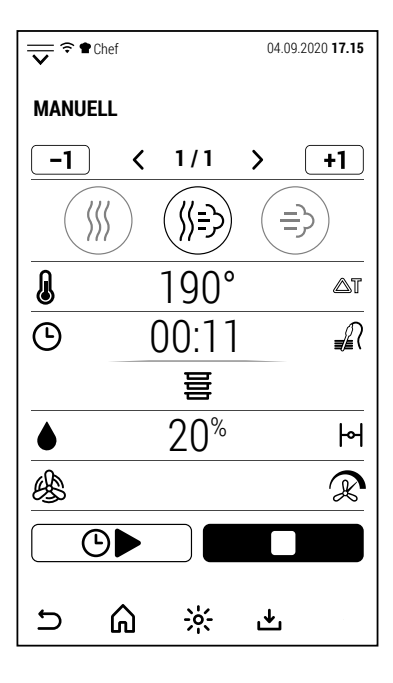

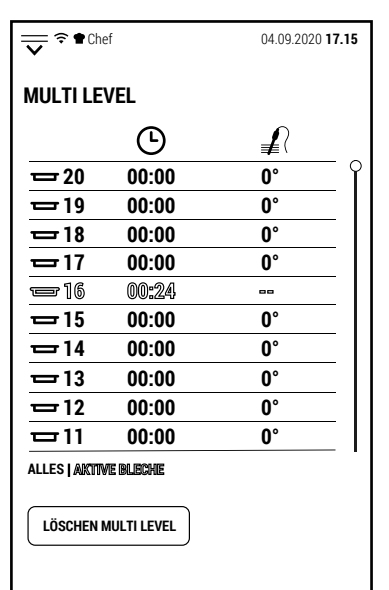

 $\frac{1}{2}$ 

ٹ

⋒

 $\cup$ 

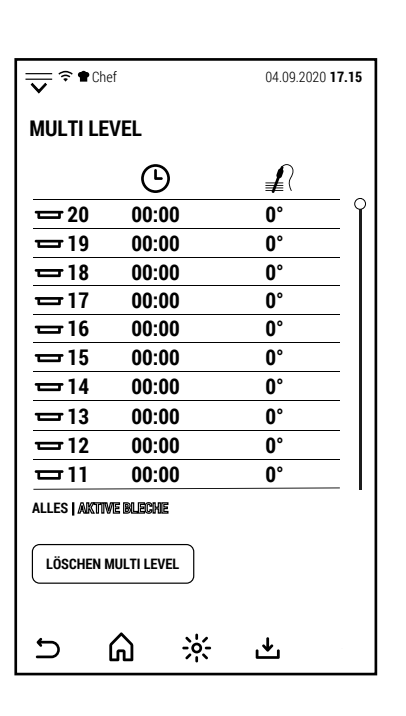

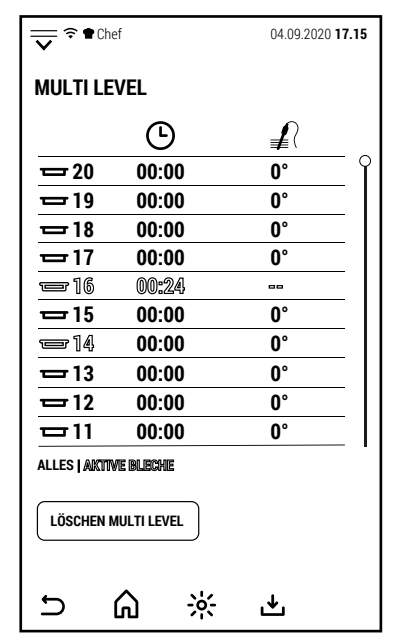

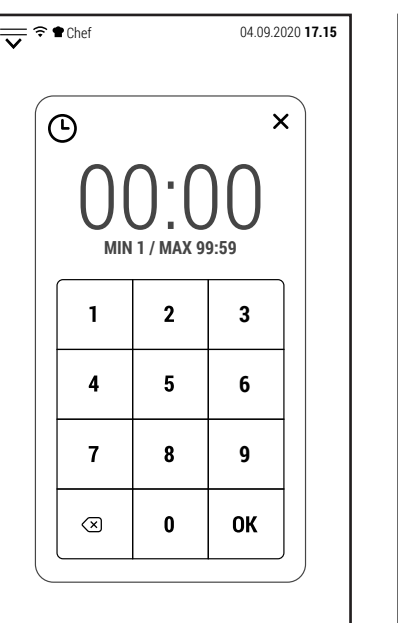

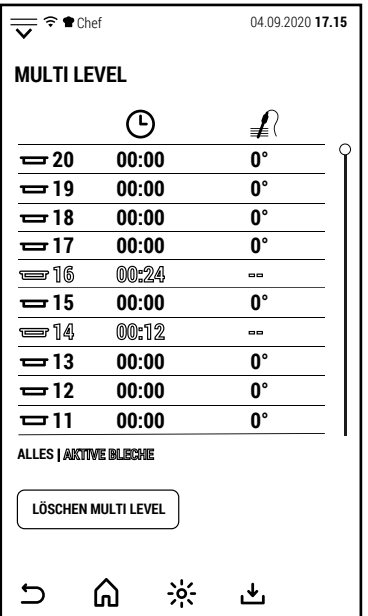

In der Betriebsanzeige wird in der Zeile, in der normalerweise die Restzeit oder Kerntemperatur angezeigt wird, MULTI LEVEL angezeigt, um anzuzeigen, dass die Garzeitsteuerung jetzt von dieser Funktion verwaltet wird.

Um eine neue Kochstufe hinzuzufügen, drücken Sie MULTI LEVEL.

Der Display zeigt wieder den Bildschirm mit allen Kochstufen.

Je nachdem, ob die hinzuzufügende Steuerung zeitgesteuert oder mit einer Sonde ist, drücken Sie auf den Zeit- (00:00) oder Temperaturwert (0 °) der ausgewählten Stufe.

Das Beispiel zeigt die Zugabe von Garen mit einem Kernfühler.

Die neue aktivierte Ebene zeigt sowohl die vom Fühler erfasste Temperatur (größer) als auch die für das Garende eingestellte (kleiner) an.

Durch Drücken auf den Text AKTIVE BLECHE werden nur die Ebenen angezeigt, denen eine Steuerung zugewiesen wurde.

Nach Ablauf der Zeit oder bei Erreichen der eingestellten Temperatur des Kernfühlers wird der Summer aktiviert und das Display zeigt die Nummer des zu entnehmenden Topfes an.

Der Garvorgang wird nicht unterbrochen, sondern fortgesetzt, solange aktive Niveauregelungen vorhanden sind.

Wenn der letzte Garvorgang beendet ist, zeigt der Ofen den rechten Bildschirm an, wie es normalerweise am Ende eines manuellen Garvorgangs der Fall ist.

Der Multi Level-Regler ist ausgeschaltet.

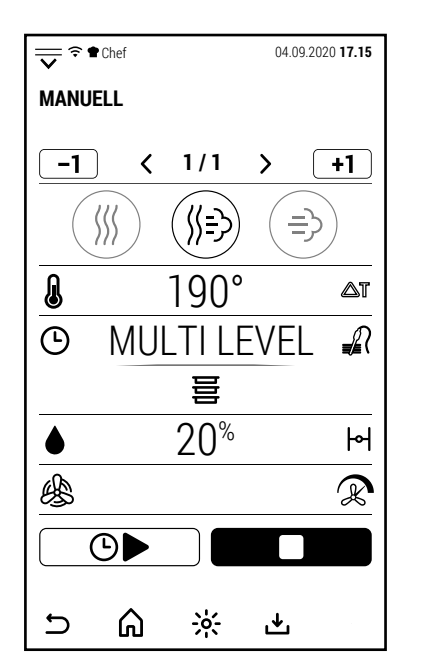

**20 00:00 0°**

 $\odot$ 

≢

**MULTI LEVEL**

**19 00:00 0°**

**17 00:00 0°**

**16 00:24 --**

 $\frac{1}{2}$  **18 00:00 0°** 

 $\frac{1}{2}$  **15 00:00 0° 14 00:12 -- 13 00:00 0° -- 14° 12 /65° 11 00:00 0°**

**ALLES | AKTIVE BLECHE**

 $\cup$ 

**LÖSCHEN MULTI LEVEL**

⋒

 $\frac{1}{2}$ 

也

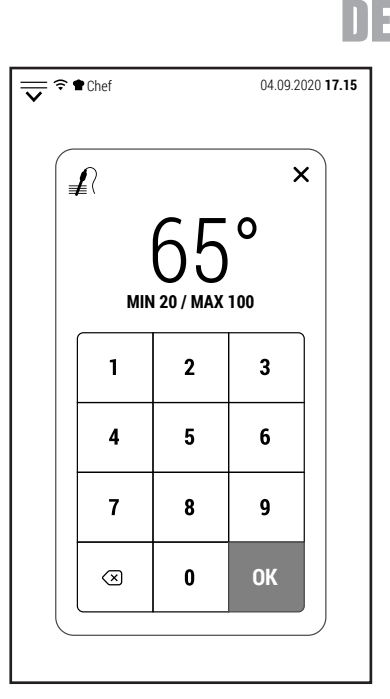

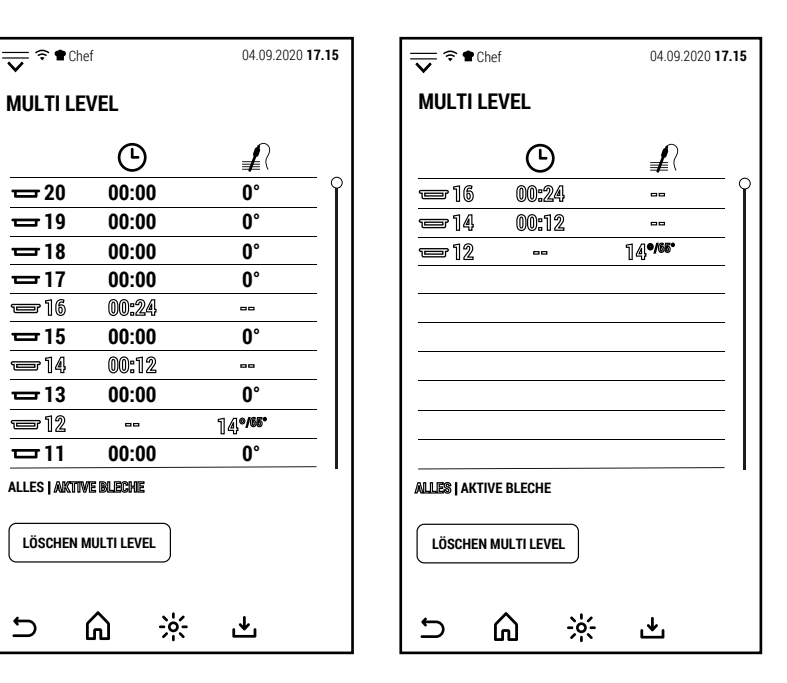

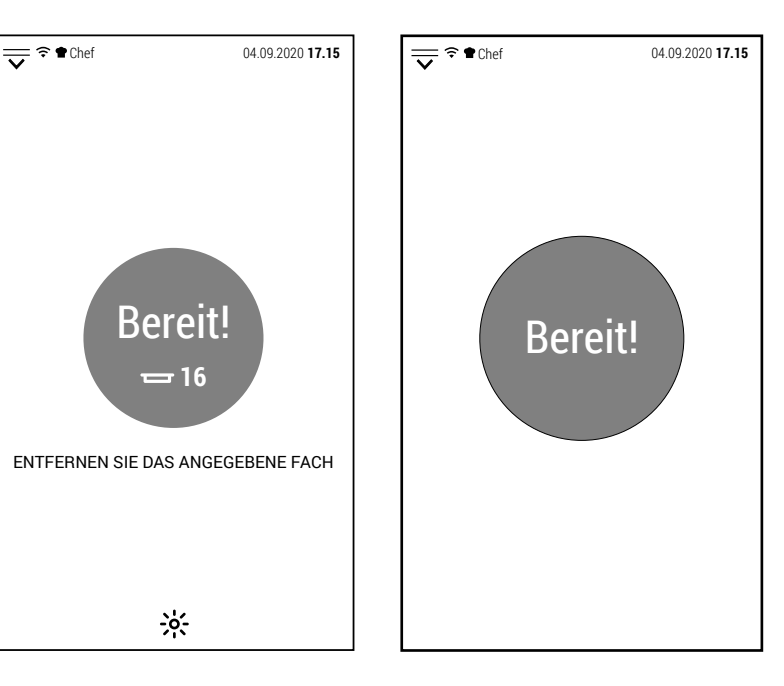

#### **3.0 REZEPTE**

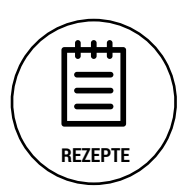

Vom Startbildschirm aus, gelangen Sie durch Drücken des seitlich angezeigten Symbols in den Bereich der automatischen Garprogramme (auch Rezepte genannt).

Der Zugang zu den verschiedenen Bereichen kann je nach eingestellter Sicherheitsstufe für die Arbeitsprofile frei oder eingeschränkt sein.

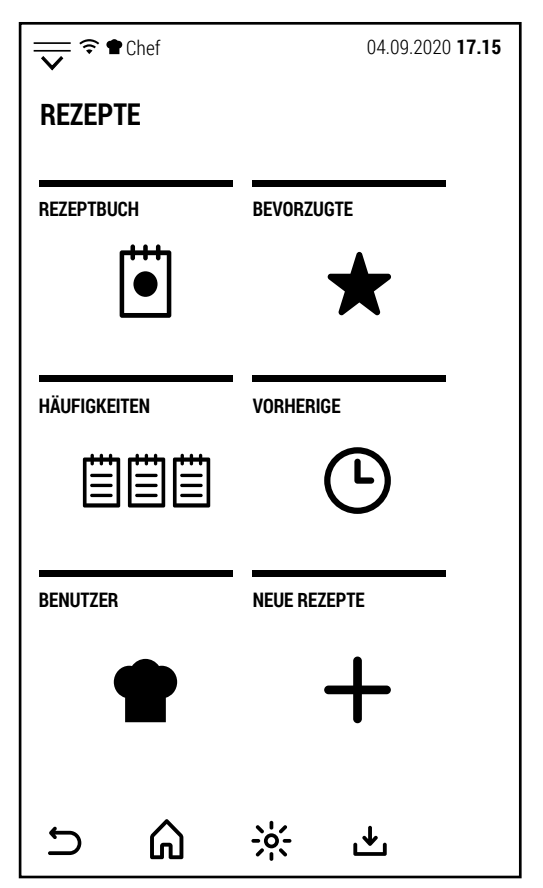

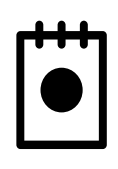

#### **REZEPTBUCH**

Durch Drücken dieses Symbols können Sie auf das vom Hersteller bereitgestellte Rezeptbuch zugreifen. Dieses Kochbuch kann vom Benutzer nicht geändert werden. Alle geänderten Rezepte oder neu erstellte Rezepte werden im BENUTZER-Bereich gespeichert.

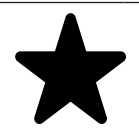

#### **BEVORZUGT**

Durch Drücken dieses Symbols werden die bevorzugten automatischen Programme ohne Unterteilung nach Lebensmittelkategorien angezeigt. Die angezeigte Liste ist die des aktiven Profils.

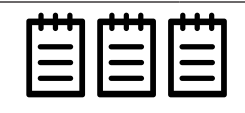

#### **HÄUFIG GESTELLTE FRAGEN**

Drücken Sie dieses Symbol, um auf die Liste der 20 häufigsten Garvorgänge zuzugreifen.

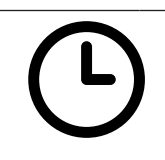

#### **NEU**

Dieses Symbol ermöglicht den Zugriff auf die Liste der letzten 20 Garzeiten. Diese Liste speichert sowohl das Garen mit automatischen Programmen als auch das manuelle Garen.

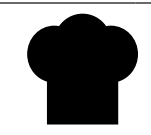

#### **BENUTZER**

Durch Drücken dieses Symbols gelangen Sie zu den Ordnern, in denen Benutzer ihre Rezepte speichern können.

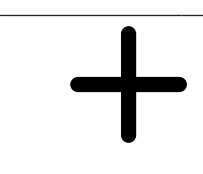

#### **NEUES REZEPT**

Durch Drücken dieses Symbols wird die Erstellung eines neuen Rezepts gestartet, das dann in einem der Ordner USERS oder im Ordner MISCELLANEOUS desselben Bereichs gespeichert wird.

#### **3.1 REZEPTBUCH**

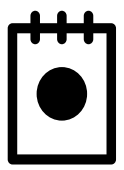

Vom Bildschirm REZEPTE aus können Sie durch Drücken des Symbols an der Seite auf das vom Hersteller vorinstallierte Rezeptbuch zugreifen.

Das Kochbuch wird ständig aktualisiert und in Kürze stehen neue Rezepte zum Download bereit.

Die 2 Bildschirme an der Seite zeigen alle Lebensmittelgruppen, in die das Rezeptbuch unterteilt ist.

HINWEIS: Für die Rezeptgruppe VAKUUM muss der Backofen mit einem Boiler ausgestattet sein.

Für RAUCHEN-Rezepte muss der Ofen mit einem Räucherofen ausgestattet sein, der optional bei der Bestellung des Ofens angefragt werden muss.

Nach Auswahl einer Lebensmittelgruppe (im Beispiel FLEISCH) werden die Rezepte dieser Gruppe angezeigt.

Der Stern auf der linken Seite des Rezepts, falls rot, zeigt an, dass das Rezept Teil der FA-VORITEN-Gruppe des aktiven Profils ist.

Durch Auswahl eines der verfügbaren Rezepte zeigt der Bildschirm den Bildschirm rechts an.

In diesem Bildschirm können Sie ZUTATEN wählen, um die Zutatenliste anzuzeigen, oder ZUBEREITUNG, um zu sehen, wie das Rezept zubereitet wurde.

Für einige Rezepte (insbesondere FLEISCH und GEFLÜGEL) ist die Funktion KOCHPUNKT verfügbar, mit der es möglich ist, den Kochpunkt zu ändern, ohne die Parameter des Rezepts ändern zu müssen.

Das Rezept kann bereits von diesem Bildschirm aus gestartet werden.

Andererseits werden durch Drücken von PARA-METER die einzelnen Phasen, aus denen das Programm besteht, und die entsprechenden Parameter angezeigt.

Wenn der Benutzer das Originalrezept ändern möchte, kann er es möglicherweise mit dem Symbol in einem der Ordner USERS speichern.

Durch Drücken von START wird die Vorheizphase des Ofens gestartet, an deren Ende das Gargut in den Ofen gegeben werden kann.

Das Wiederschließen der Tür (nach dem Einschieben der Speisen) beginnt mit dem Garvorgang.

Der vereinfachte Bildschirm zeigt die Phasen des Rezepts mit dem Fortschritt der laufenden Phase an.

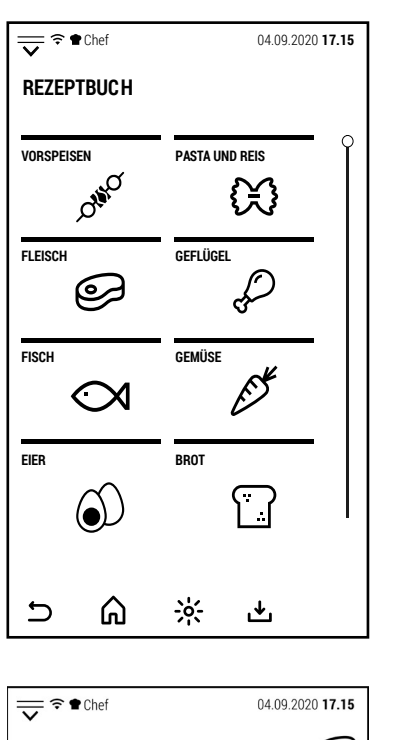

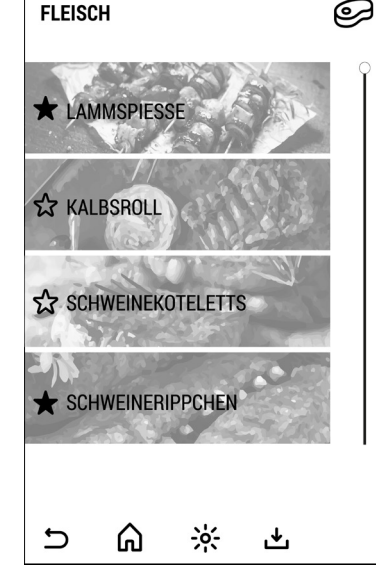

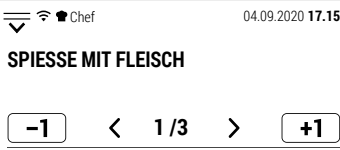

 $+1$ 

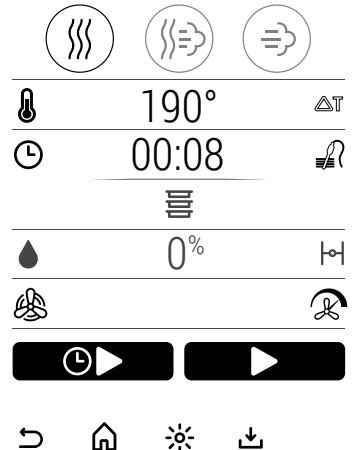

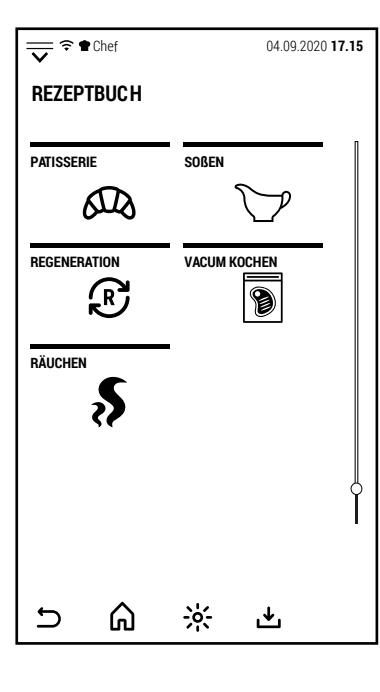

DE

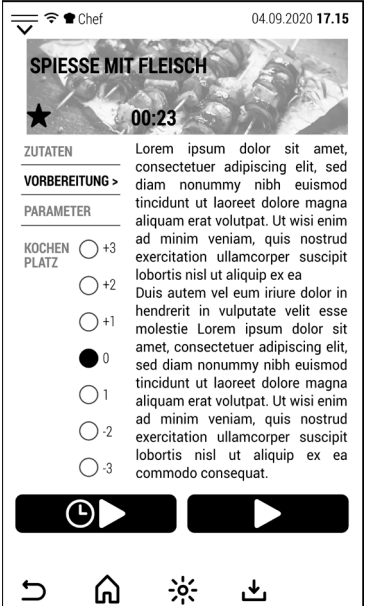

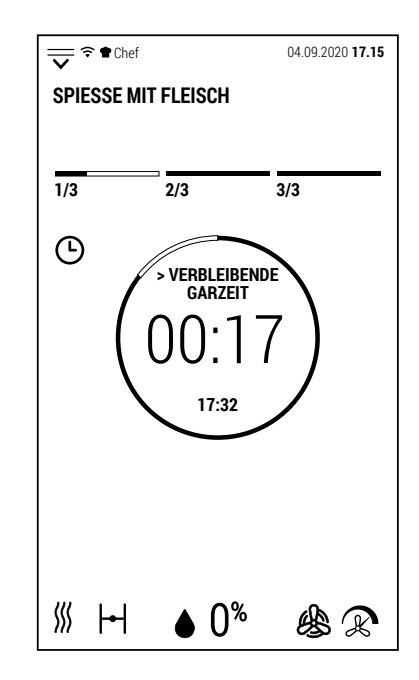

# DE

#### **3.2 BEVORZUGT**

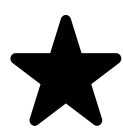

Vom Bildschirm REZEPTE aus gelangen Sie durch Drücken des Symbols an der Seite zur Liste der Lieblingsprogramme.

Die angezeigte Liste ist die des aktiven Profils.

Diese Liste ermöglicht es dem aktiven Profil, die von ihm ausgewählten Programme zur Hand zu haben, ohne in den verschiedenen Lebensmittelarten-Ordnern danach suchen zu müssen.

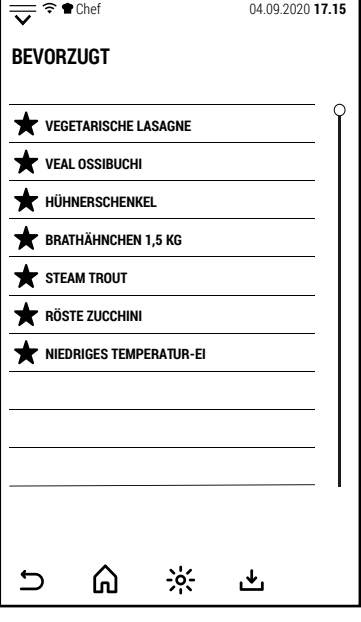

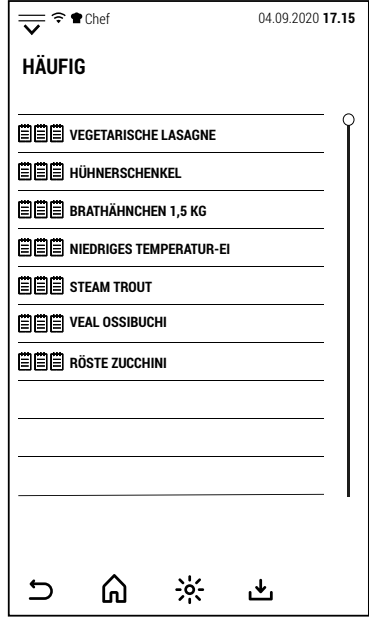

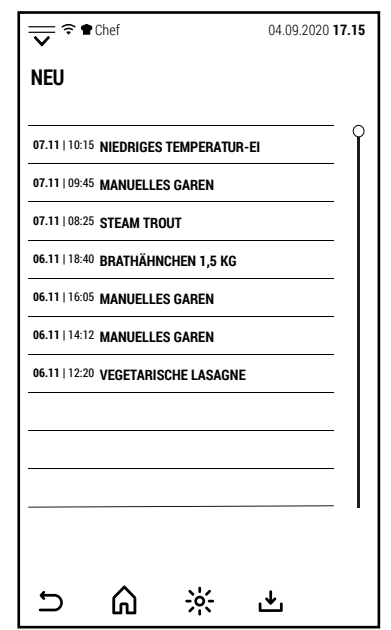

#### **3.3 HÄUFIG GESTELLTE FRAGEN**

Auch vom Bildschirm REZEPTE aus gelangen Sie durch Drücken des Symbols an der Seite zur Liste der am häufigsten verwendeten Programme.

Die Liste besteht aus 20 Programmen.

Die Programme werden von den am häufigsten verwendeten bis zu den am wenigsten verwendeten aufgelistet.

#### **3.4 NEU**

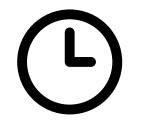

Durch Drücken des RECENT-Symbols zeigt der Ofen die letzten 20 Garvorgänge an.

Neben dem Garvorgang werden Datum und Uhrzeit der Verwendung angezeigt.

Diese Liste speichert sowohl das Garen mit automatischen Programmen als auch das Garen im manuellen Modus.

Es ist daher möglich, das manuelle Garen fortzusetzen, um es zu wiederholen, ohne alle Parameter zurücksetzen oder als Rezept in einem der Ordner USERS speichern zu müssen.

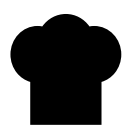

Durch Drücken des BENUTZER-Symbols werden die von ihnen er-Durch Drucken des BENUTZER-Symbols werden die von Innen er-<br>stellten Rezepte angezeigt.

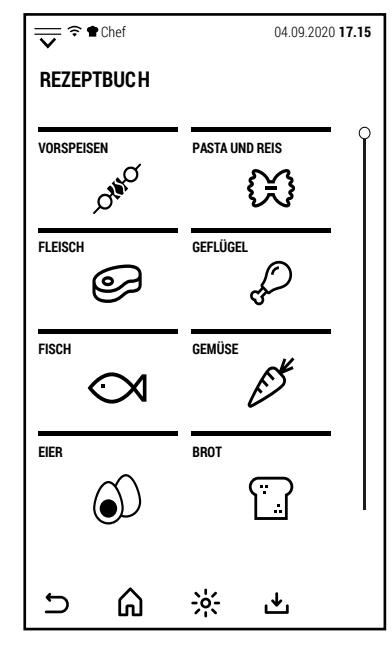

DE

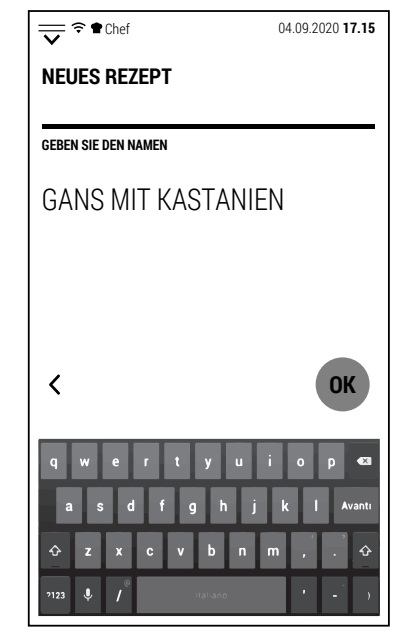

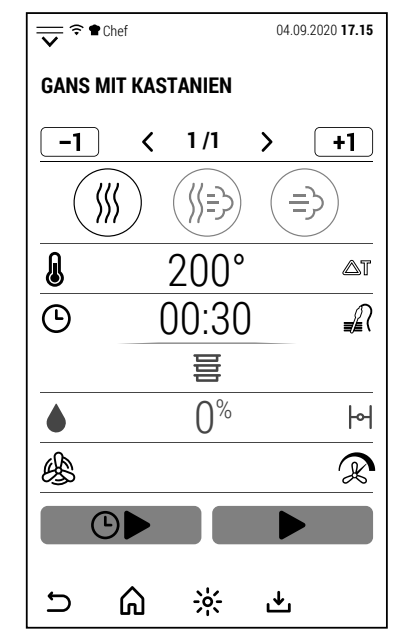

#### **3.6 NEUES REZEPT**

Durch Drücken des seitlichen Symbols gelangen Sie zur Erstellung | NEUES REZEPT eines neuen Rezepts.

Es ist möglich, ein neues Rezept zu erstellen, unabhängig davon, ob ein Benutzerprofil oder das generische Profil (Chef) aktiv ist.

Nach Drücken des Symbols NEUES REZEPT zeigt der Display den Bildschirm auf der Seite an, auf der Sie aufgefordert werden, dem neuen Rezept einen Namen zuzuweisen.

Nachdem Sie den Namen eingegeben haben, drücken Sie OK, um zu bestätigen und zur Rezeptkonfiguration zu gelangen.

Der Bildschirm zeigt nun Phase 1 des neuen Rezepts im Heißluftmodus und mit den Standardparametern.

Es ist möglich, sowohl den Garmodus als auch die Parameter zu ändern.

In dieser Phase können START und VERZÖGERTER START nicht aktiviert werden, da das neue Rezept noch nicht abgeschlossen ist.

# DE

Nach Abschluss der Konfiguration der Parameter von Phase 1 können Sie das Symbol  $\boxed{+1}$  drücken, um eine neue Phase hinzuzufügen.

Die neue Phase wird auch im Heissluftmodus und mit Standardparametern hinzugefügt.

In Phase 1 ist es möglich, sowohl den Garmodus als auch die Parameter zu ändern.

Es können bis zu 20 Phasen hinzugefügt werden.

Drücken Sie nach Abschluss der Konfiguration des Rezepts auf das Symbol , um es zu speichern.

Nach Auswahl des Benutzersymbols werden die Rezepte wie im Kochbuch in

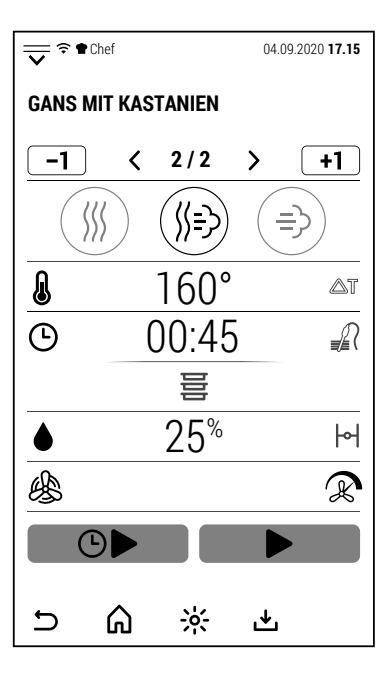

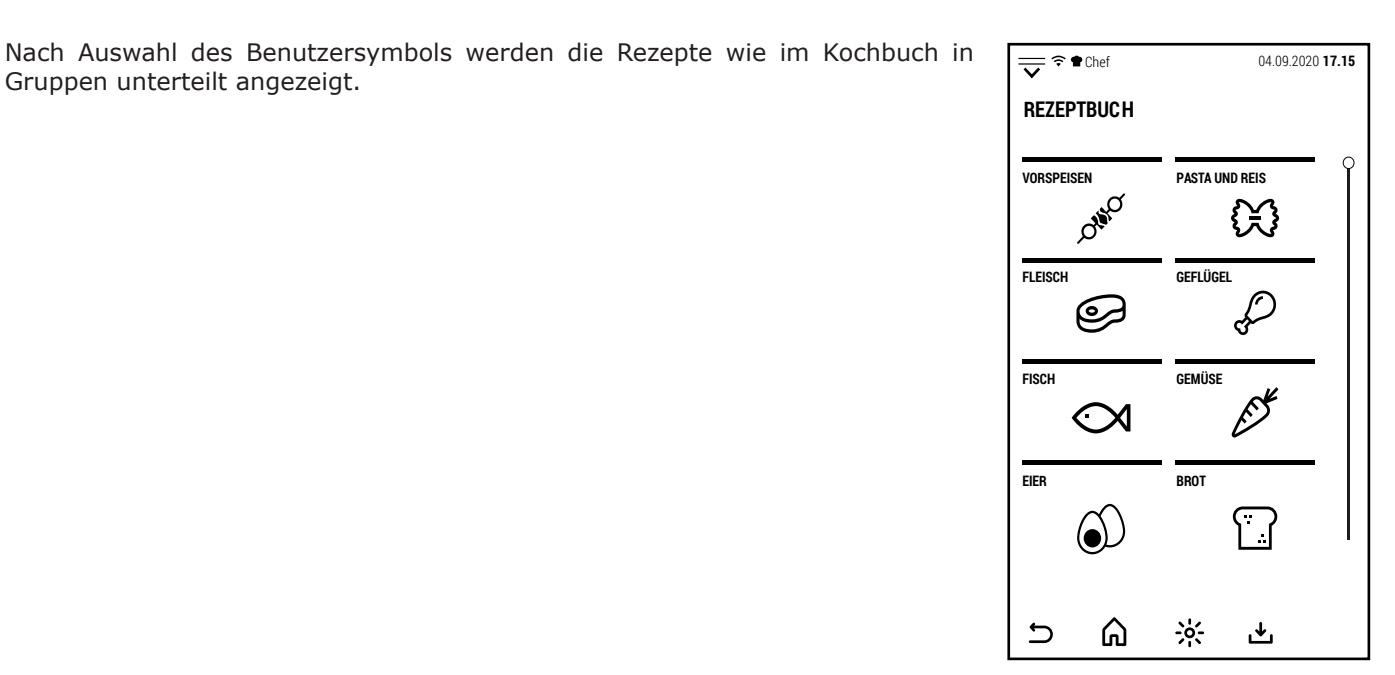

#### **4.0 MULTI COOKING**

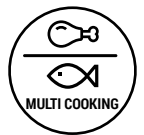

Vom Startbildschirm aus, gelangen Sie durch Drücken des Symbols an der Seite zur Multi-Cooking-Funktion.

Diese Funktion ist besonders nützlich bei der Organisation von Banketten.

Es ermöglicht Ihnen, das gleichzeitige Garen verschiedener Arten von Lebensmitteln zu organisieren.

Durch Drücken des Symbols gelangen Sie zum Bildschirm an der Seite. Standardmäßig sind keine Multi-Cooking-Sitzungen gespeichert.

Um eine neue Sitzung zu konfigurieren, drücken Sie das Symbol **+**.

Der rechte Bildschirm öffnet sich, in dem Sie der neuen Sitzung einen Namen zuweisen können.

Durch Drücken von Ok gelangen Sie zum nächsten Bildschirm.

In diesem Bildschirm können die Garparameter, die Garzeiten der einzelnen Lebensmittel und die Verwendungsweise des Multi Cooking-Vorgangs konfiguriert werden.

Durch Drücken des Symbols **>**, das den Garparametern entspricht, wird der rechte Bildschirm geöffnet.

In diesem Bildschirm ist es möglich, das Kochen wie zuvor für das manuelle Kochen beschrieben zu konfigurieren.

Das Garen für eine Multi-Cooking-Sitzung kann nur eine Phase haben.

Drücken Sie nach der Konfiguration der Garparameter  $\mathbf{\dot{\Sigma}}$ .

Der Modus und die Parameter werden jetzt in dem Teil des Bildschirms angezeigt, der dem Kochen gewidmet ist.

Durch Drücken des Symbols (\*), das den Gargerichten entspricht, wird der rechte Bildschirm geöffnet.

In diesem Bildschirm ist es möglich, eine Liste von Gerichten mit den entsprechenden Garzeiten zu erstellen.

Es ist nicht erforderlich, bei der Erstellung der Speisenliste eine bestimmte Reihenfolge einzuhalten.

Alle Gerichte müssen selbstverständlich mit dem für das Kochen konfigurierten Modus und den Parametern kompatibel sein.

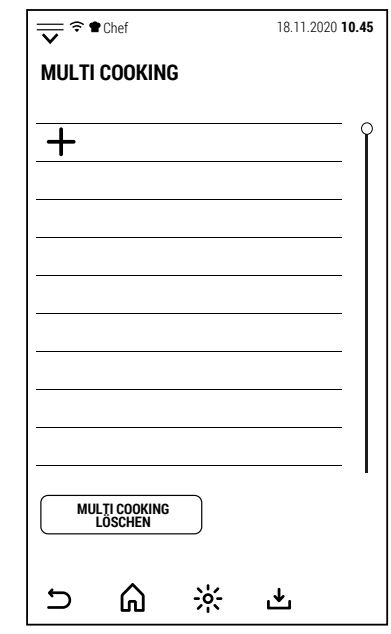

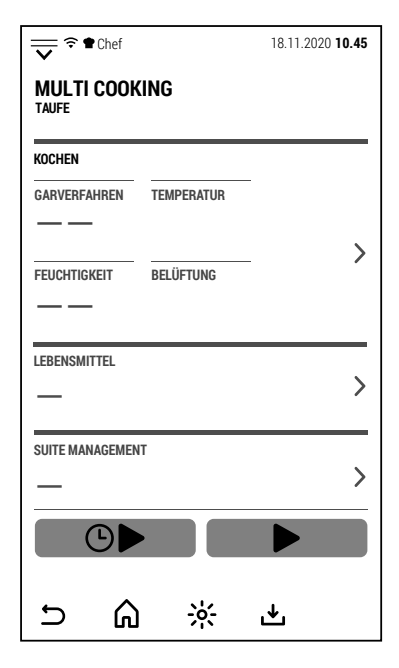

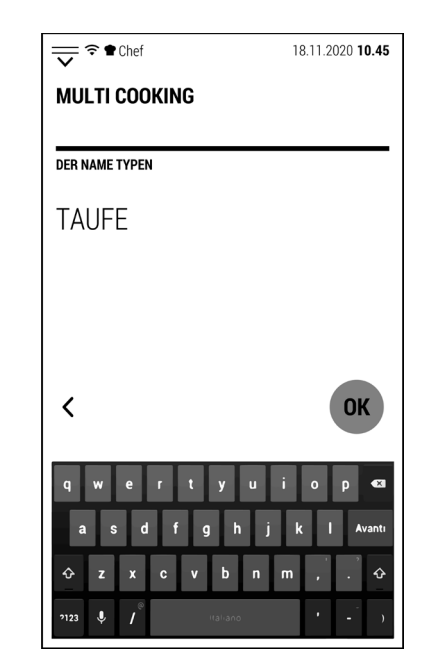

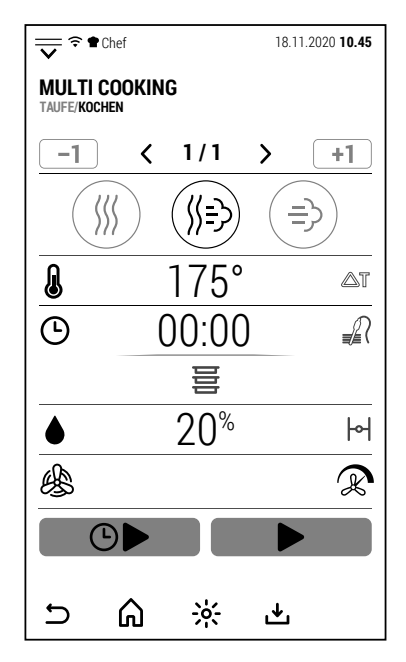

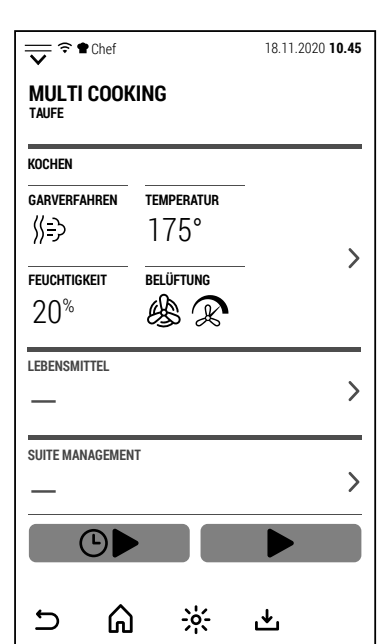

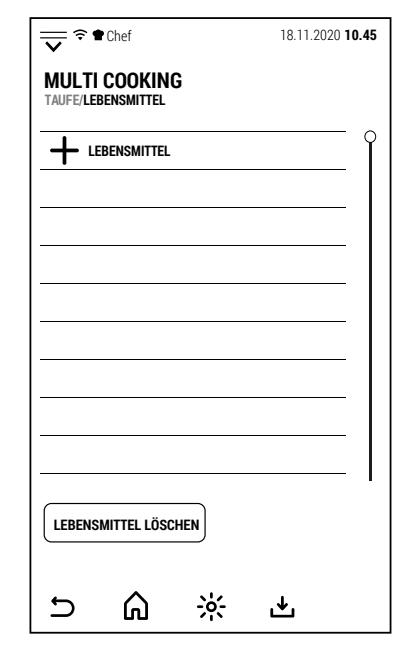

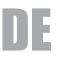

Durch Drücken von **+** wird die Tastatur geöffnet, mit der der Name des Gerichts eingegeben werden kann.

Durch Drücken von OK wird der Name gespeichert und es öffnet sich die Zifferntastatur, mit der die Garzeit des Gerichts eingestellt werden kann.

Durch Drücken von OK wird die Uhrzeit gespeichert und der Bildschirm kehrt zur Liste der Gerichte zurück, in der das gerade konfigurierte Gericht in der Liste erscheint.

Gehen Sie genauso vor, um alle Gerichte der Liste hinzuzufügen.

Nachdem Sie die Gerichte konfiguriert haben, drücken Sie  $\mathbf{\Sigma}$ .

An dieser Stelle ist es möglich, die Multi Cooking-Phase zu speichern, indem Sie auf das Symbol **∟d**rücken.

Die Nutzungsmethode kann bei der Nutzung der Sitzung gewählt werden.

Jetzt wird in dem den Gerichten gewidmeten Teil des Bildschirms die Anzahl der Gerichte angezeigt, aus denen die Sitzung besteht.

Durch Drücken des Symbols **>**, das der Sitzungsverwaltung entspricht, wird der rechte Bildschirm geöffnet.

Auf diesem Bildschirm können Sie eine der Möglichkeiten zur Verwendung der Sitzung auswählen:

**ALL START**. Alle Gerichte beginnen gleichzeitig mit dem Garen und der Ofen warnt Sie, wenn es Zeit ist, jedes der Gerichte zu entnehmen.

(Diese Option wird angezeigt, wenn das Garen im Voraus erfolgt und Sie die Lebensmittel für die anschließende Regeneration kühlen möchten)

**ALL END**. Alle Gerichte werden gleichzeitig fertig gekocht und der Ofen warnt Sie, wenn Sie jedes Gericht einführen müssen.

(Option angegeben, um alle Gerichte zum richtigen Zeitpunkt für den Service bereit zu haben).

**MULTI-END**. Gruppen von Gerichten vervollständigen das Garen gleichzeitig zu unterschiedlichen Zeiten.

(Option angegeben, wenn Sie zuerst einen Teil der Gäste bedienen möchten. Unterscheiden Sie beispielsweise die Servicezeiten von Kindern und Erwachsenen im selben Bankett).

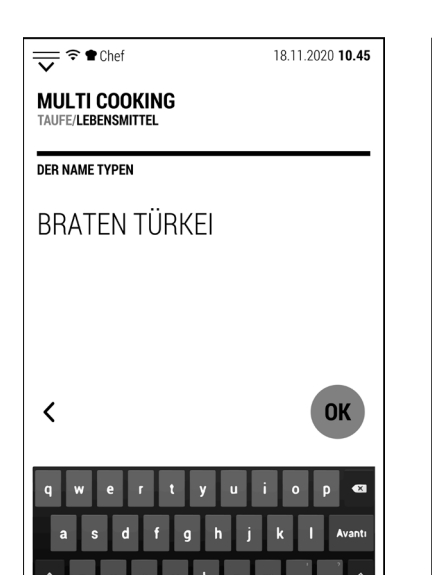

**Example 18.11.2020 10.45**<br>
and the 18.11.2020 10.45

**01:20** BRATEN TÜRKEI

 $\overline{+}$ 

**LEBENSMITTEL LÖSCHEN**

⋒

 $\frac{1}{2}$ 

凸

 $\overline{\mathbf{C}}$ 

**MULTI COOKING**

 $\bullet$ 

**TEE/LEBENSMITTEL LEBENSMITTEL**

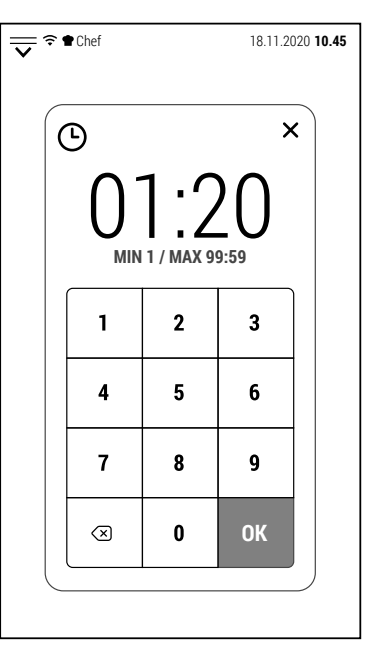

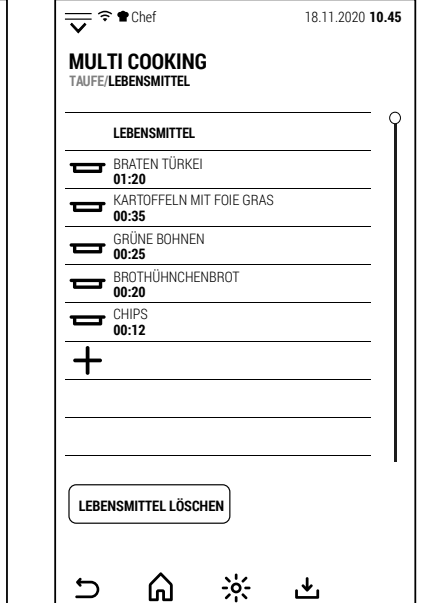

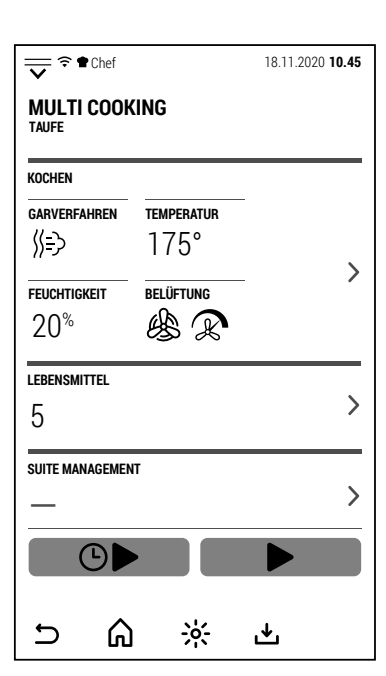

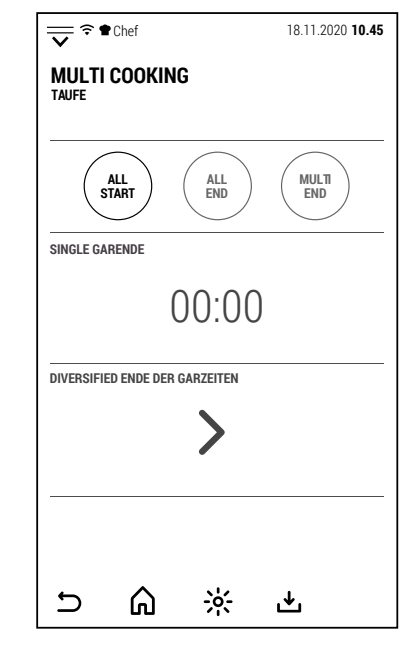

DE

Wenn der Modus ALL START gewählt wurde, reichen die eingegebenen Daten aus, um den Kochvorgang zu starten.

Durch Drücken von START beginnt der Backofen mit dem Vorheizen.

Am Ende des Vorheizens ist es möglich, alle Blechen des Garguts einzulegen.

Das Wiederschließen der Tür beginnt mit dem Garen.

Auf dem rechts abgebildeten vereinfachten Bildschirm zeigt der mittlere Kreis die verbleibende Zeit zum Beenden des Garvorgangs aller Lebensmittel und in einem kleineren Maßstab die verbleibende Zeit zum Herausnehmen des nächsten Garguts an.

Wenn Sie den Bildschirm berühren, während der vereinfachte Bildschirm angezeigt wird, zeigt der Backofen den Betriebsbildschirm Multi Cooking an.

Durch Berühren des den Gerichten entsprechenden Symbols **>** zeigt der Bildschirm die verbleibende Zeit jedes einzelnen Lebensmittels an.

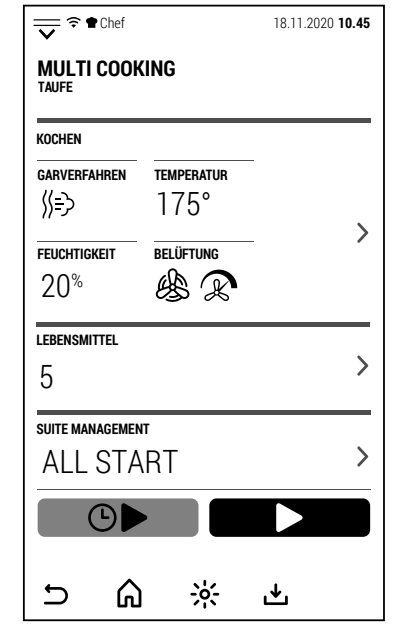

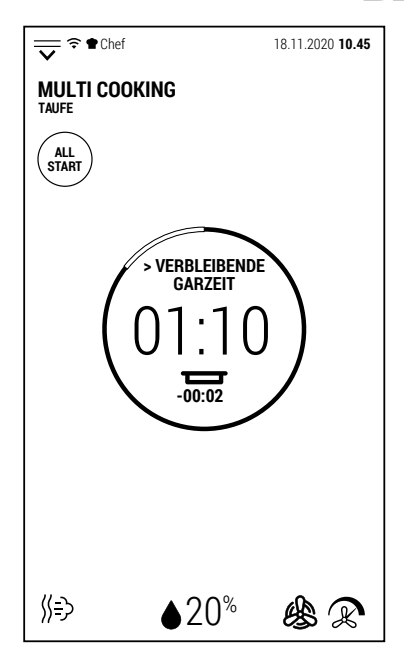

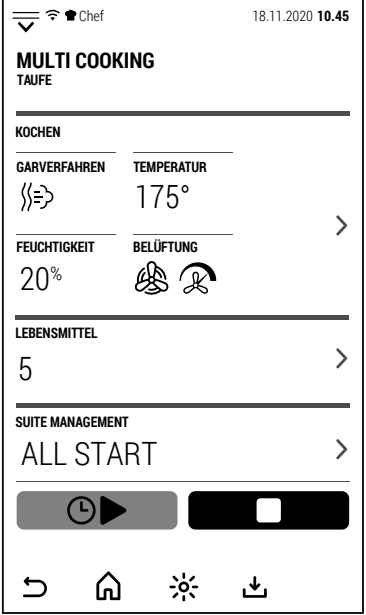

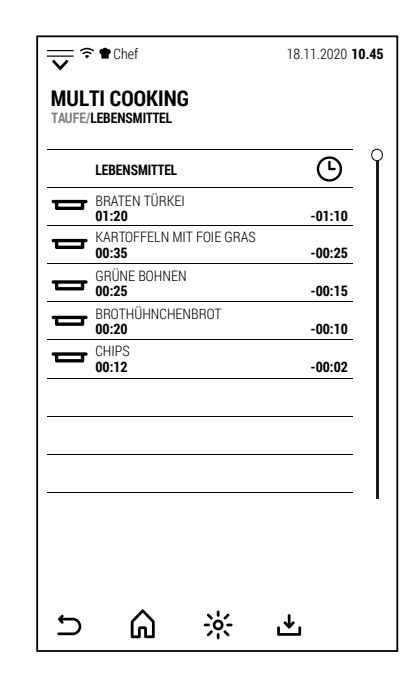

Am Ende der Garzeit jedes Lebensmittels wird der Summer aktiviert und auf dem Bildschirm wird angezeigt, welches Lebensmittel entnommen werden muss.

Der Bildschirm ganz rechts ist der Bildschirm, den der Ofen anzeigt, wenn der Modus ALLE ENDE ausgewählt wird.

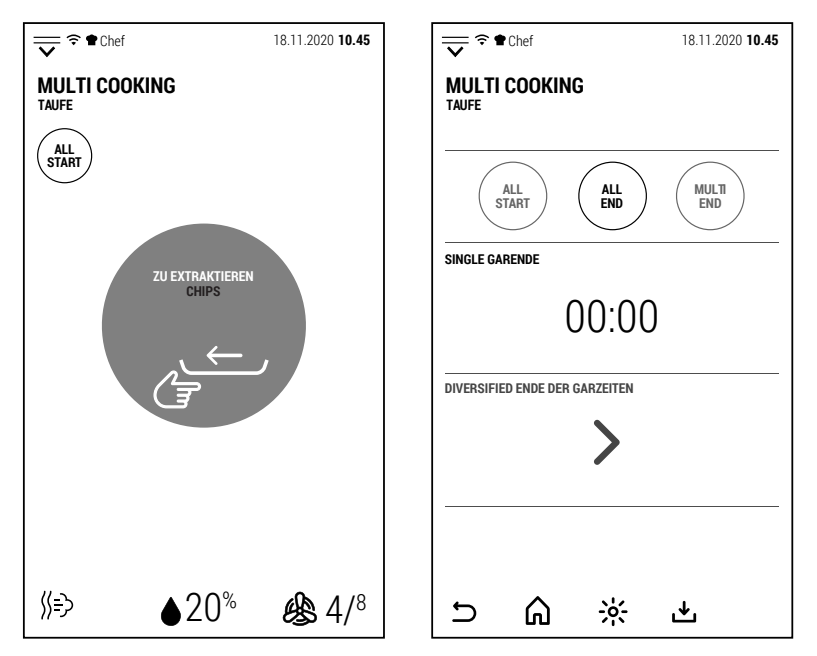

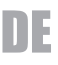

In diesem Fall kann durch Drücken der Taste GARZEITENDE auf dem mittleren Band über die Tastatur die Endzeit des Garvorgangs eingestellt werden.

Hinweis: Stellen Sie ein Garende etwas früher (ca. 10 Minuten) als die geplante Zeit ein, damit der Ofen Zeit zum Vorheizen hat.

Durch Drücken von START zeigt der Ofen den vereinfachten Bildschirm und die verbleibende Zeit zum Starten des Vorheizens an, um den Garvorgang zur voreingestellten Zeit abzuschließen.

Zum Zeitpunkt des Kochbeginns wird der Summer aktiviert und das Vorheizen beginnt.

Nach Abschluss des Vorheizens zeigt der Bildschirm die in den Backofen einzuschiebenden Lebensmittel an (in diesem Fall die mit der längsten Garzeit).

Durch Berühren des den Gerichten entspre-

chenden Symbols **>** zeigt der Bildschirm die verbleibende Zeit zum Einlegen der einzelnen Gerichte an.

Die bereits in den Ofen eingeführten sind mit **IN** gekennzeichnet.

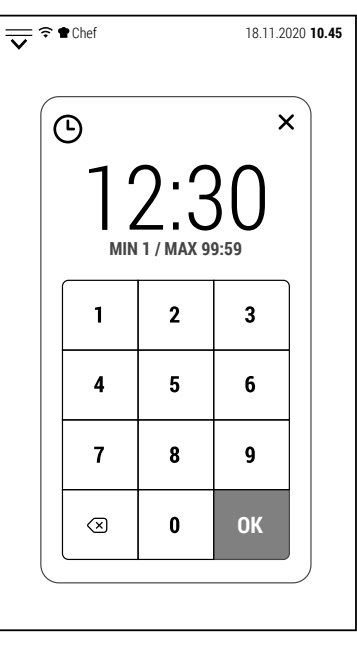

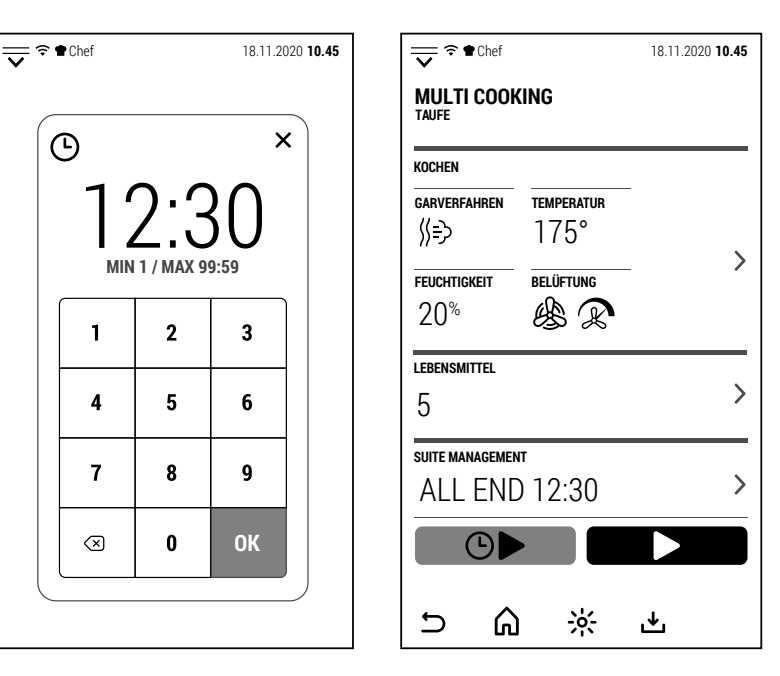

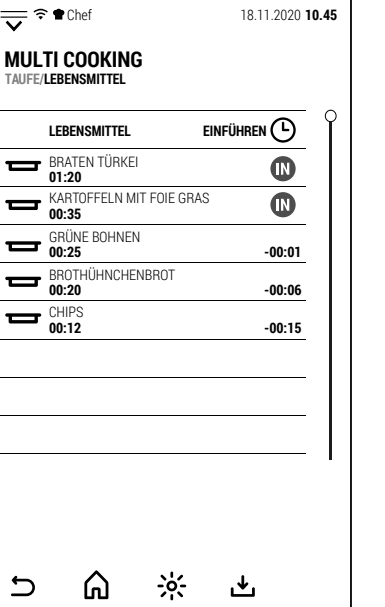

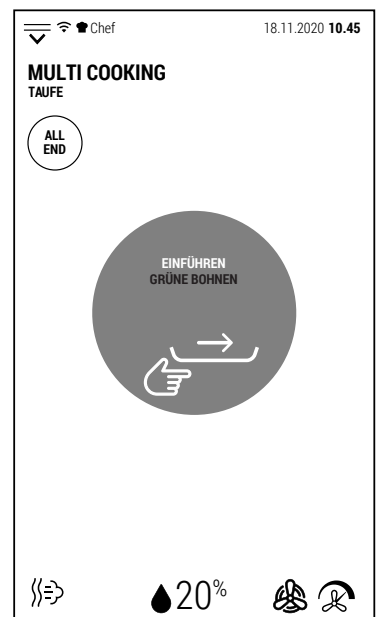

Die dritte und letzte Möglichkeit, eine Multi-Cooking-Sitzung zu verwenden, ist der MULTI END-Modus.

Ein Beispiel für die Anwendung dieses Modus ist ein Bankett, bei dem Kunden zuerst die Kinder bitten (im Beispiel seitlich um 12.00 Uhr) und dann die Erwachsenen (12.30 Uhr) zu bedienen.

Nachdem Sie MULTI END ausgewählt haben, wird durch Drücken des Symbols **>** im Bereich VERSCHIEDENE GARZEITEN der Bildschirm geöffnet, in dem Sie die Garende Zeit für jedes Gericht einstellen können.

Drücken Sie nach der Konfiguration der Garendezeiten  $\mathbf{\Sigma}$ .

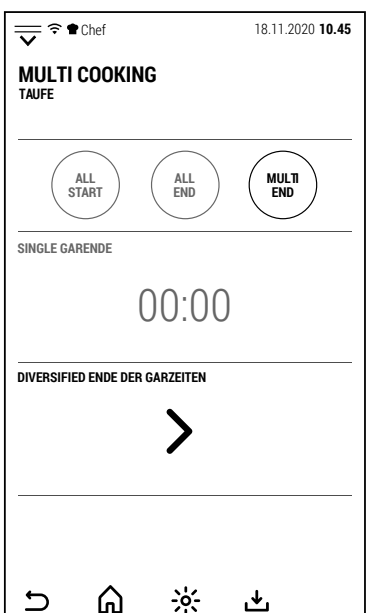

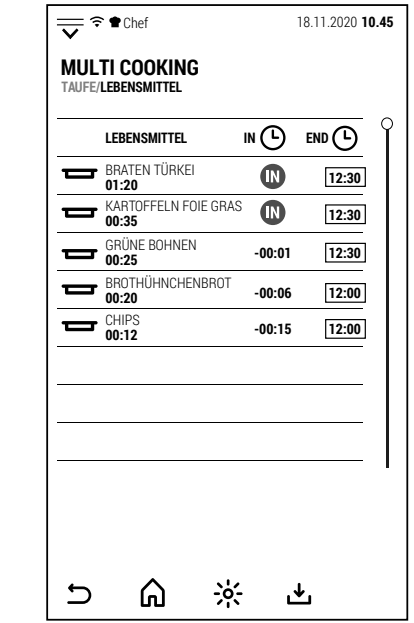

DE

Durch Drücken von START zeigt der Ofen den vereinfachten Bildschirm und die verbleibende Zeit zum Starten des Vorheizens an, um das Garen zu den voreingestellten Zeiten abzuschließen.

Zum Zeitpunkt des Kochbeginns wird der Summer aktiviert und das Vorheizen beginnt. Auch in diesem Fall weisen der Summer und die Meldung auf dem Bildschirm darauf hin, dass die Speisen in den Ofen gestellt werden.

Unabhängig davon, welcher Modus ausgewählt ist, wird nach Beendigung des Garvorgangs der Summer aktiviert und der Display zeigt den nebenstehenden Bildschirm an.

<del>◆</del> Chef 18.11.2020 **10.45** 

175°

幽冥

⊰৹্

也

 $\left\langle \right\rangle$ 

 $\overline{\phantom{0}}$ 

 $\left\langle \right\rangle$ 

20%

**LEBENSMITTEL**

**TAUFE**

**KOCHEN**

《う

5

 $\overline{C}$ 

MULTI END

 $\odot$ 

⋒

**SUITE MANAGEMENT**

**MULTI COOKING**

**GARVERFAHREN TEMPERATUR**

**FEUCHTIGKEIT BELÜFTUNG**

# $\frac{1}{\sqrt{2}}$   $\approx$  **17.15** Bereit!

#### **5.0 VORHEIZUNG**

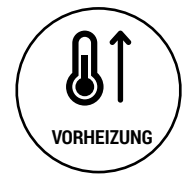

Vom Startbildschirm aus öffnet sich durch Drücken des Symbols an der Seite die Tastatur, mit der eine Temperatur zum Vorheizen des Ofens konfiguriert werden kann.

Das Vorheizen erfolgt standardmäßig mit maximaler Lüftungsgeschwindigkeit, ohne Feuchtigkeitsentwicklung und bei geschlossenem Dampfablassventil.

Dies sind die Bedingungen, unter denen der Ofen am kürzesten braucht, um die eingestellte Temperatur zu erreichen.

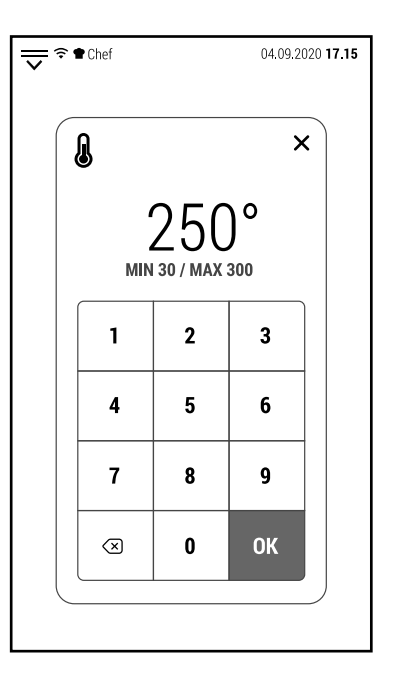

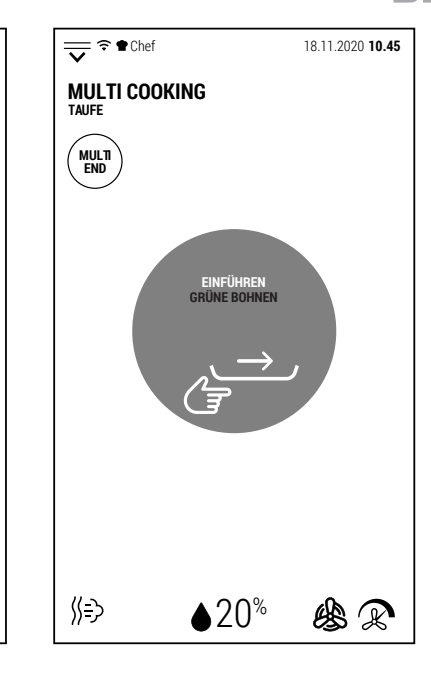

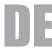

Während des Vorheizens zeigt der Backofen den vereinfachten Bildschirm an.

Durch Berühren des Bildschirms gelangen Sie in den Betriebsbildschirm und können die Parameter ändern (z. B. die Beatmungsgeschwindigkeit reduzieren).

Das Vorheizen kann jederzeit durch Drücken des Symbols IGNORIEREN UND FORTGEHEN gestoppt werden.

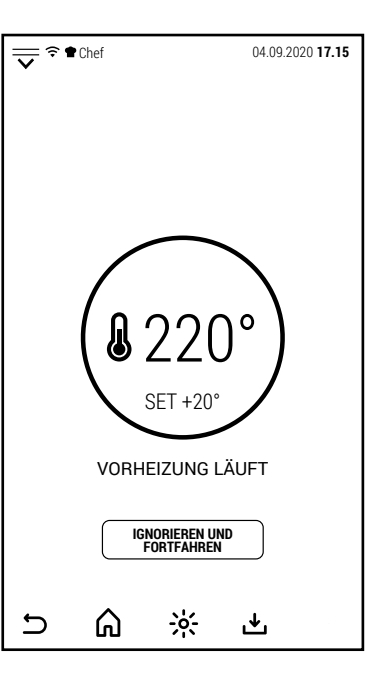

#### **6.0 ABKÜHLUNG**

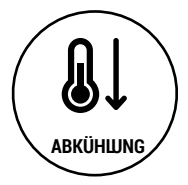

Vom Startbildschirm aus, öffnet sich durch Drücken des Symbols an der Seite die Tastatur, mit der eine Temperatur konfiguriert werden kann, auf die der Ofen gekühlt werden soll.

Diese Funktion kann nützlich sein, wenn der Ofen gerade einen Hochtemperaturgarvorgang abgeschlossen hat und ein weiterer Garvorgang mit einer viel niedrigeren Temperatur geplant ist.

Die Kühlung kann jederzeit durch Drücken des STOP-Symbols gestoppt werden.

Durch Öffnen der Tür verkürzt sich die Kühlzeit.

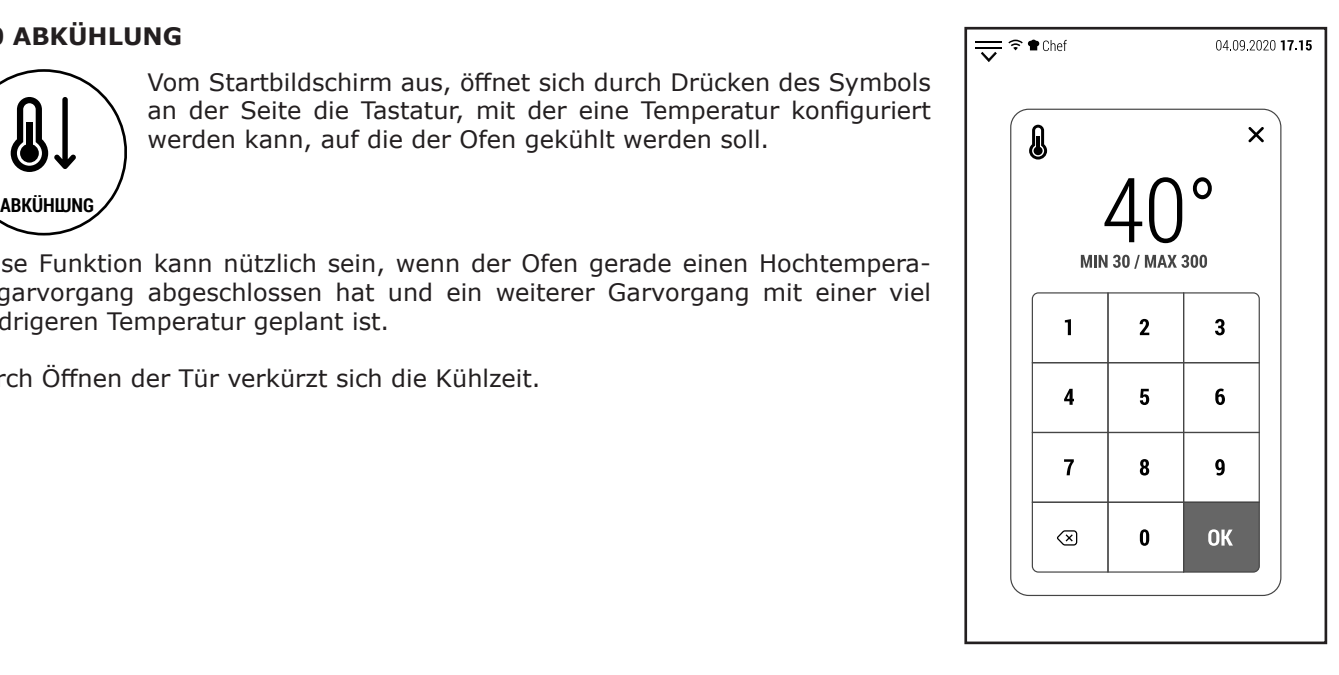

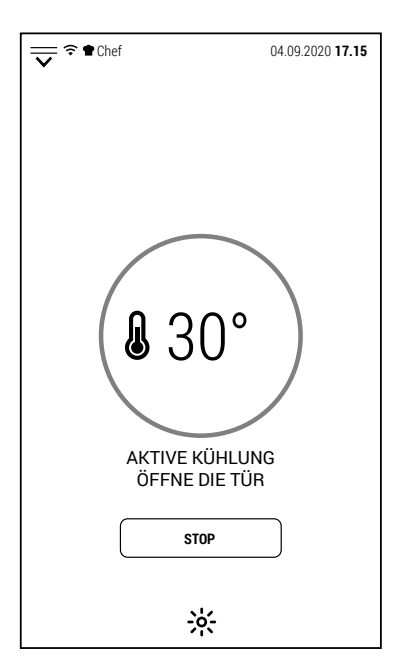

#### **7.0 AUTOMATISCHE REINIGUNG**

Je nach Modell gibt es 2 verschiedene automatische Waschsysteme:

- Mit Flüssigwaschmittel (Modelle CT, FX, PB und PG)
- Mit Tabletten (LU und GR Modelle)

#### **7.0A AUTOMATISCHE REINIGUNG MIT FLÜSSIGREINIGER (MOD. FX, PB UND PG)**

Backöfen mit Waschsystem, die Flüssigwaschmittel verwenden, benötigen ein spezielles Waschmittel, das Waschmittel und Klarspüler in einem Produkt ist.

Es wird dringend empfohlen, das vom Hersteller hergestellte Reinigungsmittel zu verwenden.

Bei diesen Backöfen genügt es, den an der Rückseite des Backofens positionierten Schlauch in den Waschmittelbehälter einzuführen.

Je nach gewähltem Programm zieht der Backofen automatisch die richtige Waschmittelmenge.

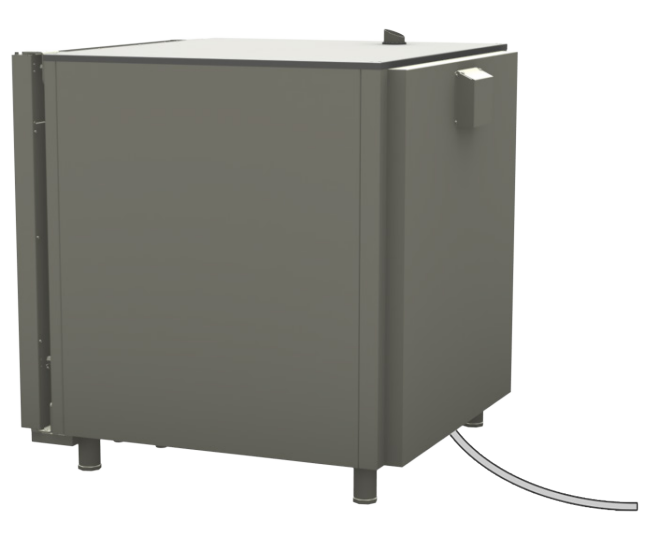

#### **7.0B AUTOMATISCHE REINIGUNG MIT TABLETTEN (MOD. LU UND GR)**

Bei Öfen mit Spülsystem, die Waschmitteltabletten verwenden, müssen diese den entsprechenden Behälter (Position A) positioniert werden.

Wir empfehlen die Verwendung von Klarspültabletten nur, wenn die Wasserhärte höher als 10 °f (100 ppm) ist.

Klarspültabletten sollten in denselben Behälter gegeben werden.

Wählen Sie nach Abschluss eines Spülgangs zur Verwendung der Klarspülertabellen das Programm SPÜLUNG.

Es wird empfohlen, 1 Tablette für das KURZE WASCHEN, 2 für das MEDIUM und 3 für das LANGE WASCHEN zu verwenden.

Die Menge der Klarspültablette beträgt 1.

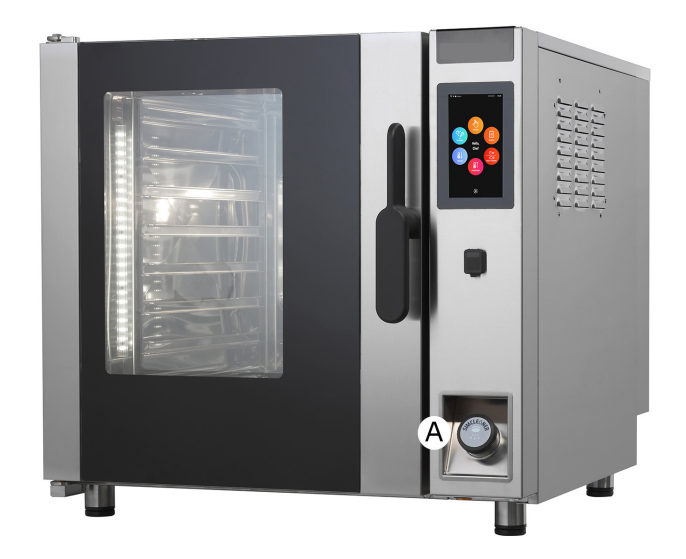

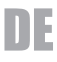

#### **7.0C AUTOMATISCHE REINIGUNG MIT TABLETTEN (MOD. LU BT 120E)**

Bei Modellen mit 20 GN 1/1-Einschüben müssen die Reinigertabletten nach dem Entfernen des Filters in die Ablauföffnung gelegt werden.

Bei diesem Modell wird der Abfluss während des Waschens durch ein Ventil geschlossen und das Wasser zirkuliert in einem geschlossenen Kreislauf.

Das reduziert den Wasserverbrauch und erhöht die Effizienz des Waschmittels.

Die zu verwendenden Waschmitteltabletten bleiben unverändert: 1 Tablette für KURZWÄSCHE, 2 für MITTELWÄSCHE und 3 für LANGWÄSCHE.

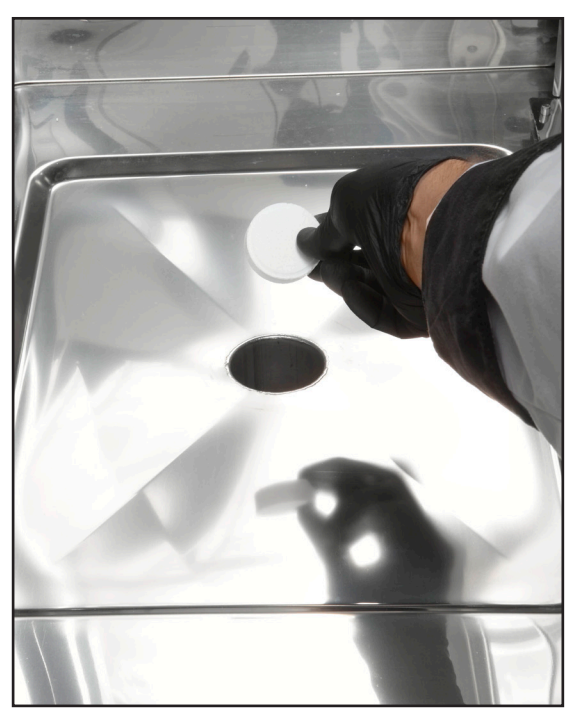

Die Klarspültablette muss in den Behälter im unteren Teil des Bedienfelds eingelegt werden.

Unabhängig vom gewählten Zyklus (KURZ, MITTEL oder LANG) sollte immer nur 1 Tablette verwendet werden.

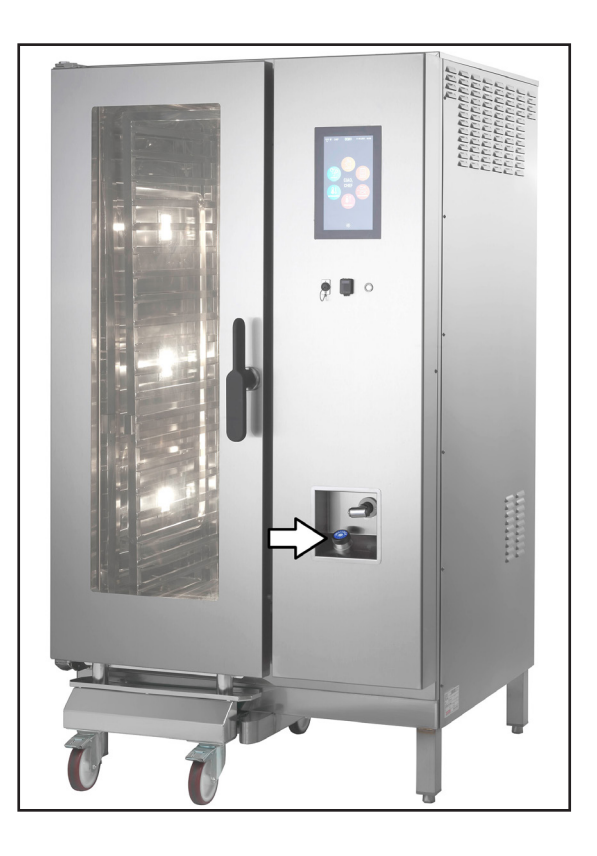

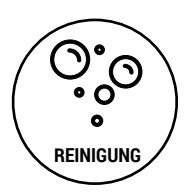

Vom Startbildschirm aus gelangen Sie durch Drücken des seitlichen Symbols auf den Bildschirm, auf dem alle automatischen Waschprogramme zusammengefasst sind.

**WICHTIG**: Nach dem Start eines Waschprogramms kann dieses nicht unterbrochen werden.

Wird ein Spülvorgang unterbrochen (durch Trennen der Stromversorgung des Backofens), werden Sie beim Wiedereinschalten aufgefordert, einen Spülgang durchzuführen.

Bis diese Spülung durchgeführt wird, sind alle Backofenfunktionen gesperrt.

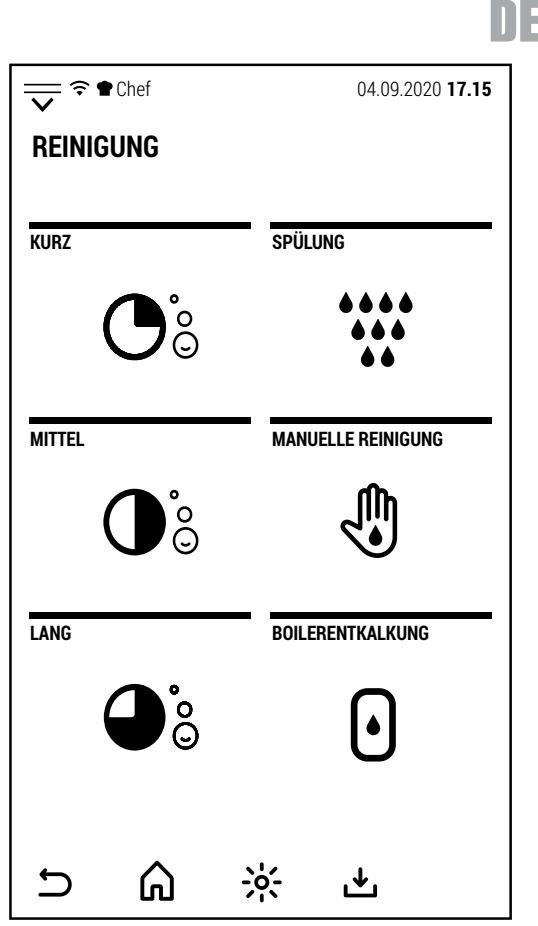

Die verfügbaren Waschprogramme sind:

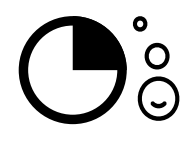

#### **KURZES WASCHEN**

Dieses Programm ist für die tägliche Reinigung des Backofens und / oder für eine geringe Verschmutzung geeignet.

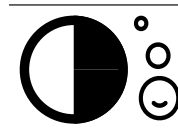

#### **MEDIUM WASCHEN**

Dieses Programm ist für seltenes Waschen mit durchschnittlicher Verschmutzung geeignet.

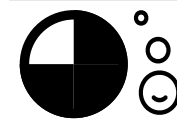

#### **LANGES WASCHEN**

Dieses Programm ist für seltenes Waschen geeignet. Je nach Schmutzansammlung kann es erforderlich sein, den Zyklus mehr als einmal zu wiederholen.

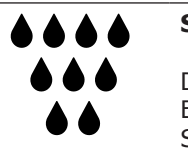

#### **SPÜLUNG**

Dieses Programm verwendet kein Reinigungsmittel, kann aber 1 Klarspültablette verwenden. Es wird empfohlen, nach dem Kochen von Speisen mit einem sehr intensiven Geruch. Sie ist nach einem Neustart des Backofens nach einer erzwungenen Unterbrechung eines Spülprogramms zwingend erforderlich.

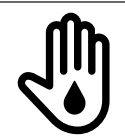

#### **MANUELLE REINIGUNG**

Dieses Programm dient zur Reinigung des Backofens bei Fehlfunktionen der Automati schen Programme. Nach der Programmwahl müssen Sie das entsprechende Reinigungsmittel manuell in den Garraum sprühen, bevor Sie START drücken.

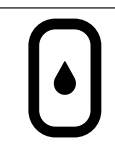

#### **BOILERENTKALKUNG**

Dieses Programm ist nur bei Modellen mit Boiler verfügbar. Die Software berechnet die Betriebsstunden des Boilers und zeigt eine Warnung an, wenn eine Entkalkung erforderlich ist

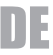

Nach Auswahl des gewünschten Waschprogramms zeigt der Backofen den seitlichen Bildschirm an.

Sie können zwischen normalem und verzögertem Start wählen.

Bei Startaufschub sind nach dem Einstellen der Startzeit die Backofenfunktionen bis zum Spülende gesperrt.

Es ist jedoch möglich, den verzögerten Start auf die oben beschriebene Weise aufzuheben.

Sobald der Waschvorgang gestartet wurde, kann er nicht mehr gestoppt werden. Es gibt keinen Befehl auf dem Bildschirm, um das Waschen zu beenden.

Durch die erzwungene Unterbrechung eines Waschgangs können Waschmittelrückstände entstehen, die für den Verbraucher gefährlich sein können.

Wird der Spülvorgang durch Unterbrechen der Stromzufuhr zum Backofen unterbrochen, ist beim Neustart ein Spülgang erforderlich.

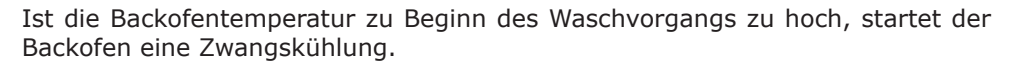

Der Waschzyklus beginnt, wenn die Temperatur unter den voreingestellten Wert fällt.

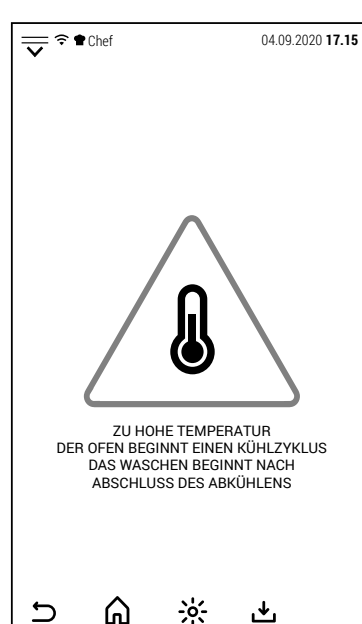

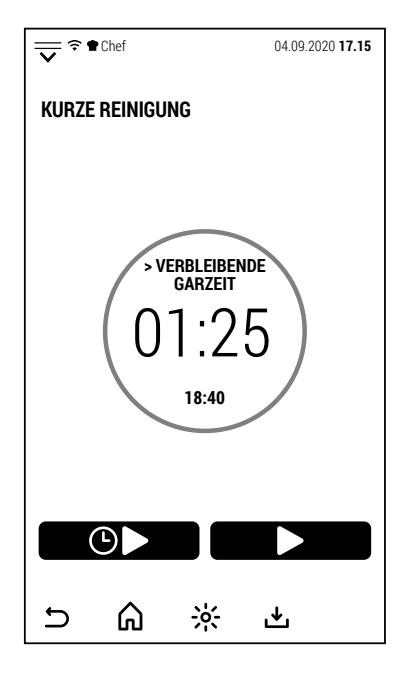

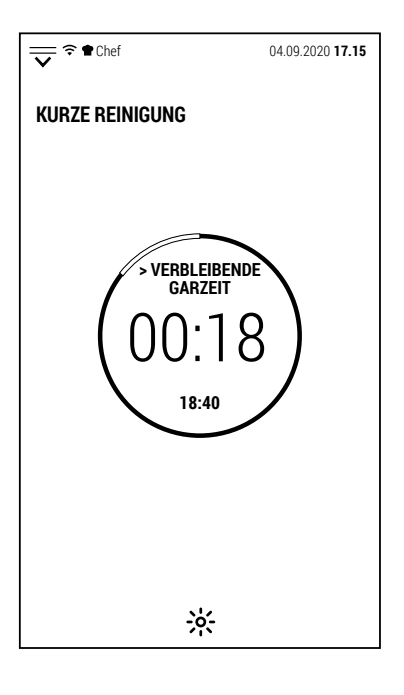

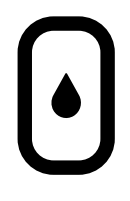

Bei Backöfen mit Boiler gelangt man durch Drücken des nebenstehenden Symbols in das Programm zum Entkalken des Boilers.

Wenn keine Entkalkung durchgeführt wird, stoppt das System den Boiler.

Durch Drücken des Symbols wird zusätzlich zur Auswahl des Programms die Meldung aktiviert, die darauf hinweist, dass durch Drücken von START die Entleerung des Boilers beginnt.

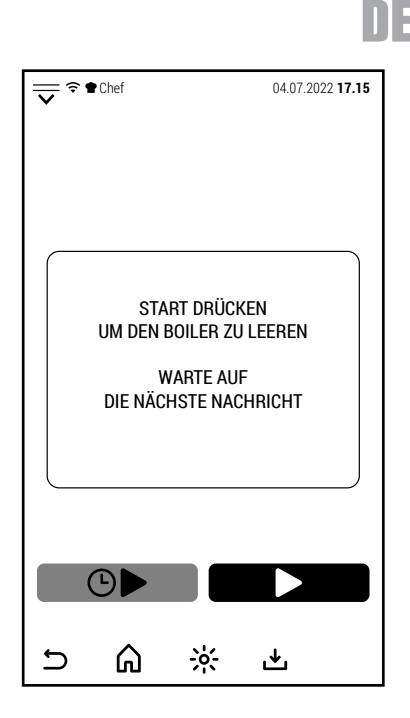

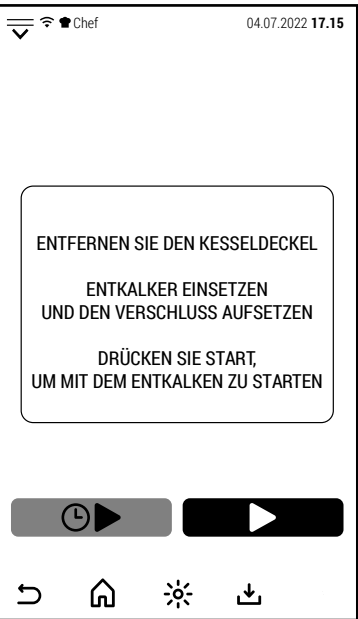

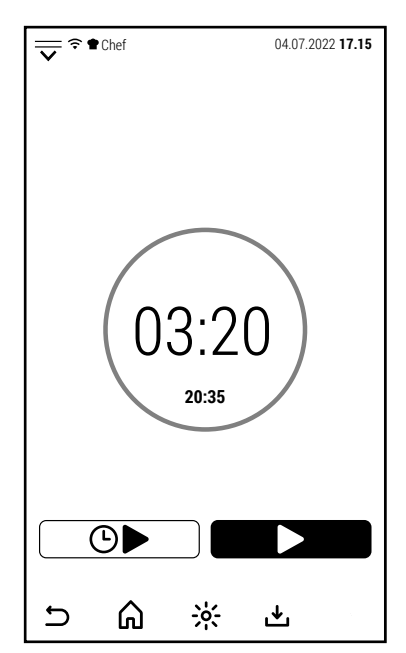

Nach dem Drücken von START und ausreichender Zeit zum Entleeren des Boilers (1-2 Minuten, je nach Ofenmodell), erscheint eine neue Meldung auf dem Bildschirm.

Die Meldung besagt, dass der Deckel vom Boiler entfernt werden soll, der sich über dem Ofen befindet.

**ACHTUNG**: Wenn der Kessel heiß ist, kann beim Entfernen des Deckels Dampf entweichen.

Nachdem Sie die Kappe entfernt haben, geben Sie das Entkalkungsmittel ein und setzen Sie die Kappe wieder auf.

Sie können entweder einen Pulver-Entkalker (vorzugsweise in einem Behälter mit Wasser aufgelöst) oder eine Flüssigkeit verwenden.

In beiden Fällen ohne Duftstoffe oder Reinigungsmittel. Befolgen Sie bezüglich der Mengen die Anweisungen des Herstellers des Entkalkers.

Nachdem Sie die Kappe wieder aufgesetzt haben. Drücken Sie START, um mit der Entkalkung zu beginnen.

Während des Entkalkens zeigt der Bildschirm nur die verbleibende Zeit bis zum Abschluss des Vorgangs an.

Anscheinend tut der Ofen nichts, weil alles im Kessel passiert.

Das System erwärmt das Wasser im Boiler auf eine Temperatur, die die Wirkung des Entkalkers begünstigt.

Gegen Ende wird der Boiler einige Male entleert und gespült.

Wenn der Zyklus beendet ist, wird der Betriebsstundenzähler des Boilers, der die Warnungen verwaltet, und der Boilerblock zurückgesetzt, wenn die Entkalkung nicht innerhalb der vorgesehenen Fristen durchgeführt wurde.

### **8.0 ZUSÄTZLICHE FUNKTIONEN**

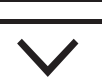

DE

Vom Startbildschirm aus öffnet sich durch Drücken oder Verschieben des seitlich abgebildeten Symbols die Zugangsseite zu den ergänzenden Funktionen.

Diese Seite kann auch von anderen Bildschirmen als dem ursprünglichen geöffnet werden, aber in diesem Fall sind nicht alle Funktionen betriebsbereit.

Die Zugriffe auf dieser Seite sind mit Softwarefunktionen oder Anpassungen verknüpft und nicht mit Backofen-Koch- oder Waschfunktionen.

Einige Zugänge sind passwortgeschützt (insbesondere SERVICE und HERSTELLER).

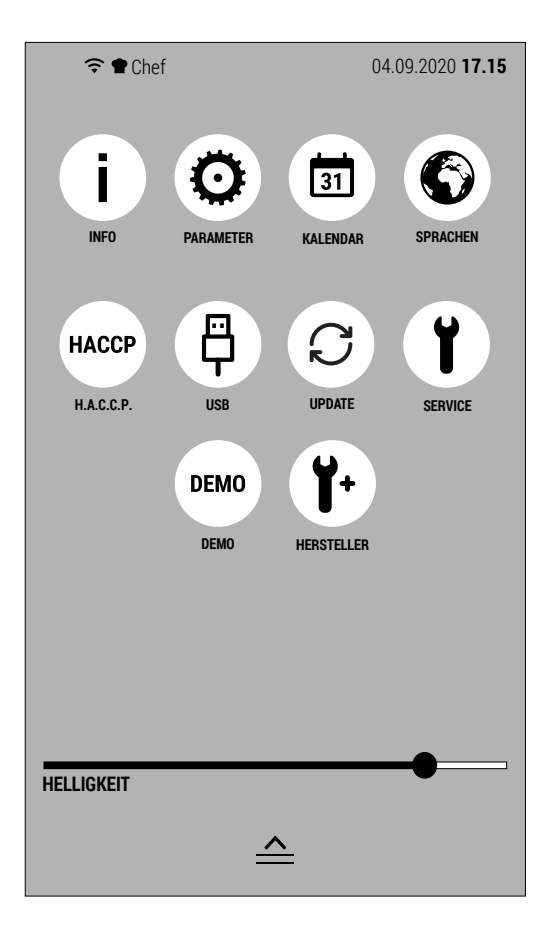

Die Funktionen, auf die die Symbole auf dieser Seite zugreifen, sind:

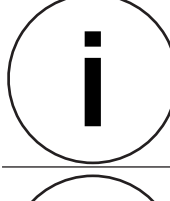

#### **DIE INFO**

Durch Drücken dieses Symbols zeigt der Bildschirm Informationen zur Version der installierten Software an.

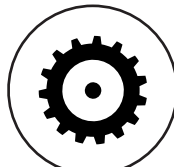

#### **EINSTELLUNGEN**

- Durch den Zugriff auf diese Funktion ist es möglich:
- 1. Parameter von einem USB-Stick importieren (ohne Passwort)
- 2. Parameter exportieren (mit Service-Passwort)
- 3. die Ofenparameter DURCH Touch anzeigen und ändern (mit Service-Passwort)

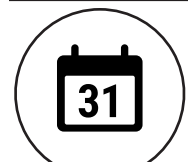

#### **KALENDER**

Mit dieser Funktion können Sie einstellen: Zeitzone, Datum und Uhrzeit.

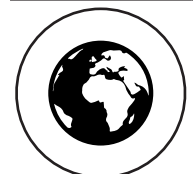

#### **SPRACHEN**

Nach Drücken dieses Symbols ist es möglich, eine der installierten Sprachen auszuwählen.

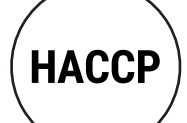

#### **H.A.C.C.P.-MANAGEMENT**

Über dieses Symbol gelangen Sie in die Verwaltung des H.A.C.C.P. Diese Funktion wird mit zukünftigen Updates erweitert.

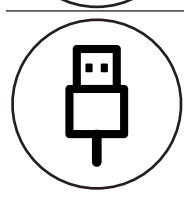

#### **USB-ANSCHLUSS**

Es ermöglicht Ihnen, die Übertragung von Dateien zu oder von einem an den Ofen angeschlossenen USB-Stick zu verwalten.

#### **SOFTWARE-AKTUALISIERUNG**

Es ermöglicht Ihnen, neue Softwareversionen, neue Sprachen oder neue Rezepte über die WLAN-Verbindung herunterzuladen.

DE

#### **TECHNISCHER DIENST**

Dieser Bereich ist dem technischen Service vorbehalten.

#### **DEMO**

Bei Aktivierung der DEMO-Funktion funktionieren nur der Bildschirm und die Backofenbeleuchtung. Diese Funktion ist nützlich auf Messen oder in Ausstellungsräumen, um den Betrieb des Ofens zu zeigen, um die Aktivierung von Alarmen zu vermeiden und potenziell gefährliche Zustände zu vermeiden.

**DEMO** 

 $\mathbf{k}$ 

#### **HERSTELLER**

Dieser Bereich ist dem Hersteller vorbehalten.

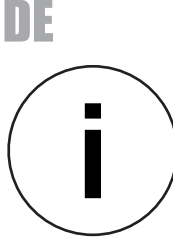

Durch Drücken des INFO-Symbols zeigt der Bildschirm die installierten Softwareversionen an.

Drücken Sie OK, um zum vorherigen Bildschirm zurückzukehren.

Diese Informationen können vom Hersteller angefordert werden, um die Kompatibilität eines Updates zu überprüfen.

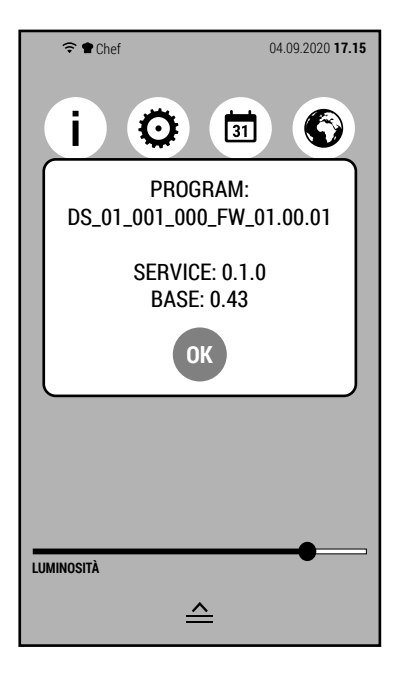

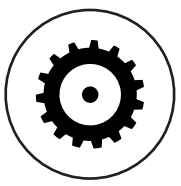

Das Symbol EINSTELLUNGEN ermöglicht den Zugriff auf verschiedene Aktionen in Bezug auf die Ofenparameter.

Dieser Ofentyp hat Parameter, die für alle Modelle gleich sind und die direkt von der Firmware verwaltet werden.

In diesem Abschnitt werden die Parameter verwaltet, die sich je nach Ofenmodell ändern.

Die möglichen Operationen auf diesem Bildschirm sind:

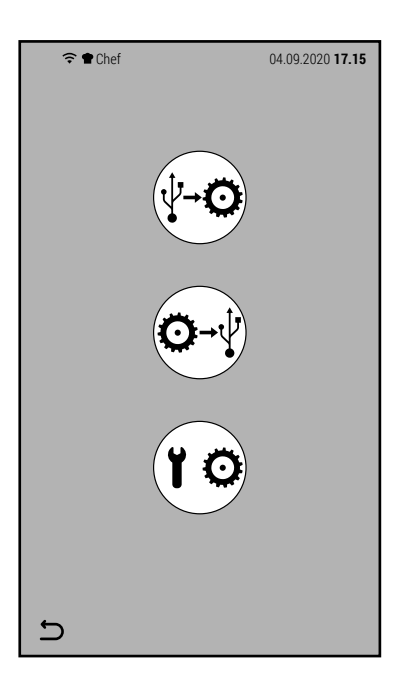

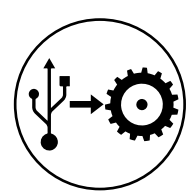

Importieren Sie Parameter vom USB-Stick.

Dazu muss der USB-Stick eine Datei namens *parameters.xml* enthalten.

Für diesen Vorgang ist kein Passwort erforderlich.

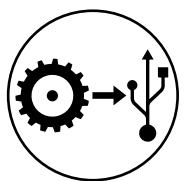

Parameter auf USB-Stick exportieren.

Dieser Vorgang erstellt eine Datei auf dem USB-Stick, die die Ofenparameter enthält.

Auch für diesen Vorgang ist kein Passwort erforderlich.

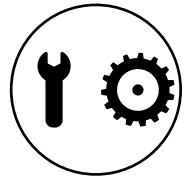

Parameterverwaltung vom Bildschirm aus.

Dieser durch ein Passwort geschützte Vorgang ermöglicht es Ihnen, alle Parameter des Ofens anzuzeigen (und möglicherweise zu ändern). Diese Art der Modifikation ist ausschließlich dem Hersteller vorbehalten.

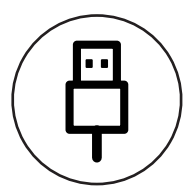

Das Symbol USB-VERBINDUNG ermöglicht den Zugriff auf die Funktionen zum Übertragen von Rezeptbüchern auf oder von einem USB-Stick.

Durch Drücken des Symbols auf dem Zugangsbildschirm zu ergänzenden Funktionen gelangen Sie zu dem seitlich angezeigten Bildschirm.

Die möglichen Operationen auf diesem Bildschirm sind:

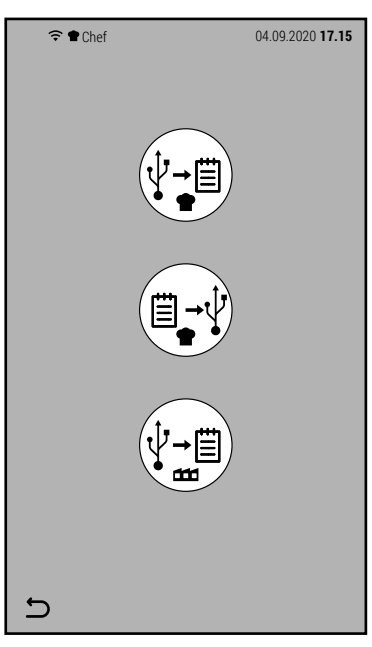

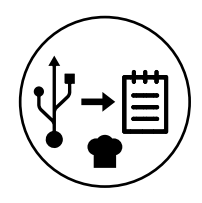

#### Benutzerrezepte importieren.

Um importiert zu werden, müssen die vom Benutzer erstellten Rezepte zuvor aus einem anderen Ofen exportiert worden sein.

Dieser Vorgang ist nützlich, wenn Sie dieselben Rezepte auf mehr als einem Ofen wiederholen möchten.

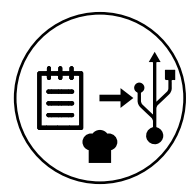

#### Benutzerrezepte exportieren.

Bei dieser Aktion werden nur die vom Benutzer erstellten Rezepte auf den mit dem Ofen verbundenen USB-Stick exportiert, wobei die standardmäßig installierten Rezepte ausgelassen werden.

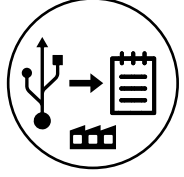

#### Importieren Sie Fabrikrezepte.

Dieser Vorgang kann verwendet werden, wenn der Hersteller eine neue Version des Kochbuchs herausgibt, die auf dem Backofen vorinstalliert ist.

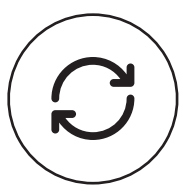

Mit dem Symbol SOFTWARE UPDATE können Sie die Ofenfirmware auf eine neuere Version aktualisieren.

Für diesen Vorgang ist es notwendig, den Hersteller zu konsultieren, um die Kompatibilität zwischen der installierten Version und der zu installierenden zu überprüfen.

Durch Drücken des Symbols zeigt der Bildschirm die installierte und die zu installierende Version an.

Durch Drücken von OK wird das Update fortgesetzt.

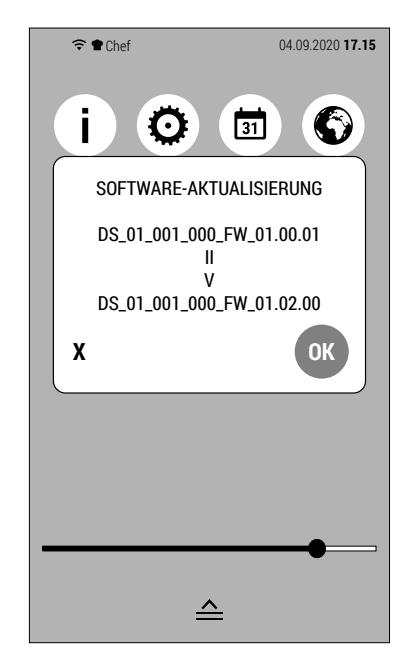

DE

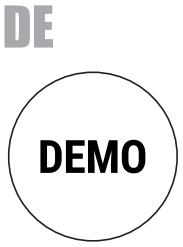

Durch Drücken des DEMO-Symbols öffnet sich die Tastatur, um das Passwort einzugeben und den DEMO-Modus zu aktivieren. Geben Sie das Passwort 123 ein und drücken Sie OK.

**Achtung**: Dieses Passwort wird nur verwendet, um den DEMO-Modus zu aktivieren.

Wenn der DEMO-Modus aktiv ist, funktionieren nur der Backofenbildschirm und die Beleuchtung.

Dieser Modus wird verwendet, um die Funktionsweise des Ofens auf Messen oder in Ausstellungsräumen zu zeigen.

Wenn DEMO aktiv ist, ändert sich die Farbe des Symbols auf dem Seitenbildschirm.

Um den DEMO-Modus zu deaktivieren, drücken Sie erneut auf das Symbol und geben Sie das Passwort 123 ein.

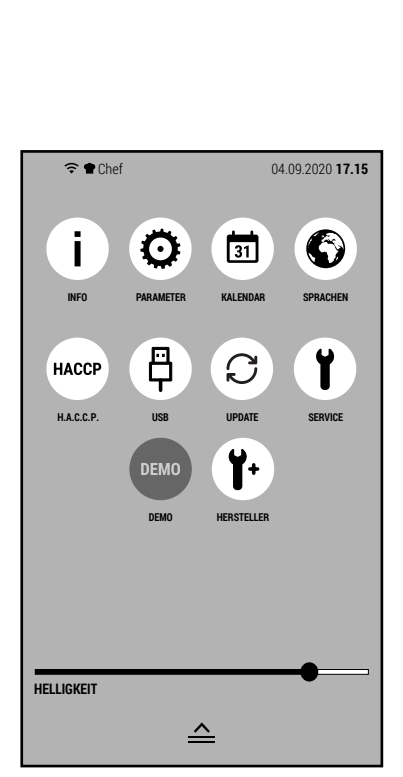

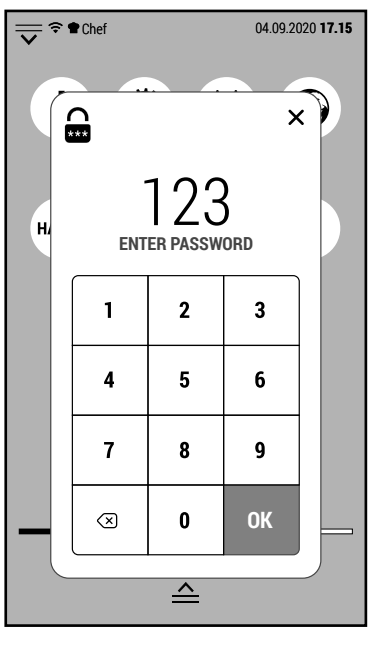

#### **8.1 ALARME UND WARNUNGEN**

Dieser Ofentyp kann 2 Arten von Informationen anzeigen:

- Alarme (die auf eine Störung hinweisen und den Betrieb des Ofens unterbrechen)
- Warnungen (die nicht von einer Fehlfunktion abhängen und den Betrieb des Backofens nicht unterbrechen, sondern Informationen geben, die für eine bessere Funktion des Backofens nützlich sein können).

Die nebenstehenden Beispiele zeigen 3 Störungen, die den Betrieb des Backofens unterbrechen: • Sicherheitsthermostat im Garraum eingreifen.

- Eingriff des thermischen Motorschutzes
- Überhöhte Bauteiltemperatur

Andere Alarmmeldungen, die der Ofen anzeigen kann, sind:

- Eingriff des Boilerssicherheitsthermostats
- Fehlfunktion des Garraumtemperaturfühlers
- Fehlfunktion des Ablauftemperaturfühlers
- Fehlfunktion der Kernsonde
- Störung des Wechselrichters
- Wasserknappheit
- System überlastet
- Offene Phase

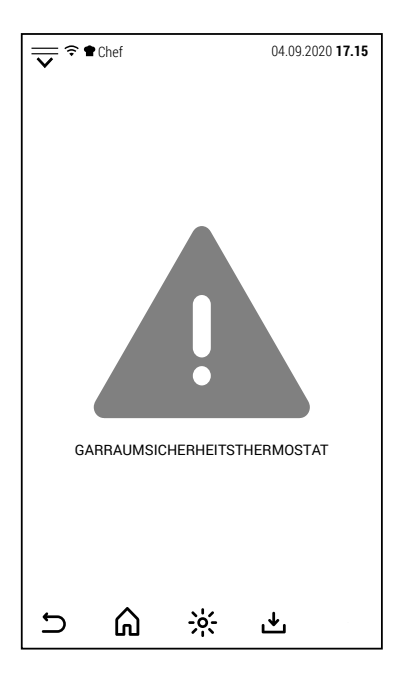

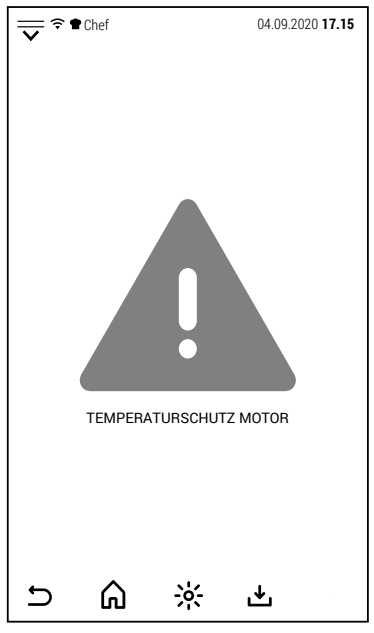

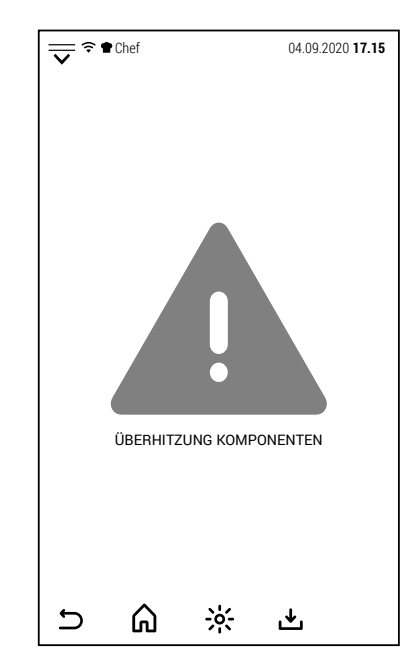

Im Gegensatz zu Alarmen sind Warnungen nicht an eine Störung gebunden und unterbrechen den Ofenbetrieb nicht.

Normalerweise werden sie aktiviert, wenn der Benutzer eine Wahl treffen kann oder um ihn bei der richtigen Verwendung des Ofens zu unterstützen

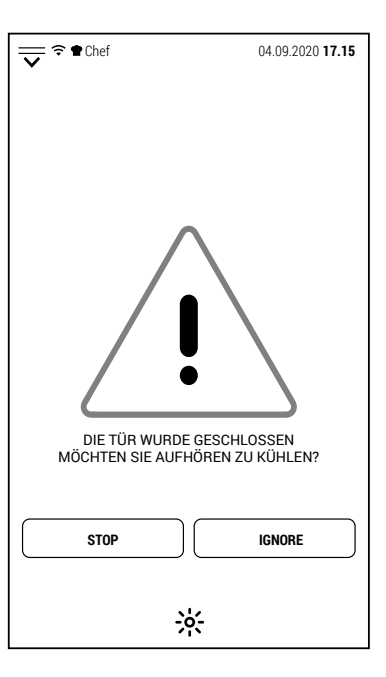

Einige Beispiele sind in den Bildern an der Seite gezeigt. The Chef Chef 14.09.2020 17.15 ZU HOHE TEMPERATUR.<br>DAS ERGEBNIS DES KOCHENS KANN<br>NICHT DEN ERWARTUNGEN ENTSPRECHEN **ABKÜHLUNG IGNORIEREN UND FORTFAHREN** ⋒  $\frac{1}{2}$  $\cup$ 也

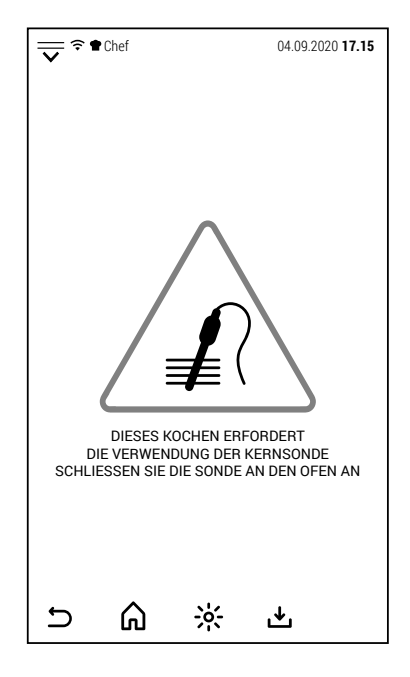

#### **9.0 WARTUNG**

Vor Ausführung der Wartungsarbeiten ist der Schutzschalter auszuschalten und das Wasserabsperrventil zu schließen - beide befinden sich dem Gerät vormontiert.

Die Edelstahlteile sind täglich.

mit lauwarmem Seifenwasser zu reinigen

danach mit Wasser nachzuspülen;

sorgfältig trockenzureiben.

Keinesfalls normale Stahlwolle, Stahlbürsten oder Schaber verwenden, da sich Eisenteilchen ablagern können, die aufgrund ihrer Oxydation Roststellen verursachen.

#### **DAS GERÄT NICHT MIT DIREKTEM WASSERSTRAHL WASCHEN.**

#### **FÜR DAS REINIGEN DES EDELSTAHLS KEINE PRODUKTE BENUTZEN, DIE CHLOR (SALZSÄURE ETC) ENT-HALTEN AUCH WENN DIESE IN WASSER GELÖST SIND.**

Den Garraum nach jedem Garvorgang reinigen, damit Kochreste und Fett beseitigt werden. Speisefett oder Saucen, die vom Gargut auf den Garraumboden tropfen, werden in den Ablauf in der Garraummitte geleitet.

#### **9.1 ANWEISUNGEN BEI STÖRUNGEN BZW. LÄNGEREM GERÄTESTILLSTAND**

Bei längerem Gerätestillstand wie folgt vorgehen:

den Schutzschalter ausschalten;

das Wasserabsperrventil schließen (beide dem Geräts vormontiert);

zur Vermeidung von Geruchsbildung die Backofentür halb offen lassen;

auf alle Edelstahlteile mit einem Tuch eine dünne Schicht Vaselinöl auftragen.

Bei Fehlbetrieb, Störung oder unsachgemäßer Betätigung des Sicherheitsthermostats muss das Gerät ausgeschaltet und die Strom- und Wasserzufuhr unterbrochen werden. Den Kundendienst benachrichtigen.

#### **Sämtliche Installations-, Wartungs- und Reparaturarbeiten dürfen ausschließlich vom Fachpersonal durchgeführt werden.**

#### **10.0 NÜTZLICHE HINWEISE BEIM GAREN**

Um die besten Ergebnisse zu erreichen, empfehlen wir **GAS-TRONORM** Bleche zu benutzen, in verschiedenen Modellen und Materialen mir Bezug auf das Garverfahren.

Es ist auch wichtig einen Zwischeraum von mindest. 3 cm zwischen den Garprodukten und dem ersten Blech oben, für eine gute Lüftung zu lassen.

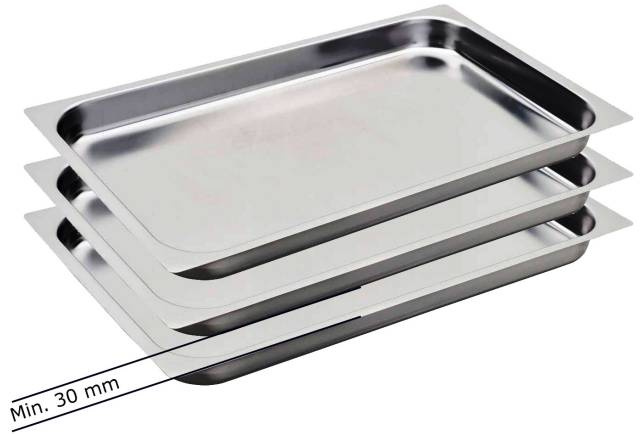

DE

Die Garprodukte sollten so hoch wie die Bleche sein. Sehr niedrige Schichten von Garprodukten in 65 oder 80 mm tiefen Blechen können nicht gleichmäßig garen.

Wenn die zu garende Produkte höher als das Blech sind, kein Blech darüber setzen.

Man kann verschiedene Gerichte gleichzeitig, mit gleicher Temperatur garen, ohne Aromen überzulappen; die Gerichte mit starken Aromen sollen immer am oberen Teil des Garraums liegen und das Dampfablasventil muss immer offen bleiben.

Für eine optimale Wahl der Gartemperatur muss man immer das folgende betrachten: eine Temperatur 20% niedriger als die Temperatur bei statischen Öfen ohne Ventilation einstellen.

Das Heissluftsystem mit wem der Ofen ausgestattet ist, ermöglicht das Garen in kürzer Zeit.

**Heissluftgaren mit 0% Beschwadung**: dieses Garverfahren ist für trockene und knusprige Produkte geeignet. Um dieses Ergebnis zu erreichen, empfiehlt man das Dampdablassventil offen zu lassen, damit Dampf vom Garraum ablaufen kann.

**Heissluft mit Beschwadung**: dieses Garverfahren auch "Mischbetrieb" genannt, ist für weiche und saftige Produkte geeignet.

**Dampfgaren**: mit diesem Garverfahren kann man ähnliche Garergebnisse wie im Wasser zu kochen.

DE

Der ohne Druck abgegebene Dampf gewährleistet ein gleichmäßiges und zartes Garen; der Verlust an Vitaminen und Mineralsalzen ist beinahe nicht vorhanden und die Garzeiten sind geringer als beim Kochen im Wasser.

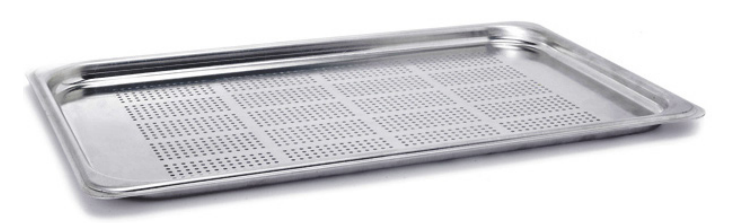

Es ist empfehlenswert, immer einen durchlochten GN-Behälter zu verwenden, damit sich am Boden kein Wasser ansammeln kann.

Sollte notwendig sein, den Garsaft zu sammeln, kann unter diesem Behälter ein nicht durchbohrter eingeschoben werden.

#### **10.1 ABHILFE BEI ANORMALEM GAREN**

#### **Bei ungleichmäßigem Garen**:

- Sicherstellen, dass der Abstand zwischen der zu garenden Speise und dem darüber liegenden Behälter mindestens 3 cm beträgt.
- Ein geringerer Abstand verhindert die korrekte Belüftung des zu garenden Produkts.
- Die Gartemperatur könnte zu hoch sein. Eine niedrigere Temperatur einstellen.
- Die Vorheizung ist nicht durchgeführt worden. Wenn man die Garprodukte mit kaltem Garraum steckt, wird man eine längere Zeit brauchen, um die eingestellte Temperatur anstatt die Vorheizunsgtemperatur zu erreichen. Während dieser Phase können die Lüftung und die Temperatur im Garraum nicht gleichmäßig sein. Gefrorene Garprodukte sind in den Garraum gesteckt worden. Auf diesem Fall empfehlen wir die Garprodukte auf eine Temperatur von 40-50 C° aufzutauen und dann das Garverfahren anzufangen.
- Der Ofenablauf könnte verstopft sein und die Lüftung im Garraum fälschen.
- Die Türdichtung könnte nicht Dampfdicht sein. Der Dampf, der aus der Tür herauskommt könnte die Lüftung fälschen.
- Die Türdichtung kann nicht wassergeprüft sein. Der Dampf, der vom Garraum rauskommt, könnte die Lüftung verändern.

#### **Bei zu trockenen Speisen**:

- Die Garzeit verkürzen.
- Die Temperatur muss niedriger eingestellt werden.
- Dabei beachten, dass je niedriger die Temperatur eingestellt ist, um so geringer der Gewichtsverlust ist.
- Der Kombi-Garvorgang, der die Luftfeuchtigkeit im Garraum erhöht, wurde nicht eingestellt.
- Die zu garende Speise wurde zuvor nicht mit den notwendigen Ölen oder Soßen eingestrichen.

#### **INDEX**

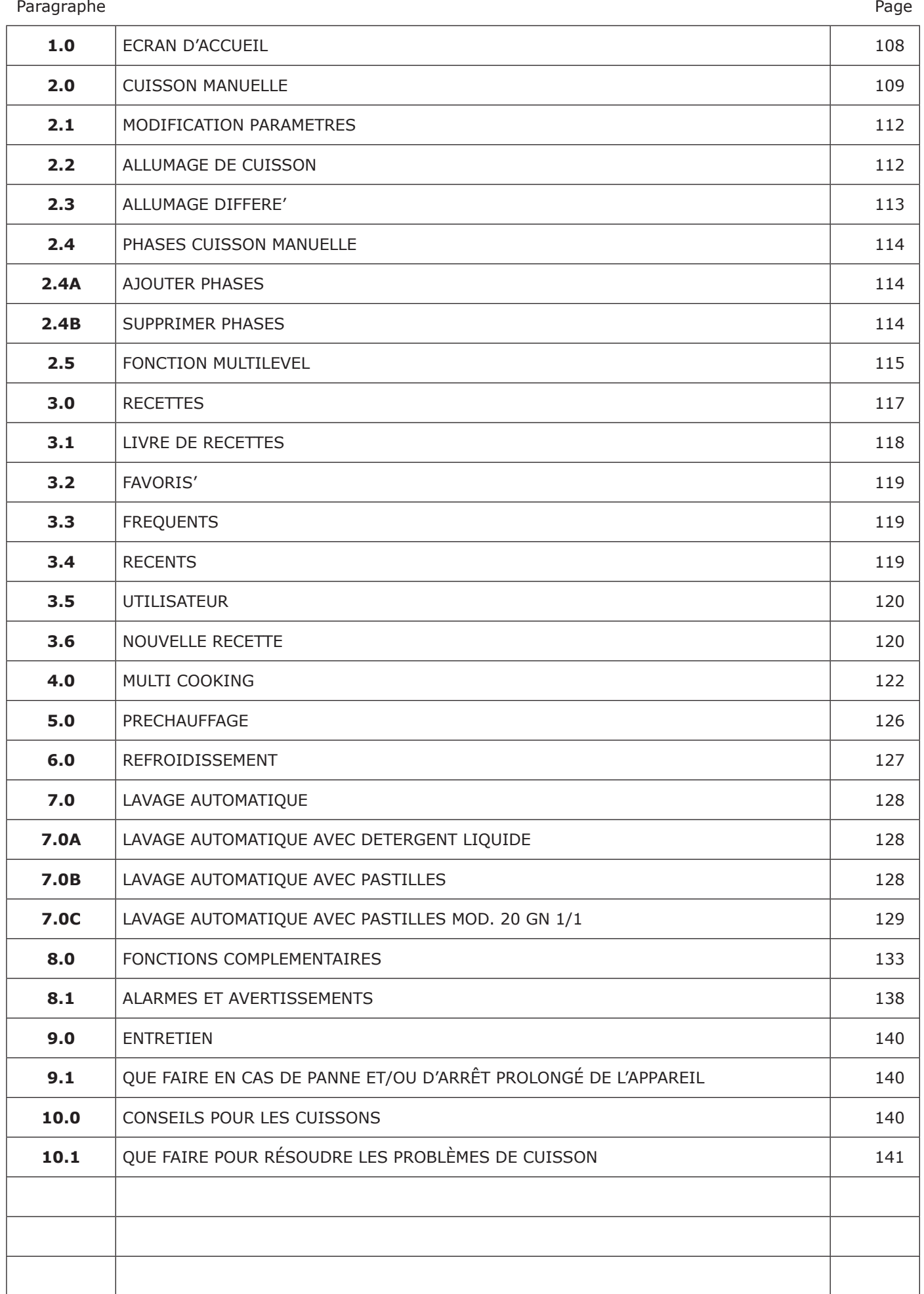

# FR

#### **1.0 ECRAN D'ACCUEIL**

A l'allumage du four, l'écran affichera l'écran affiché sur le côté.

Dans cette notice, cet écran s'appèlle **ECRAN D'ACCUEIL**.

Au centre de lécran se trouvent 6 icônes maxi qui donnent accès aux principales fonctions de cuisson et de lavage du four.

Ces foncions sont:

- Cuisson manuelle
- Cuisson avec des programmes automatiques
- Multi cooking
- Préchauffage
- Refroidissement
- Lavage automatique

La partie supérieure de l'écran fonctionne comme la barre d'état d'un smartphone ou une tablette.

Il affiche,en plus de la date et de l'heure, les icônes de notification relatives à la connexion wi-fi et au profil actif (informations ci-dessous).

En faisant glisser l'icône  $\overline{\vee}$  vers le bas, vous accédez à l'écran de gestion des fonctions complémentaires du four (pas directement liées à la cuisson ou au lavage).

Dans la partie inférieure de l'écran se trouve l'icône pour l'éclairage de la chambre de cuisson.

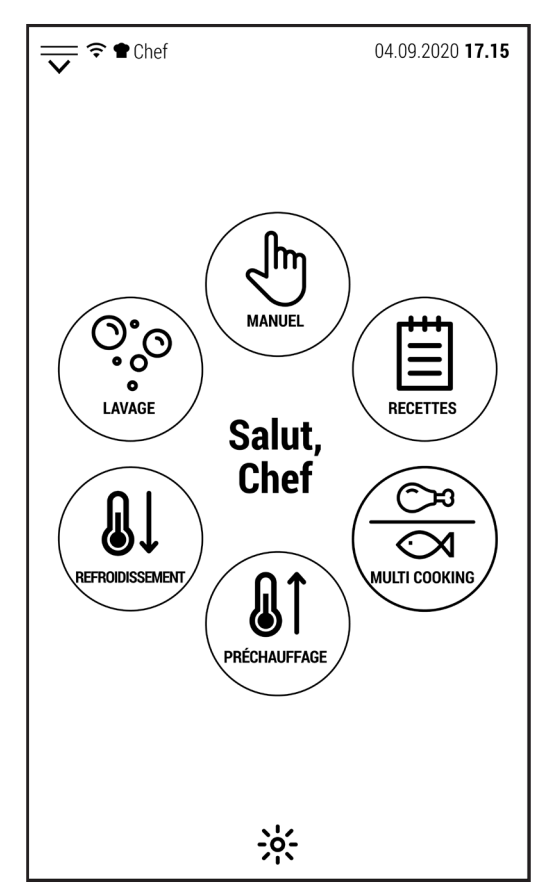

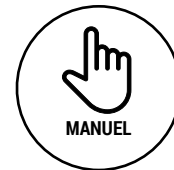

En pressant cette icône on a accès à l'écran de contrôle de la cuisson manuelle.

La cuisson effectuée dans ce mode peut être enregistrée, même ultérieurement, en tant que programmes automatiques de cuisson.

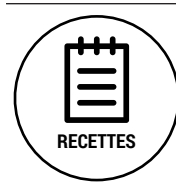

Cette icône donne accès au livre des recettes du constructeur.Les programmes automatiques sont répartis selon le type de produit.

Tous les programmes crées par le constructeur ou modifiées à partir de la base des données du constructeur peuvent être enregistrés dans des dossiers spéciaux.

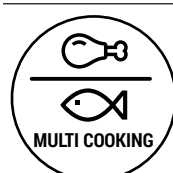

Cette fonction permet la cuisson simultanée de différents types d'aliments. Son application idéale est la gestion de la cuisine de banquet.

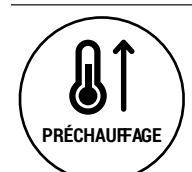

En seléctionnant cette icône on a accès au préchauffage de la chambre de cuisson à une température configurable.

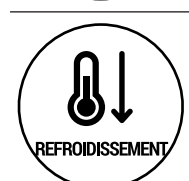

En seléctionnant cette icône on a accès au refroidissement de la chambre de cuisson à une température configurable.

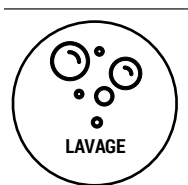

Cette icône donne accès aux différents programmes de lavage (automatique et manuel) préinstallés.
### **2.0 CUISSON MANUELLE**

**MANUEL**

m

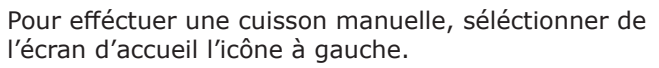

Le four affichera l'écran à droite.

Dans cet écran il y a tous les contrôles pour gerer les paramètres de cuisson. En commençant par le haut (sous la barre d'état).

- L'écriture MANUEL indique que nous sommes dans le mode manuel.
- La température indiquée en haut à droite est laquelle dans la chambre de cuisson.
- La ligne ci-dessous indique le nombre de phases qui composent la cuisson.
- ci-dessous, nous trouvons les 3 icônes relatives aux modes de caisson disponibles (air pulse, air pulse avec vapeur et vapeur).
- Dans la ligne ci-dessous,il y a le contrôle de la température de la chambre de cuisson qui peut être:direct (à gauche) ou via la function Delta T (à droite), qui ne peut être activée qu'après avoir séléctionné la sonde au coeur. L'icône qui a la meme couleur de la valeur au centre de la ligne est celle qui contrôle la température.
- Dans la ligne ci-dessous, il y a le contrôle de la durée de cuisson qui peut être: à temps (à gauche) ou avec sonde au coeur.

Ci-dessous, au centre de l'écran, il y a l'icône pour activer le contrôlemulti level.

- Dans laligne ci-dessous nous trouvons à gauche l'icône pour gérer le pourcentage de humidité (qui ne peut être activé qu'en mode air pulsé avec vapeur) et à droite l'icône pour l'ouverture ou la fermeture de l'houra (pas activée en mode vapeur).
- Ensuite, à gauche l'icône pour séléctionner le type de ventilation (normale ou semi-statique) et à droite celle pour séléctionner la vitesse de ventilation.
- Enfin, nous trouvons les icônes pour le démarrage normale ou différé du cycle de cuisson.
- Dans la partie inférieure de l'écran se trouvent quelques icônes relatives à la navigation du logiciel, àl'éclairage de la chambre de cuisson et àla sauvegarde des cycle de cuisson.

Ci-dessous , en détail, les caractéristiques principales des commandes de cuisson individuelles.

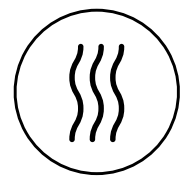

### **Mode air pulsé**

Dans ce mode de cuisson le four ne produit pas de la vapeur. La circulation d'air sec permet de sécher la surface des aliments et de lesrendre croustillants.

L'humidité produite par l'evaporation des aliments peut être partiellement expulsée de la chambre de cuisson en ouvrant l'houra.

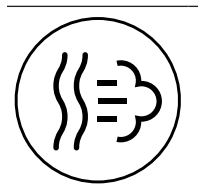

### **Mode air pulsé avec vapeur réglable**

Dans ce mode (aussi appellee mode mixte) le logiciel va gérer la production de la vapeur selon la valeur séléctionnée.

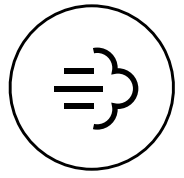

#### **Mode vapeur**

Dans ce mode la saturation de la vapeur dans la chambre de cuisson est toujours le maximum que le four peut produire.

L'houra est toujours fermé pour garder le maximum de vapeur dans la chambre.

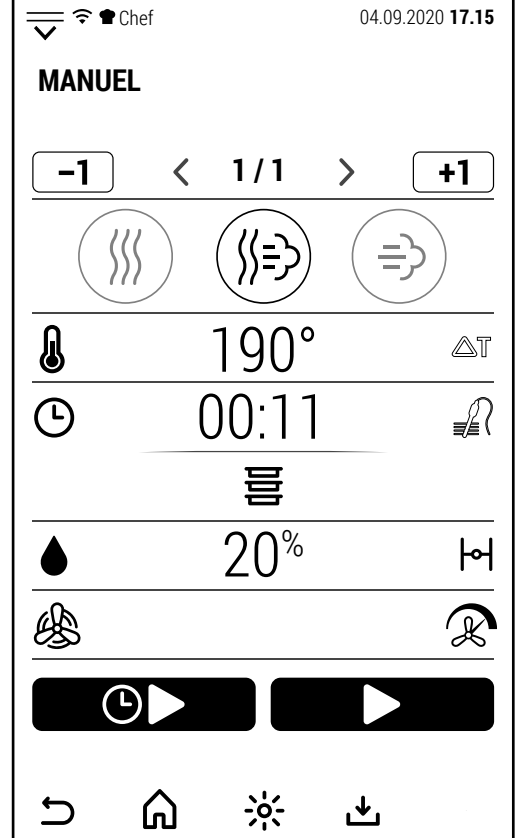

### **Température chambre de cuisson**

**Mode air pulsé**:30-300 °C avec ventilation normale dans les modeles avec surchauffeur; 30-270°C avec ventilation normale dans les modèles avec vapeur directe 30-200°C avec ventilation semi-statique dans tous les modèles **Mode air pulsé avec réglage de l'humidité**: 30-240°C normale; 30-200°C semi-statique **Mode vapeur**: 30-130°C avec tous les deux types de ventilation

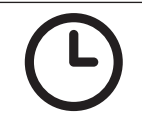

### **Temps de cuisson**

De 1 minute à 99:59 heures, ou fonctionnement ininterrompu en tapant 0.

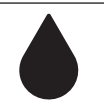

### **Poucentage de humidité**

**Mode air pulsé**:0% non réglable **Mode mixte**:0-100% **Mode vapeur**:100% non réglable

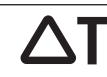

### **Fonction Delta T**

La valeur du Delta T est configurable de 1 à 150°C (1-100°C en mode vapeur). La fonction Delta T est active seulement si par avance on a séléctionné la sonde au coeur.

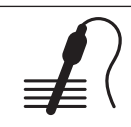

## **Sonde au coeur**

On peut séléctionner une valeur de température entre 20° et 100°C.

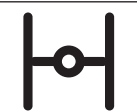

## **Houra**

L'ouverture de l'houra permet la sortie de l'excès de vapeur de la chambre de cuisson. Dans les modèles avec vapeur directe on peut ouvrir l'houra dans les modes air pulsé et mixte;dans les modèles avec surchauffeur seulement dans le mode air pulse ( en mode mixte, l'ouverture de la valve est gérés automatiquement du logiciel). En mode vapeur,l'houra est toujours fermé pour garder la chambre avec le maximum niveau d'humidité.

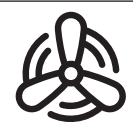

### **Ventilation normale**

En selectionnant ce mode,la ventilation est toujours activée (excluant les pauses prévues pour l'inversion du sens de rotation).

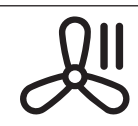

### **Ventilation semi-statique**

En séléctionnant ce mode, la ventilation s'arrête quand le four atteint la valeur de température séléctionnée et le chauffage s'arrête. La ventilation reprend quand la température déscend et le chauffage reprend à fonctionner.

### **Vitesse de ventilation**

2 versions de gestion de la vitesse de ventilation sont disponibles selon le modèle du four. Dans les modèles avec vapeur directe il y a 2 vitesses de ventilation avec autoreverse automatique. Dans les modèles avec surchauffeur il y a 8 vitesses de ventilation avec autoreverse automatique.

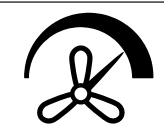

Dans les modèles avec 2 vitesses de ventilation, disponibles soit avec ventilation normale soit semi-statique, la température maximale configurable diminue en séléctionnant les vitesses de ventilation les plus basses pour maintenir le systèmede chauffage dans des conditions de sécurité.

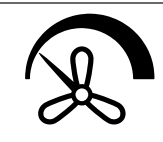

Chaque fois que vous appuyez sur l'icône, le four passe de haute à basse vitesse et viceversa.

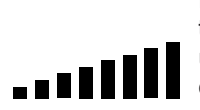

Les modèles avec 8 vitesses de ventilation (8 en ventilation normale+8 en ventilation semi-statique)ont une barre progressive comme celle répresentée à côté au centre de l'écran.

Appuyer sur la barre pour ouvrir le clavier et appuyez sur + ou – pour regler la vitesse de ventilation.

La température maximale configurable diminue en séléctionnant les vitesses de ventilation les plus basses pour maintenir le système de chauffage dans des conditions de sécurité.

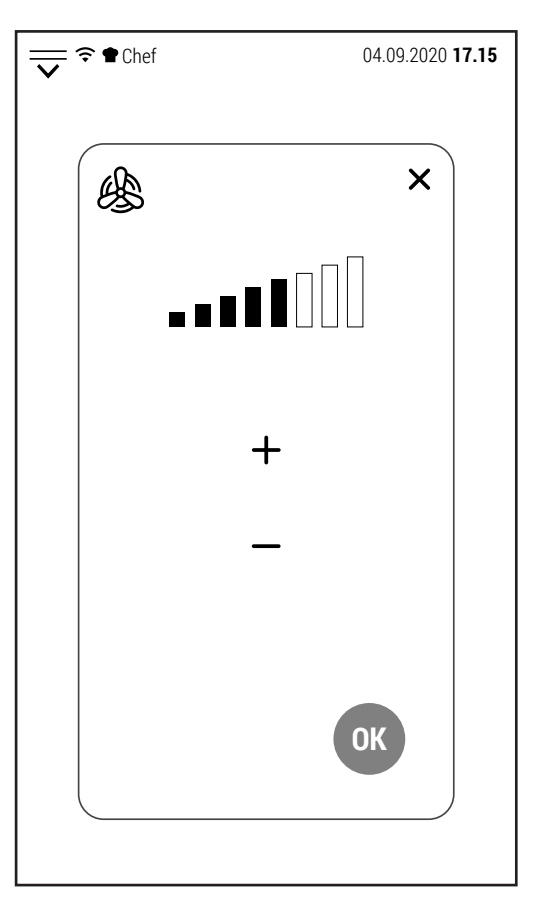

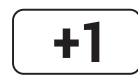

## **Ajouter une phase**

Quand cette icône est blanche on peut ajouter jusqu'à un total de 20 phases de cuisson.la phase est ajoutée après celle affichée sur l'écran.

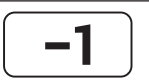

## **Supprimer une phase**

Quand cette icône est blanche et plus d'une phase est configure,on peut supprimer la phase affichée sur l'écran.

Quand une seule phase reste, l'icône deviant grise (inactivable).

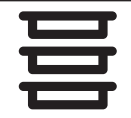

### **Fonction multi level**

En mode manuel, quand le démarrage est activé, on peut activer la fonction multi level et gérér séparement (par temps ou par sonde) chaque niveau de cuisson.

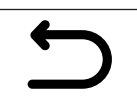

## **Retourner sur l'écran précédent**

Cette icône permet de remonter d'un niveau pendant la navigation du logiciel. Lorsque le our est en train de cuire, l'icône devient grise (inactivable). Pendant la cuisson n'est pas possible d'afficher un écran autre que la cuisson en cours.

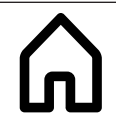

### **Revenir à l'écran d'accueil**

Cette icône permet de revenir à l'écran d'accueil pendant la navigation du logiciel. Comme l'icône précédente, il est inactivable avec cuisson en cours.

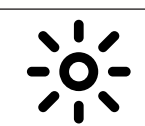

### **Eclairage chambre de cuisson**

Cette icône permet (à tout moment et condition de cuisson) d'allumer et éteindre l'éclairage de la chambre de cuisson.

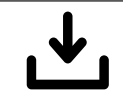

### **Enregistrer avec le nom**

Cette icône vous permet de mémoriser une cuisson manuelle ou une recette. Les conditions d'utilisation dépendent du niveau de sécurité défini par le client. Selon leniveau de sécurité un mot de passe pet être requis ou il peut y avoir des restrictions sur les dossiers utilisateur sur lequels enregistrer cuissons ou recettes.

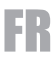

### **2.1 MODIFICATION PARAMETRES**

Les suivants paramètres de cuisson:

- Température chambre de cuisson
- Temps decuisson
- Pourcentage d'humidité
- Sonde au coeur
- Delta T

Sont gérés par une valeur numérique.

Appuyez sur la valeur affichée pour ouvrir le clavier numérique avec lequel la valeut peut être modifiée.

Ce n'est que si la valeur saisie est comprise entre les valeurs minimum et maximum (affichées sur le clavier)que la touche OK devient verte et c'est possible confirmer la nouvelle valeur.

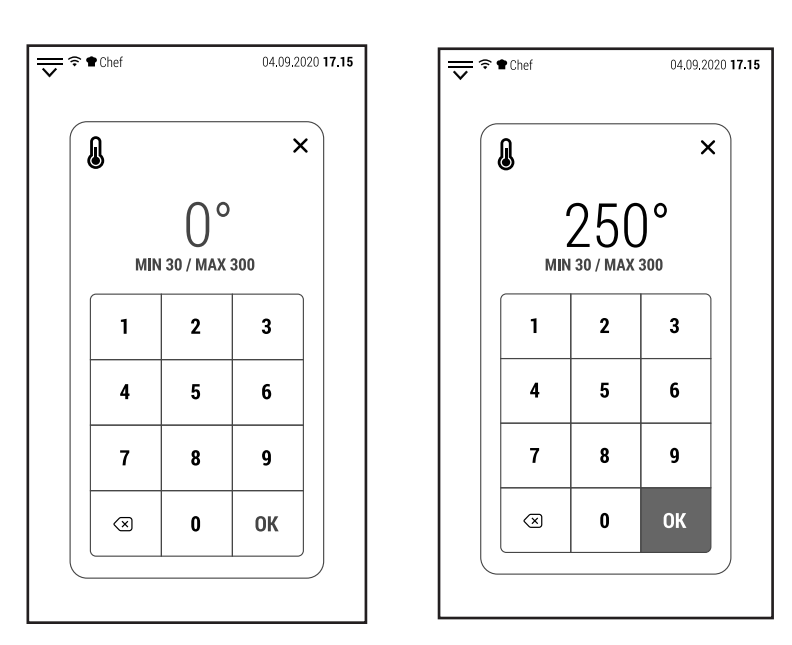

Tous les autres paramètres ont seulement 2 modes (ex. Houra ouvert ou fermé, ventilation normale ou semi-statique, haute ou basse vitesse de ventilation) et changent à chaque fois que l'icône correspondante est enfoncée.

### **2.2 DEMARRAGE D'UNE CUISSON**

Après avoir configuré les paramètres de cuisson, on peut commencer le cycle de cuisson.

En appuyant sur l'icône ci-dessous, la phase de préchauffage commence.

Le préchauffagese termine à une température de 20°C supérieure à la température séléctionnée pour compensr la perte de température àl'ouverture de la porte pour l'insertion des bacs.

On peut interrompre le préchauffage et passer diréctement àlaphase de cuisson en appuyant sur l'icône IGNORER ET PROCEDER.

Quand le préchauffage éteint la température établie, la sonnerie est activée et on affiche l'écran à côté.

La fermeture de la porte après l'introduction des bacs avec les aliments à cuire, démarre laphase de cuisson.

L'écran affiche l'écran à droite.

Ce type d'écran sera appellépar la suite "écran simplifié"

Pour modifier un ou plus paramètres il suffit de toucher l'écran pour afficher l'écran de fonctionnement.

L'écran simplifié affiche:

- La temperature détectée dans la chamber de caisson (en haut à droite).
- Le type de contrôle de la durée de la cuisson (en ce cas, l'icône temps sur la côté à gauche).le temps restant jusqu'à la fin dela cuisson et l'heure prévue pour la fin de la cuisson (dans le circle centrale).
- Lemode de cuisson,le pourcentage d'humidité, le type et la vitesse de ventilation dans la partie inférieure de l'écran.

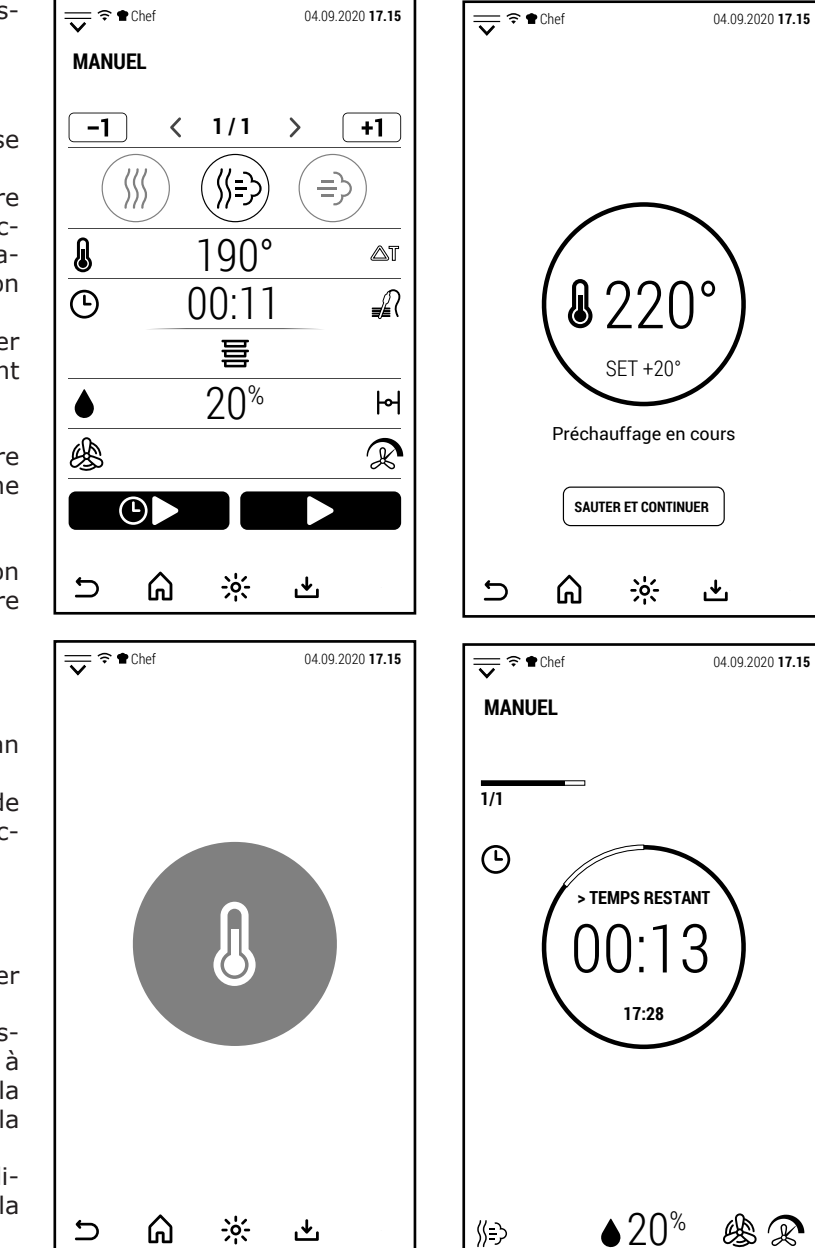

FR

Dans le cas d'une cuisson avec sonde au coeur, la température détectée par la sonde (plus grande) et la température séléctionnée pour la fin de la cuisson (plus petite) sont affichée dans le cercle centrale.

Dans ce cas, on ne peut pas visualizer l'heure de la fin de cuisson.

A la fin de la cuisson, la sonnerie s'active et le four visualise l'écran à droite.

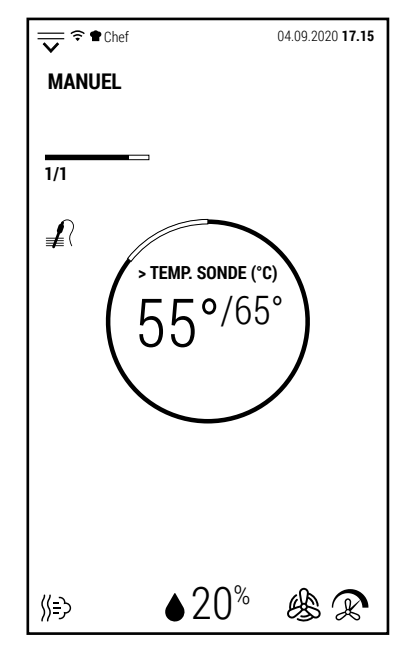

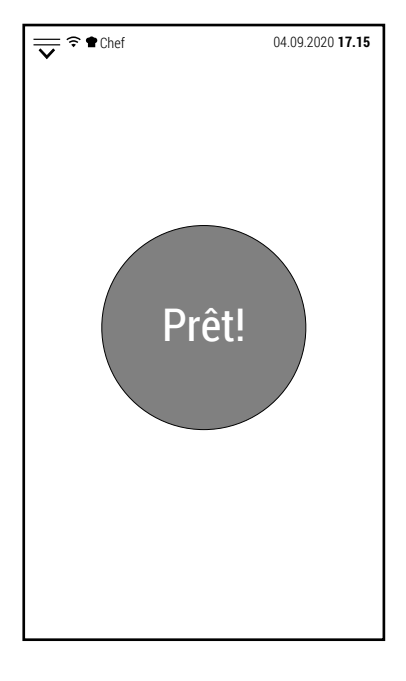

### **2.3 DEMARRAGE DIFFERE'**

En plus du démarrage normal, un démarrage différé est également disponible.

①

En appuyant sur l'icône ci-dessous,le clavier s'ouvre et permet de régler l'heure de début de la cuisson.

On peut régler un temps de cuisson avec un rétard maximum de23 heures et 59 minutes,par rapport à l'heure à laquelle le demarrage différé a été seléctionné.

Après avoir séléctionné l'heure de démarrage et avoir appuyé OK pour confirmer, l'écran affiche l'écran simplifié avec le temps restant au démarrage de la cuisson.

Tant que le démarrage differé est actif, le fonctionnement du four est inhibé.

Pour annuler le demarrage differé,appuyer sur l'icône CANCELLER.

Dans cette façon les normales fonctions du four seront rétablies.

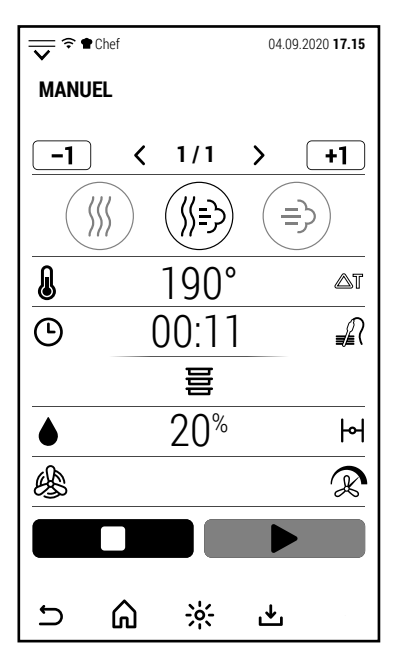

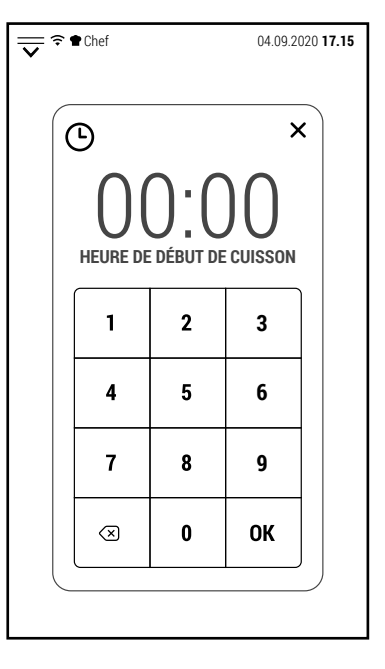

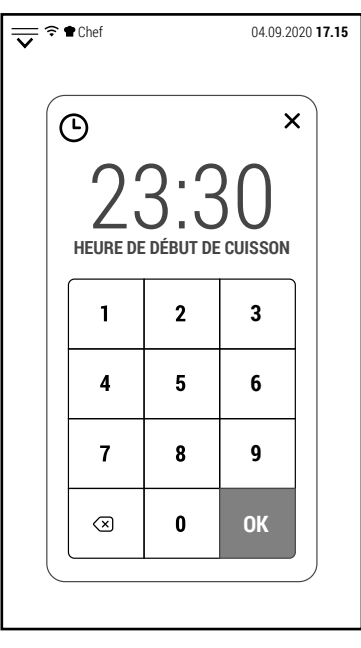

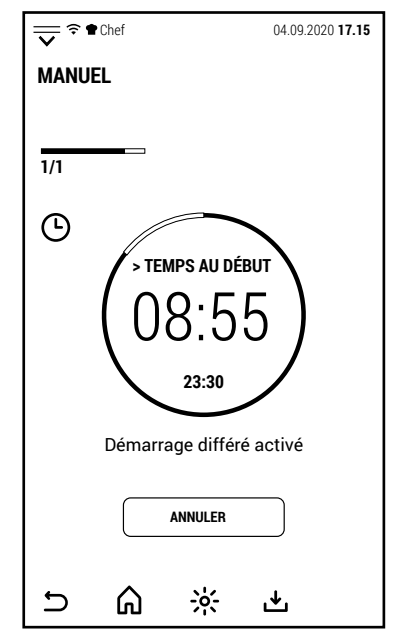

A la fin du temps, le four démarre une phase de préchauffage égale à 80% de la valeur de la température seléctionnée pour la cuisson.

Dans l'hypothèse probable qu'il n y a pas d'operateur au démarrage du four, ce préchauffage partiel sert à démarrer le four déjà chaud pour s'assurer que le résultat est très similaire à celui d'une cuisson dans laquelle l'aliment est introduit après que le four a terminé le préchauffage.

Si l'aliment doit rester assez longtemps dans le four avant que quelqu'un puisse l'extraire, ilest conseillé de configure une phase supplémentaire à une température de au moins 45°C pour maintenir les aliments à une température qui limite la prolifération bactérienne qui se produirait avec refroidissement lent.

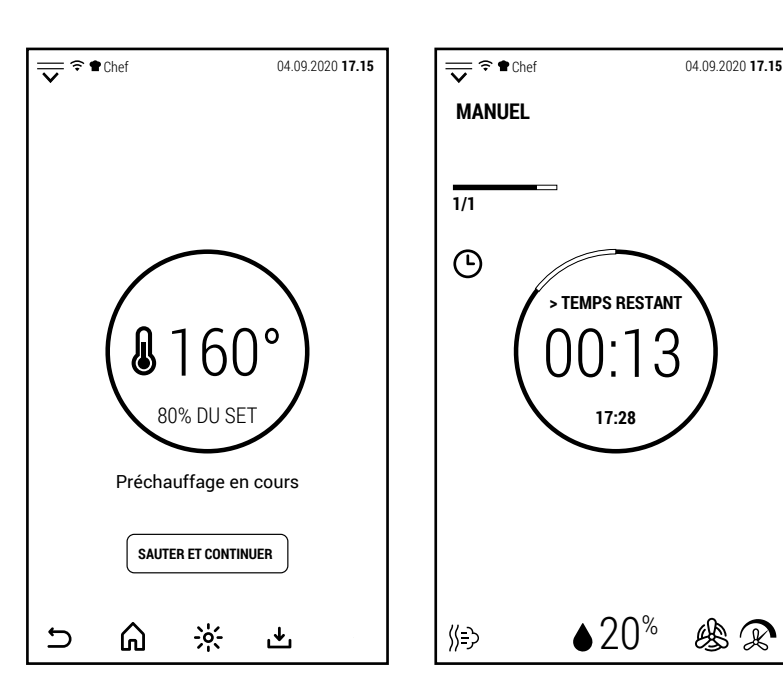

## **2.4 PHASES DE CUISSON MANUELLE**

### **2.4A A AJOUTER PHASES**

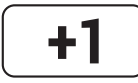

Quand l'icône est blanche, appuyez-là pour ajouter une phas de cuisson à celle affichée.

La nouvelle phase est ajoutée toujours en mode air pulsé.

Après avoir ajouté la nouvelle phase, on peut modifier soit le mode de caisson soit les paramètres.

La nouvelle phase est ajoutéaprès celle affichée.

Par example, si la cuisson se compose de 3 phases et la phase 2 est affichée sur l'écran, la nouvelle phase prendra la place de la phase 3, qui a son tour deviendra la phase 4.

On peut ajouter phase jusq'à un maximum de 20 phases.

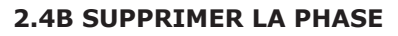

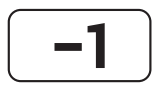

Quand l'icône est blanche,appuyez là pour supprimer la phase affichée.

L'icône peut être activée quand la cuisson comprend plus d'une phase.

Une cuisson doit avoir au moins 1 phase.

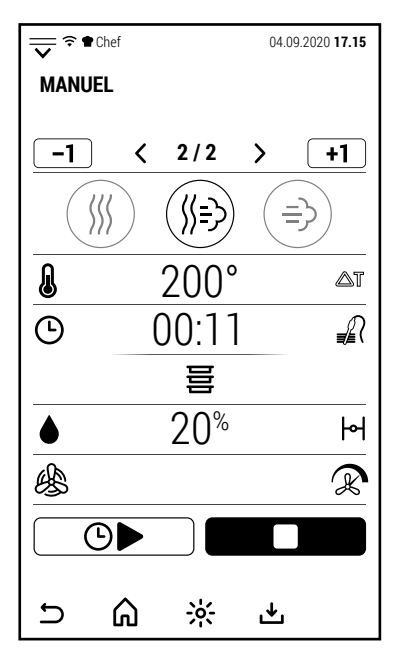

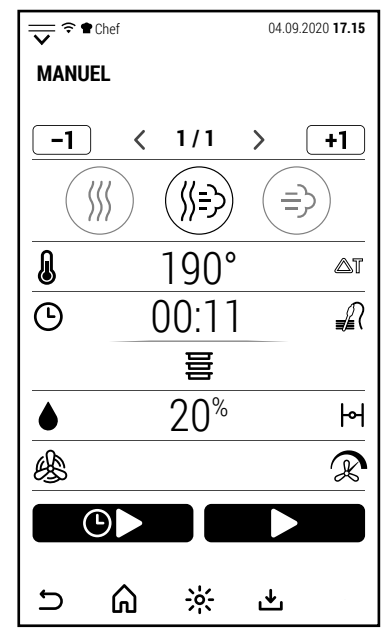

### **2.5 FONCTION MULTI LEVEL**

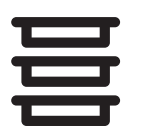

Lorsqu'une cuisson manuelle d'une seule phase est active, l'icône sur le côté peut également être activée.

Appuyez dessus pour accéder à la commande Multi Level.

La commande Multi Level vous permet de contrôler la durée de cuisson de chaque plaque.

La commande Multi Level n'est pas compatible avec la cuisson en plusieurs phases.

Dans l'exemple illustré, une cuisson manuelle en mode mixte est en cours, avec 11 minutes de cuisson restantes.

En appuyant sur l'icône Multi Level, l'écran affiche la capture sur la droite où tous les niveaux du four sont affichés.

Remarque: dans l'example sont indiqués 20 niveaux mais chaque four affiche un certain nombre de niveaux correspondant au modèle du four.

Vous devez tout d'abord transférer la cuisson en cours vers la commande Multi Level.

En appuyant sur l'icône d'un des niveaux (éventuellement celui du niveau dans lequel la cuisson en cours est positionnée), le temps restant à la cuisson en cours est reporté au niveau sélectionné.

À ce stade, il est possible d'ajouter le contrôle d'une autre cuisson.

Placez les aliments à cuire au four à un niveau différent que celui actif.

Selon que le contrôle à ajouter est temporisé ou avec sonde, appuyez sur la valeur du temps (00:00) ou de la température (0 °) du niveau sélectionné.

Dans les deux cas, le clavier numérique s'ouvre pour régler la valeur du temps ou de la température.

Après avoir appuyé sur Ok pour confirmer, l'écran affiche la capture sur la droite indiquant le nouveau niveau qui a été ajouté à la commande Multi Level.

Après quelques secondes sans toucher l'écran, le système revient à la capture operative de cuisson manuelle.

Vous pouvez également appuyer sur l'icône *RETOUR À LA CAPTURE PRÉCÉDENTE*.

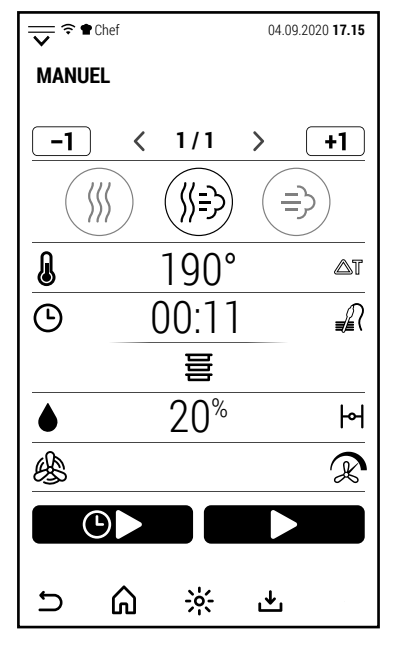

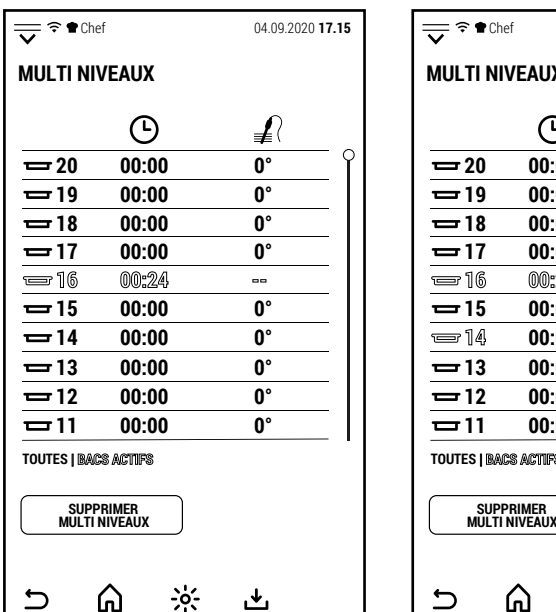

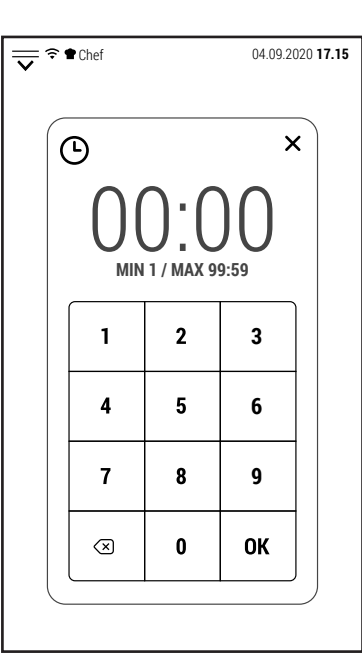

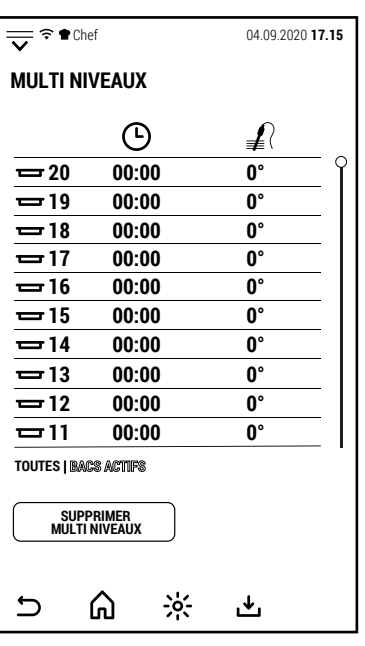

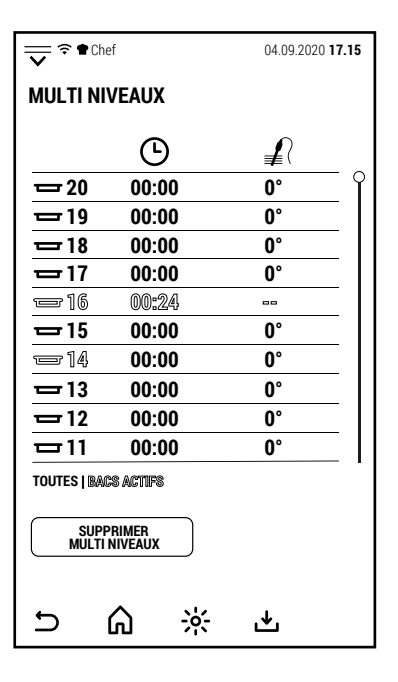

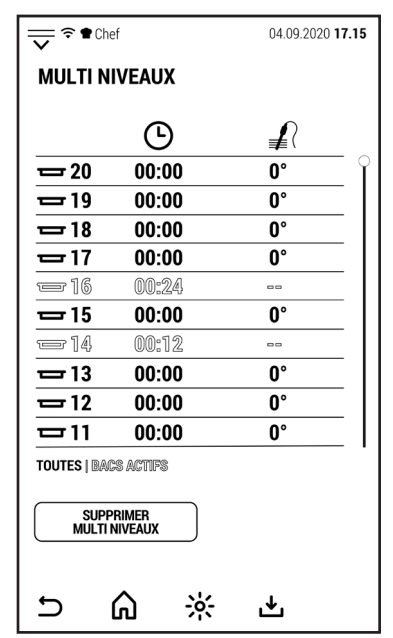

FR

FR

Sur la capture operative, MULTI LEVEL est affiché dans la ligne où le temps restant ou la température de la sonde à cœur est normalement affiché, indiquant que le contrôle de la durée de cuisson est maintenant géré par cette fonction.

Pour ajouter un nouveau niveau de cuisson, appuyez sur MULTI LEVEL.

L'écran affichera à nouveau la capture avec tous les niveaux de cuisson.

Selon que le contrôle à ajouter est temporisé ou avec sonde, appuyez sur la valeur du temps (00:00) ou de la température (0 °) du niveau sélectionné.

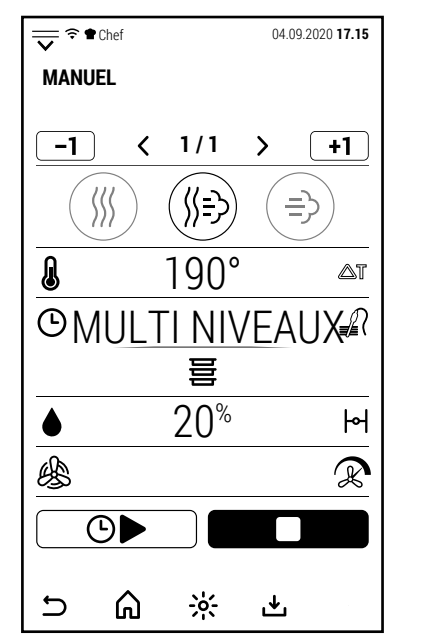

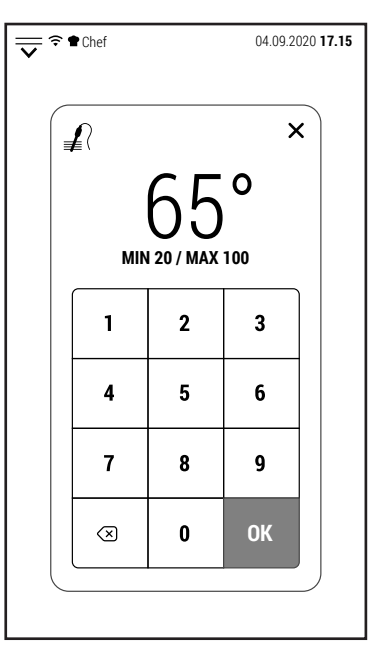

L'exemple montre l'ajout de la cuisson avec sonde à cœur.

Le nouveau niveau activé affiche à la fois la température détectée par la sonde (plus grande) et celle réglée pour la fin de cuisson (plus petite).

En appuyant sur le texte PLAQUES ACTIVES, seuls les niveaux auxquels un contrôle a été affecté sont affichés.

Lorsque le temps expire ou lorsque la température réglée pour la sonde à cœur est atteinte, le buzzer est activé et l'écran affiche le numéro du niveau de la plaque à extraire.

La cuisson ne s'arrête pas mais continue tant qu'il y a des commandes de niveau actives.

Si aussi la dernière cuisson se termine, le four affiche la capture de droite, comme cela se produit normalement à la fin d'une cuisson manuelle.

La commande Multi Level est désactivée.

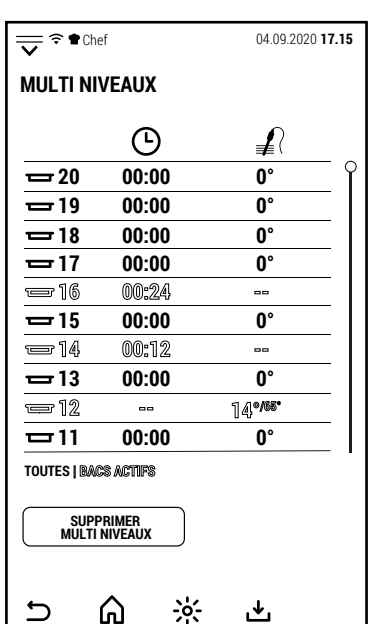

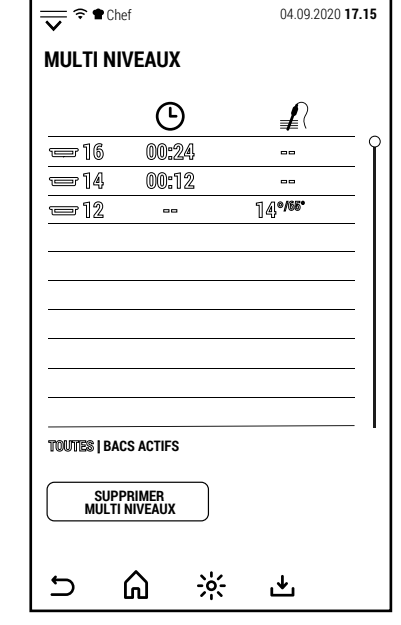

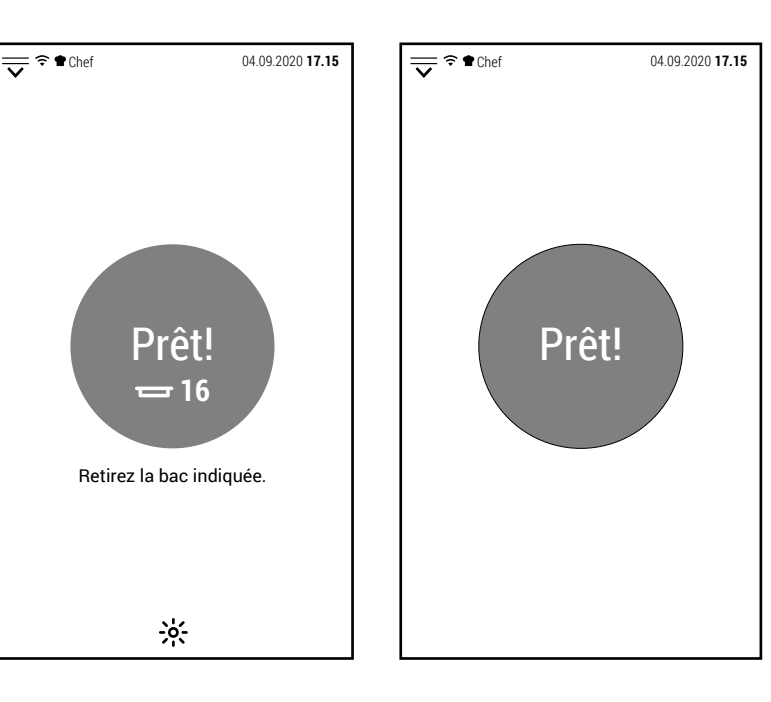

### **3.0 RECETTES**

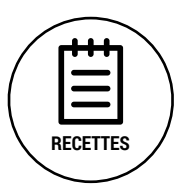

Depuis la capture d'accueil, en appuyant sur l'icône affichée sur le côté, vous accédez à la zone relative aux programmes de cuisson automatiques (également appelés recettes).

L'accès aux différentes zones peut être gratuit ou limité en fonction du niveau de sécurité défini pour les profils de travail.

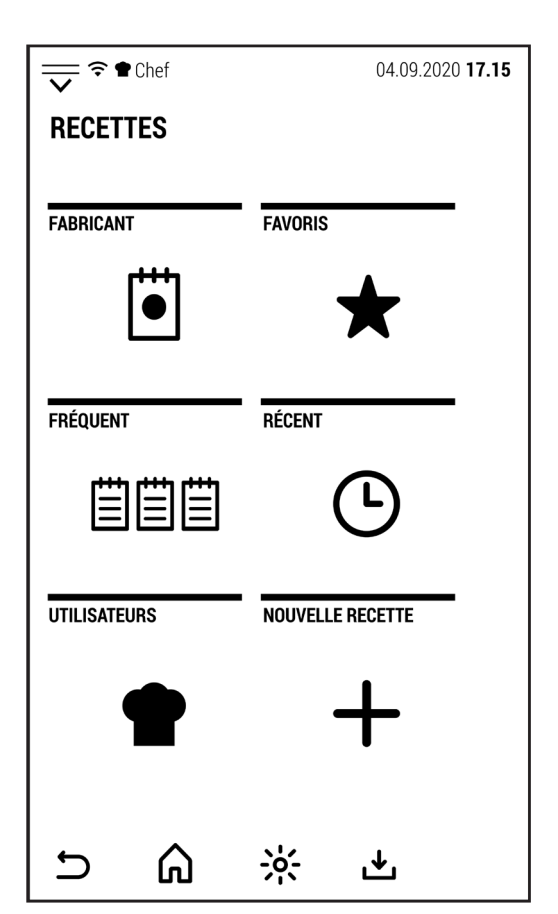

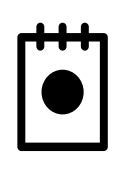

## **LIVRE DE RECETTES**

Appuyez sur cette icône pour accéder au livre de recettes fourni par le fabricant. Ce livre de recettes ne peut pas être modifié par l'utilisateur. Toutes les recettes modifiées, ou les nouvelles recettes créées, seront enregistrées dans la zone UTILISATEURS.

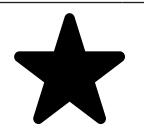

### **FAVORIS**

Appuyez sur cette icône pour afficher les programmes automatiques préférés sans subdivision par catégorie d'aliments. La liste affichée est celle du profil actif.

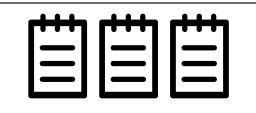

## **FRÉQUENT**

Appuyez sur cette icône pour accéder à la liste des 20 cuissons les plus fréquentes.

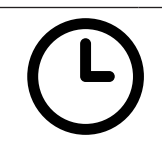

## **RÉCENT**

Cette icône donne accès à la liste des 20 dernières cuissons. Cette liste stocke à la fois la cuisson effectuée avec des programmes automatiques et la cuisson manuelle.

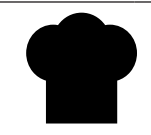

### **UTILISATEURS**

Appuyez sur cette icône pour accéder aux dossiers dans lesquels les utilisateurs peuvent enregistrer leurs recettes.

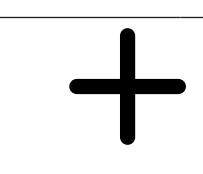

### **NOUVELLE RECETTE**

Appuyez sur cette icône pour lancer la création d'une nouvelle recette qui sera ensuite sauvegardée dans l'un des dossiers UTILISATEURS ou dans le dossier DIVERS de la même zone.

## **3.1 LIVRE DE RECETTES**

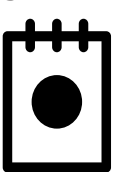

FR

Depuis l'écran RECETTES, en appuyant sur l'icône sur le côté, vous pouvez accéder au livre de recettes pré-installé par le fabricant.

Le livre de cuisine est constamment mis à jour et de nouvelles recettes seront bientôt disponibles au téléchargement.

Les 2 captures sur le côté montrent tous les groupes d'aliments dans lesquels le livre de recettes est divisé.

REMARQUE: pour le groupe de recettes VA-CUUM, le four doit être équipé d'une chaudière.

Pour les recettes FUMEUR, le four doit être équipé d'un fumoir qui est une option à demander lors de la commande du four.

Après avoir sélectionné un groupe d'aliments (VIANDE dans l'exemple), les recettes qui composent ce groupe s'affichent.

L'étoile sur le côté gauche de la recette, si elle est rouge, indique que la recette fait partie du groupe FAVORIS du profil actif.

En sélectionnant l'une des recettes disponibles, l'écran affiche la capture à droite.

Dans cette capture, il est possible de sélectionner INGRÉDIENTS pour afficher la liste des ingrédients ou PREPARATION pour voir comment la recette a été préparée.

Pour certaines recettes (en particulier VIANDE et VOLAILLE) est disponible la fonction POINT DE CUISSON avec laquelle vous pouvez changer le point de cuisson sans modifier les paramètres de la recette.

La recette peut déjà être lancée à partir de cette capture.

D'autre part, en appuyant sur PARAMETRES, les phases individuelles qui composent le programme et les paramètres correspondants sont affichés.

Si l'utilisateur décide de modifier la recette originale, il peut éventuellement la sauvegarder dans l'un des dossiers UTILISATEURS à l'aide de l'icône رف

Appuyez START pour démarrer la phase de préchauffage du four à l'issue de laquelle il sera possible d'introduire les aliments à cuire dans le four.

La refermeture de la porte (après avoir inséré les aliments) démarre la cuisson.

L'écran simplifié affiche les phases de la recette avec l'avancement de la phase en cours.

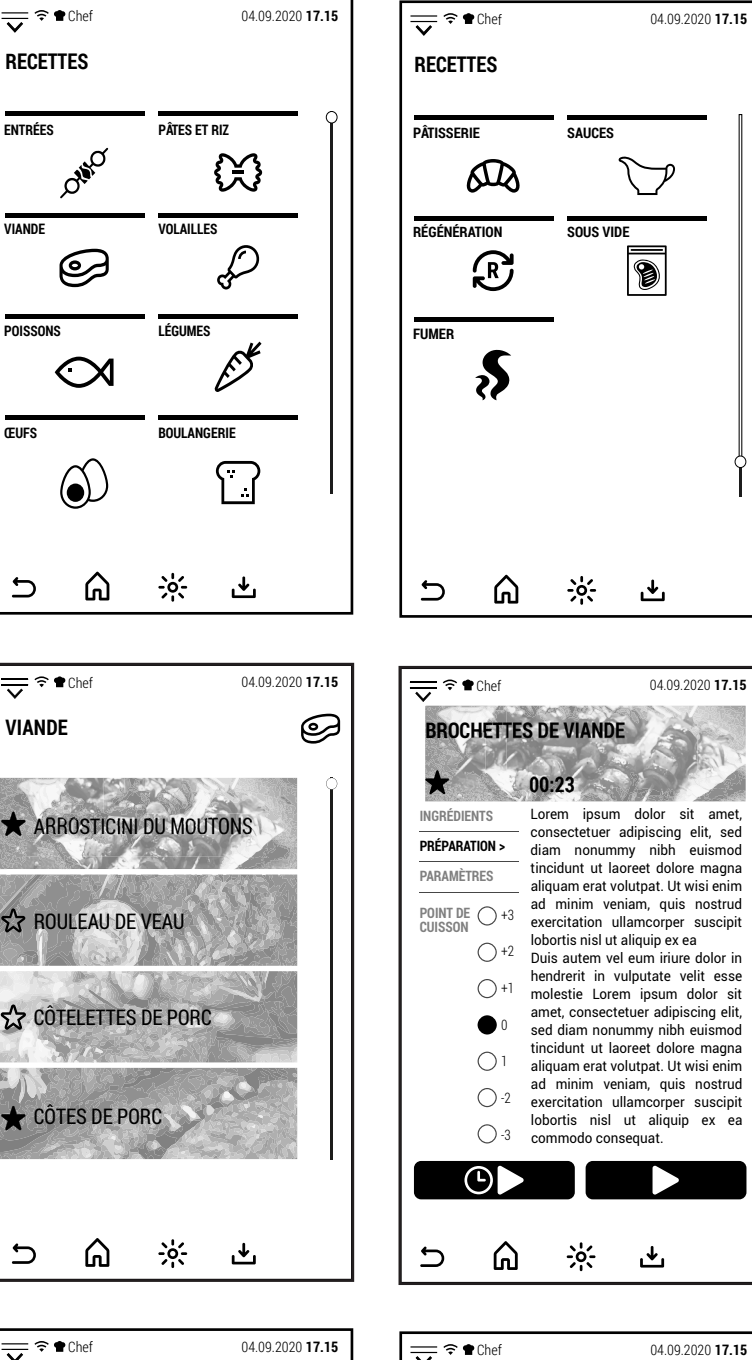

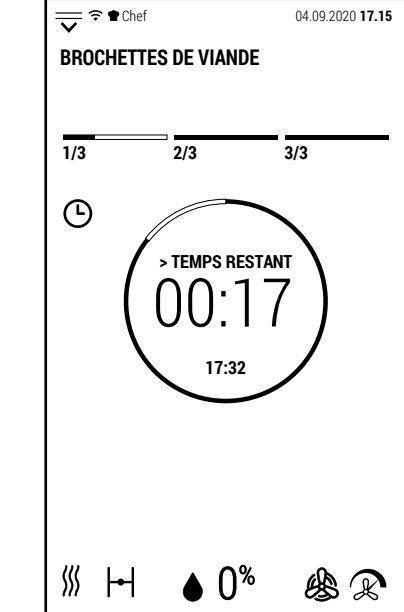

()

ٹ

也

⋒

 $\odot$ 

**1 /3**

 $\rightarrow$ 

 $\Rightarrow$ 

 $+1$ 

 $\triangle$ T

∍∡ิ

 $\mathsf{H}$ 

 $\mathbb{R}$ 

**BROCHETTES DE VIANDE**

 $\langle$ 

 $-1$ 

ß

 $\bigcirc$ 

♨

 $\cup$ 

∭

190° 00:08

∭≘}

 $\overline{\Omega^{\%}}$ 

 $\div 0$ 

ٹ

巪

### **3.2 FAVORIS**

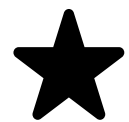

Depuis l'écran RECETTES, en appuyant sur l'icône sur le côté, vous accédez à la liste des programmes favoris.

La liste affichée est celle du profil actif.

Cette liste permet au profil actif d'avoir les programmes sélectionnés par lui sans avoir à les rechercher dans les différents dossiers de types d'aliments.

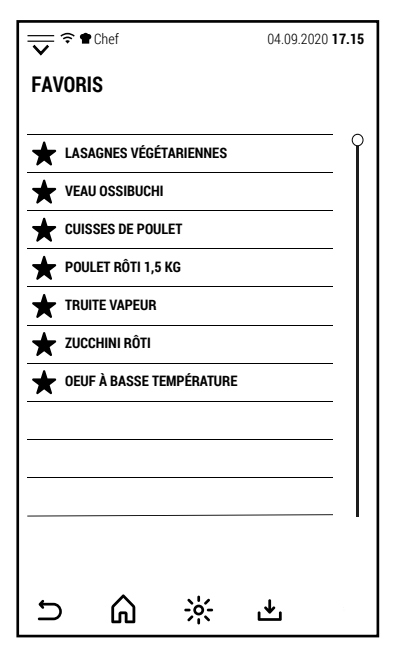

FR

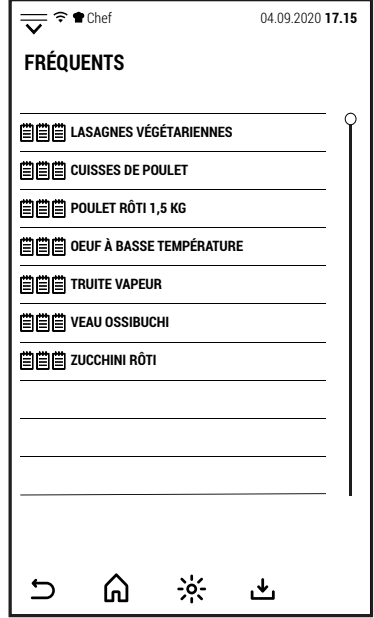

## $\frac{1}{\sqrt{2}}$   $\widehat{\tau}$  **the Chef** 04.09.2020 **17.15 RÉCENTS 07.11 |** 10:15 **OEUF À BASSE TEMPÉRATURE 07.11 |** 09:45 **CUISSON MANUELLE 07.11 |** 08:25 **TRUITE VAPEUR 06.11 |** 18:40 **POULET RÔTI 1,5 KG 06.11 |** 16:05 **CUISSON MANUELLE 06.11 |** 14:12 **CUISSON MANUELLE 06.11 |** 12:20 **LASAGNES VÉGÉTARIENNES**  $\cup$ ⋒  $\frac{1}{2}$ 凸

### **3.3 FRÉQUENT**

Aussi à partir de la capture RECETTES, en appuyant sur l'icône sur le côté, vous accédez à la liste des programmes les plus fréquemment utilisés.

La liste comprend 20 programmes.

Les programmes sont répertoriés du plus au moins utilisé.

### **3.4 RÉCENT**

En appuyant sur l'icône RÉCENT, le four affiche les 20 dernières cuissons effectuées.

À côté de la cuisson, la date et l'heure d'utilisation sont affichées.

Cette liste stocke à la fois les cuissons réalisées avec des programmes automatiques et celles réalisées en mode manuel.

Il est donc possible de reprendre la cuisson manuelle pour la répéter sans avoir à réinitialiser tous les paramètres ou à la sauvegarder comme recette dans l'un des dossiers UTILISATEURS.

## FR

## **3.5 UTILISATEURS**

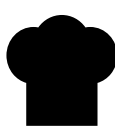

En appuyant sur l'icône UTILISATEURS, les recettes qu'ils ont créées  $\overline{\overline{\mathbf{v}}^*}$   $\bullet$  chef 04.09.2020 **17.15**<br>s'affichent.

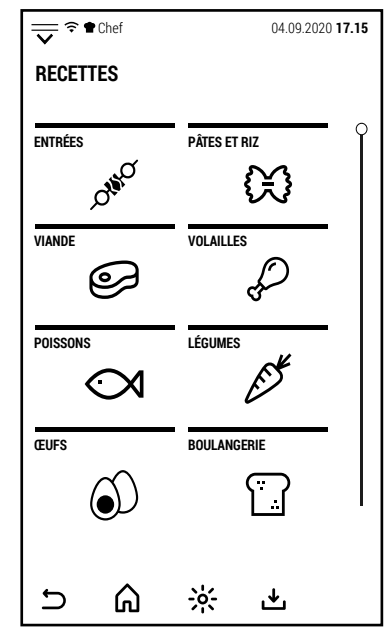

## **3.6 NOUVELLE RECETTE**

Appuyez sur l'icône sur le côté pour accéder à la création d'une nou- **NOUVELLE RECETTE** velle recette.

Il est possible de créer une nouvelle recette, que le profil utilisateur ou le profil générique (Chef) soit actif.

Après avoir appuyé sur l'icône NOUVELLE RECETTE, l'écran affiche la capture du côté où vous êtes invités à attribuer un nom à la nouvelle recette.

Après avoir saisi le nom, appuyez sur OK pour confirmer et accéder à la configuration de la recette.

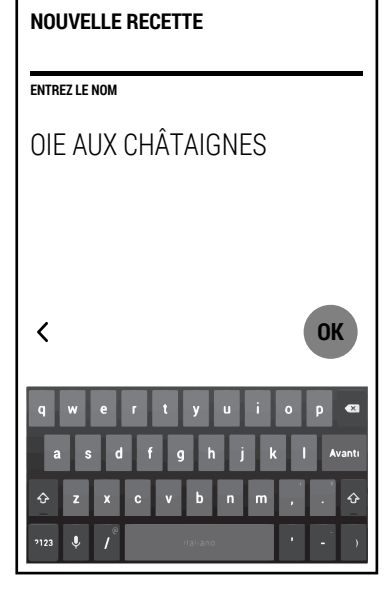

 $\frac{1}{\sqrt{2}}$   $\approx$  **17.15 17.15** 

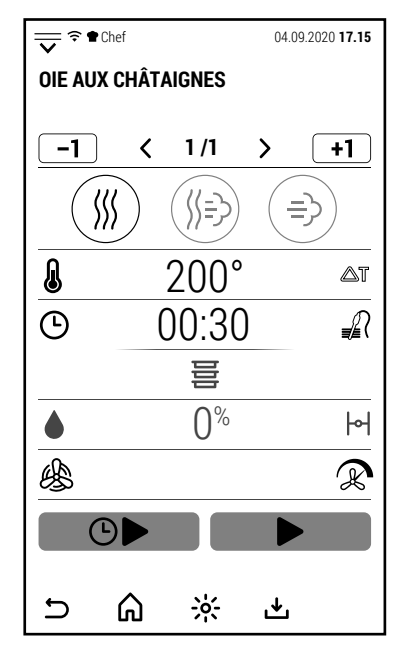

L'écran affiche maintenant la phase 1 de la nouvelle recette en mode convection et avec les paramètres par défaut.

Il est possible de modifier à la fois le mode de cuisson et les paramètres.

Dans cette phase, START et DEMARRE DIFFÉRÉ ne peuvent pas être activés car la nouvelle recette n'est pas encore terminée.

Après avoir terminé la configuration des paramètres de la phase 1, vous pouvez

appuyer sur l'icône  $\Box$  pour ajouter une nouvelle phase. La nouvelle phase est également ajoutée en mode convection et avec les paramètres par défaut.

Comme pour la phase 1, il est possible de changer à la fois le mode de cuisson et les paramètres.

Jusqu'à 20 phases au total peuvent être ajoutées.

Une fois la configuration de la recette est terminée, appuyez sur l'icône pour la sauvegarder.

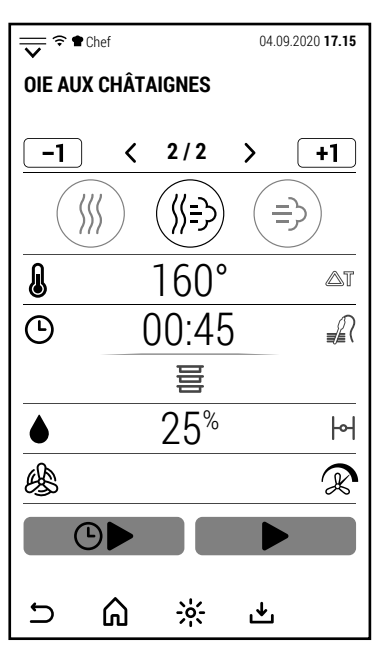

Après avoir sélectionné l'icône utilisateur, les recettes sont affichées divisées en groupes comme dans le livre de cuisine. Chef 04.09.2020 **17.15**

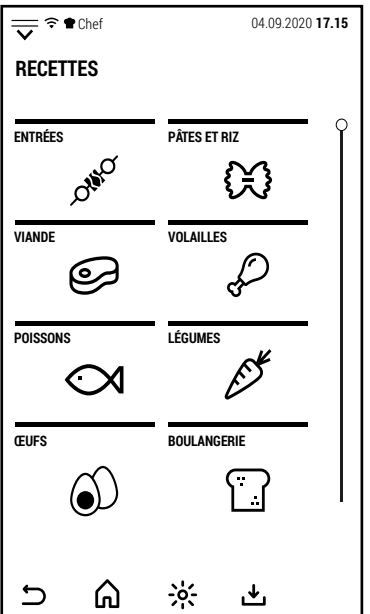

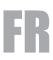

## **4.0 MULTI COOKING**

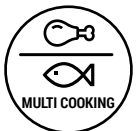

À partir de l'écran d'accueil, en appuyant sur l'icône sur le côté, vous accédez à la fonction Multi Cooking.

Cette fonction est particulièrement utile pour organiser des banquets.

Il vous permet d'organiser la cuisson simultanée de différents types d'aliments.

En appuyant sur l'icône, vous accédez à l'écran sur le côté. Par défaut, aucune session Multi Cooking n'est enregistrée.

Pour configurer une nouvelle session, appuyez sur l'icône **+**.

L'écran de droite s'ouvre et ici vous pouvez attribuer un nom à la nouvelle session.

En appuyant sur Ok, vous passez à l'écran suivant.

Dans cet écran, il est possible de configurer les paramètres de cuisson, les temps de cuisson des aliments individuels et le mode d'utilisation de la session Multi Cooking.

En appuyant sur le symbole **>** correspondant aux paramètres de cuisson l'écran à droite s'ouvre.

Dans cet écran, il est possible de configurer la cuisson comme illustré précédemment pour la cuisson manuelle.

La cuisson pour une session Multi Cooking ne peut avoir qu'une seule phase.

Après avoir configuré les paramètres de cuisson, appuyez sur  $\mathbf{\mathbf{\Sigma}}$ .

Le mode et les paramètres sont maintenant affichés dans la partie cuisson de l'écran.

En appuyant sur le symbole **>** correspondant aux plats de cuisson l'écran à droite s'ouvre.

Dans cet écran, il est possible de créer une liste de plats avec leurs temps de cuisson correspondants.

Il n'est pas nécessaire de suivre un ordre particulier pour créer la liste des plats.

Tous les plats doivent évidemment être compatibles avec le mode de cuisson et les paramètres configurés.

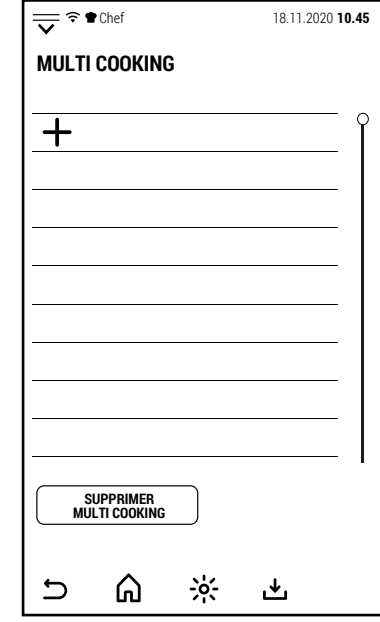

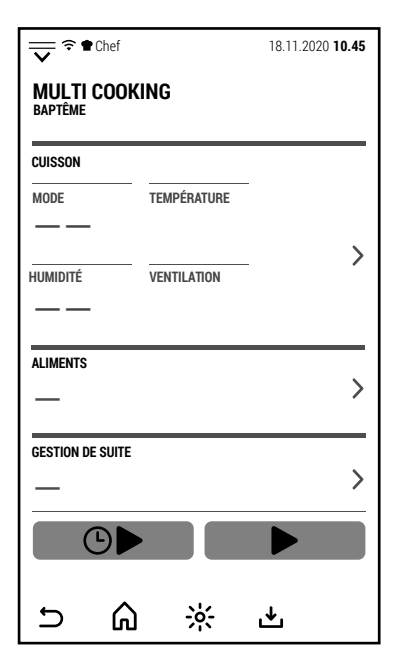

175°

幽卫

 $\frac{1}{2}$ 

ٹ

20%

**ALIMENTS** —

**GESTION DE SUITE** 

 $\bigcirc$ 

 $\equiv$ 

 $\overline{C}$ 

**CUISSON**

《う

**MULTI COOKING BAPTÊME**

**MODE TEMPÉRATURE**

**HUMIDITÉ VENTILATION**

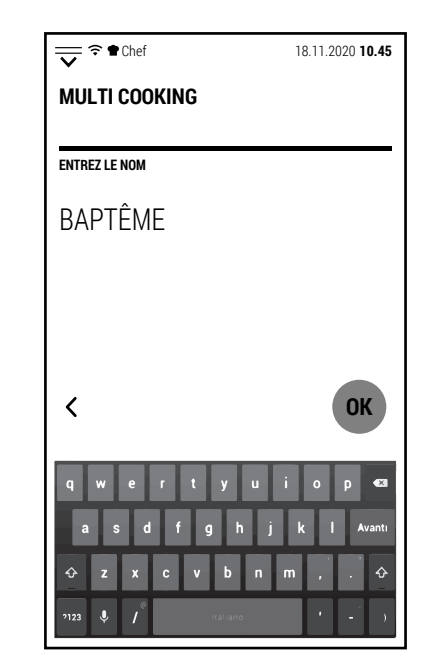

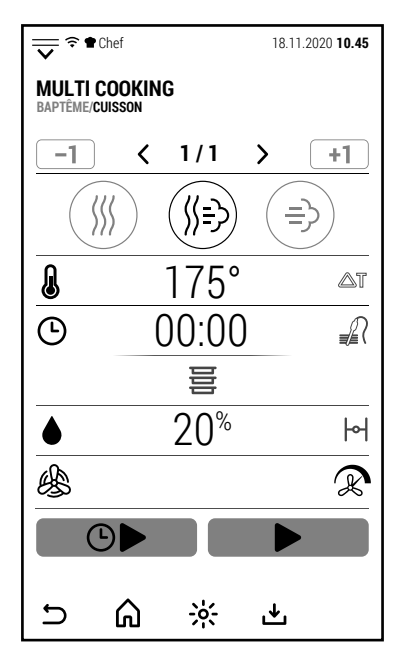

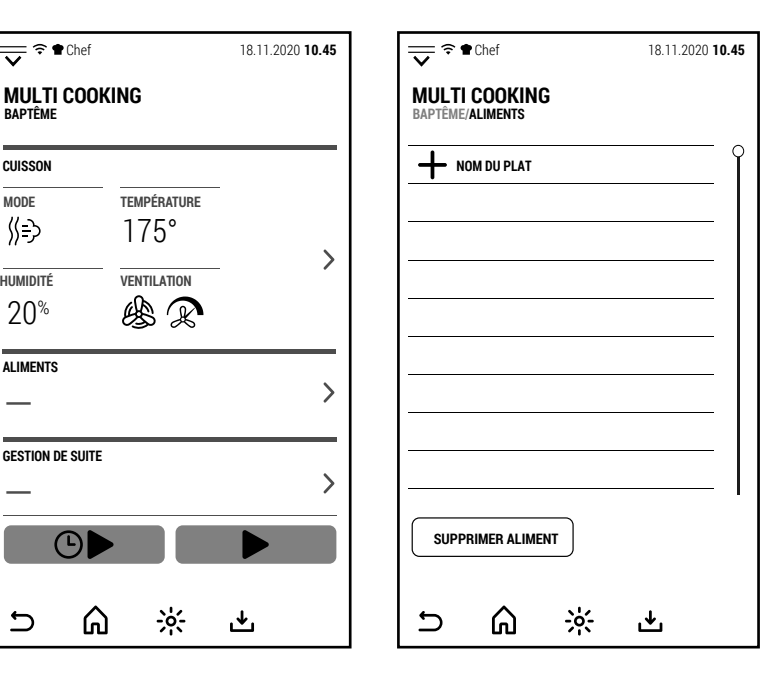

⋒

En appuyant sur **+** le clavier s'ouvre permettant de saisir le nom du plat.

En appuyant sur OK, le nom est enregistré et le clavier numérique s'ouvre pour régler le temps de cuisson du plat.

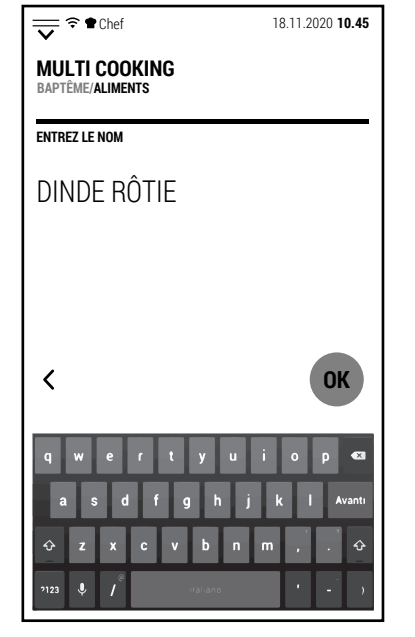

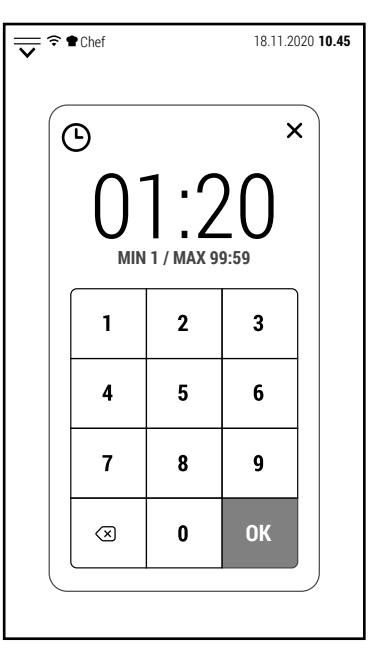

En appuyant sur **OK**, le temps est mémorisée et l'écran revient à la liste des plats dans lesquels le plat qui vient d'être configuré apparaît.

Procédez de la même manière pour ajouter tous les plats prevus à la liste.

Après avoir configuré les plats, appuyez sur .

À ce stade, il est possible de memoriser la session Multi Coking en appuyant sur l'icône **...** 

La méthode d'utilisation peut être choisie lors de l'utilisation de la session.

Désormais, dans la partie de l'écran dédiée aux plats, le nombre de plats qui composent la session est affiché.

En appuyant sur le symbole **>** correspondant à la gestion de session l'écran de droite s'ouvre. Sur cet écran, vous pouvez sélectionner l'une des modalité d'utilisation de la session:

**ALL START**. Tous les plats commencent à cuire en même temps et le four vous avertit lorsqu'il est temps de retirer chacun des plats. (Cette option est recommandée si la cuisson est faite à l'avance et vous souhaitez refroidir les aliments pour une régénération suivante).

**ALL END**. Tous les plats terminent la cuisson en même temps et le four vous indique quand introduire chaque plat.

(Option indiquée pour avoir tous les plats prêts au bon moment pour le service).

**MULTI END**. Des groupes de plats complètent la cuisson simultanément à des moments différents.

(Option indiquée si vous souhaitez servir une partie des convives en premier. Par exemple, différencier les heures de service des enfants et des adultes dans le même banquet).

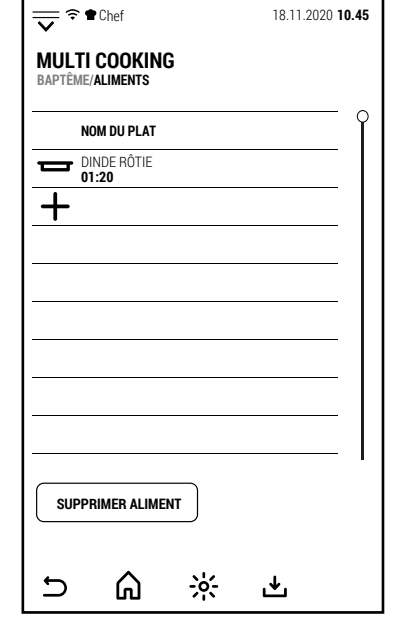

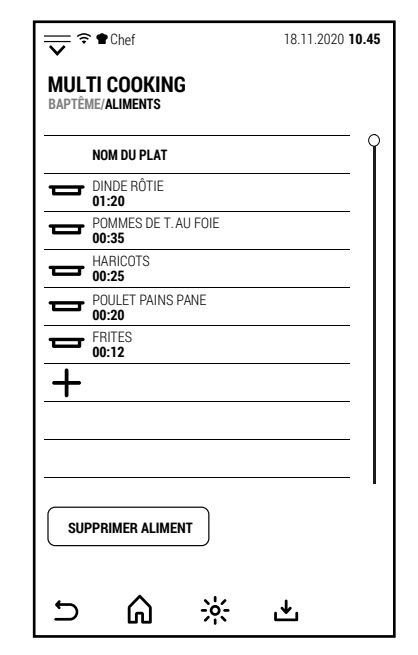

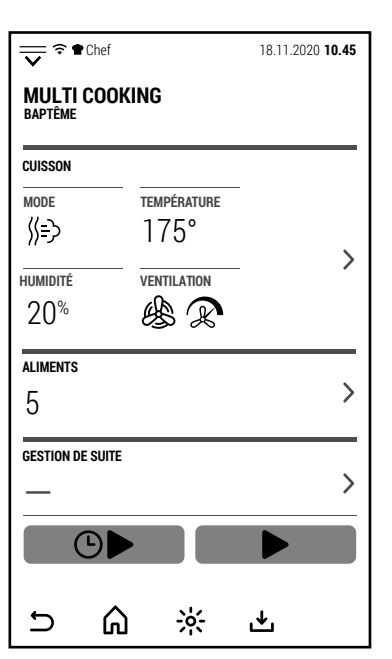

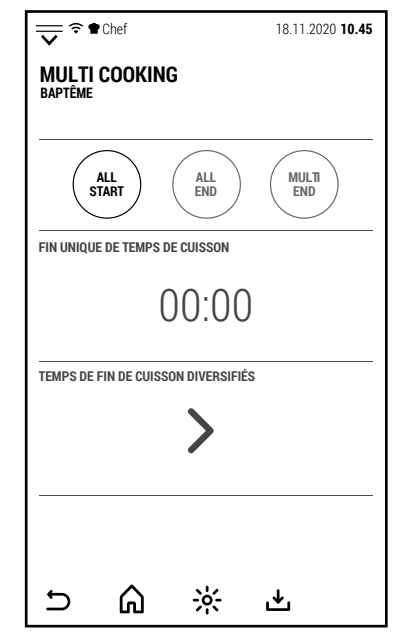

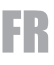

Si le mode ALL START a été sélectionné, les données saisies sont suffisantes pour démarrer la cuisson.

En appuyant sur START, le four commence le préchauffage.

En fin de préchauffage, il est possible d'insérer tous les bacs des plats à cuire.

La fermeture de la porte lance la cuisson.

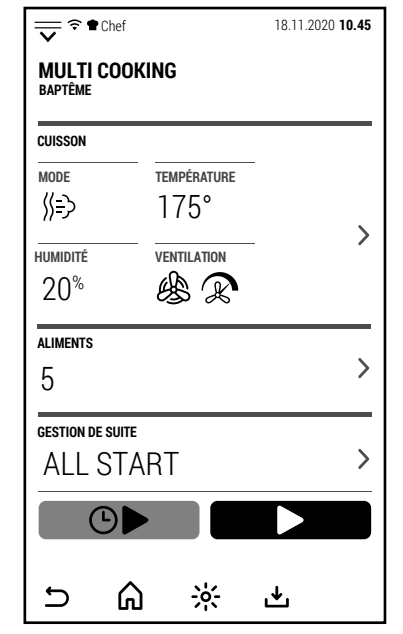

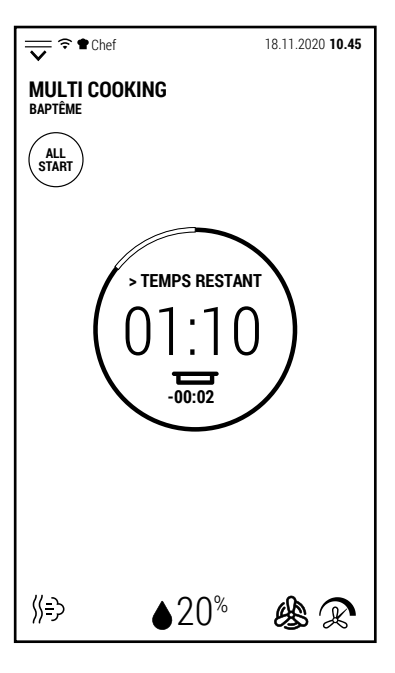

Dans l'écran simplifié illustré à droite, le cercle central indique le temps restant pour terminer la cuisson de tous les aliments et, à plus petite échelle, le temps restant pour extraire le prochain aliment qui a terminé la cuisson.

En touchant l'affichage pendant que l'écran simplifié est affiché, le four affiche l'écran de fonctionnement Multi Cooking.

En touchant le symbole **>** correspondant des plats, l'écran affiche le temps restant de chaque aliment individuel.

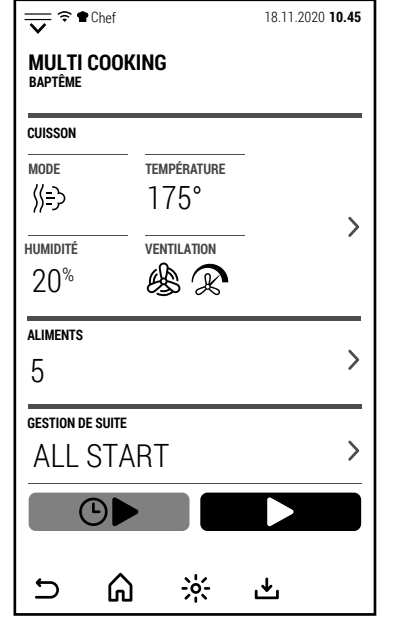

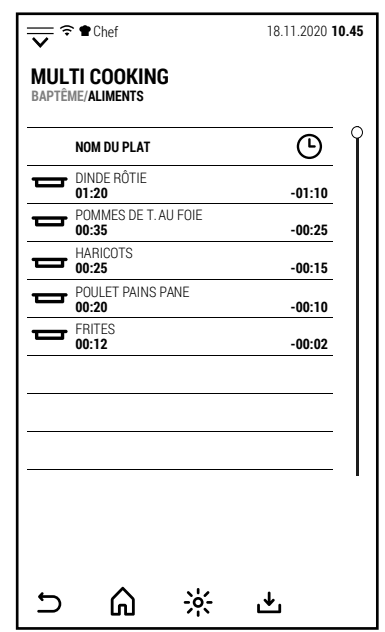

**MULTI END**

À la fin du temps de cuisson de chaque aliment, le buzzer est activé et l'écran affiche les aliments à extraire.

L'écran le plus à droite est celui que le four affiche lors de la sélection du mode ALL END.

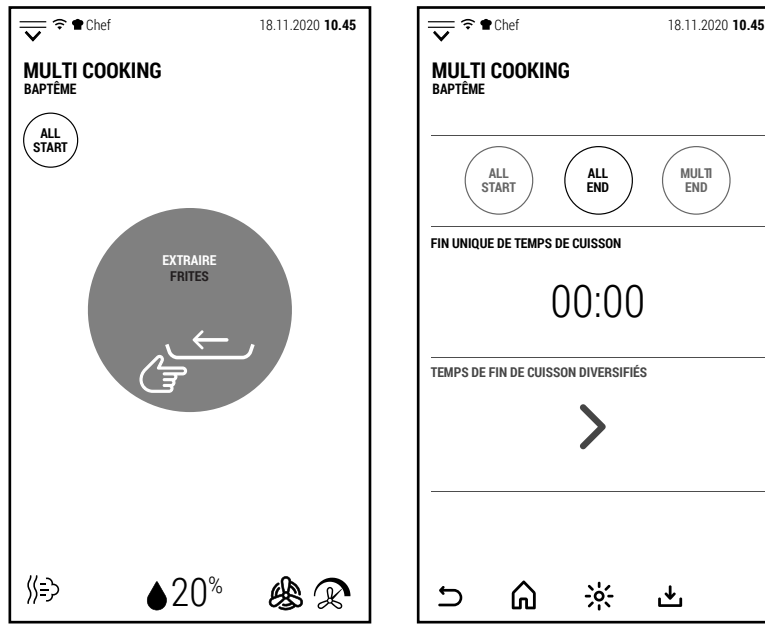

FR

Dans ce cas, en appuyant sur FIN DE TEMPS DE CUISSON sur la bande centrale, il est possible, à l'aide du clavier, de régler l'heure de fin de cuisson.

Remarque: réglez une heure de fin de cuisson légèrement plus tôt (environ 10 minutes) que l'heure programmée pour donner au four le temps de préchauffer.

En appuyant sur START, le four affiche l'écran simplifié et le temps restant pour démarrer le préchauffage afin de terminer la cuisson à l'heure prédéfinie.

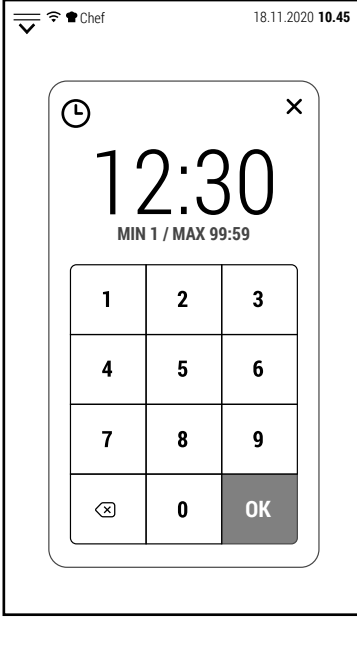

 $\frac{18.11.2020 \text{ 10.45}}{2}$ 

**INSERTION**

**MULTI COOKING BAPTÊME/ALIMENTS NOM DU PLAT** DINDE RÔTIE **01:20 00:35** POMMES DE T. AU FOIE

> **00:25 HARICOTS**

 $\blacksquare$  $\mathbf{r}$ 

**00:20** POULET PAINS PANE **00:12** FRITES

⋒

 $\overline{\mathbf{C}}$ 

 $\frac{1}{2}$ 

也

**-00:01 -00:06 -00:15**

 $\odot$  $\bullet$  $\bf \Phi$ 

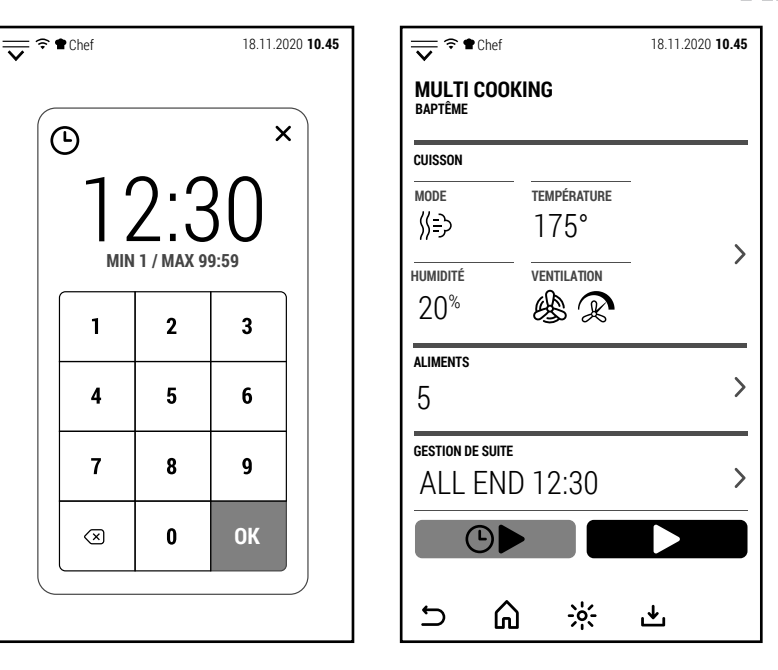

**Example 18.11.2020 10.45**<br>
and the 18.11.2020 10.45 **MULTI COOKING BAPTÊME ALL END INSÉRER HARICOTS** ) 3  $\triangle 20^{\circ}$ 幽卫

A l'heure prévue pour le début de la cuisson, le buzzer est activé et le préchauffage commence.

Une fois le préchauffage terminé, l'écran affiche les aliments à placer dans le four (dans ce cas, celui avec le temps de cuisson le plus long).

En touchant le symbole **>** correspondant des plats, l'écran affiche le temps restant pour insérer chacun des plats.

Ceux déjà introduits dans le four sont indiqués par **IN**.

La troisième et dernière façon d'utiliser une session Multi Cooking est le mode MULTI END.

Un exemple d'utilisation de ce mode est celui d'un banquet où les clients demandent que les enfants soient servis en premier (dans l'exemple sur le côté à 12h00) puis les adultes (12h30).

Après avoir sélectionné MULTI END, en appuyant sur le symbole **>** sur la bande DIFFÉ-RENTES FIN DES TEMPS DE CUISSON, l'écran s'ouvre et vous permet de régler l'heure de fin de cuisson pour chaque plat.

Après avoir configuré les heures de fin de cuisson, appuyez sur  $\mathbf{\Sigma}$ .

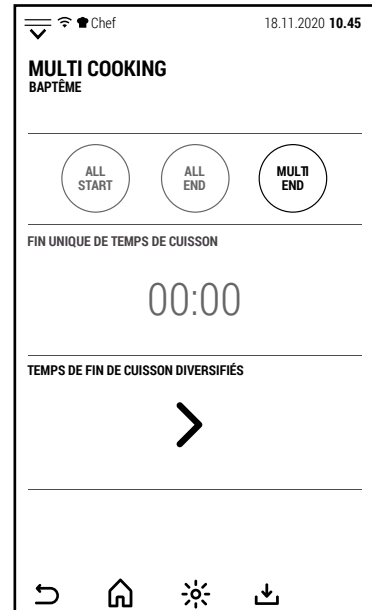

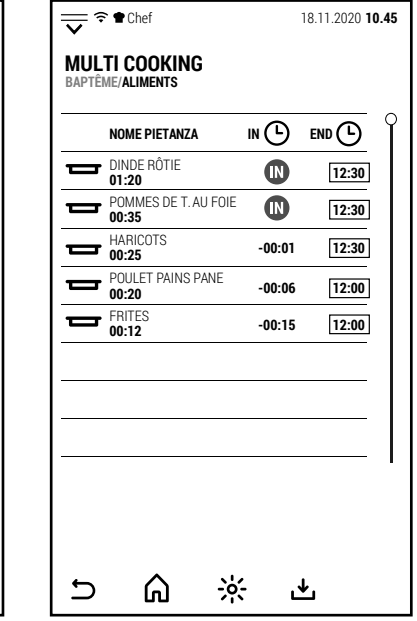

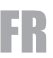

En appuyant sur START, le four affiche l'écran simplifié et le temps restant pour démarrer le préchauffage afin de terminer la cuisson aux heures prédéfinies.

A l'heure prévue pour le début de la cuisson, le buzzer est activé et le préchauffage commence.

Dans ce cas également, le buzzer et le message à l'écran indiquent les aliments à placer dans le four.

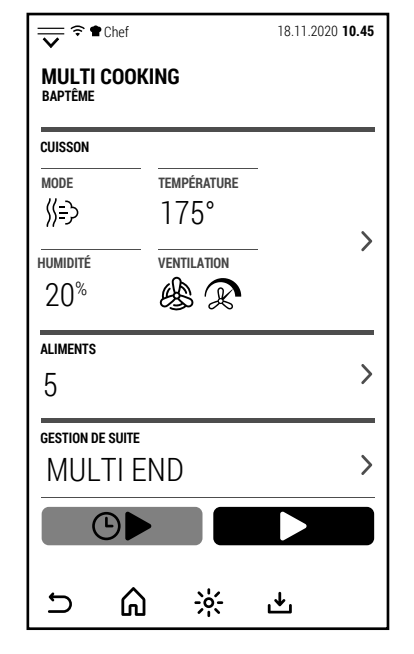

Quel que soit le mode sélectionné, lorsque la cuisson est terminée, le buzzer Quel que soit le mode selectionne, lorsque la cuisson est terminée, le buzzer  $\sqrt{\frac{1}{2} \cdot \frac{1}{2} \cdot \frac{1}{2} \cdot \frac{1}{2} \cdot \frac{1}{2} \cdot \frac{1}{2} \cdot \frac{1}{2} \cdot \frac{1}{2} \cdot \frac{1}{2} \cdot \frac{1}{2} \cdot \frac{1}{2} \cdot \frac{1}{2} \cdot \frac{1}{2} \cdot \frac{1}{2} \cdot \frac{1}{2} \cdot \frac{1}{2$ 

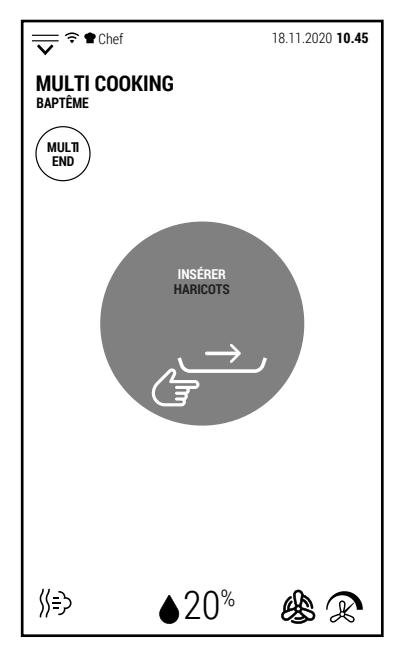

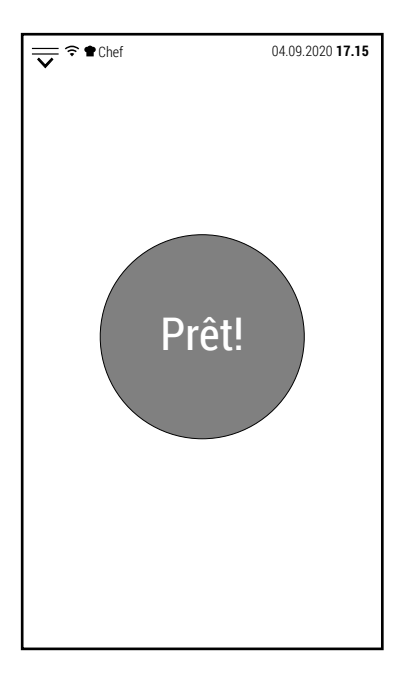

### **5.0 PRÉCHAUFFAGE**

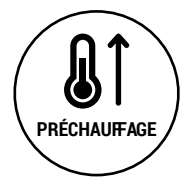

Depuis la capture d'accueil, en appuyant sur l'icône sur le côté, le clavier s'ouvre pour configurer une température pour préchauffer le four.

Par défault, le préchauffage est effectué à la vitesse de ventilation maximale, sans production d'humidité et avec ventilation fermée.

Ce sont les conditions dans lesquelles le four met le moins de temps à atteindre la température configurée.

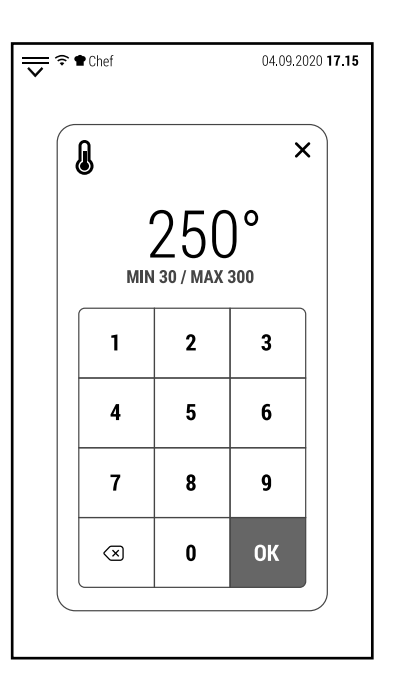

Pendant le préchauffage, le four affiche la capture simplifié.

Toucher l'écran vous amène à la capture operative et vous pouvez modifier les paramètres (par exemple, réduire la vitesse du ventilateur).

Le préchauffage peut être arrêté à tout moment en appuyant sur l'icône IGNOREZ ET PROCÉDEZ.

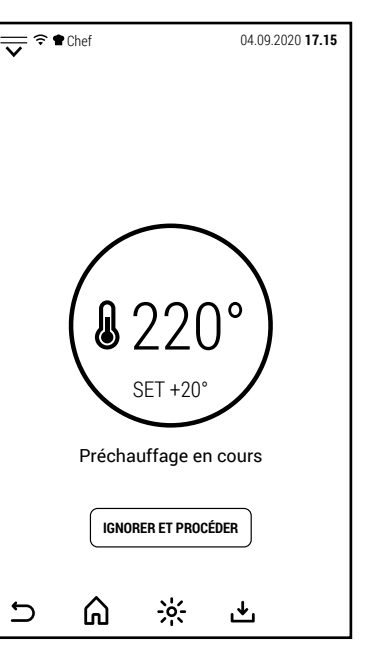

### **6.0 REFROIDISSEMENT**

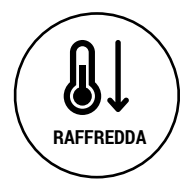

Depuis la capture d'accueil, en appuyant sur l'icône sur le côté, le clavier s'ouvre pour configurer une température pour refroidir le four.

Cette fonction peut être utile si le four vient de terminer une cuisson à haute température et qu'une autre cuisson est prévue à une température beaucoup plus basse.

Le refroidissement peut être arrêté à tout moment en appuyant sur l'icône STOP.

L'ouverture de la porte réduit le temps nécessaire au refroidissement.

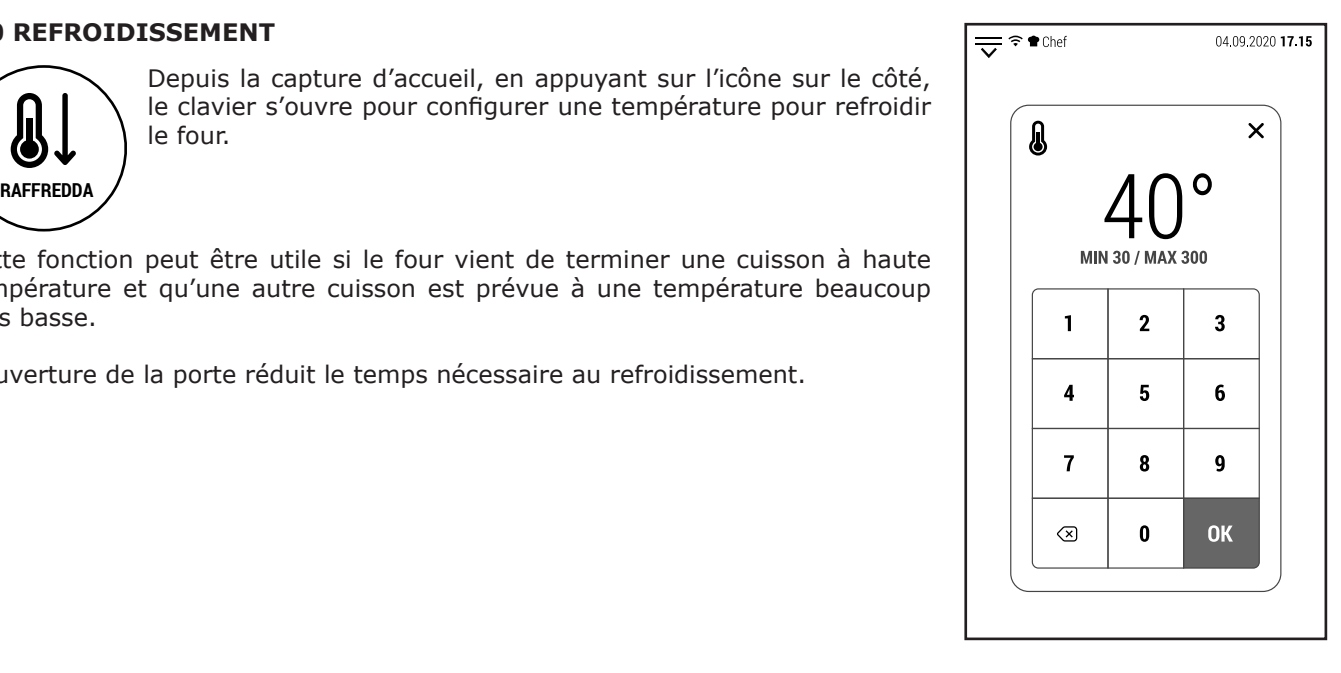

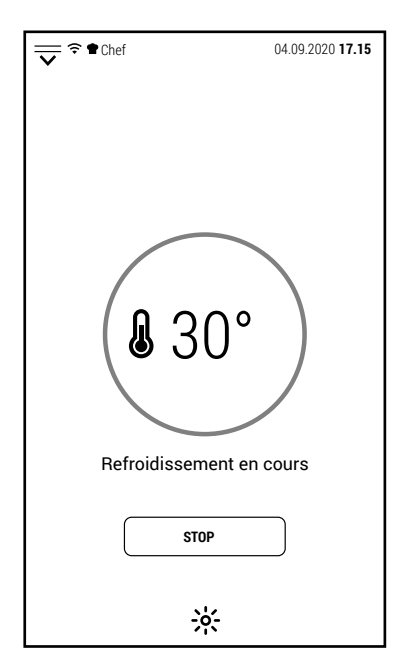

FR

# FR

### **7.0 LAVAGE AUTOMATIQUE**

Selon le modèle, il existe 2 systèmes de lavage automatique différents:

- Avec détergent liquide (modèles CT, FX, PB et PG)
- Avec pastilles (modèles LU et GR)

### **7.0A LAVAGE AUTOMATIQUE AVEC DÉTERGENT LIQUIDE (MOD. FX, PB ET PG)**

Les fours avec un système de lavage qui utilisent un détergent liquide nécessitent un détergent spécial qui est un détergent et un produit de rinçage dans le même produit.

Nous vous recommandons vivement d'utiliser le détergent produit par le fabricant.

Dans ces fours, il suffit d'insérer le tube positionné à l'arrière du four dans le réservoir de détergent.

Le four prélèvera automatiquement la bonne quantité de détergent en fonction du programme sélectionné.

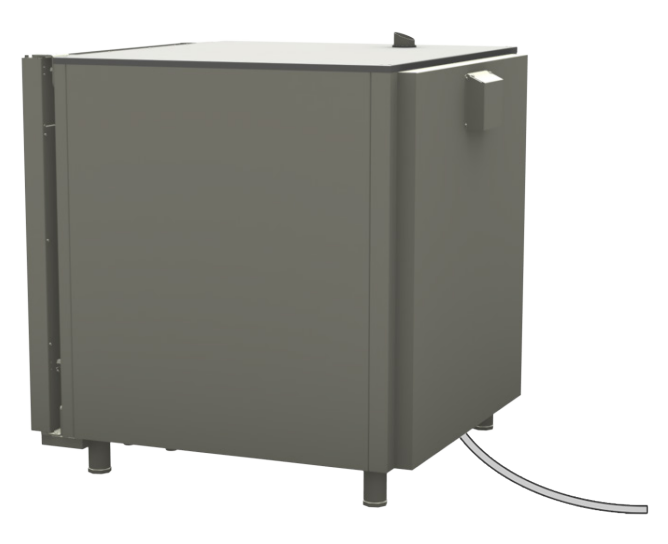

### **7.0B LAVAGE AUTOMATIQUE AVEC PASTILLES (MOD. LU ET GR)**

Dans les fours avec système de lavage utilisant des pastilles de détergent, celles-ci doivent être placées dans le récipient approprié (position A).

Nous recommandons l'utilisation de pastilles de produit de rinçage uniquement si la dureté de l'eau est supérieure à 10 ° F (100 ppm).

Les comprimés de produit de rinçage doivent être placés dans le meme récipient.

Après avoir terminé un cycle de lavage pour utiliser les tableaux Rinse Aid, sélectionnez le programme RIN-ÇAGE.

Nous vous recommandons d'utiliser 1 comprimé pour le SHORT WASH, 2 pour le MEDIUM et 3 pour le LONG WASH.

La quantité de pastille de produit de rinçage est de 1.

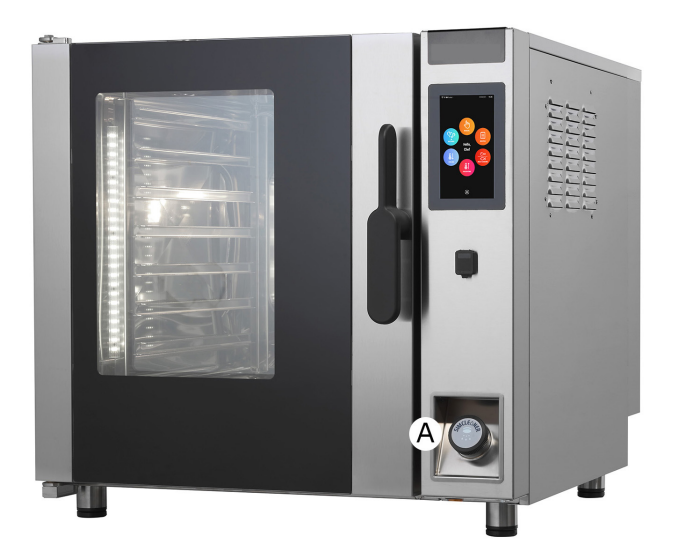

### **7.0C LAVAGE AUTOMATIQUE AVEC PASTILLES (MOD. LU BT 120E)**

Dans les modèles avec 20 bacs GN 1/1, les pastilles de détergent doivent être placées dans le trou de vidange après avoir retiré le filtre.

Dans ce modèle, lors du lavage, la vidange est fermée par une vanne et l'eau circule en circuit fermé.

De cette façon, la consommation d'eau est réduite et l'efficacité du détergent augmente.

Les quantités de pastilles détergentes à utiliser restent inchangées: 1 pastille pour le LAVAGE COURT, 2 pour le LAVAGE MOYEN et 3 pour le LAVAGE LONG.

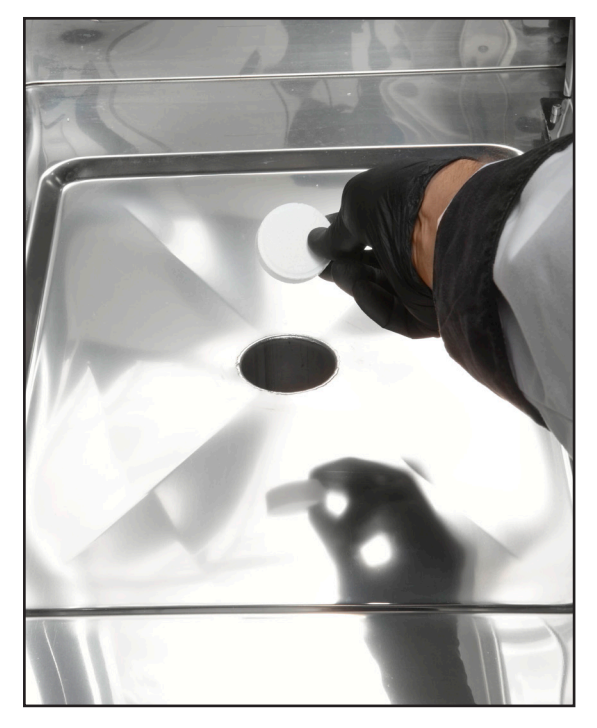

La pastille de produit de rinçage doit être insérée dans le récipient situé dans la partie inférieure du panneau de commande.

Un seul comprimé doit toujours être utilisé quelle que soit la taille choisie (COURT, MOYEN ou LONG).

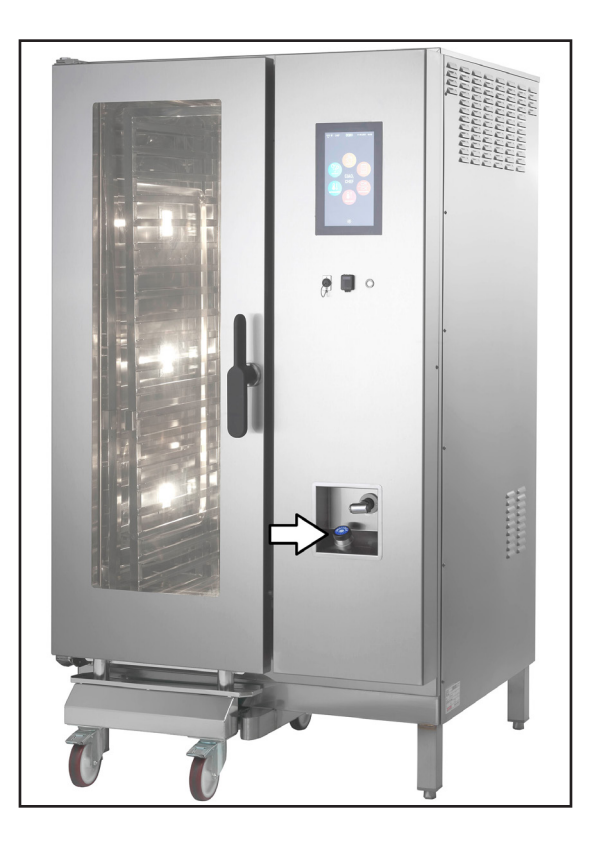

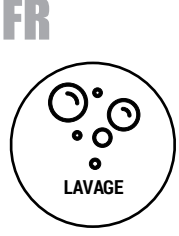

Depuis la capture d'accueil, en appuyant sur l'icône sur le côté, vous accédez à la capture où sont regroupés tous les programmes de lavage automatiques.

**IMPORTANT**: après le démarrage d'un programme de lavage, il ne peut pas être interrompu.

Si un lavage est interrompu (en déconnectant l'alimentation électrique du four), vous serez invités à effectuer un cycle de rinçage au redémarrage.

Tant que ce rinçage n'est pas effectué, toutes les fonctions du four sont inhibées.

Les programmes de lavage disponibles sont:

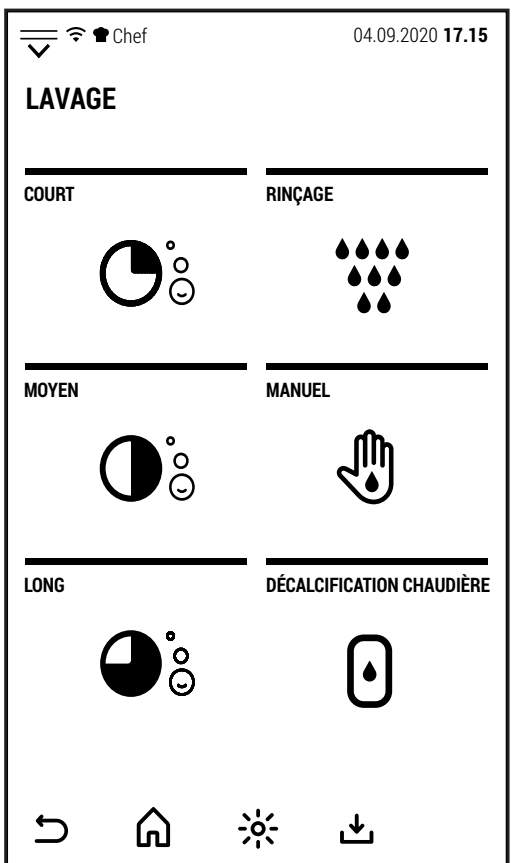

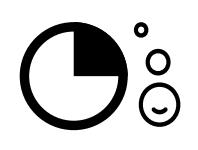

## **LAVAGE COURT**

Ce programme convient pour le lavage quotidien du four et / ou pour un faible niveau de saleté.

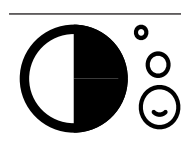

## **LAVAGE MOYEN**

Ce programme convient aux lavages peu fréquents avec un niveau de saleté moyen.

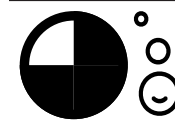

## **LAVAGE LONG**

Ce programme convient aux lavages peu fréquents. Selon la quantité de saleté accumulée, il peut être nécessaire de répéter le cycle plus d'une fois.

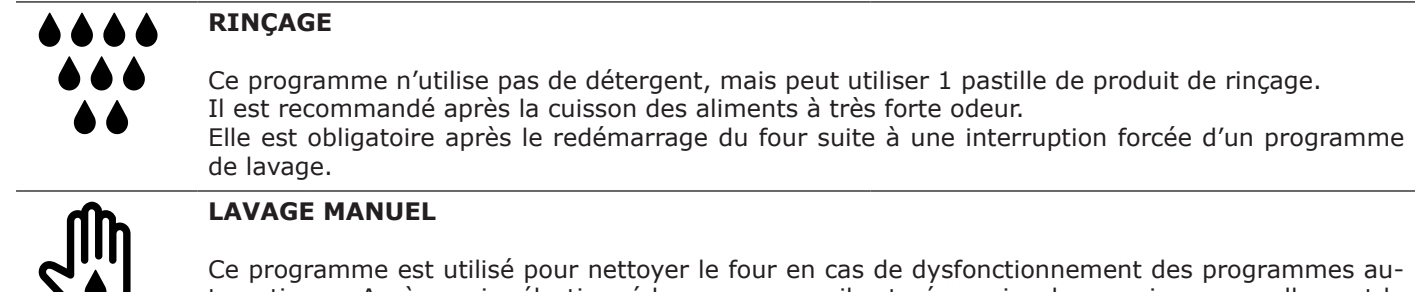

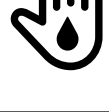

tomatiques. Après avoir sélectionné le programme, il est nécessaire de vaporiser manuellement le détergent approprié dans la chambre de cuisson avant d'appuyer sur START.

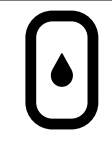

## **DÉTARTRAGE CHAUDIÈRE**

Ce programme n'est disponible que sur les modèles avec chaudière. Le logiciel calcule les heures de fonctionnement de la chaudière et affiche un avertissement lorsqu'un détartrage est nécessaire.

FR

Après avoir sélectionné le programme de lavage souhaité, le four affiche la capture sur le côté.

Vous pouvez choisir entre le démarrage normal et différé.

En cas de démarrage différé, après le réglage de l'heure de démarrage, les fonctions du four sont inhibées jusqu'à la fin du lavage.

Cependant, il est possible d'annuler le démarrage différé de la manière décrite ci-dessus.

Une fois que le lavage a commencé, il ne peut pas être arrêté. Sur l'écran, il n'y a pas de commande pour arrêter le lavage.

L'interruption forcée d'un lavage peut entraîner la présence de résidus de détergent qui pourraient être dangereux pour le consommateur.

Si le lavage est interrompu en coupant l'alimentation électrique du four, un cycle de rinçage est nécessaire au redémarrage.

Si la température du four est trop élevée au début du lavage, le four démarre un refroidissement forcé.

Le cycle de lavage démarre lorsque la température descend en dessous de la valeur préréglée.

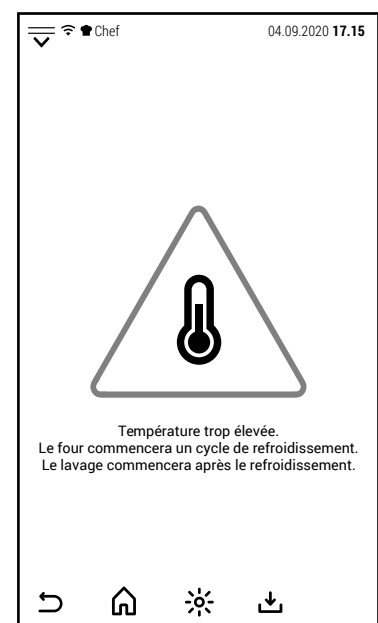

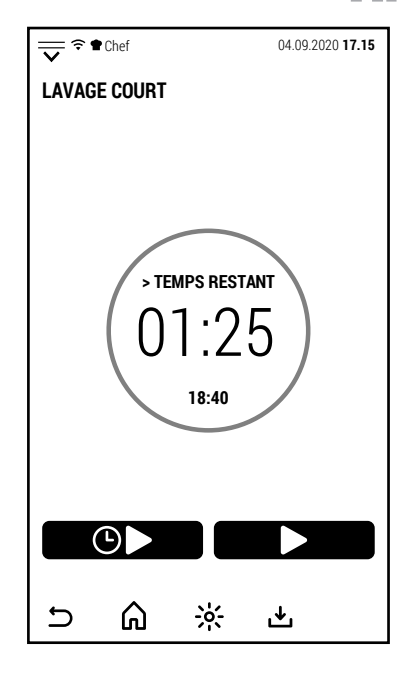

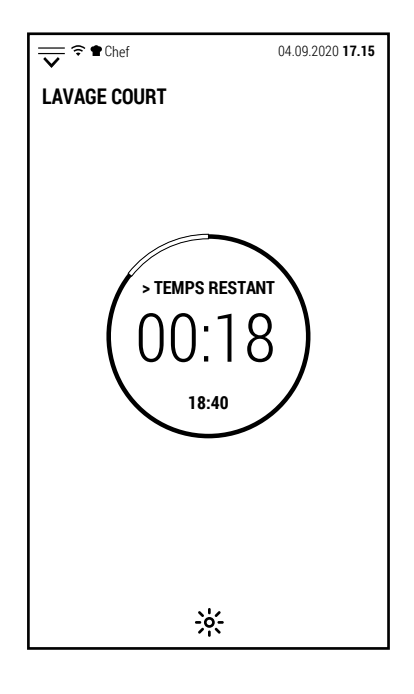

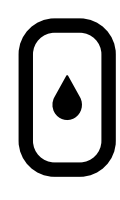

Dans les fours avec chaudière, en appuyant sur l'icône indiquée sur le côté, vous accédez au programme de détartrage de la chaudière.

Si le détartrage n'est pas effectué, le système arrête le fonctionnement de la chaudière.

Appuyer sur l'icône, en plus de sélectionner le programme, active le message qui avertit qu'en appuyant sur START, la vidange de la chaudière commence.

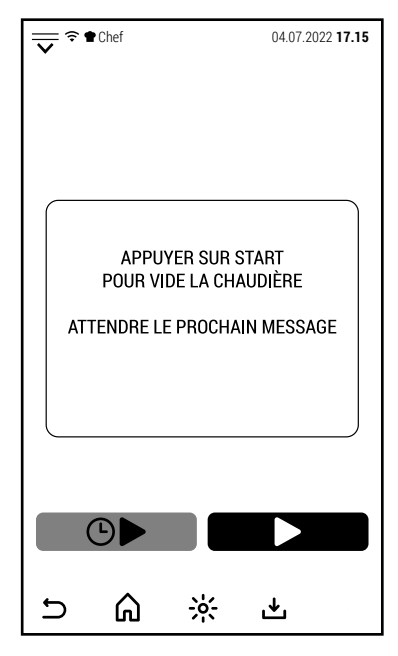

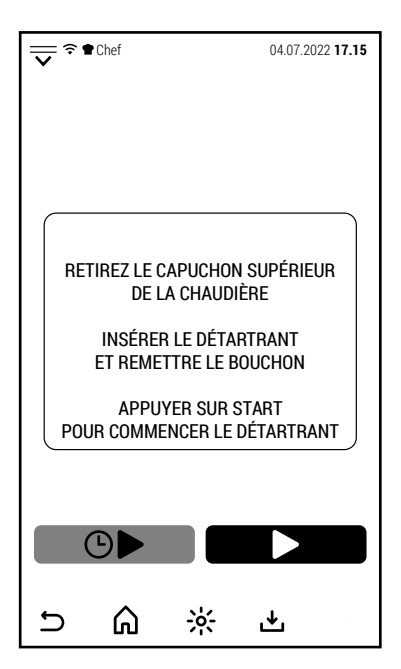

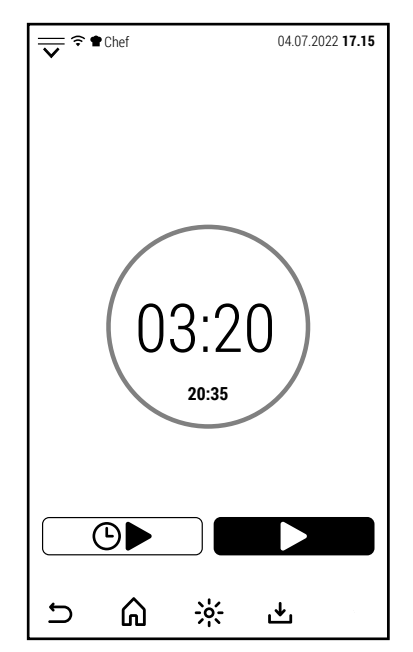

Après avoir appuyé sur START et qu'un temps suffisant s'est écoulé pour que la chaudière se vide (1-2 minutes selon le modèle de four), un nouveau message apparaît à l'écran.

Le message indique de retirer le bouchon de la chaudière située au-dessus du four.

**ATTENTION**: si la chaudière est chaude, en enlevant le bouchon, de la vapeur pourrait s'échapper.

Après avoir retiré le bouchon, insérez le produit détartrant et replacez le bouchon.

Vous pouvez utiliser soit un détartrant en poudre (de préférence dissous dans un récipient avec de l'eau) ou liquide.

Dans les deux cas, sans parfums ni détergents. Pour les quantités, suivre les instructions données par le fabricant du détartrant.

Après avoir remis le bouchon, appuyez sur START pour commencer le détartrage.

Pendant le détartrage, l'écran n'affiche que le temps restant pour terminer l'opération.

Apparemment, le four ne fait rien car tout se passe à l'intérieur de la chaudière.

Le système chauffe l'eau de la chaudière à une température qui favorise l'action du détartrant.

Vers la fin, la chaudière est vidée et rincée plusieurs fois.

Lorsque le cycle est terminé, le décompte des heures de fonctionnement de la chaudière qui gère les avertissements et le blocage de la chaudière est réinitialisé si le détartrage n'a pas été effectué dans les délais prévus.

### **8.0 FONCTIONS COMPLÉMENTAIRES**

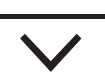

Depuis l'écran d'accueil, en appuyant ou en faisant glisser l'icône représentée sur le côté vers le bas, la page d'accès aux fonctions complémentaires s'ouvre.

Cette page peut également être ouverte à partir d'écrans autres que celui initial, mais dans ce cas toutes les fonctions ne sont pas opérationnelles.

Les accès sur cette page sont liés à des fonctions logicielles ou à des personnalisations et non à des fonctions de cuisson au four ou de lavage.

Certains accès sont protégés par mot de passe (en particulier SER-VICE et FABRICANT).

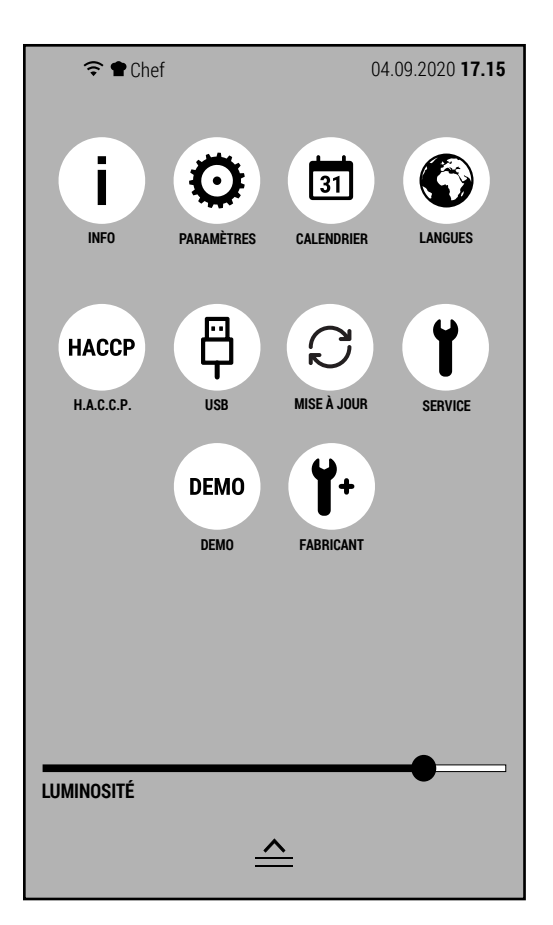

FR

Les fonctions auxquelles les icônes de cette page donnent accès sont:

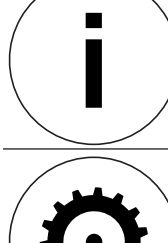

## **INFO**

En appuyant sur cette icône, l'écran affiche des informations sur la version du logiciel installé.

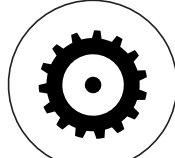

## **AJUSTEMENTS**

- En accédant à cette fonction, vous pouvez:
- 1. importer des paramètres depuis une clé USB (sans mot de passe)
- 2. paramètres d'exportation (avec mot de passe de service)
- 3. afficher et modifier les paramètres du four avec l'écran tactile (avec mot de passe de service).

# **CALENDRIER**

Cette fonction vous permet de régler: le fuseau horaire, la date et l'heure.

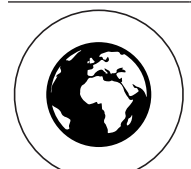

31

**LANGUES**

Après avoir appuyé sur cette icône, il est possible de sélectionner l'une des langues installées.

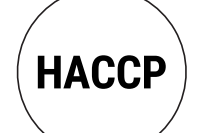

## **GESTION H.A.C.C.P.**

Avec cette icône, vous pouvez accéder à la gestion du H.A.C.C.P. Cette fonction sera étendue avec les prochaines mises à jour.

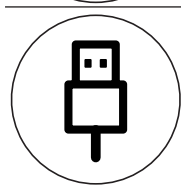

### **CONNEXION USB**

Il vous permet de gérer le transfert de fichiers depuis ou vers une clé USB connectée au four.

## **MISE À JOUR LOGICIELLE**

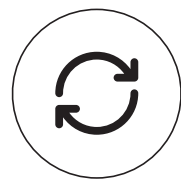

FR

Il vous permet de télécharger de nouvelles versions de logiciels, de nouvelles langues ou de nouvelles recettes avec connexion wifi.

## **SERVICE TECHNIQUE**

Cette zone est réservée au service technique.

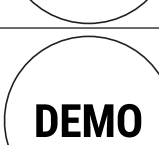

## **DEMO**

En activant la fonction DEMO, seuls l'écran et l'éclairage du four fonctionnent. Cette fonction est utile dans les foires ou les salles d'exposition pour montrer le fonctionnement du four en évitant l'activation des alarmes et en évitant les conditions potentiellement dangereuses.

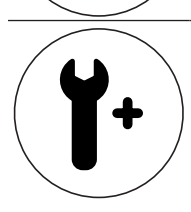

## **FABRICANT**

Cette zone est réservée au fabricant.

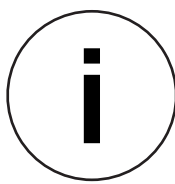

En appuyant sur l'icône INFO, l'écran affiche les versions logicielles installées.

Appuyez sur OK pour revenir à l'écran précédent.

Ces informations peuvent être demandées par le constructeur pour vérifier la compatibilité d'une mise à jour.

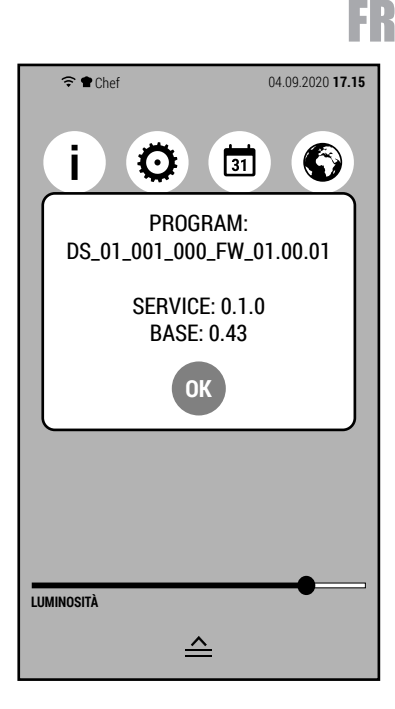

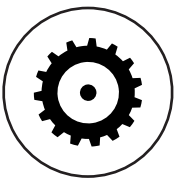

L'icône RÉGLAGES donne accès à diverses actions relatives aux paramètres du four.

Ce type de four a des paramètres qui sont les mêmes pour tous les modèles et qui sont gérés directement par le firmware.

Cette section permet de gérer les paramètres qui changent en fonction du modèle de four.

Les opérations possibles à partir de cet écran sont:

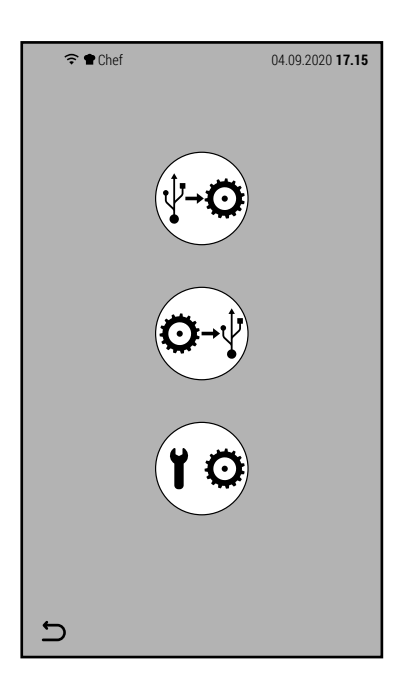

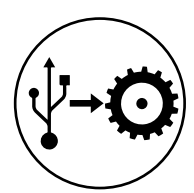

Importez les paramètres de la clé USB.

Pour ce faire, la clé USB doit contenir un fichier appelé parameters.xml.

Aucun mot de passe n'est requis pour cette opération.

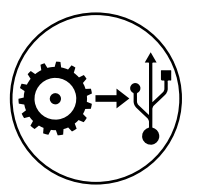

Exportez les paramètres vers la clé USB.

Cette opération crée un fichier sur la clé USB contenant les paramètres du four.

Aucun mot de passe n'est requis pour cette opération non plus.

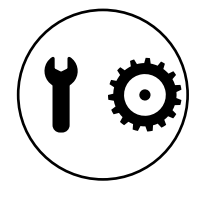

Gestion des paramètres depuis l'écran.

Cette opération, protégée par un mot de passe, permet de visualiser (et éventuellement de modifier) tous les paramètres du four. Ce type de modification est réservé exclusivement au constructeur.

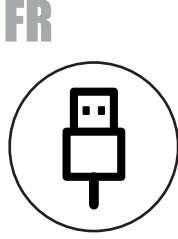

L'icône CONNEXION USB donne accès aux fonctions relatives au transfert de livres de recettes vers ou depuis une clé USB.

En appuyant sur l'icône depuis l'écran d'accès aux fonctions complémentaires, vous accédez à l'écran affiché sur le côté.

Les opérations possibles à partir de cet écran sont:

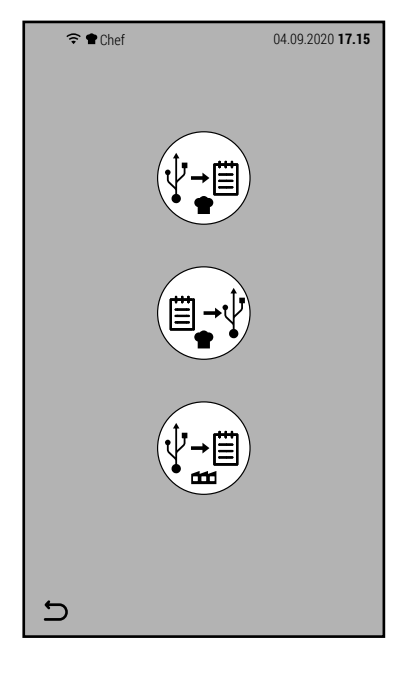

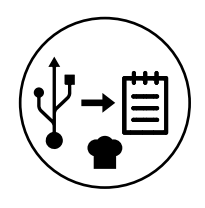

Importez des recettes utilisateur.

Pour être importées, les recettes créées par l'utilisateur doivent d'abord avoir été exportées d'un autre four.

Cette opération est utile si vous souhaitez reproduire les mêmes recettes sur plusieurs fours.

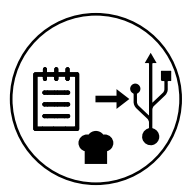

Exportez les recettes utilisateur.

Avec cette action, seules les recettes créées par l'utilisateur sont exportées vers la clé USB connectée au four, en omettant les recettes installées par défaut.

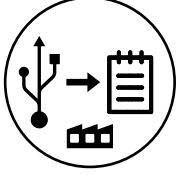

Importez des recettes d'usine.

Cette opération peut être utilisée si le fabricant publie une nouvelle version du livre de cuisine préinstallée sur le four.

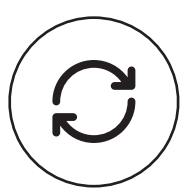

L'icône MISE À JOUR DU LOGICIEL vous permet de mettre à jour le micrologiciel du four vers une version plus récente. Pour cette opération il est nécessaire de consulter le fabricant pour vérifier la compatibilité entre la version installée et celle à installer.

En appuyant sur l'icône, l'écran affiche la version installée et celle qui sera installée.

Appuyez sur OK pour poursuivre la mise à jour.

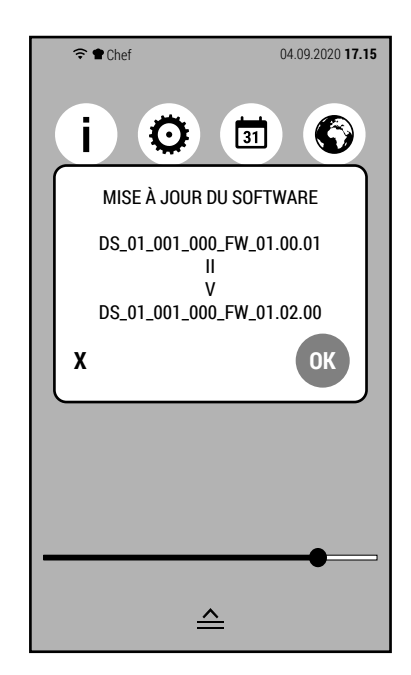

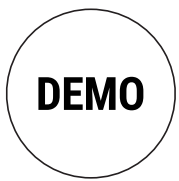

En appuyant sur l'icône DEMO, le clavier s'ouvre pour saisir le mot de passe et activer le mode DEMO.

Saisissez le mot de passe 123 et appuyez sur OK.

Attention : ce mot de passe sert uniquement à activer le mode DEMO.

Lorsque le mode DEMO est actif, seuls l'écran du four et l'éclairage fonctionnent.

Ce mode est utilisé pour montrer comment le four fonctionne dans les foires ou les salles d'exposition.

Lorsque DEMO est actif, l'icône sur l'écran latéral change de couleur.

Pour désactiver le mode DEMO, appuyez à nouveau sur l'icône et saisissez le mot de passe 123.

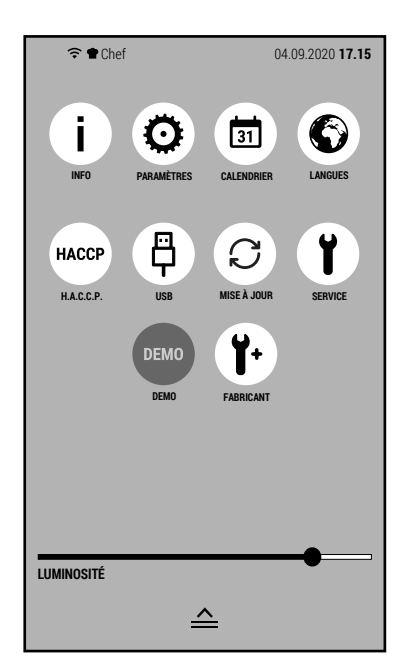

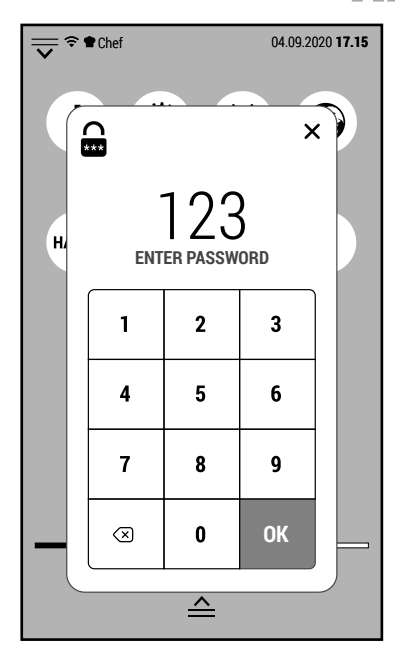

FR

### **8.1 ALARMES ET AVERTISSEMENTS**

Ce type de four peut afficher 2 types d'informations:

- Alarmes (qui informent d'un dysfonctionnement et interrompent le fonctionnement du four)
- Avertissements (qui ne dépendent pas d'un dysfonctionnement et n'interrompent pas le fonctionnement du four, mais fournissent des informations qui peuvent être utiles pour un meilleur fonctionnement du four).

Dans les exemples à côté, 3 dysfonctionnements sont présentés qui interrompent le fonctionnement du four:

- Intervention du thermostat de sécurité de la chambre de cuisson.
- Intervention de la protection thermique du moteur
- Température excessive des composants

Les autres messages d'alarme que le four peut afficher sont:

- Intervention du thermostat de sécurité chaudière
- Dysfonctionnement de la sonde de température de la chambre
- Dysfonctionnement de la sonde de température d'échappement
- Dysfonctionnement de la sonde à cœur
- Dysfonctionnement de l'onduleur
- Pénurie d'eau
- Système surchargé
- Phase ouverte

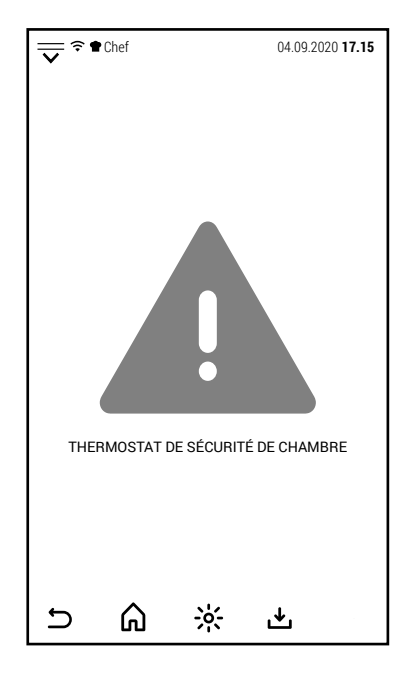

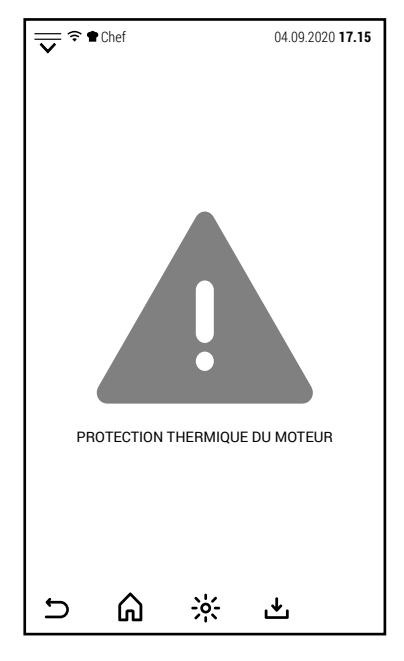

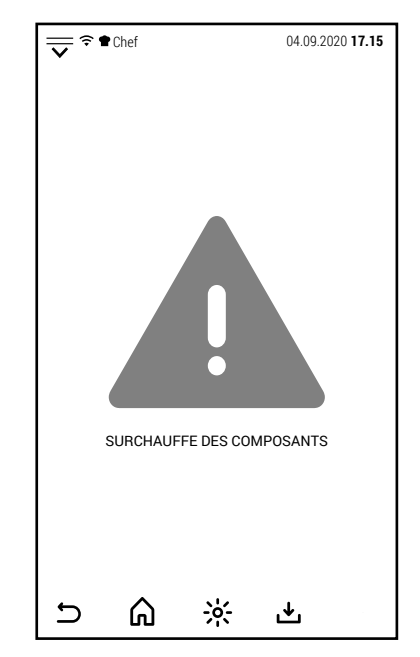

FR

Contrairement aux alarmes, les avertissements ne sont pas liés à un dysfonctionnement et n'interrompent pas le fonctionnement du four.

Ils sont normalement activés lorsque l'utilisateur peut faire un choix ou pour le guider dans la bonne utilisation du four.

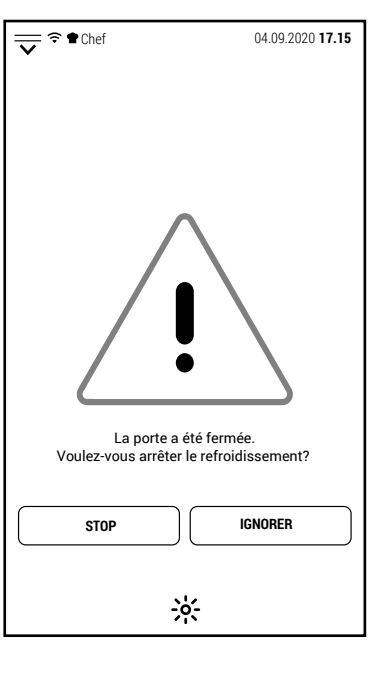

d Température trop élevée. Le résultat de la cuisson peut ne correspond pas aux attentes. **REFROIDISSEMENT SAUTER ET CONTINUER** ⋒  $\frac{1}{2}$  $\cup$ 也

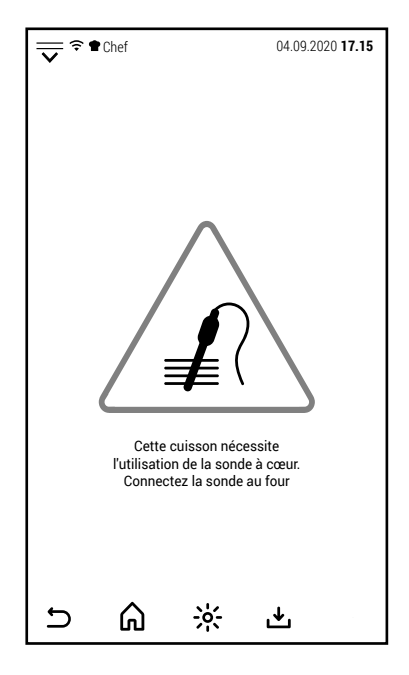

Quelques exemples sont montrés dans les images à côté.  $\sqrt{\frac{1}{n}} \cdot \frac{1}{n}$ 

## **9.0 ENTRETIEN**

Avant de commencer toute opération de maintenance, il est obligatoire de déconnecter l'interrupteur de protection électrique et de fermer le robinet d'arrêt d'eau, installés tous deux en amont de l'appareil. Nettoyer le four à la fin de chaque journée d'utilisation avec des produits adéquats.

Les parties en acier inox doivent être:

- 1. nettoyées avec de l'eau tiède savonneuse,
- 2. rincées à l'eau,
- 3. essuyées avec soin.

Ne pas utiliser de grattoirs ni de paille de fer ou tout autre ustensile en acier car non seulement ils peuvent rayer les surfaces en inox mais ils peuvent également déposer des particules de fer qui, en s'oxydant, pourraient provoquer la formation de rouille.

### **NE PAS UTILISER DE JETS D'EAU POUR LAVER LES PARTIES EN ACIER INOX D'APPAREIL;**

### **NE PAS UTILISER DES PRODUITS À BASE DE CHLORE (EAU DE JAVEL, ACIDE CHLORHYDRIQUE) MÊME DILUÉ.**

Après chaque cuisson, il faudra nettoyer tous résidus d'aliments ou de graisses dans l'enceinte de cuisson.

### **9.1 QUE FAIRE EN CAS DE PANNE ET/OU D'ARRÊT PROLONGÉ DE L'APPAREIL**

Si l'appareil doit rester éteint pendant une longue durée, procéder comme suivant:

- 1. déconnecter l'interrupteur de protection électrique;
- 2. fermer le robinet d'arrêt d'eau (tous deux placés en amont de l'appareil);
- 3. laisser la porte entrouverte afin que l'air puisse circuler pour éviter la formation de mauvaises odeurs;
- 4. étendre une couche de protection sur toutes les surfaces en acier inox en passant un chiffon légèrement imbibé d'huile de vaseline.

En cas de mauvais fonctionnement, de panne ou d'intervention du thermostat de sûreté, il faut éteindre l'appareil, couper le courant et l'alimentation en eau puis appeler le service après-vente.

### **Toutes les opérations d'installation, de maintenance ou de réparation doivent être effectuées exclusivement par du personnel qualifié et agréé.**

#### **10.0 CONSEILS POUR LES CUISSONS**

Pour obtenir les meilleurs résultats nous recommandons l'utilisation de plaques de type GASTRONORM, disponibles en différents modèles et matériaux en fonction du type de cuisson.

Il est essentiel de toujours **laisser un espace d'au moins 3 cm**. entre les aliments d'une plaque de cuisson et le plaque au-dessus, afin de permettre la parfaite circulation de l'air.

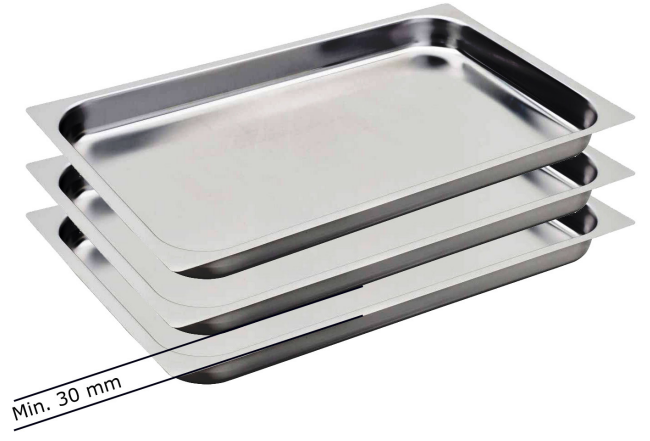

Est bonne règle que la hauteur de l'aliment à cuire soit similaire à celle des plaques utilisées.

Couches d'aliments très bas cuits dans des plaques de 65 ou 80 mm peuvent résulter cuits de façon inégale en raison des turbulences produites dans le flux d'air chaud.

Si l'aliment à cuire est plus haut que la plaque, éviter d'insérer un 'autre plaque dans l'étage supérieur à laquelle intéressé par la situation décrite. Il est possible d'effectuer simultanément les cuissons de différents aliments, à la même température, en évitant le chevauchement des saveurs, en positionnant les produits de saveur plus forte dans la partie supérieure de la chambre de cuisson et en ouvrant la vanne de purge.

Pour la sélection optimale de la température de cuisson doit être prise en compte la règle suivante : sélectionner une température inférieure d'environ 20% par rapport à celui fixée dans les fours statiques traditionnels (avec pas de ventilation). Le système de ventilation forcée, dont ce four est équipé, assurera une cuisson en moins de temps.

**Cuisson à convection avec 0% d'humidité** : cette modalité, normalement appelée "à convection", est indiqué pour toutes les cuissons dans lequel on souhaite d'obtenir des aliments sèches et croustillantes. Pour obtenir ce résultat, il est recommandable d'ouvrir la vanne de purge afin de faciliter la sortie de la vapeur de la chambre de cuisson.

**Cuisson à convection avec humidification**: ce système appelé communément "mixte", c'est conseillé pour les cuissons où on veut obtenir des aliments tendres et succulents.

**Cuisson à la vapeur**: grâce à ce système, on peut effectuer des cuissons très pareils au bouillage dans l'eau .

La vapeur sans pression assure une cuisson homogène et délicate; la perte des vitamines et des sels minéraux est quasiment nulle et les temps de cuisson sont inférieurs à ceux habituellement nécessaires à la cuisson à l'eau.

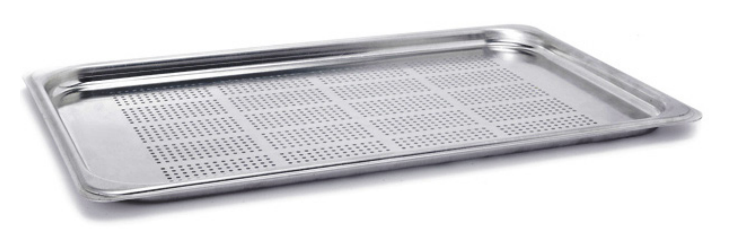

Nous conseillons d'utiliser un bac G.N. perforé, de façon à ce que, en fin de cuisson, le produit cuit ne se trouve pas sans eau dans le fond du bac.

Au cas où l'on voudrait récupérer le jus de cuisson, glisser un bac non perforé dans les guides se trouvant sous le bac utilisé pour la cuisson.

### **10.1 QUE FAIRE POUR RÉSOUDRE LES PROBLÈMES DE CUISSON**

### **Si la cuisson n'est pas homogène**:

- Contrôler qu'il y ait au moins un espace de 3 cm entre l'aliment à cuire et le bac placé au-dessus. Un espace inférieur empêche l'air de circuler correctement.
- Vérifier que les aliments à cuire ne soient pas entassés les uns contre les autres, ce qui empêcherait une bonne circulation de l'air entre les aliments.
- La température de cuisson est peut-être trop élevée, essayer donc de cuisiner avec des températures plus basses.
- Il n'a pas été réalisé le préchauffage. En insérant les aliments dans le four froid, l'achèvement de la température sélectionnée nécessite de un temps beaucoup plus long que celui utilisé dans le préchauffage. Pendant cette phase, la ventilation et la température à l'intérieur de la chambre ne pourraient pas être uniforme et produire un manque d'uniformité dans la cuisson.
- Ont été introduits dans le four des aliments congelés. Dans ce cas, il est préférable de décongeler les aliments à une température de 40-50 ° C, puis procéder à la cuisson.
- La décharge du four pourrait être obstrué et altérer la ventilation à l'intérieur de la chambre.
- Le joint d'étanchéité de la façade ne pourrait pas adhérer parfaitement à la porte. L'échappement de la vapeur pourrait altérer la ventilation.

#### •

### **Si l'aliment cuit résulte sec**:

- Réduire le temps de cuisson.
- Baisser la température. Nous rappelons que plus la température de cuisson est basse, plus la perte en poids est limitée.
- N'a pas été sélectionné la correcte valeur d'humidité pour favoriser un environnement de cuisson capable de maintenir les aliments mous et juteux.
- L'aliment n'a pas été suffisamment huilé ou recouvert de sauce avant la cuisson.

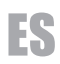

## **ÍNDICE**

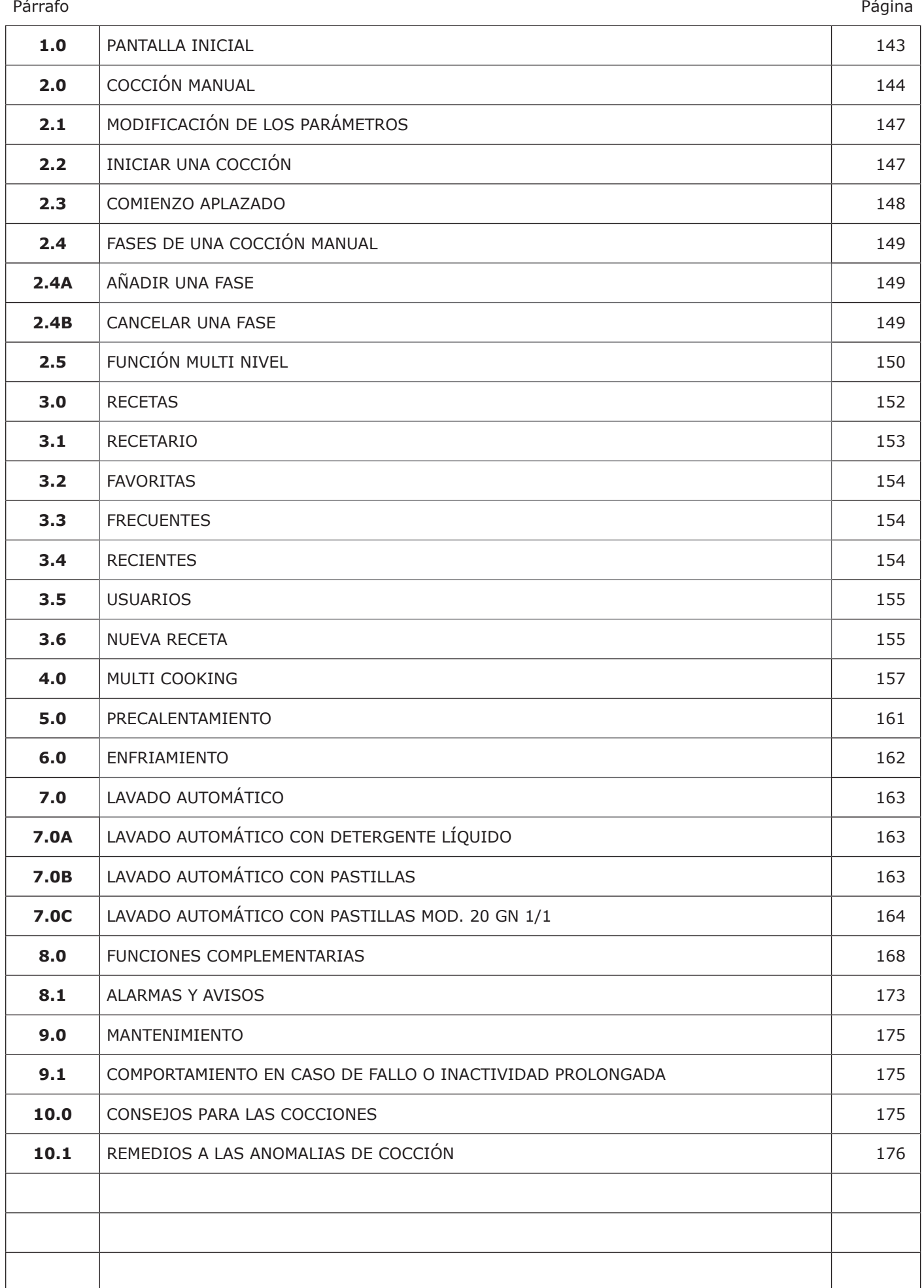

### **1.0 PANTALLA INICIAL**

Cuando se enciende el horno, la pantalla muestra la pantalla que se muestra al lado.

En este manual, esta pantalla se llama *PANTALLA INICIAL.*

En el centro de la pantalla hay 6 maxi íconos que dan acceso a las funciones principales de cocción y lavado del horno.

Estas funciones son:

- Cocción manual
- Cocción con programas automáticos
- Multi Cooking
- Precalentamiento
- Enfriamiento
- Lavado automático

La parte superior de la pantalla funciona como la barra de estado de un smartphone o de un tablet. En elle se muestran, además de la fecha y la hora, los iconos de notificación relacionados con la conexión wifi y el perfil activo (información a continuación).

Deslizando hacia abajo el icono  $\overline{\vee}$  se accede a la pantalla de administración de las funciones complementarias del horno (no directamente relacionadas con la cocción y el lavado).

En la parte inferior de la pantalla se encuentra el icono para encender la iluminación de la cámara de cocción.

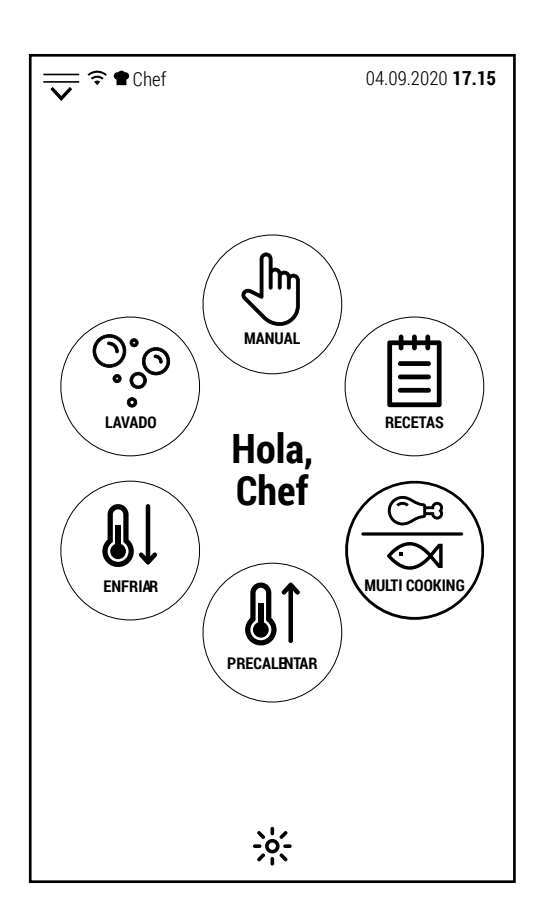

ES

m **MANUAL** Presione este icono para acceder a la pantalla de control de cocción manual.

Las cocciones hechas en esta modalidad se puede guardar, incluso más tarde, como programas de cocción automáticos.

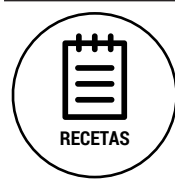

Este icono da acceso al libro de recetas del fabricante. Los programas automáticos se dividen según el tipo de producto.

Cualquier programa creado por el usuario o modificado desde la base de datos del fabricante se puede guardar en especiales carpetas.

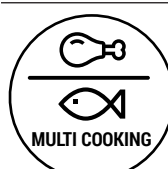

Esta función permite la cocción simultánea de diferentes tipos de alimentos. Su aplicación ideal es la gestión de la cocina para banquetes.

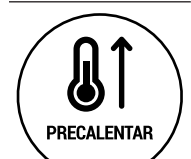

Al seleccionar este icono, se accede a un precalentamiento de la cámara de cocción a una temperatura configurable.

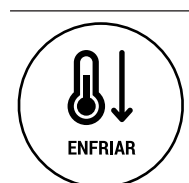

La selección de este icono permite el enfriamiento de la cámara de cocción a una temperatura configurable.

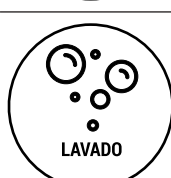

Este icono permite acceder a los diversos programas de lavado preinstalados (automáticos o manuales).

# ES

### **2.0 COCCIÓN MANUAL**

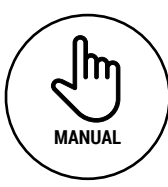

Para realizar una cocción manual, seleccione en la pantalla de inicio el icono que aparece en la izquierda.

El horno muestra la pantalla representada a la derecha.

En esta pantalla hay todos los controles para gestionar los parámetros de cocción.

Comenzando desde arriba (debajo de la barra de estado):

- La palabra *MANUAL* indica que estamos en cocción manual.
- La temperatura que se muestra en la esquina superior derecha es la que se encuentra dentro de la cámara.
- En la línea de abajo se indican el número de fases que componen el proceso de cocción.
- A continuación, encontramos los 3 íconos relacionados con los modos de cocción (convección, convección con vapor y vapor).
- En la línea abajo, está el control de temperatura que puede ser: directo (izquierda) o mediante la función Delta T (derecha), que puede activarse solo después de seleccionar la sonda al corazón. El icono que tiene el mismo color que el valor en el centro de la línea es el que controla la temperatura.
- En la línea de abajo, está el control de la duración de la cocción que puede ser: a tiempo (izquierda) o con sonda al corazón.
- Debajo, en el centro de la pantalla, se encuentra el ícono para activar el control Multi Level.
- En la línea a continuación encontramos, a la izquierda, el ícono para administrar el porcentaje de humedad (que puede activarse solo en modo de convección con vapor) y a la derecha el ícono para abrir y cerrar la válvula de ventilación (no activable en modo de vapor).
- A continuación, a la izquierda, el icono para seleccionar el tipo de ventilación (normal o semiestática) y a la derecha, el que selecciona la velocidad de ventilación.
- Finalmente, encontramos los íconos para el inicio normal o retrasado del ciclo de cocción.
- En la parte inferior de la pantalla hay algunos iconos relacionados con la navegación del software, la iluminación de la cámara de cocción y la memorización de los ciclos de cocción.

A continuación, en detalle, las características principales de los controles de cocción.

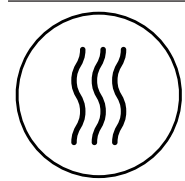

### **Modo convección**

En este modo de cocción, el horno no produce vapor. La circulación del aire seco ayuda a secar la superficie de los alimentos y los hace crujientes.

La humedad producida por la evaporación de los alimentos se puede expulsar parcialmente de la cámara de cocción abriendo la válvula de evacuación vahos.

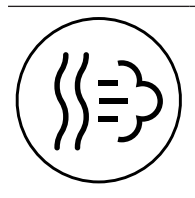

### **Modo convección con regulación de humedad.**

En este modo (también llamado modo mixto), el software gestiona la producción de vapor en función del valor establecido.

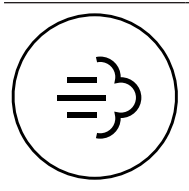

### **Modo vapor**

En este modo, la saturación de vapor dentro de la cámara de cocción es siempre la máxima que el horno puede producir.

La válvula de ventilación siempre está cerrada para mantener la máxima cantidad de vapor dentro del horno.

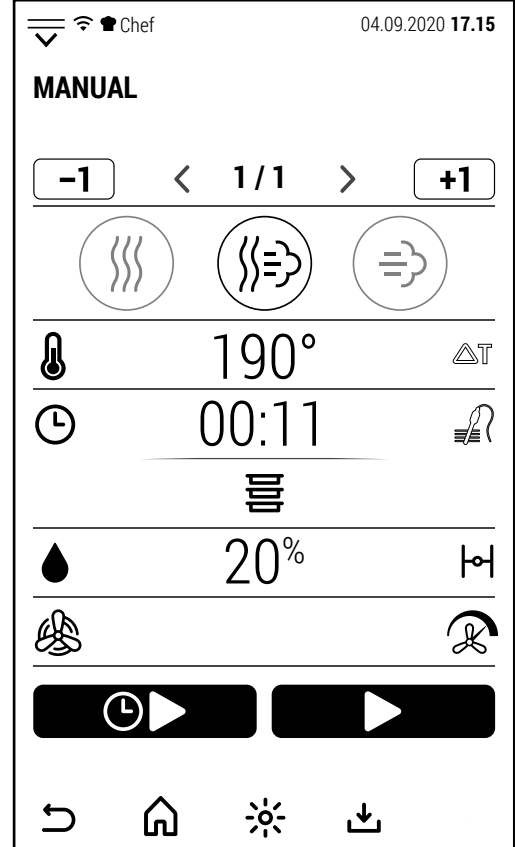
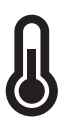

#### **Temperatura cámara de cocción**

**Modo convección**: 30 - 300 °C con ventilación normal en los modelos con boiler; 30-270 °C con ventilación normal en los modelos con vapor directo 30 - 200 °C con ventilación semiestática en todos los modelos

**Modo convección con regulación de humedad**: 30 - 240 °C normal; 30 - 200 °C semiestática

ES

**Modo vapor**: 30 -130 °C con ambos tipos de ventilación

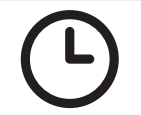

#### **Tiempo de cocción**

1 minuto a 99:59 horas, o funcionamiento continuo escribiendo 0.

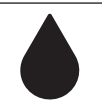

#### **Porcentaje de humedad**

Modo convección: 0 % no ajustable Modo mixto: 0 - 100 % Modo vapor: 100 % no ajustable

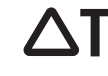

#### **Función Delta T**

El valor delta T es configurable de 1 a 150 °C (1 - 100 °C en modo vapor). La función delta T solo se puede activar si la sonda al corazón se ha seleccionado primero.

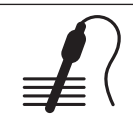

## **Sonda al corazón**

Seleccionar un valor de temperatura desde 20 hasta 100 °C.

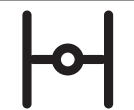

#### **Válvula de evacuación vahos**

Abrir la válvula de ventilación ayuda a que salga el exceso de vapor de la cámara de cocción. La ventilación se puede abrir y cerrar solo en convección o en modo mixto. En modo de vapor, la ventilación siempre está cerrada para mantener el nivel máximo de humedad en la habitación.

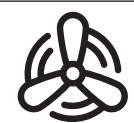

#### **Ventilación normal**

Al seleccionar este modo, la ventilación siempre está activa (excluyendo las pausas previstas para invertir el sentido de rotación).

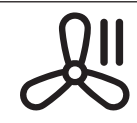

#### **Ventilación semiestática**

Al seleccionar este modo, la ventilación se detiene cuando el horno ha alcanzado el valor de temperatura establecido y la calefacción se detiene. La ventilación comienza nuevamente cuando la temperatura baja y la calefacción comienza a funcionar nuevamente.

#### **Velocidad de ventilación**

Hay 2 versiones de gestión de ventilación disponibles según el modelo de horno. En los modelos con vapor directo hay 2 velocidades de ventilación con autoreverse automático. En los modelos con boiler hay 8 velocidades de ventilación con autoreverse automático.

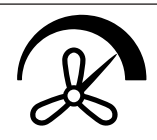

En los modelos con 2 velocidades de ventilación, disponibles con ventilación normal y semiestática, la temperatura máxima configurable disminuye seleccionando las velocidades de ventilación más bajas para mantener el sistema de calefacción en condiciones de seguridad.

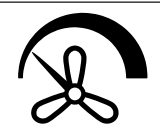

Cada vez que se presiona el icono, el horno cambia de velocidad de alta a baja y viceversa.

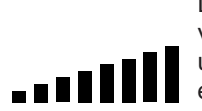

Los modelos con 8 velocidades de ventilación (8 en ventilación normal + 8 en modo semiestático) tienen una barra progresiva como la que se muestra al lado en el centro de la pantalla.

Al presionar la barra se abre el teclado y al presionar + o - se establece la velocidad del ventilador.

La temperatura máxima configurable disminuye seleccionando las velocidades de ventilación más bajas para mantener el sistema de calefacción en condiciones de seguridad.

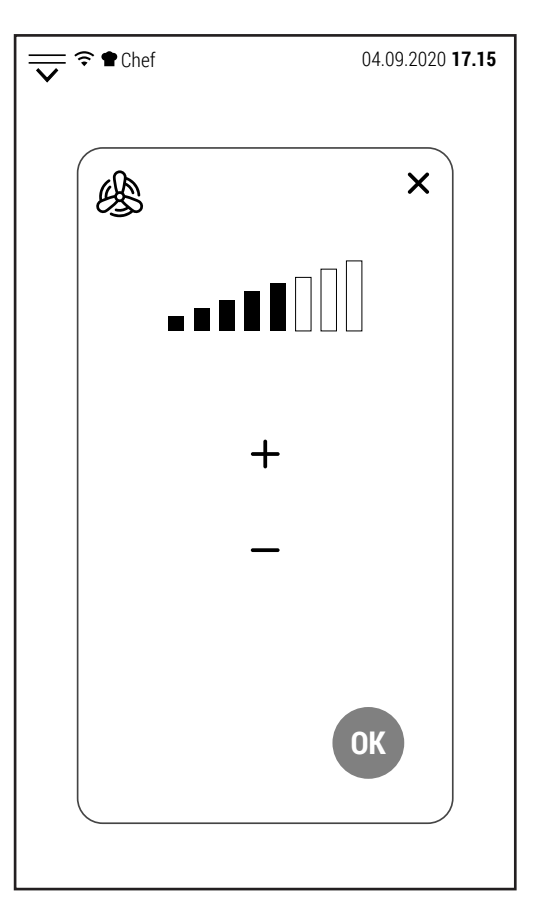

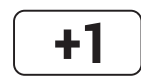

# **Añadir fase**

Cuando este icono es blanco, es posible añadir hasta un total de 20 fases de cocción. La fase se añade después de la que se muestra en la pantalla.

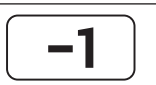

# **Cancelar fase**

Cuando este icono es blanco y hay más de una fase de cocción configurada, es posible cancelar la fase que se muestra en la pantalla.

Cuando solo queda una fase, el ícono se vuelve gris (inactivable).

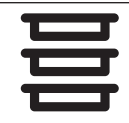

#### **Función multinivel**

En el modo manual, cuando Start está activo, es posible activar la función Multi Level y administrar cada nivel de cocción por separado (a tiempo o con sonda).

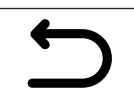

#### **Volver a la pantalla anterior**

Este icono le permite retroceder un nivel mientras navega por el software. Cuando el horno está cocinando, el ícono se vuelve gris (inactivable). Durante la cocción no es posible mostrar una pantalla que no sea la de la cocción en curso.

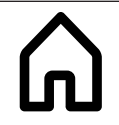

#### **Volver a la pantalla de inicio**

Este icono le permite volver a la pantalla de inicio mientras navega por el software. Al igual que el ícono anterior, se vuelve inactivable cuando se está cocinando.

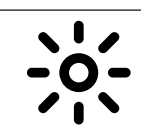

#### **Iluminación cámara**

Este icono permite (en cualquier momento y condición de cocción) encender y apagar la luz de la cámara de cocción.

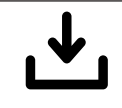

#### **Guardar con nombre**

Este icono le permite almacenar una cocción manual o una receta. Las condiciones de uso dependen del nivel de seguridad establecido por el cliente. Dependiendo del nivel de seguridad, se puede solicitar una contraseña o puede haber limitaciones con respecto a las carpetas de usuario en las que guardar las recetas.

### **2.1 MODIFICACIÓN DE PARÁMETROS**

Los siguientes parámetros de cocción:

- temperatura cámara
- tiempo de cocción
- porcentaje de humedad
- sonda de aguja
- delta T

Se gestionan por un valor numérico.

Al presionar el valor mostrado se abre el teclado numérico con el cual es posible modificar el valor.

Solo si el valor ingresado está entre los valores mínimo y máximo (que se muestran en el teclado) la tecla OK se vuelve verde y se puede confirmar el nuevo valor.

Todos los demás parámetros tienen solo 2 modos (ej. tiro abierto o cerrado, ventilación normal o semiestática, velocidad de ventilación alta o baja) y cambian cada vez que se presiona el icono correspondiente.

 $\overline{\overline{\smile}}$   $\widehat{\phantom{a}}$   $\bullet$  Chef

Д

1

 $\overline{\mathbf{A}}$ 

 $\overline{7}$ 

 $\odot$ 

## **2.2 INICIAR UNA COCCIÓN**

Después de configurar los parámetros, es posible comenzar el ciclo de cocción.

Al presionar el icono que se muestra arriba comienza la fase de precalentamiento.

El precalentamiento termina a una temperatura 20 ° C más alta que la establecida para compensar la pérdida de temperatura que ocurre cuando se abre la puerta para introducir las bandejas.

Es posible detener el precalentamiento e ir directamente a la fase de cocción presionando el ícono *IGNORAR E PROCEDER*.

Cuando el precalentamiento alcanza la temperatura establecida, se activa el zumbador y se muestra la pantalla de al lado.

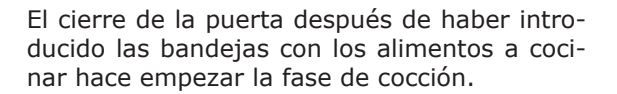

La pantalla muestra la pantalla a la derecha. Este tipo de pantalla se denominará más adelante como "pantalla simplificada".

Para cambiar uno o más parámetros, es suficiente tocar la pantalla para mostrar la "pantalla operativa".

La pantalla simplificada muestra:

- La temperatura detectada dentro de la cámara (arriba a la derecha).
- El tipo de control del tiempo de cocción (en este caso, el icono del tiempo en el lado izquierdo).
- El tiempo restante hasta el final de la cocción y la hora prevista de fin de cocción (en el círculo central).
- El modo de cocción, el porcentaje de humedad, el tipo y la velocidad de ventilación en la parte inferior de la pantalla.

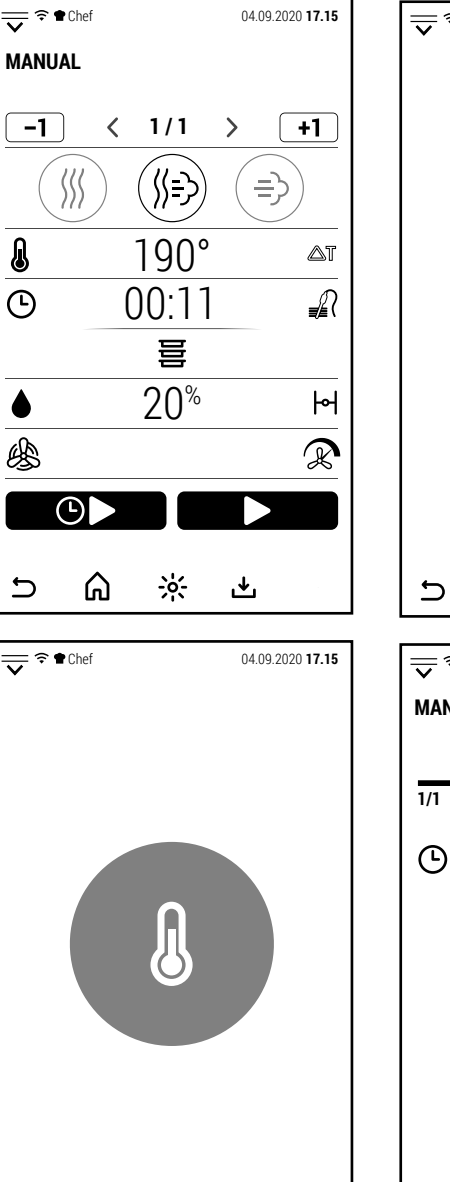

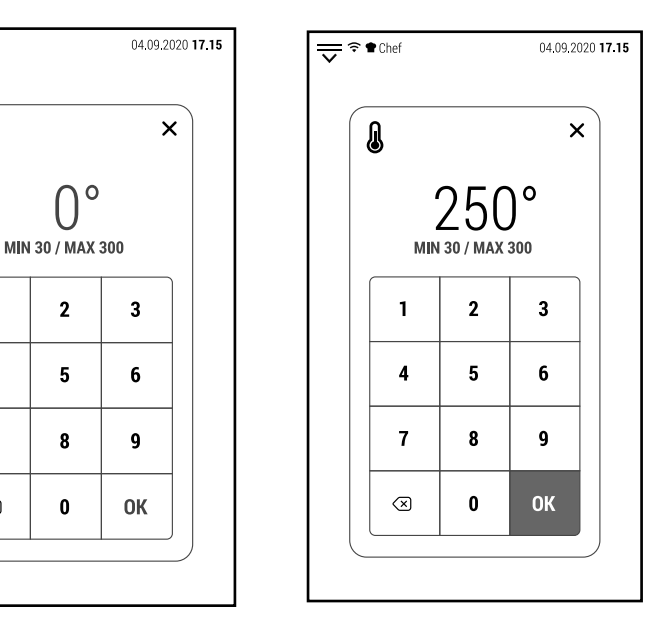

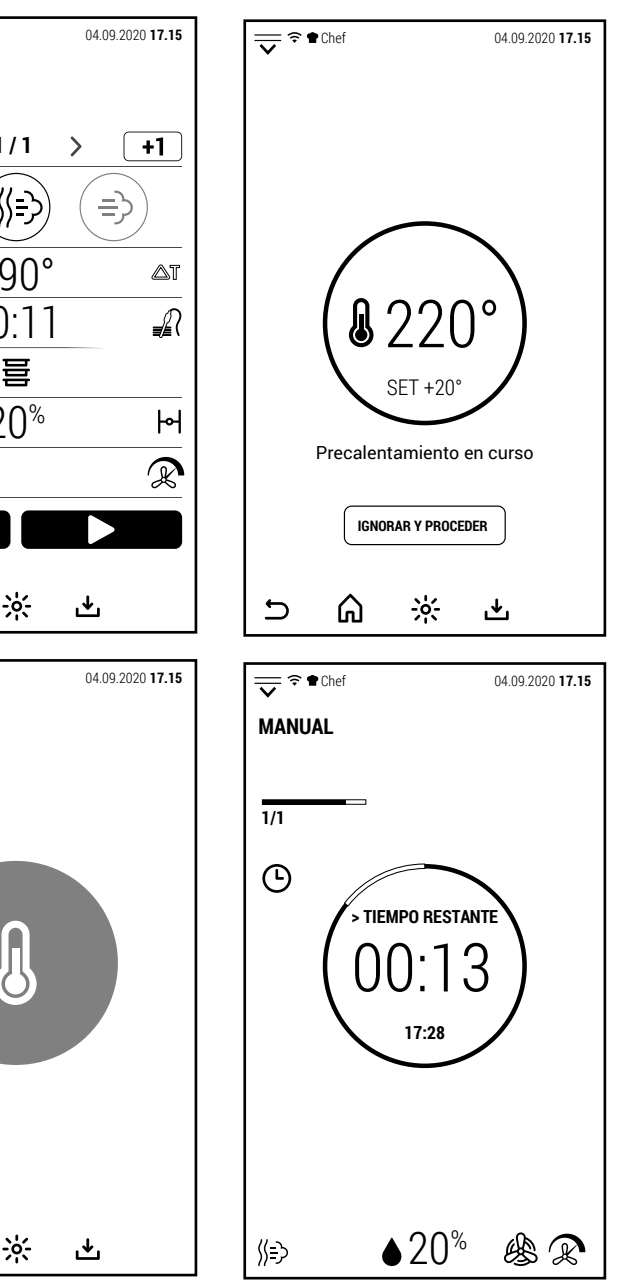

⋒

 $\overline{\phantom{0}}$ 

ES

En el caso de cocción con sonda, en el círculo central se muestra la temperatura detectada por la sonda (más grande) y la configurada para el final de la cocción (más pequeña).

En este caso, no es posible mostrar la hora de fin de cocción.

Al final de la cocción, se activa el buzzer y el horno muestra la pantalla a la derecha.

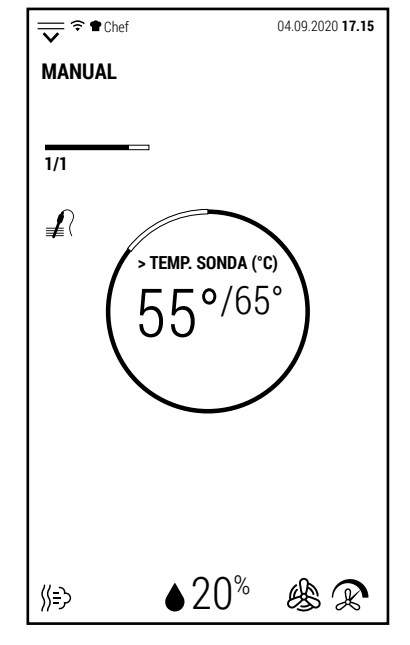

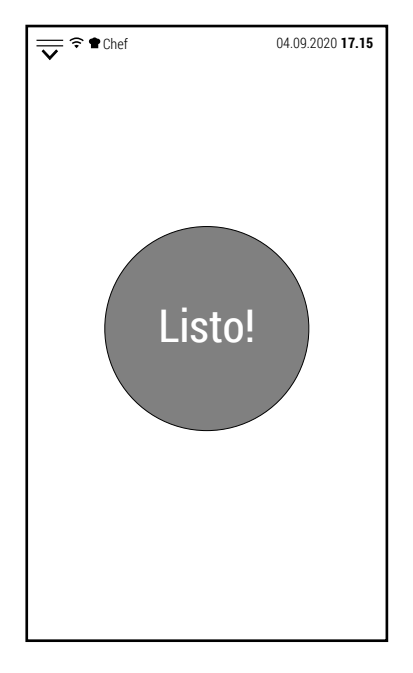

#### **2.3 COMIENZO RETRASADO**

Además del inicio normal de una cocción, también está disponible un inicio diferido.

(ጌ

Al presionar el icono que se muestra arriba, el teclado se abre para configurar la hora de inicio de la cocción.

Es posible establecer un horario de inicio cocción con un retraso máximo de 23 horas y 59 minutos con respecto a la hora en que se establece el inicio retrasado.

Después de seleccionar la hora de inicio y presionar OK para confirmar, la pantalla muestra una pantalla simplificada con el tiempo restante para comenzar a cocinar en el centro.

Hasta que el inicio diferido esté activo, el funcionamiento del horno está inhibido.

Para cancelar el inicio retrasado, presione el icono *ELIMINAR*. De esta forma, se restaurarán las funciones normales del horno.

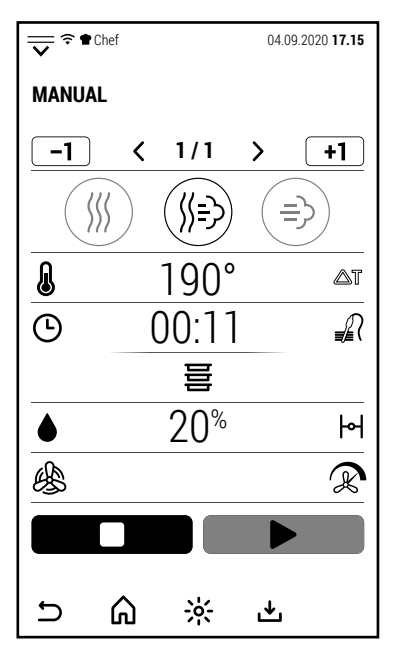

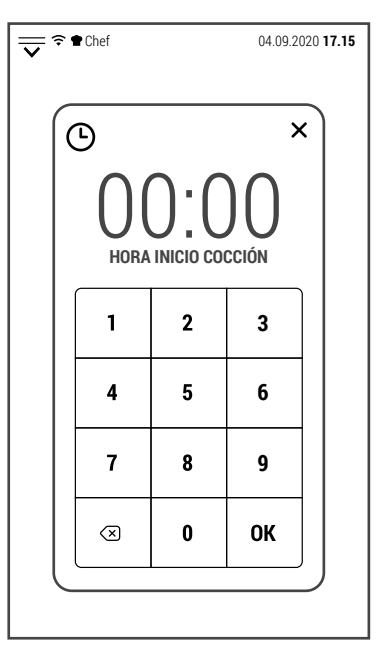

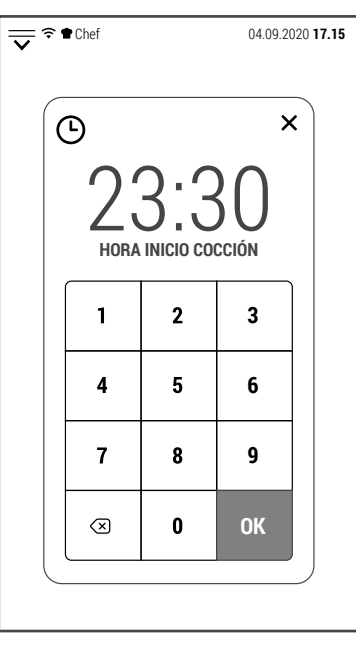

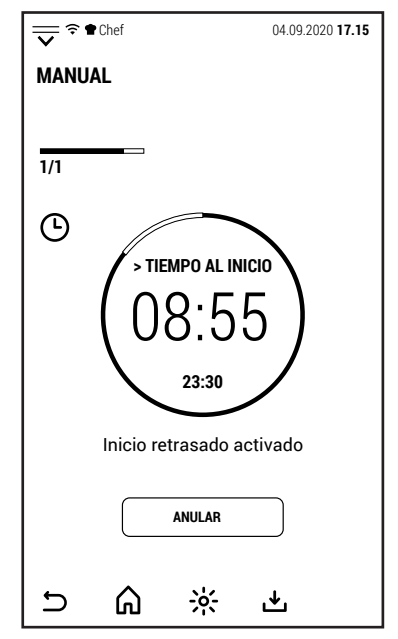

ES

Cuando expira el tiempo, el horno comienza una fase de precalentamiento igual al 80% de la temperatura establecida para cocinar.

En la hipótesis probable de que no hay un operador presente al comienzo de la cocción, este precalentamiento parcial se usa para comenzar a cocinar con el horno ya caliente, de modo que el resultado es muy similar al de una cocción en la que los alimentos son introducido después de que el horno haya completado el precalentamiento.

Si se espera que la comida permanezca en el horno por un tiempo bastante largo antes de que alguien pueda extraerla, es aconsejable configurar una fase adicional a una temperatura de al menos 45 ° C para mantener la comida a una temperatura que limite la proliferación bacteriana que ocurriría con Un enfriamiento lento.

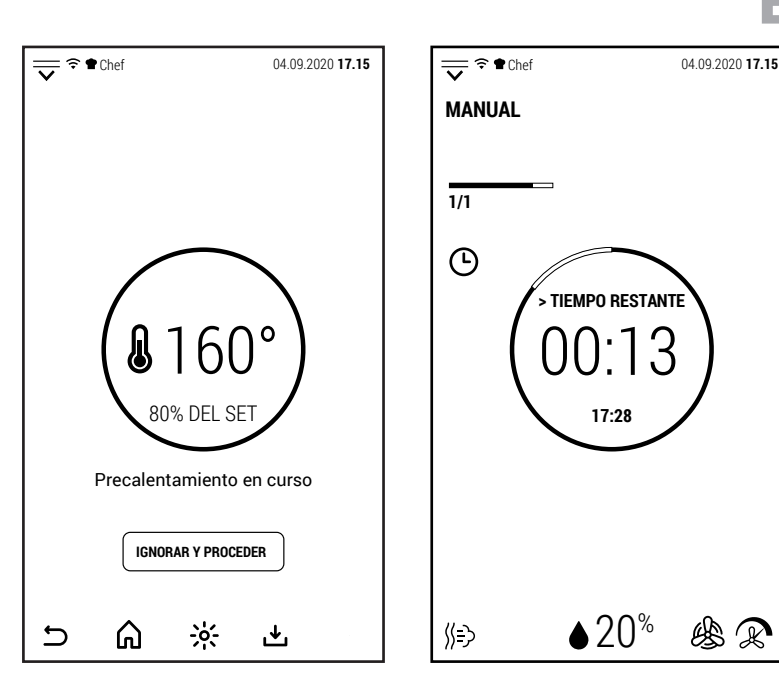

# **2.4 FASES DE UNA COCCIÓN MANUAL**

#### **2.4A AÑADIR FASE**

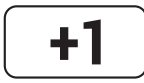

Cuando este icono es de color blanco, al presionarlo se añade una fase de cocción a la que se muestra.

La nueva fase siempre se agrega en modo de convección.

Después de agregar la nueva fase, es posible cambiar tanto el modo de cocción como los parámetros.

La nueva fase se agrega después de la que se muestra.

Por ejemplo, si la cocción consta de 3 fases y la fase 2 se muestra en la pantalla, la nueva fase ocupará el lugar de la fase 3, que a su vez se convertirá en la fase 4.

Es posible agregar fases hasta un total de 20.

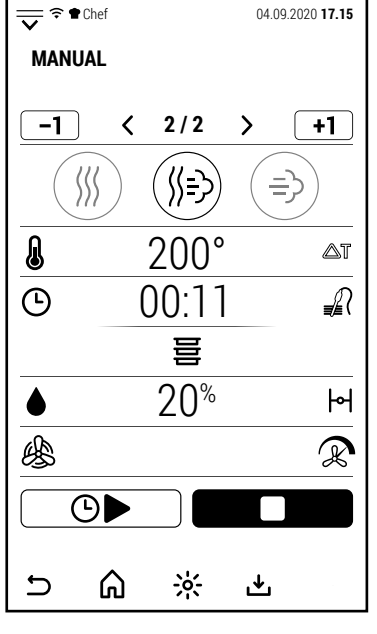

**1 / 1**

 $\overline{\phantom{0}}$ 

 $\Rightarrow$ 

 $\langle$ 

 $+1$ 

 $\triangle$ T

₽

 $\mathsf{H}$ 

 $\mathbb{R}$ 

190° 00:11

∬∹}

20%

়৹্

ٹ

葺

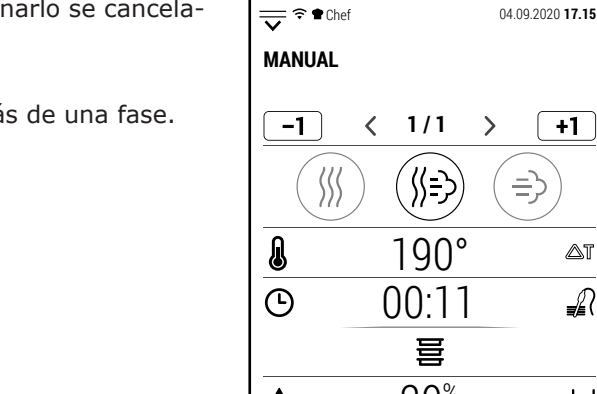

烩

コ

∩

⋒

#### **2.4B CANCELAR FASE**

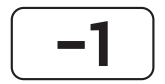

Cuando este icono es de color blanco, al presionarlo se cancelará la fase de cocción que se muestra.

El icono se puede activar cuando la cocción se compone de más de una fase.

Una cocción siempre debe tener al menos 1 fase.

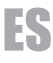

#### **2.5 FUNCIÓN MULTI NIVEL**

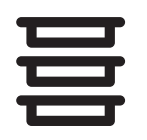

Cuando una cocción manual de 1 sola fase está activa, el ícono de al lado también se activará. Al presionarlo se accede al control Multi Nivel.  $\begin{array}{|c|c|c|c|c|}\n\hline\n-1 & \times & 1/1\n\end{array}$ 

El control Multi Level le permite controlar el tiempo de cocción de cada bandeja por separado.

El control Multi Level no es compatible con una cocción en varias fases.

En el ejemplo que se muestra, está en curso una cocción manual en modo mixto, a la que quedan 11 minutos de cocción.

Al presionar el icono de Multi Nivel, la pantalla muestra la pantalla a la derecha en la que son visibles todos los niveles del horno.

Nota: el ejemplo muestra 20 niveles pero cada horno muestra los niveles correspondientes al modelo del horno.

Antes que nada, es necesario transferir la cocción en curso al control Multi Nivel.

Al presionar el ícono de uno de los niveles (posiblemente el del nivel en el que està colocada la cocción en curso), el tiempo restante para la cocción en curso se transfiere al nivel seleccionado.

Ahora puede agregar el control de otra cocción.

Introducir en el horno, en un nivel distinto del nivel ya activo, los alimentos para cocinar.

Según si el control que se va a agregar sea a tiempo o con sonda, presionar el valor de hora (00:00) o temperatura (0 °) del nivel elegido.

En ambos casos, se abre el teclado numérico para configurar el tiempo o el valor de la temperatura.

Después de presionar Ok para confirmar, la pantalla muestra la pantalla a la derecha donde está visible el nuevo nivel que se ha agregado al control Multi Level.

Después de unos segundos sin tocar la pantalla, el sistema vuelve a la pantalla operativa de la cocción manual.

*También, puede presionar el ícono VOLVER A LA PANTALLA ANTERIOR.*

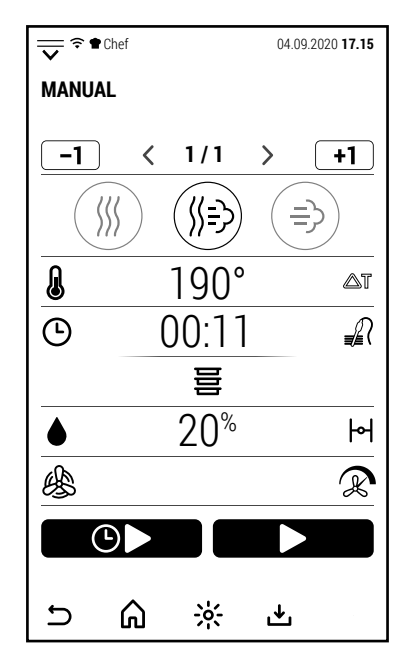

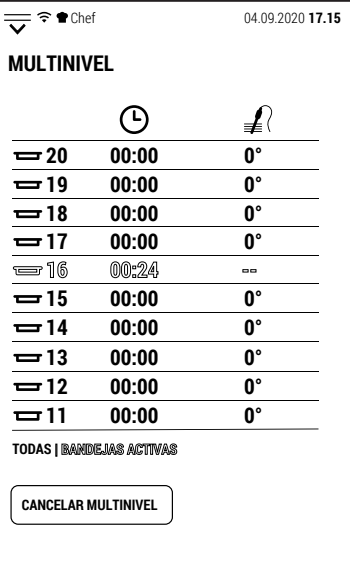

 $\frac{1}{2}$ 

بل

 $\bigcirc$ 

⋒

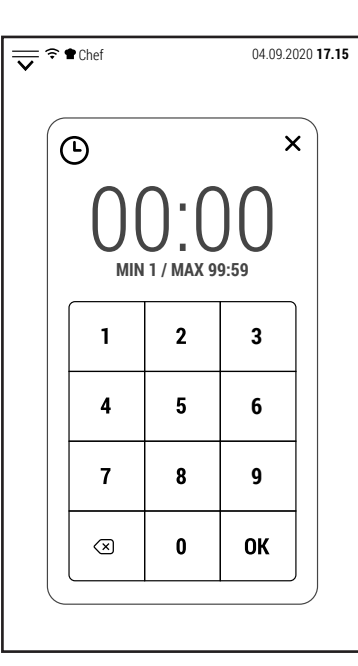

 $\frac{1}{\sqrt{2}}$   $\approx$  **17.15** Chef 04.09.2020 **17.15 MULTINIVEL** 闲 ≨(  $\frac{1}{20}$  **20 00:00 0° 19 00:00 0°**  $\overline{=}18$ **00:00 0°**  $\frac{17}{2} = 17$  00:00 0°<br> $\frac{17}{2} = 16$  00:00 0°  $\frac{1}{2}$ **00:00 0°**  $\overline{15}$  **00:00 0<sup>°</sup> 14 00:00 0°**  $\frac{1}{2}$  **13 00:00 0° 12 00:00 0° 11 00:00 0° TODAS | BANDEJAS ACTIVAS CANCELAR MULTINIVEL**

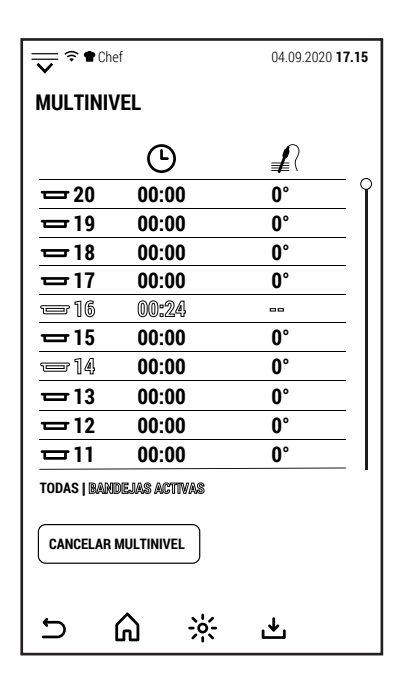

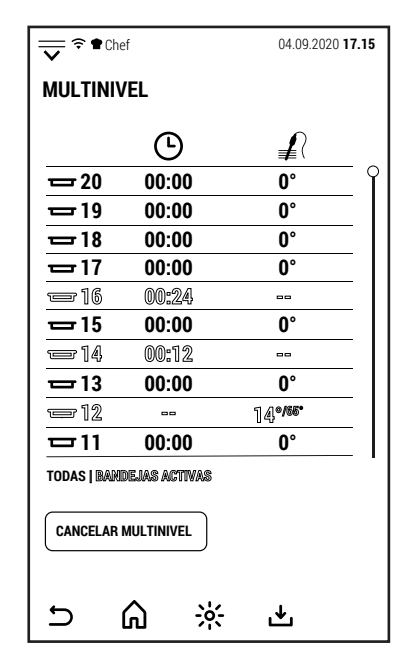

ES

En la pantalla operativa, en la línea donde normalmente se muestra el tiempo faltante o la temperatura de la sonda, se muestra MULTI NIVEL para indicar que el control de duración de la cocción ahora se gestiona mediante esta función.

Para agregar un nuevo nivel de cocción, presionar *MULTI LEVEL.*

La pantalla volverá a mostrar la pantalla con todos los niveles de cocción.

Según si el control que se va a agregar sea a tiempo o con sonda, presionar el valor de hora (00:00) o temperatura (0 °) del nivel elegido.

El ejemplo muestra la adición de una cocción con una sonda.

En el nuevo nivel activado es visible tanto la temperatura detectada por la sonda (más grande) como la configurada para el final de la cocción (más pequeña).

Al presionar el texto BANDEJAS ACTIVAS, solo se muestran los niveles a los que se ha asignado un control.

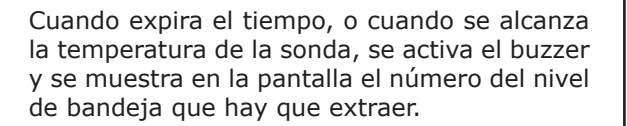

La cocción no se detiene sino que continúa hasta que haya controles de nivel activos.

i la última cocción también finaliza, el horno muestra la pantalla a la derecha, como normalmente ocurre al final de una cocción manual.

El control Multi Nivel está deshabilitado.

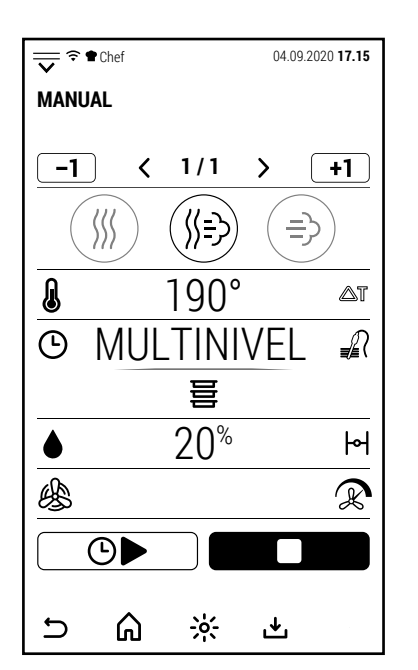

**20 00:00 0°**

 $\odot$ 

≢

**MULTINIVEL**

**19 00:00 0°**

**17 00:00 0°**

**16 00:24 --**

 $\frac{1}{2}$  **18 00:00 0°** 

 $\frac{1}{2}$  **15 00:00 0° 14 00:12 -- 13 00:00 0° -- 14° 12 /65° 11 00:00 0°**

**TODAS | BANDEJAS ACTIVAS**

**CANCELAR MULTINIVEL**

⋒

 $\frac{1}{2}$ 

也

 $\cup$ 

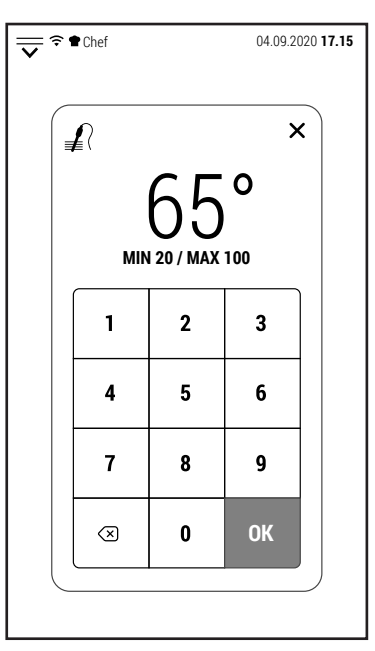

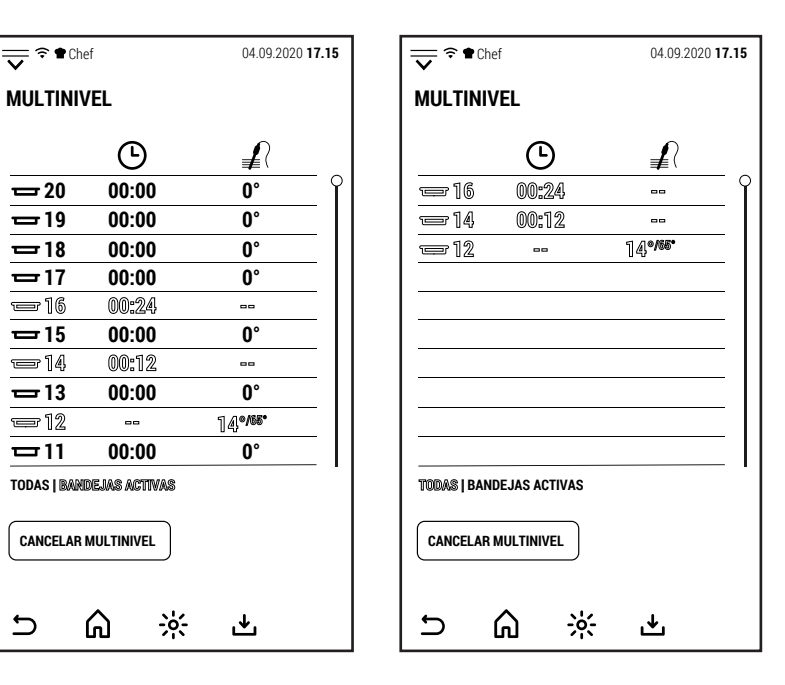

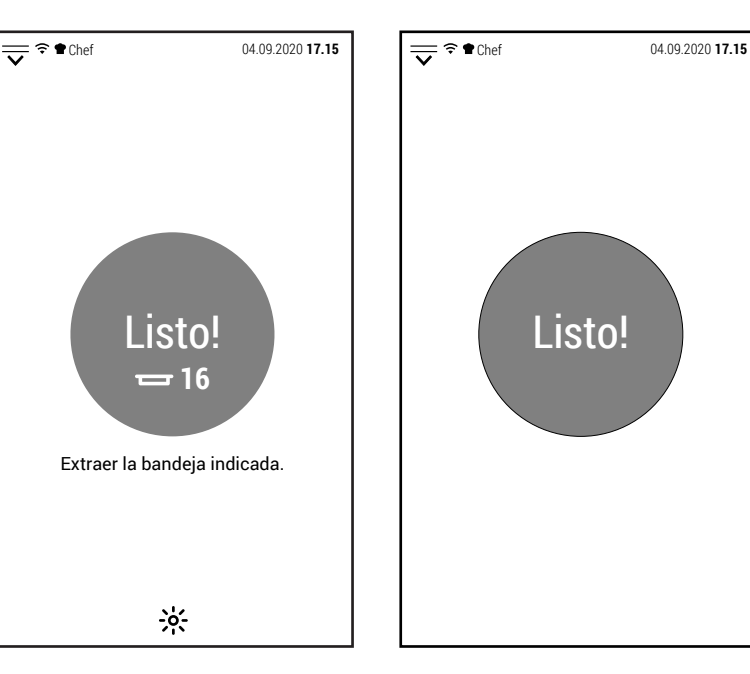

#### **3.0 RECETAS**

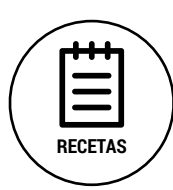

Desde la pantalla inicial, al presionar el ícono que se muestra al costado, accederá al área relacionada con los programas de cocción automática (también llamados recetas).

El acceso a las diversas áreas puede ser libre o limitado, según el nivel de seguridad establecido para los perfiles de trabajo.

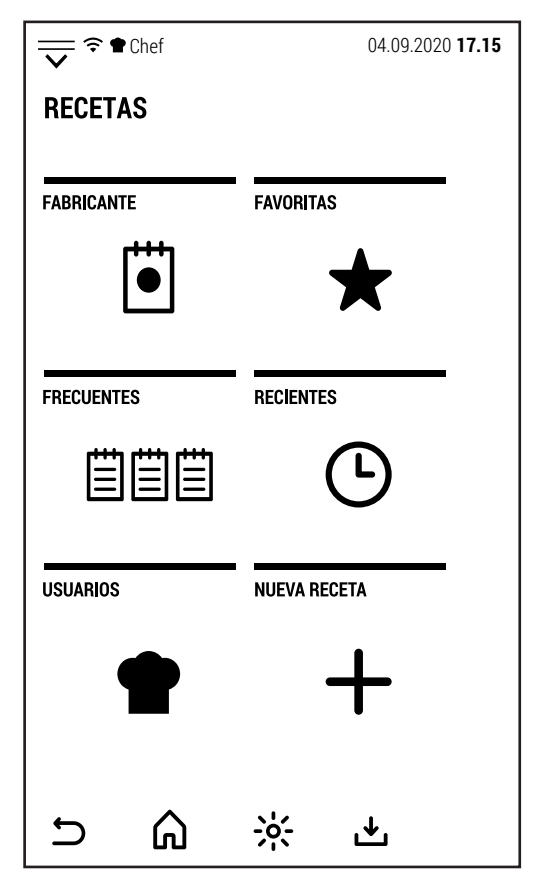

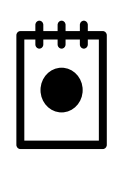

# **FABRICANTE**

Al presionar este icono se accede al libro de recetas proporcionado por el fabricante. Este libro de recetas no puede ser modificado por el usuario. Cualquier receta modificada, o nueva receta creada, se guardará en el área *USUARIOS*.

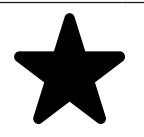

# **FAVORITAS**

Al presionar este icono, se muestran los programas automáticos preferidos sin subdivisión por categoría de alimentos. La lista que se muestra es la del perfil activo.

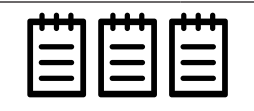

#### **FRECUENTES**

Al presionar este icono se accede a la lista de las 20 cocciones más frecuentes.

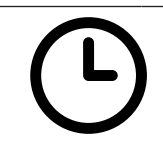

#### **RECIENTES**

Este icono lo lleva a la lista de las últimos 20 cocciones. En esta lista se almacenan tanto las cocciones realizadas con programas automáticos como las cocciones manuales.

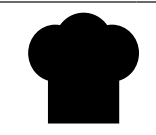

#### **USUARIOS**

Al presionar este icono se accede a las carpetas donde los usuarios pueden guardar sus recetas.

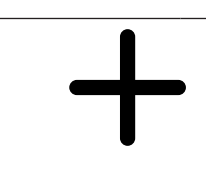

#### **NUEVA RECETA**

Al presionar este icono comienza la creación de una nueva receta que luego se guardará en una de las carpetas de *USUARIOS* o en la carpeta *VARIOS* de la misma área.

#### **3.1 RECETARIO**

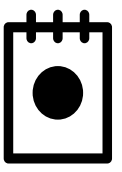

Desde la pantalla RECETAS, presionando el ícono al lado se accede al libro de recetas preinstalado por el fabricante.

El libro de recetas se actualiza constantemente y las nuevas recetas estarán disponibles para su descarga en breve.

Las 2 pantallas a un lado muestran todos los grupos de alimentos en los que se divide el libro de recetas.

**NOTA**: para el grupo de recetas *VACÍO*, el horno debe estar equipado con boiler.

Para las recetas de *AHUMADOS*, el horno debe estar equipado con un ahumador, que es un opcional que hay que solicitar al pedido del horno.

Después de seleccionar un grupo de alimentos (en el ejemplo *CARNES*), se muestran las recetas que conforman este grupo.

La estrella en el lado izquierdo de la receta, si es roja, indica que la receta es parte del grupo *FAVORITOS* del perfil activo.

Al seleccionar una de las recetas disponibles, se muestra la pantalla de la derecha.

En esta pantalla, puede seleccionar *INGRE-DIENTES* para ver la lista de ingredientes o *PREPARACIÓN* para ver cómo se preparó la receta.

Para algunas recetas (en particular *CARNES* y *AVES*) está disponible la función *PUNTO DE COCCIÓN* con la cual es posible cambiar el punto de cocción sin necesidad de modificar los parámetros de la receta.

La receta se puede iniciar ya desde esta pantalla.

Al presionar *PARÁMETROS*, se muestran las fases que componen el programa y los parámetros correspondientes.

Si el usuario decide modificar la receta original, puede guardarla en una de las carpetas de *USUARIOS* a través del icono .

Al presionar *START* se inicia la fase de precalentamiento del horno, al final de la cual será posible introducir los alimentos para cocinar en el horno.

El cierre de la puerta (después de insertar la comida) determina el inicio de la cocción.

La pantalla simplificada muestra las fases de la receta con el estado de progreso de la fase en curso.

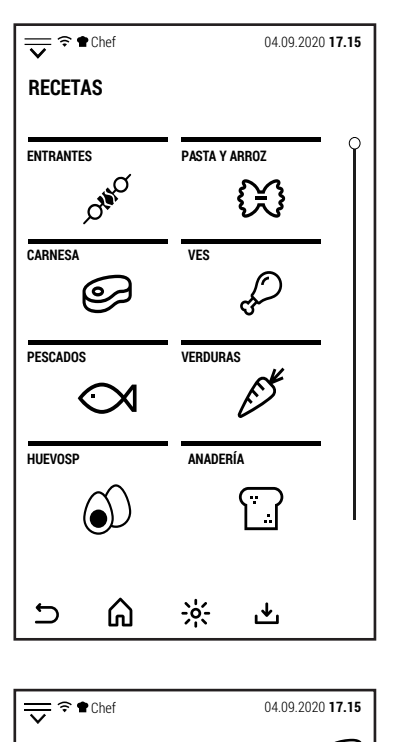

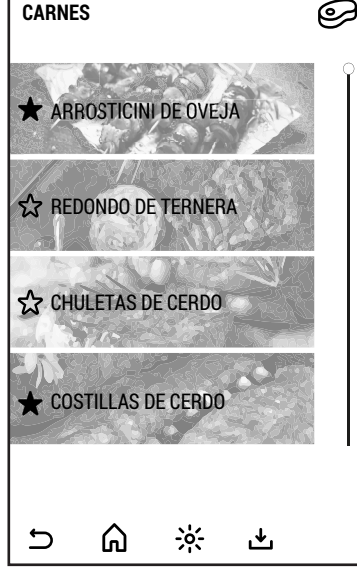

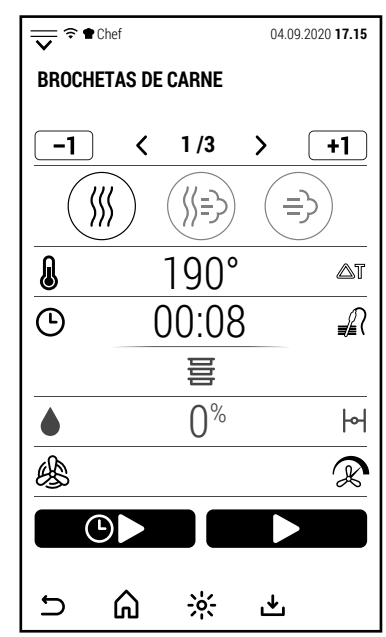

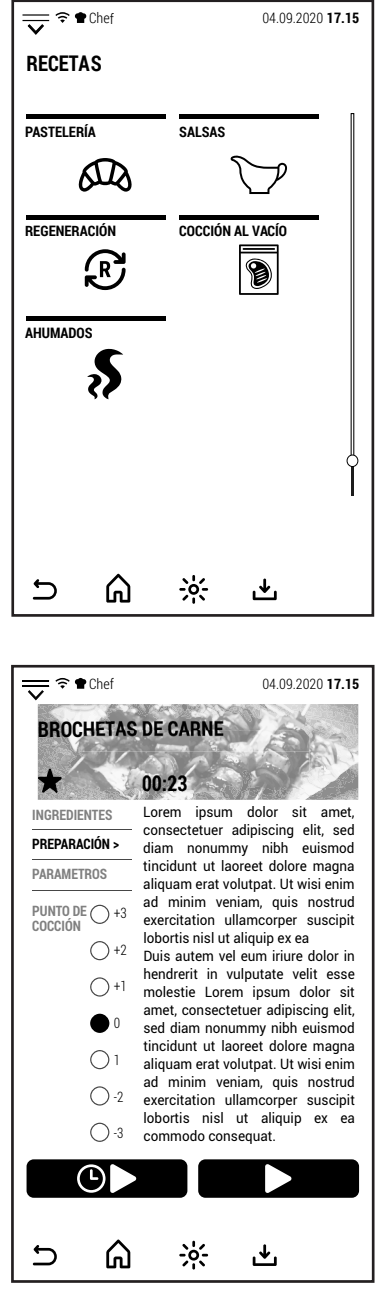

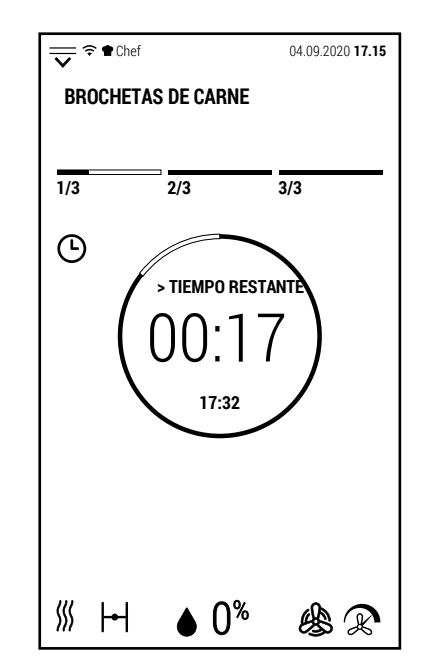

# ES

#### **3.2 FAVORITAS**

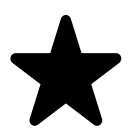

Desde la pantalla *RECETAS*, presionando el ícono al lado se accede a la lista de programas favoritos.

La lista que se muestra es la del perfil activo.

Esta lista permite que el perfil activo tenga a mano los programas seleccionados por él sin tener que buscarlos en los distintas carpetas de tipos de alimentos.

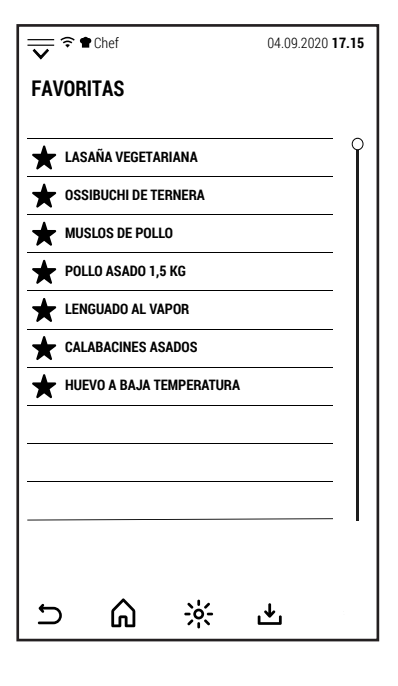

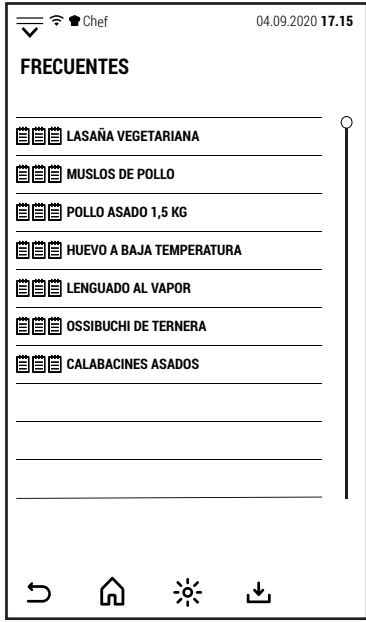

 $\frac{1}{\sqrt{2}}$   $\approx$  **10** Chef 04.09.2020 **17.15** 

# **RECIENTES 07.11 |** 10:15 **HUEVO A BAJA TEMPERATURA 07.11 |** 09:45 **COCCIÓN MANUAL 07.11 |** 08:25 **LENGUADO AL VAPOR 06.11 |** 18:40 **POLLO ASADO 1,5 KG 06.11 |** 16:05 **COCCIÓN MANUAL 06.11 |** 14:12 **COCCIÓN MANUAL 06.11 |** 12:20 **LASAÑA VEGETARIANA**   $\cup$ ⋒  $\frac{1}{2}$ 凸

#### **3.3 FRECUENTES**

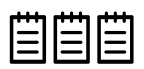

Siempre desde la pantalla *RECETAS*, presionando el ícono al lado se accede a la lista de los programas más utilizados.

La lista consta de 20 programas.

Los programas se enumeran de los más utilizados a los menos utilizados.

#### **3.4 RECIENTES**

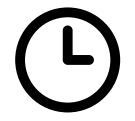

Al presionar el icono *RECIENTES*, el horno muestra las últimas 20 cocciones realizadas.

Junto a la cocción se muestra la fecha y hora de ejecución.

En esta lista se almacenan tanto la cocción realizada con programas automáticos como las realizadas en modo manual.

Por lo tanto, es posible retomar una cocción manual para repetirla sin tener que reconfigurar todos los parámetros o guardarla como una receta en una de las carpetas de *USUARIOS*.

#### **3.5 USUARIOS**

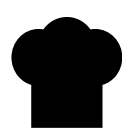

Al presionar el icono *USUARIOS*, se muestran las recetas creadas por ellos. Chef 04.09.2020 **17.15**

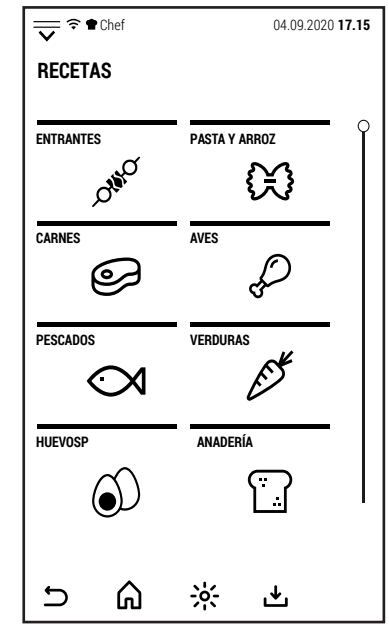

## **3.6 NUEVA RECETA**

con los parámetros predeterminados.

receta aún no se ha completado.

Al presionar el ícono de al lado, se empieza a crear una nueva receta. **NUEVA RECETA** 

Es posible crear una nueva receta, independientemente de si un perfil de usuario o el perfil genérico (Chef) está activo.

Después de presionar el ícono *NUEVA RECETA*, la pantalla muestra la pantalla al lado donde se le pide que asigne un nombre a la nueva receta.

Después de ingresar el nombre, presione *OK* para confirmar e ir a la configuración de la receta.

La pantalla ahora muestra la fase 1 de la nueva receta en modo de convección y

En esta fase, *START* y *START DIFERIDO* no pueden activarse porque la nueva

Tanto el modo de cocción como los parámetros se pueden cambiar.

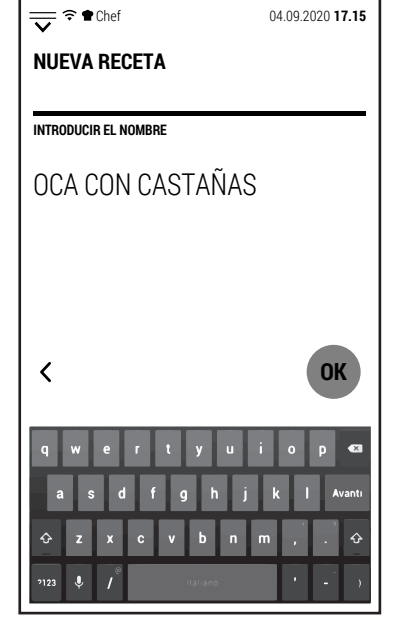

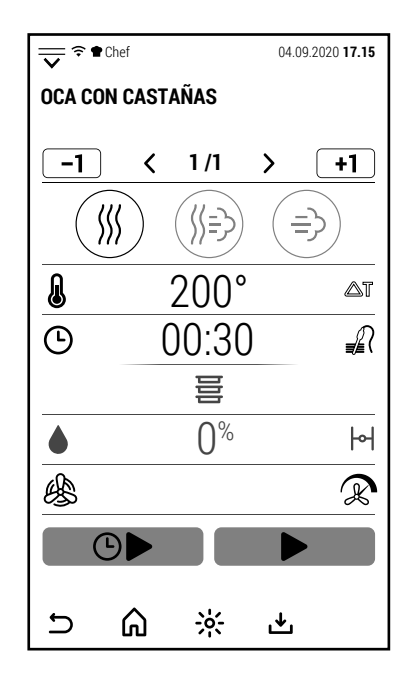

Después de completar la configuración de los parámetros de la fase 1, puede presionar el icono  $\left( \begin{array}{c} +1 \end{array} \right)$  para agregar una nueva fase.

La nueva fase también se agrega en modo de convección y con los parámetros predeterminados.

Como para la fase 1, es posible modificar tanto el modo de cocción como los parámetros.

Puede agregar fases hasta un total de 20.

Después de completar la configuración de la receta, presione el icono و Después de completar la configuración guardarla.

Después de seleccionar el icono de usuario, las recetas se muestran divididas en grupos como en el libro de recetas. Chef 04.09.2020 **17.15**

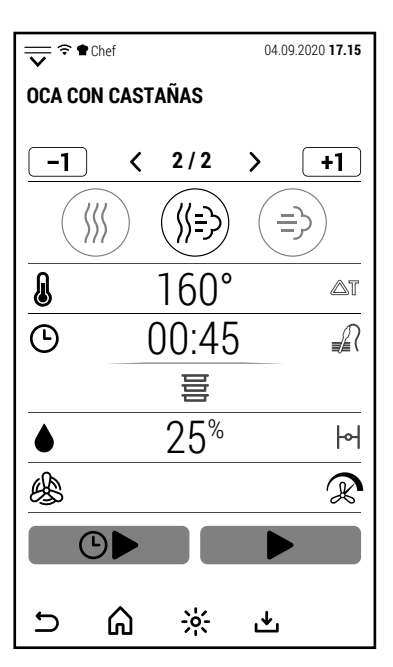

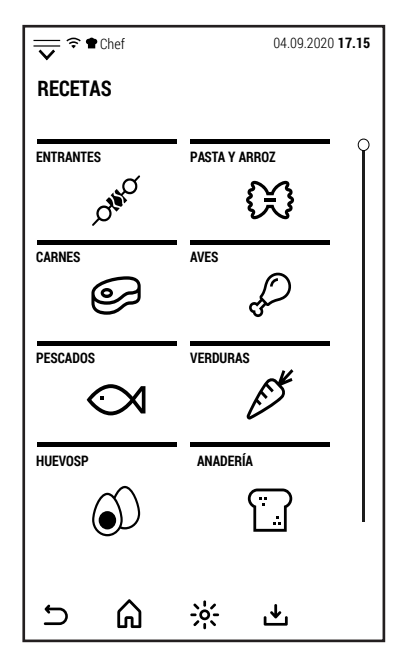

#### **4.0 MULTI COOKING**

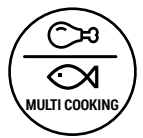

Desde la pantalla inicial, presionando el ícono al costado, se accede a la función Multi Cooking.

Esta función es particularmente útil en la organización de banquetes.

Permite organizar la cocción simultánea de diferentes tipos de alimentos.

Pulsando el icono, se accede a la pantalla de al lado. Por defecto, no hay sesiones Multi Cooking almacenadas.

Para configurar una nueva sesión, presione el icono **+**.

Se abre la pantalla de la derecha en la que se puede asignar un nombre a la nueva sesión.

Pulsando OK se pasa a la siguiente pantalla.

En esta pantalla es posible configurar los parámetros de cocción, los tiempos de cocción de cada alimento y el modo de uso de la sesión Multi Cooking.

Pulsando el símbolo **>** en correspondencia con los parámetros de cocción se abre la pantalla de la derecha.

En esta pantalla es posible configurar la cocción como se ha ilustrado anteriormente para la cocción manual.

La cocción de una sesión Multi Cooking puede tener solo una fase.

Después de configurar los parámetros de cocción, presione  $\mathbf{\Sigma}$ .

El modo y los parámetros ahora se muestran en la parte dedicada a la cocción de la pantalla.

Pulsando el símbolo **>** en correspondencia con los alimentos se abre la pantalla de la derecha.

En esta pantalla es posible crear una lista de alimentos con sus correspondientes tiempos de cocción.

No es necesario seguir un orden en particular al crear la lista de platos.

Obviamente, todos los platos deben ser compatibles con el modo de cocción y los parámetros configurados.

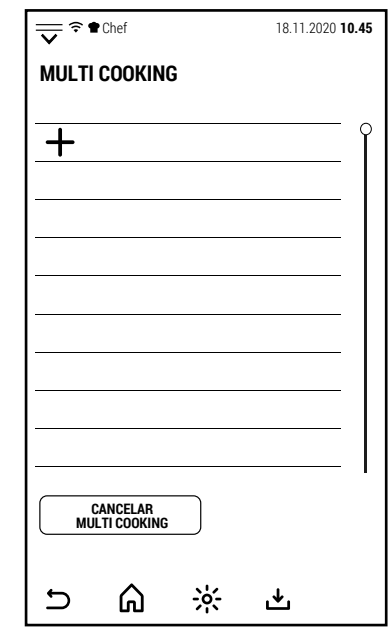

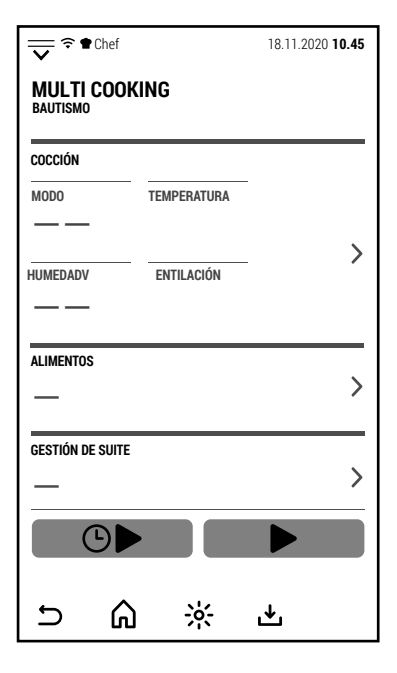

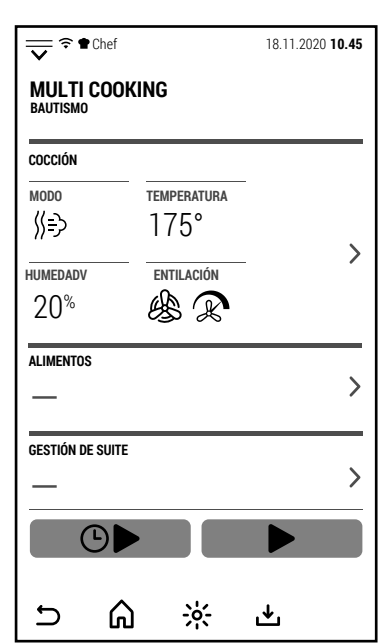

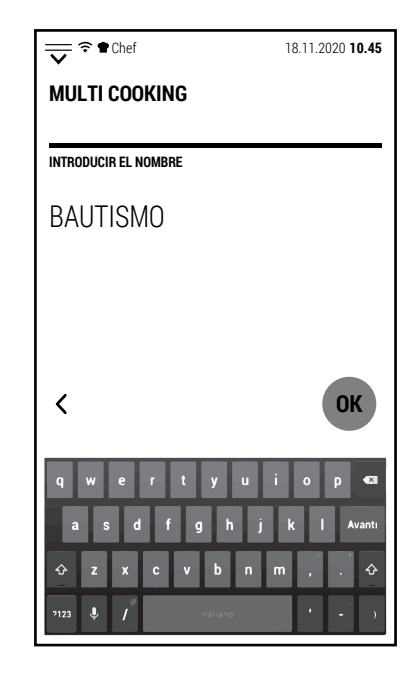

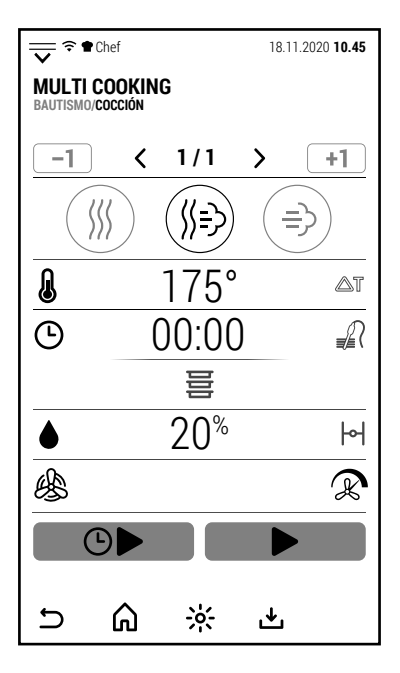

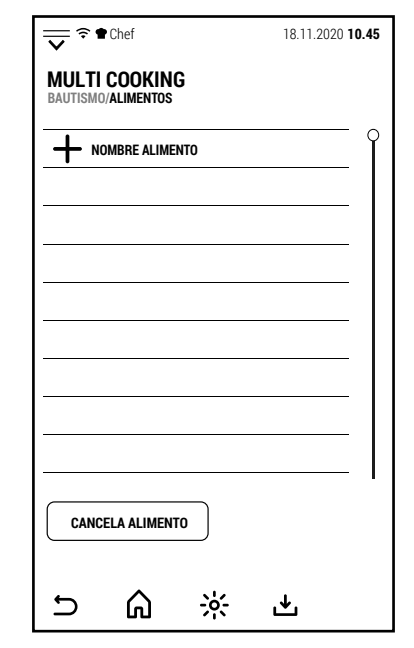

Pulsando **+** se abre el teclado para ingresar el nombre del plato.

Pulsando OK se almacena el nombre y se abre el teclado numérico con el que programar el tiempo de cocción del plato.

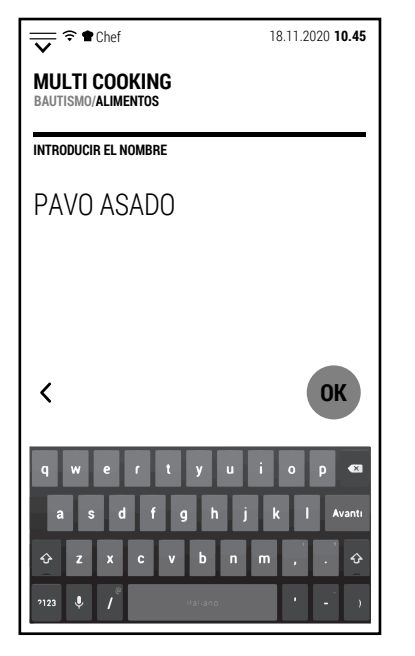

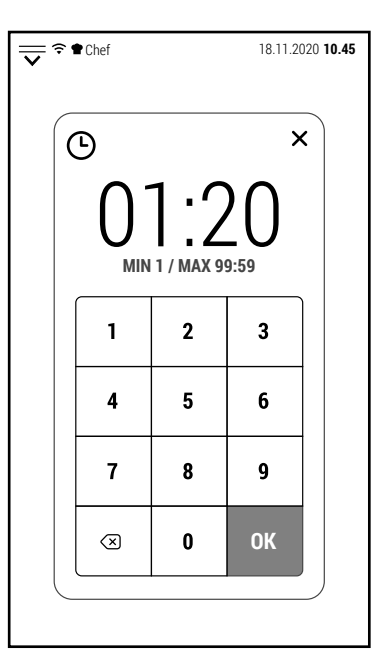

Pulsando OK, se almacena el tiempo y la pantalla vuelve a la lista de platos donde aparece el plato recién configurado en la lista.

Proceder de la misma forma para agregar todos los platos a la lista.

Después de configurar los platos, pulsar  $\mathbf{\Sigma}$ .

Ahora se puede almacenar la sesión Multi Coking pulsando el icono  $\mathbf{\mathbf{\mathring{\pm}}}$ .

El modo de uso puede ser elegido cuando se va a utilizar la sesión.

Ahora, en la parte de la pantalla dedicada a los platos se muestra el número de platos que componen la sesión.

Pulsando el símbolo **>** en correspondencia con la gestión de sesiones se abre la pantalla de la derecha. En esta pantalla se puede seleccionar una de las formas de utilizar la sesión:

**ALL START**. Todos los platos comienzan a cocinarse al mismo tiempo y el horno avisa cuando es el momento de extraer cada uno de los platos.

(Se recomienda esta opción si la cocción se realiza con anticipación y desea abatir los alimentos para una posterior regeneración.)

**ALL END**. Todos los platos se terminan de cocinar al mismo tiempo y el horno indica cuándo introducir cada plato. (Opción indicada para tener todos los platos listos en el momento adecuado para el servicio).

**MULTI END**. Grupos de platos completan la cocción al mismo tiempo en diferentes momentos.

(Se recomienda esta opción si desea servir una parte de los comensales primero. Por ejemplo, diferenciar los horarios de servicio de niños y adultos en un mismo banquete).

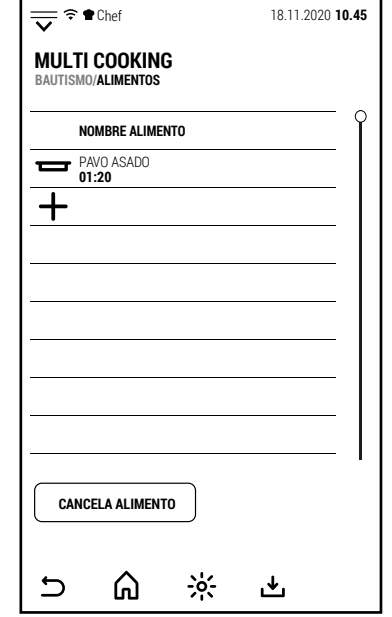

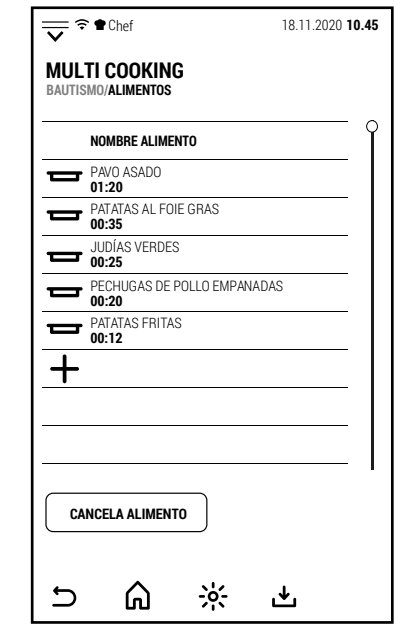

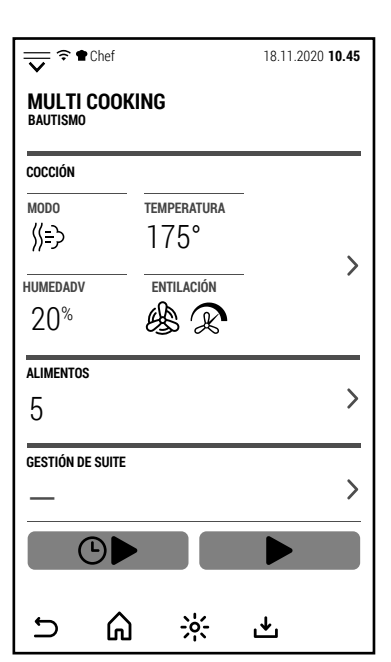

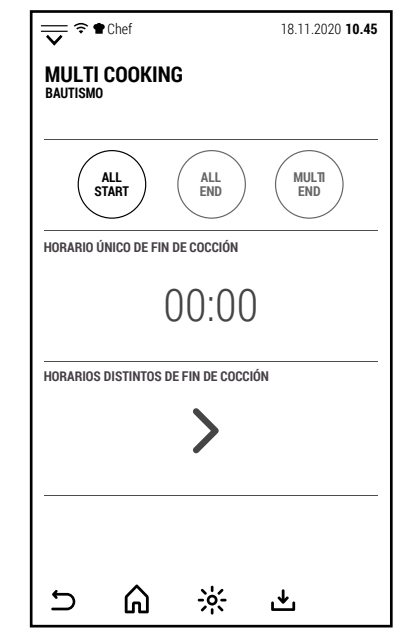

ES

Si se ha seleccionado el modo *ALL START* los datos ingresados son suficientes para iniciar la sesión de cocción.

Apretando START, el horno comienza a precalentar.

Al final del precalentamiento, es posible insertar todas las bandejas de los platos a cocinar.

El cierre de la puerta da inicio a la cocción.

En la pantalla simplificada que se muestra a la derecha, el círculo central indica el tiempo que queda para completar la cocción de todos los alimentos y, en una escala más pequeña, el tiempo que queda para extraer el siguiente alimento que se va a completar la cocción.

Si toca la pantalla mientras se muestra la pantalla simplificada, el horno muestra la pantalla operativa del Multi Cooking.

Pulsando el símbolo **>** en correspondencia con los alimentos la pantalla muestra el tiempo restante de cada alimento.

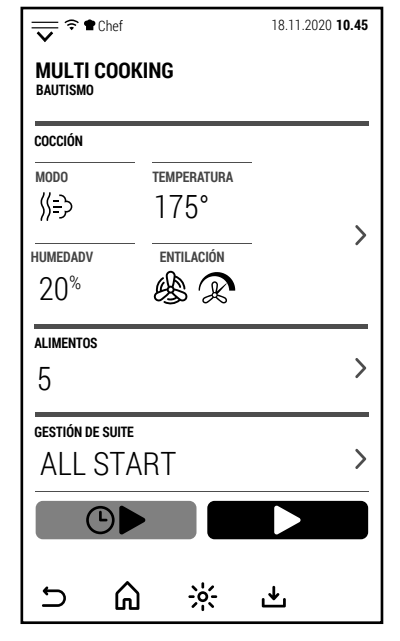

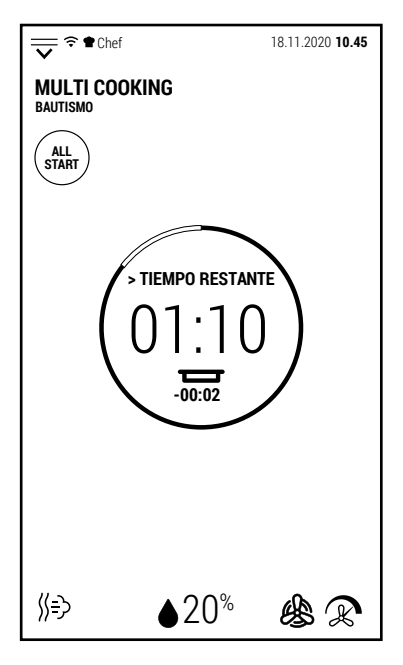

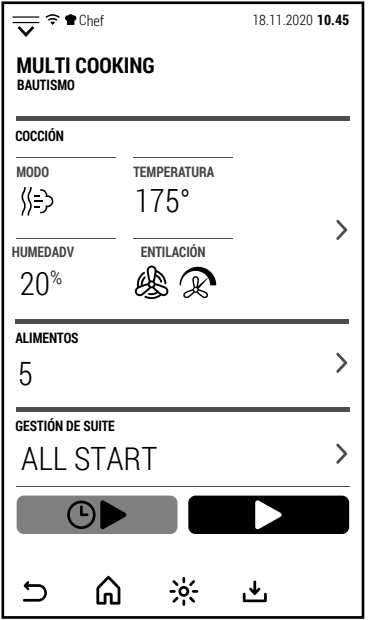

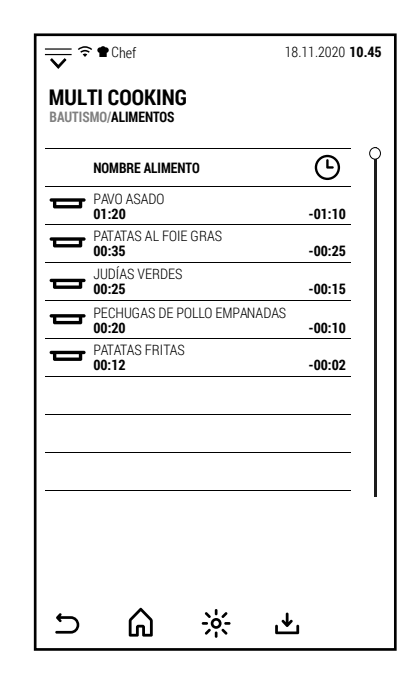

Al final del tiempo de cocción de cada alimento, se activa el timbre y la pantalla muestra qué alimento extraer.

La pantalla de la derecha es la que muestra el horno al seleccionar el modo *ALL END*.

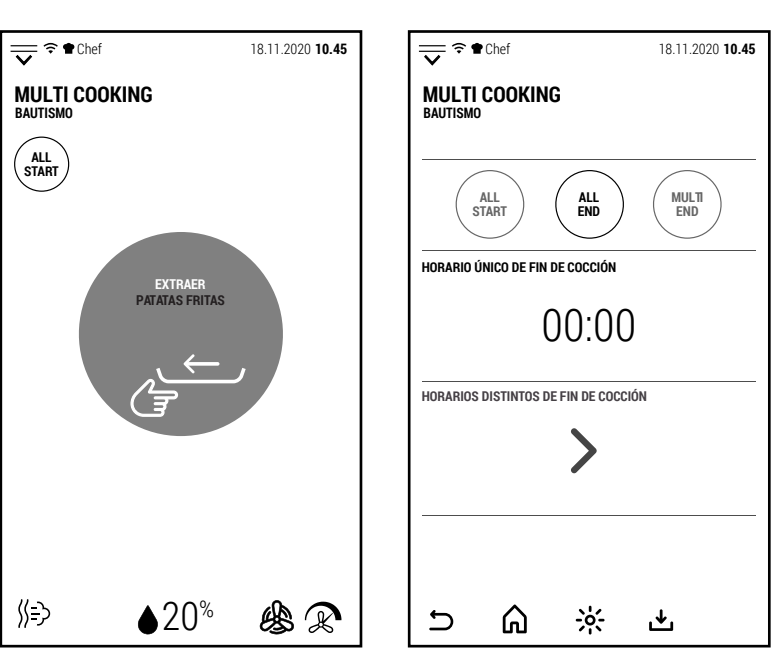

ES

En este caso, presionando en la banda central HORARIO ÚNICO DE FIN DE COCCIÓN es posible, usando el teclado, programar la hora de finalización de la cocción.

**Nota**: seleccionar una hora de fin de cocción un poco anterior (unos 10 minutos) que la hora programada para que el horno tenga tiempo de precalentarse.

Al presionar *START*, el horno muestra la pantalla simplificada y el tiempo que falta para comenzar a precalentar para completar la cocción a la hora programada.

A la hora programada para el inicio de la cocción, se activa el zumbador y comienza el precalentamiento.

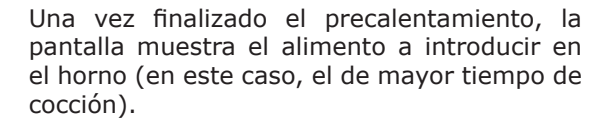

Tocando el símbolo **>** en correspondencia con los alimentos, la pantalla muestra el tiempo que queda para insertar cada uno de los alimentos.

Los que ya se han introducido en el horno se indican como **IN**.

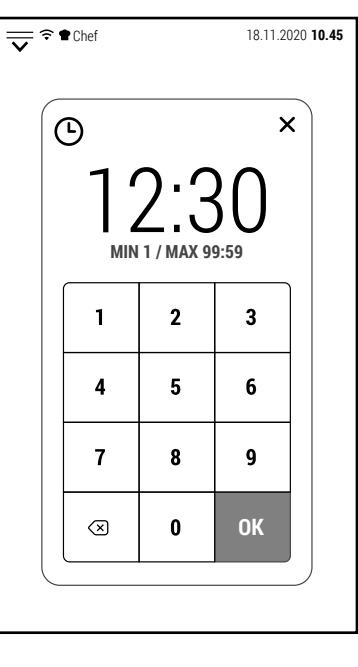

 $\frac{18.11.2020 \text{ 10.45}}{2}$ 

**00:35** PATATAS AL FOIE GRAS

**MULTI COOKING BAUTISMO/ALIMENTOS**

> **00:25** JUDÍAS VERDES

 $\blacksquare$ 

**00:20**

**00:12** PATATAS FRITAS

⋒

 $\overline{\mathbf{C}}$ 

 $\frac{1}{2}$ 

也

**NOMBRE ALIMENTO** PAVO ASADO **01:20**

PECHUGAS DE POLLO EMPANADAS

**-00:01 -00:06 -00:15**

⊕  $\bullet$  $\mathbf{D}$ 

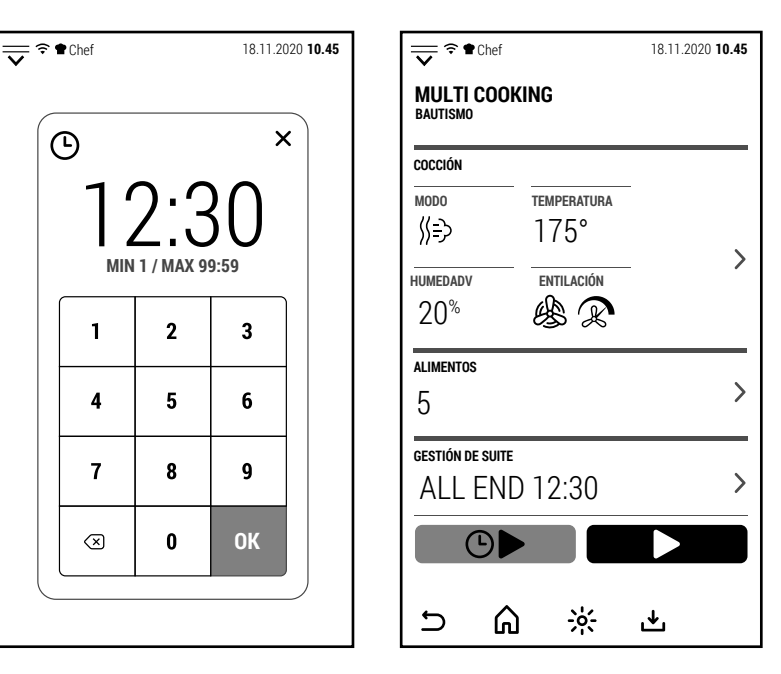

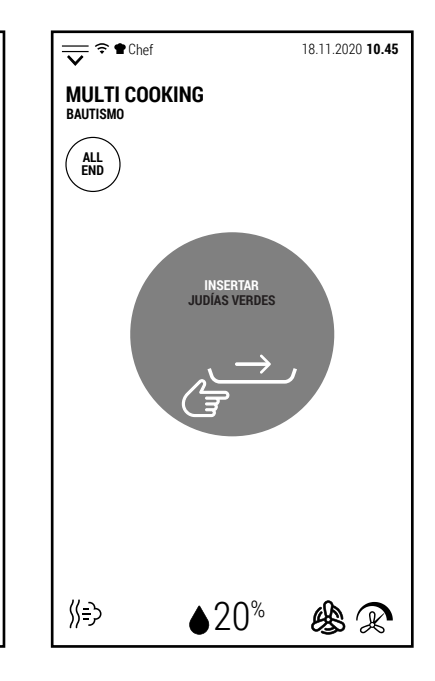

La tercera y última forma de utilizar una sesión Multi Cooking es el modo *MULTI END*.

Un ejemplo del uso de este modo es el de un banquete en el que los clientes piden que se atiendan primero a los niños (en el ejemplo del lado a las 12.00) y luego a los adultos (12.30).

Después de seleccionar *MULTI END*, presio-

nando el símbolo **>** en la banda HORARIOS DISTINTOS DE FIN DE COCCIÓN, se abre la pantalla en la que se puede configurar la hora de finalización de la cocción para cada plato.

Después de configurar los tiempos de finalización de la cocción, pulsar  $\mathbf{\Sigma}$ .

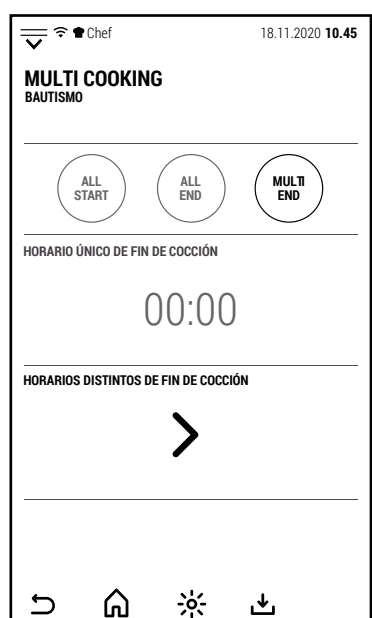

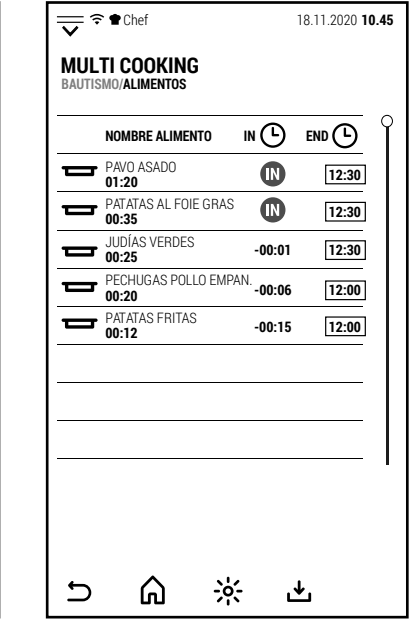

Chef 18.11.2020 **10.45**

**INSERTAR JUDÍAS VERDES**

**MULTI END**

《 》

**MULTI COOKING BAUTISMO**

Al presionar *START*, el horno muestra la pantalla simplificada y el tiempo restante para comenzar a precalentar para completar la cocción en los tiempos preestablecidos.

A la hora programada para el inicio de la cocción, se activa el zumbador y comienza el precalentamiento.

También en este caso, el sonido del zumbador y el mensaje en la pantalla indican los alimentos que se deben insertar en el horno.

Cualquiera que sea el modo seleccionado, una vez finalizada la cocción se acti-Cuaiquiera que sea el modo seleccionado, una vez finalizada la coccion se acti-<br>va el timbre y la pantalla muestra la pantalla que se muestra al lado.

#### **5.0 PRECALENTAMIENTO**

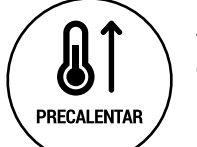

Desde la pantalla inicial, al presionar el ícono al lado, se abre el teclado para configurar una temperatura a la cual precalentar el horno.

Por defecto, el precalentamiento se realiza a la velocidad máxima de ventilación, sin producir humedad y con el tiro cerrado.

Estas son las condiciones en las que el horno tarda menos tiempo en alcanzar la temperatura configurada.

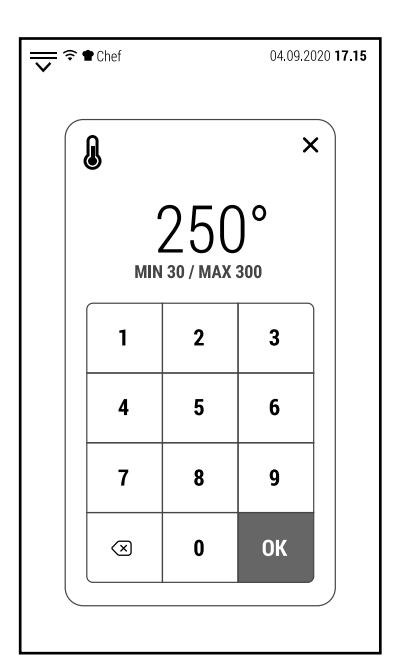

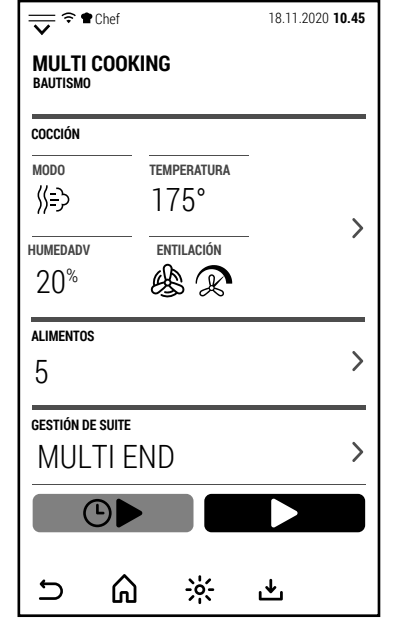

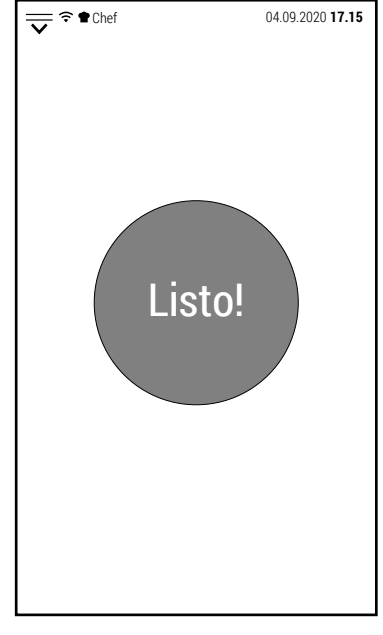

 $\triangle 20^{\circ}$ 

烩

ি

Durante el precalentamiento, el horno muestra la pantalla simplificada.

Al tocar la pantalla se cambia a la pantalla operativa y es posible cambiar los parámetros (por ejemplo, reducir la velocidad de ventilación).

En cualquier momento es posible interrumpir el precalentamiento presionando el icono *IGNORAR Y PROCEDER*.

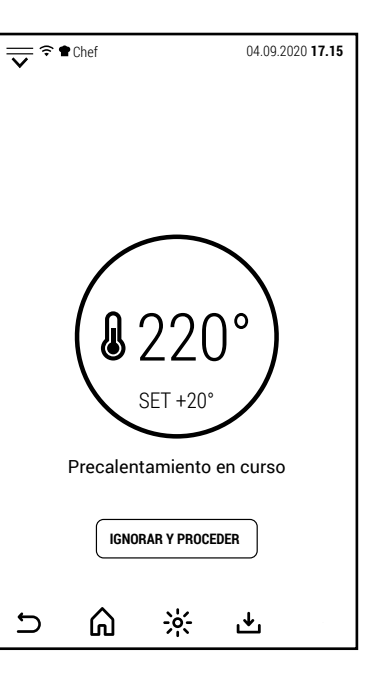

# **6.0 ENFRIAMIENTO**

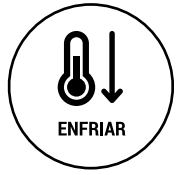

icono *STOP*.

Desde la pantalla inicial, al presionar el ícono al lado, se abre el teclado para configurar una temperatura a la cual enfriar el horno.

Esta función puede ser útil si el horno acaba de cocinar a alta temperatura y se planifica otra cocción a una temperatura mucho más baja.

En cualquier momento es posible interrumpir el enfriamiento presionando el

Abrir la puerta reduce el tiempo requerido para el enfriamiento.

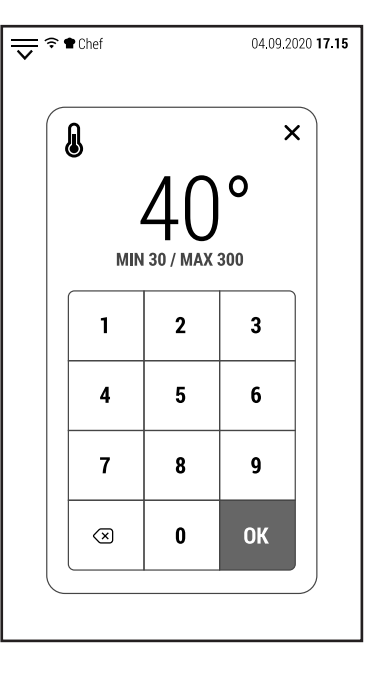

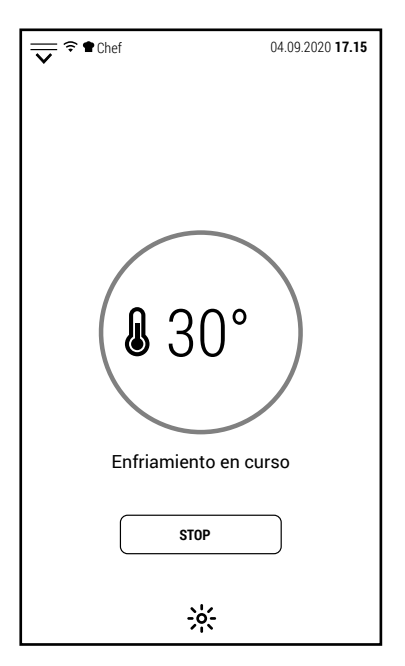

#### **7.0 LAVADO AUTOMÁTICO**

Según el modelo de horno, existen 2 sistemas de lavado automático diferentes:

- Con detergente liquido (modelos CT, FX, PB y PG)
- Con pastillas (modelos LU y GR)

#### **7.0A LAVADO AUTOMÁTICO CON DETERGENTE LÍQUIDO (MOD. FX, PB Y PG)**

Los hornos con sistema de lavado que utilizan detergente líquido requieren un detergente especial que sea detergente y abrillantador en el mismo producto.

Se recomienda encarecidamente utilizar el detergente producido por el fabricante del horno.

En estos hornos es suficiente introducir el tubo situado en la parte trasera del horno en el contenedor de detergente.

El horno extraerá automáticamente la cantidad correcta de detergente de acuerdo con el programa seleccionado.

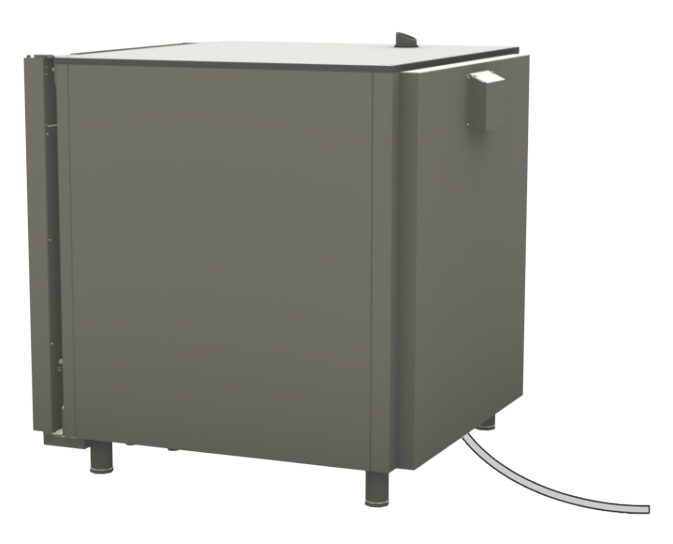

#### **7.0B LAVADO AUTOMÁTICO CON PASTILLAS (MOD. LU Y GR)**

En hornos con sistema de lavado que utilizan pastillas de detergente, estas deben colocarse en el recipiente adecuado (posición A).

Recomendamos el uso de tabletas de abrillantador solo si la dureza del agua es superior a  $10°$  f (100 ppm).

Las pastillas de abrillantador deben colocarse en el mismo contenedor.

Después de completar un ciclo de lavado para utilizar el abrillantador, seleccionar el programa *ACLARADO*.

Recomendamos utilizar 1 pastilla para el LAVADO COR-TO, 2 para el MEDIO y 3 para el LAVADO LARGO.

La cantidad de pastillas de abrillantador es siempre 1.

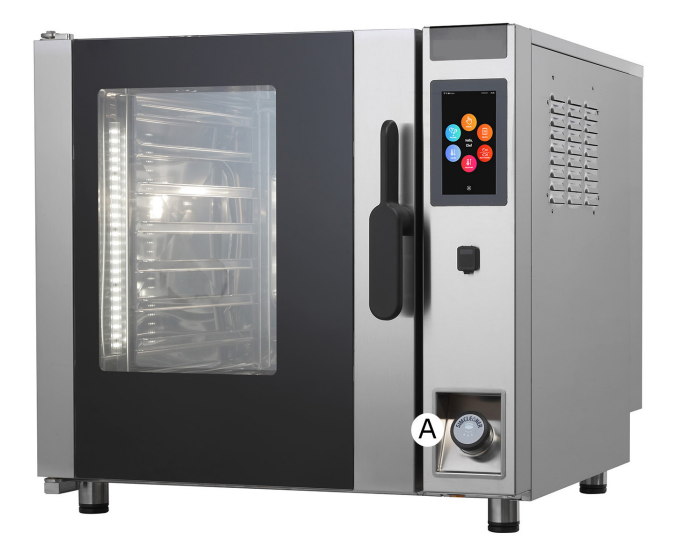

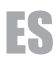

#### **7.0C LAVADO AUTOMÁTICO CON PASTILLAS (MOD. LU BT 120E)**

En los modelos con 20 bandejas GN 1/1, las pastillas de detergente deben colocarse en el orificio de desagüe después de quitar el filtro.

En este modelo, durante el lavado, el drenaje se cierra mediante una válvula y el agua circula en un circuito cerrado.

De esta forma, se reduce el consumo de agua y se aumenta la eficacia del detergente.

Las cantidades de pastillas de detergente a utilizar no varían: 1 pastilla para LAVADO CORTO, 2 para LAVADO MEDIO y 3 para LAVADO LARGO.

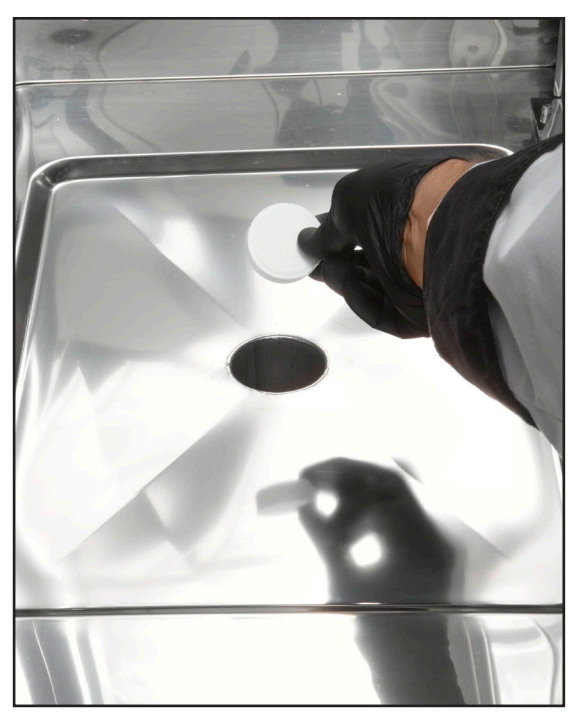

La pastilla de abrillantador debe introducirse en el contenedor situado en la parte inferior del panel de control.

Siempre se debe utilizar 1 comprimido independientemente del tamaño seleccionado (CORTO, MEDIANO o LARGO).

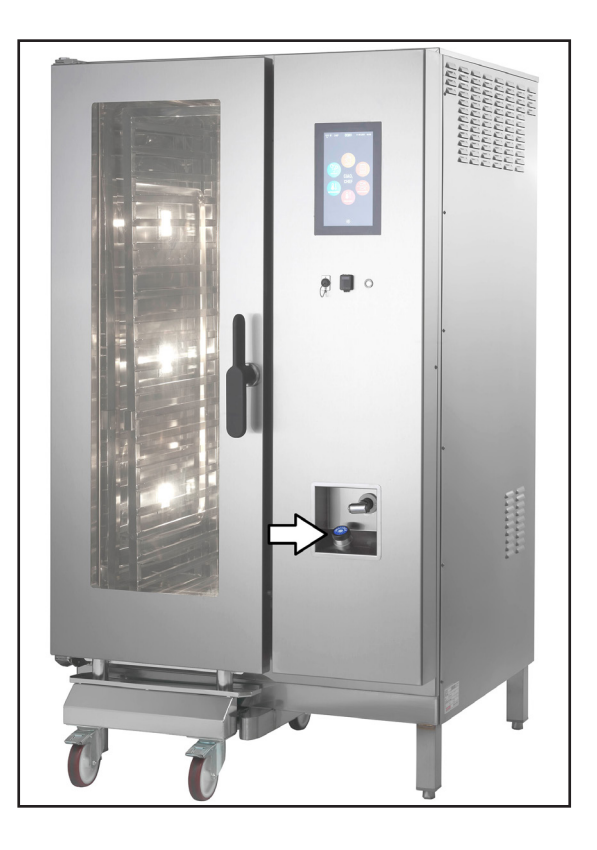

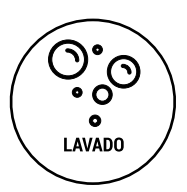

Desde la pantalla inicial, al presionar el icono de al lado, se accede a la pantalla donde se muestran todos los programas de lavado automático.

**IMPORTANTE**: después de comenzar un programa de lavado, no se puede interrumpir.

Si se interrumpe un lavado (interrumpiendo el suministro de energía eléctrica del horno), cuando el horno se vuelve a encender, se le pedirá que realice un ciclo de aclarado.

Hasta que no se realice este aclarado, se inhiben todas las funciones del horno.

Los programas de lavado disponibles son:

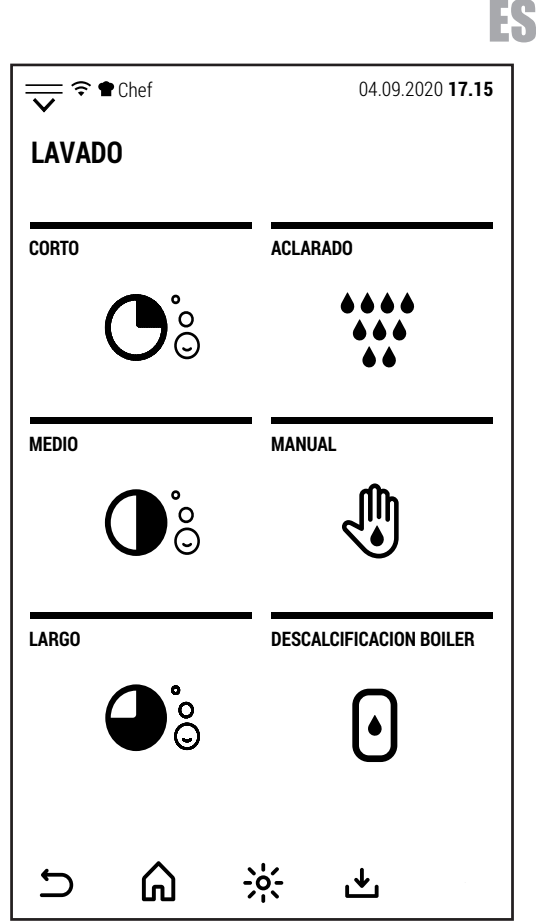

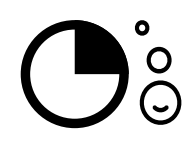

# **LAVADO CORTO**

Este programa está indicado en el caso del lavado diario del horno y / o un bajo nivel de suciedad.

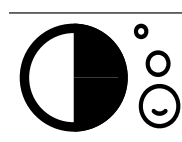

# **LAVADO MEDIO**

Este programa está indicado en caso de lavado poco frecuente con un nivel medio de suciedad.

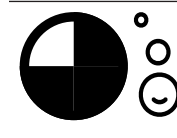

# **LAVADO LARGO**

Este programa es adecuado para lavados poco frecuentes. Dependiendo de la cantidad de suciedad acumulada, puede ser necesario repetir el ciclo más de una vez.

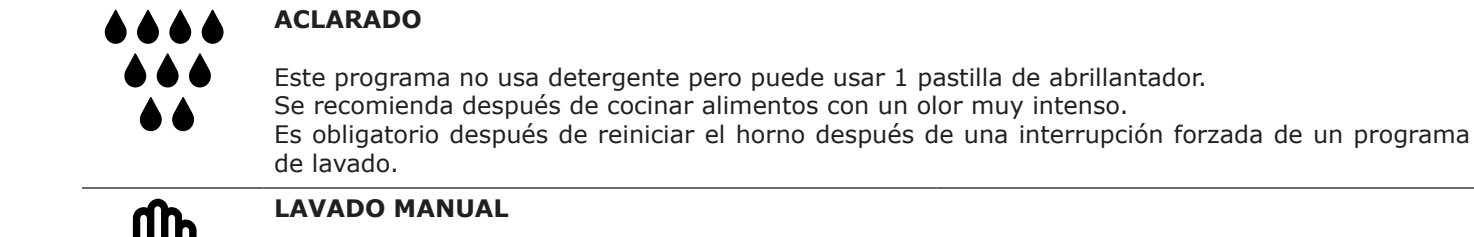

Este programa es para limpiar el horno en caso de mal funcionamiento de los programas automáticos. Después de seleccionar el programa, es necesario rociar manualmente el detergente apropiado en la cámara de cocción antes de presionar START.

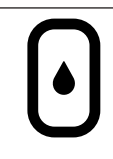

# **DESCALCIFICACIÓN BOILER**

Este programa solo está disponible en modelos con boiler. El software calcula las horas de funcionamiento del boiler y muestra una aviso cuando hay que hacer la descalcificación.

Después de seleccionar el programa de lavado, el horno muestra la pantalla de al lado.

La pantalla muestra las cantidades de detergente (y abrillantador) que se utilizarán.

Puede elegir entre inicio normal y diferido.

En el caso de un inicio retrasado, después de configurar la hora de inicio, las funciones del horno se inhiben hasta el final del lavado.

Sin embargo, es posible cancelar el inicio retrasado de la manera descrita anteriormente.

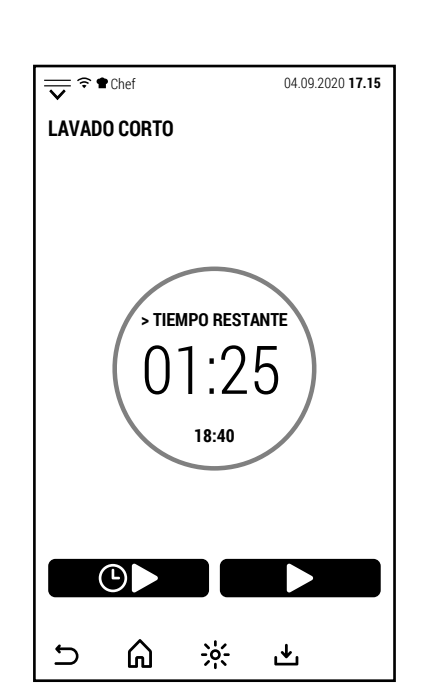

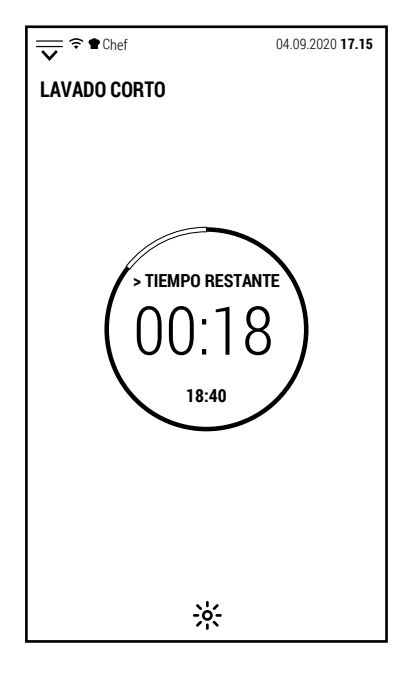

 $\frac{1}{\sqrt{2}}$   $\approx$   $\bullet$  Chef 04.09.2020 **17.15** Temperatura demasiado alta. El horno comenzará un ciclo de enfriamiento. El lavado comenzará después del enfriamiento.  $\cup$ ⋒  $\div 0$ 也

Cuando el lavado ha comenzado, no se puede detener. En la pantalla no hay ningún comando para detener el lavado.

La interrupción forzada de un lavado podría determinar la presencia de residuos de detergente que podrían ser peligrosos para el consumidor.

Si el lavado se interrumpe quitando la energía eléctrica al horno, se requiere un ciclo de aclarado al reiniciar.

Si la temperatura del horno es demasiado alta al comienzo del lavado, el horno inicia un enfriamiento forzado.

El ciclo de lavado comienza cuando la temperatura llega por debajo del valor preestablecido.

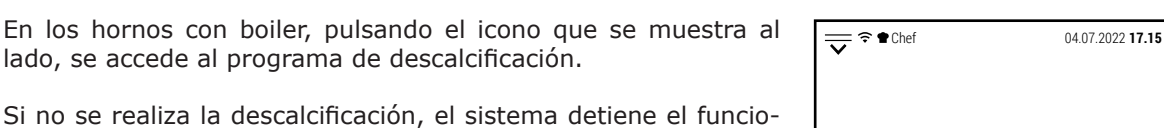

Pulsando el icono, además de seleccionar el programa, se activa el mensaje que avisa que pulsando START se vaciará el boiler.

namiento de la caldera.

Tras pulsar START y transcurrido el tiempo suficiente para que el boiler se vacíe (1-2 minutos según el modelo de horno), aparece un nuevo mensaje en la pantalla.

El mensaje dice de quitar la tapa de la caldera que se encuentra encima del horno.

**ATENCIÓN**: si el boiler está caliente, quitando el tapón podría salir vapor.

Después de quitar el tapón, introducir el producto descalcificador y volver a colocar el tapón.

Es posible utilizar un desincrustante en polvo (preferiblemente disuelto en un recipiente con agua) o líquido.

En ambos casos, sin fragancias ni detergentes.

Para las cantidades, siga las instrucciones proporcionadas por el fabricante del descalcificador.

Después de volver a poner la tapa. presione START para comenzar a descalcificar.

Durante la descalcificación, la pantalla solo muestra el tiempo que falta para completar la operación.

Aparentemente, el horno no hace nada porque todo sucede dentro del boiler.

El sistema calienta el agua de la caldera a una temperatura que favorece la acción del descalcificador.

Hacia el final, la caldera se vacía y se enjuaga algunas veces.

Al finalizar el ciclo, se reinicia el cómputo de horas de funcionamiento de la caldera que gestiona los avisos y el bloqueo de la caldera si la descalcificación no se ha realizado en los plazos previstos.

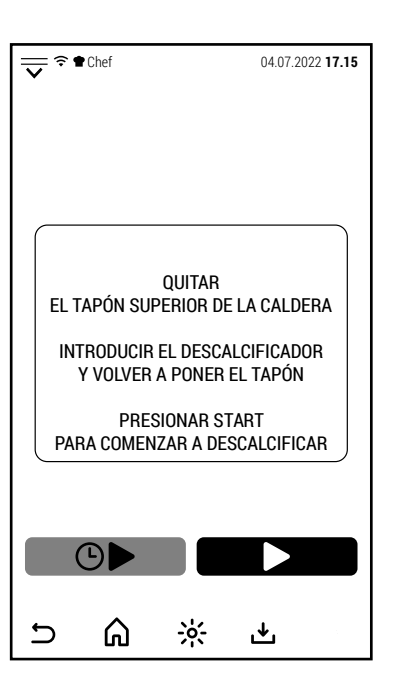

RE EL PRÓXIMO ME

⊰়

凸

 $\bigcirc$  )

⋒

 $\bigcirc$ 

PRESIONAR START PARA VACIAR LA CALDERA ESPERE EL PRÓXIMO MENSAJE

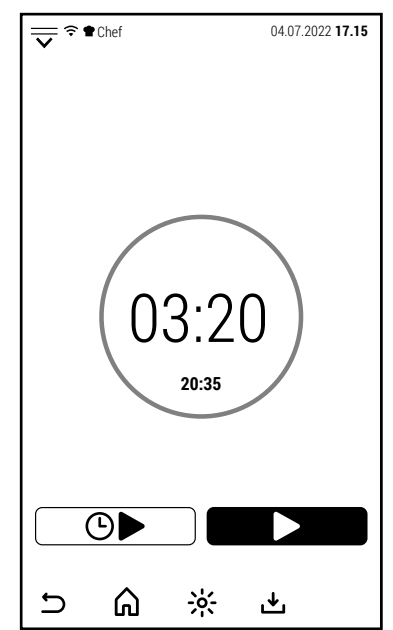

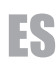

# **8.0 FUNCIONES COMPLEMENTARIAS**

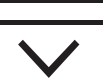

ES

Desde la pantalla inicial, al presionar o deslizar el icono que se muestra en el costado hacia abajo, se abre la página de acceso a las funciones complementarias.

Esta página también se puede abrir desde pantallas distintas a la inicial, pero en este caso no todas las funciones están operativas.

Los accesos en esta página están relacionados con funciones o personalizaciones del software y no con las funciones de cocción o lavado del horno.

Algunos accesos están protegidos con contraseña (en particular, *SER-VICIO* y *FABRICANTE*).

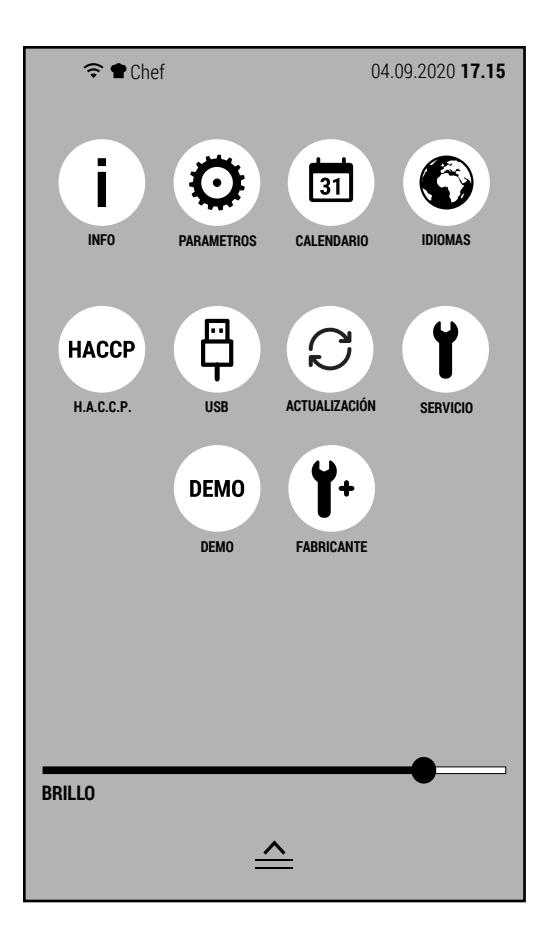

Las funciones a las que dan acceso los iconos de esta página son:

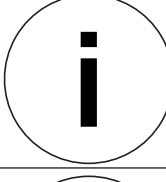

# **INFO**

Al presionar este icono, la pantalla muestra información sobre la versión del software instalado.

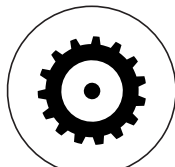

# **PARAMETROS**

- Accediendo a esta función puede:
- 1. importar parámetros desde un pendrive (sin contraseña)
- 2. exportar parámetros (con contraseña de servicio)
- 3. ver y modificar los parámetros del horno a través de la pantalla tactil (con contraseña de servicio)

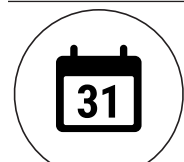

#### **CALENDARIO**

Esta función le permite configurar: zona horaria, fecha y hora.

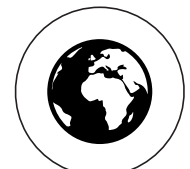

**IDIOMAS**

Después de presionar este icono, es posible seleccionar uno de los idiomas instalados.

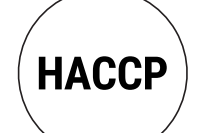

# **GESTIÓN H.A.C.C.P.**

Con este icono puedes acceder a la gestión del H.A.C.C.P. Esta función se ampliará con las próximas actualizaciones.

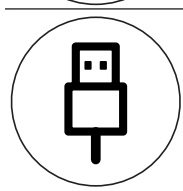

#### **CONEXIÓN USB**

Permite administrar la transferencia de archivos hacia o desde un pendrive conectado al horno.

# **ACTUALIZACIÓN SOFTWARE**

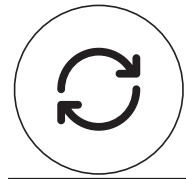

Permite descargar nuevas versiones de software, nuevos idiomas o nuevas recetas a través de la conexión wifi.

ES

## **SERVICIO**

Esta área está reservada para el servicio técnico.

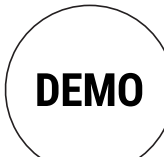

# **DEMO**

Al activar la función DEMO, funciona solo la pantalla y la iluminación del horno. Esta función es útil en ferias o salas de exhibición para mostrar el funcionamiento del horno evitando la activación de alarmas y evitando condiciones potencialmente peligrosas.

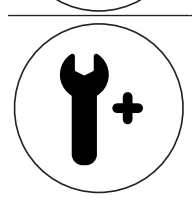

# **FABRICANTE**

Esta área está reservada para el fabricante.

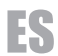

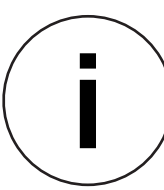

Al presionar el icono INFO, la pantalla muestra las versiones de software instaladas.

Presionar OK para regresar a la pantalla anterior.

El fabricante puede solicitar esta información para comprobar la compatibilidad de una actualización.

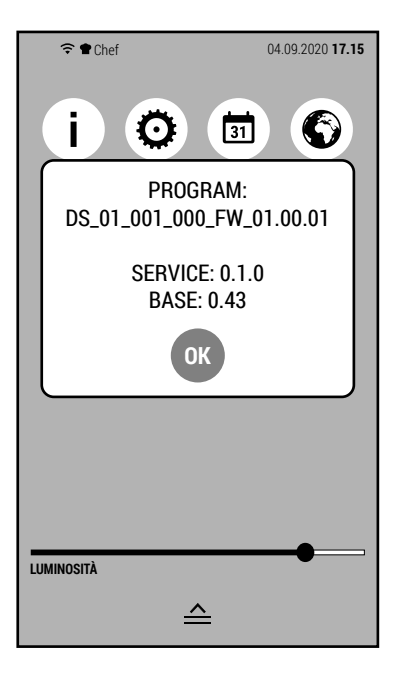

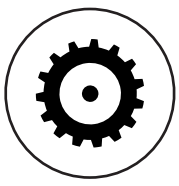

El icono PARÁMETROS da acceso a varias acciones relacionadas con los parámetros del horno.

Este tipo de horno tiene parámetros iguales para todos los modelos y que son gestionados directamente por el firmware.

Esta sección se utiliza para gestionar los parámetros que cambian según el modelo de horno.

Las posibles operaciones desde esta pantalla son:

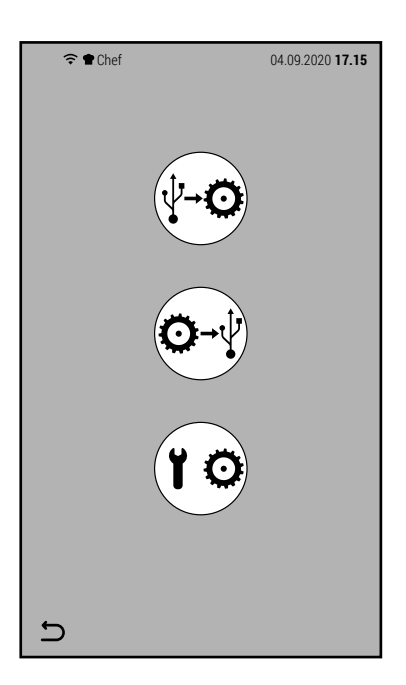

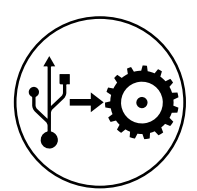

Importar parámetros desde pendrive.

Para hacer esto, el pendrive debe contener un archivo llamado *parameters.xml*.

No se requiere contraseña para esta operación.

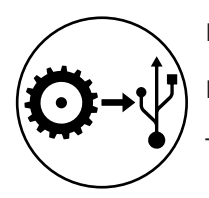

Exportar parámetros a pen drive.

Esta operación crea un archivo en el pendrive que contiene los parámetros del horno.

Tampoco se requiere contraseña para esta operación.

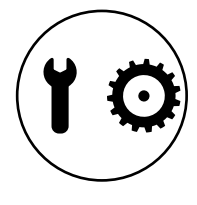

Gestión de parámetros desde la pantalla.

Esta operación, protegida por contraseña, le permite visualizar (y posiblemente modificar) todos los parámetros del horno. Este tipo de modificación está reservado exclusivamente al fabricante.

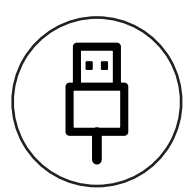

El icono CONEXIÓN USB da acceso a las funciones relacionadas con la transferencia de libros de recetas hacia o desde una memoria USB.

Pulsando el icono de la pantalla de acceso a funciones complementarias se accede a la pantalla que se muestra en el lateral.

Las posibles operaciones desde esta pantalla son:

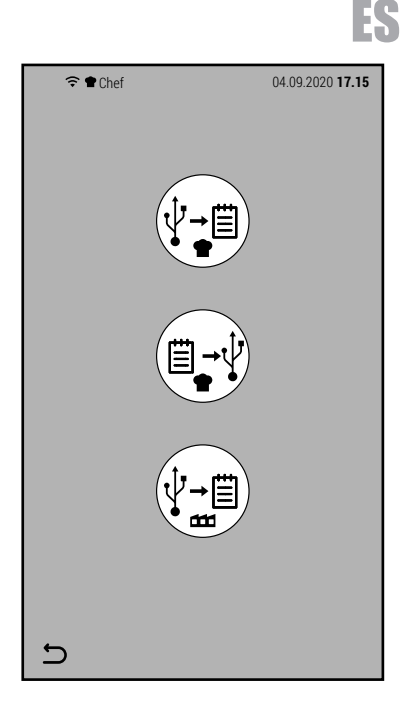

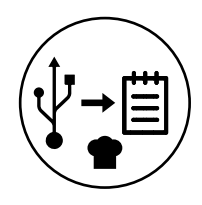

Importar recetas de usuario.

Para ser importadas, las recetas creadas por el usuario primero deben haber sido exportadas desde otro horno.

Esta operación es útil si desea reproducir las mismas recetas en más de un horno.

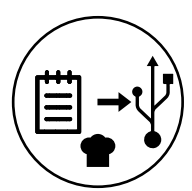

Exportar recetas de usuario.

Con esta acción, solo las recetas creadas por el usuario se exportan al pendrive conectado al horno, dejando fuera las recetas instaladas por defecto.

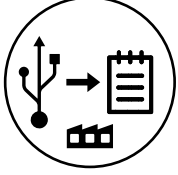

Importar recetas de fábrica.

Esta operación se puede utilizar si el fabricante lanza una nueva versión del libro de cocina preinstalado en el horno.

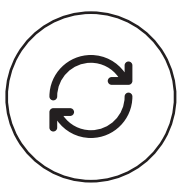

El icono ACTUALIZAR SOFTWARE le permite actualizar el firmware del horno a una versión más reciente.

Para esta operación es necesario consultar al fabricante para verificar la compatibilidad entre la versión instalada y la que se va a instalar.

Pulsando el icono, la pantalla muestra la versión instalada y la que se instalará.

Al presionar OK se prosigue con la actualización.

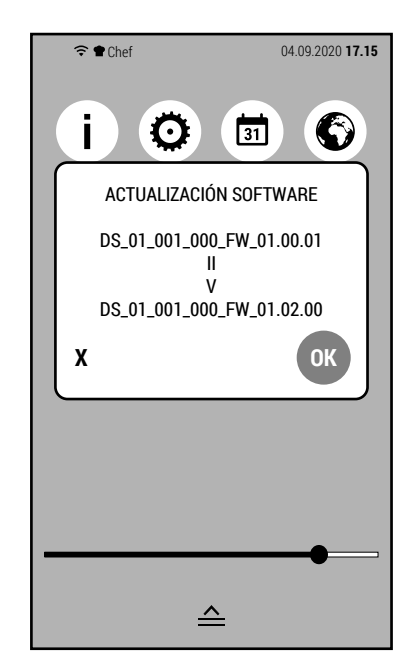

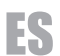

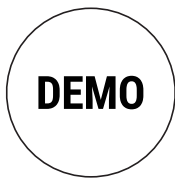

Al presionar el icono DEMO, el teclado se abre para ingresar la contraseña y activar el modo DEMO.

Introducir la contraseña 123 y presionar OK.

Advertencia: esta contraseña se usa solo para activar el modo DEMO.

Cuando el modo DEMO está activo, solo funcionan la pantalla del horno y la iluminación.

Este modo se utiliza para mostrar cómo funciona el horno en ferias o salas de exposición.

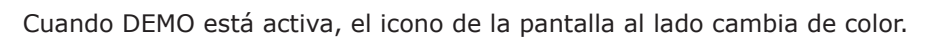

Para desactivar el modo DEMO, presionar el icono nuevamente e introducir la contraseña 123.

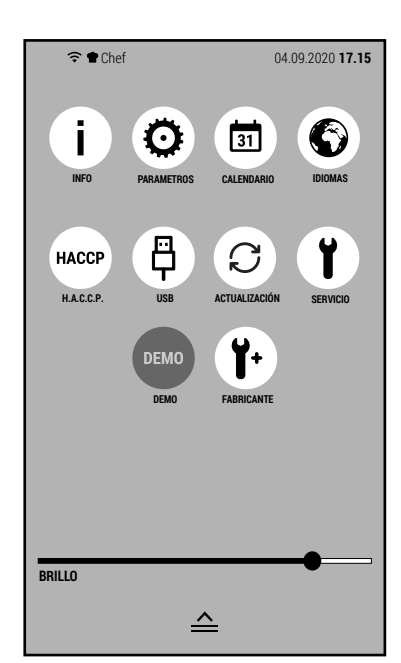

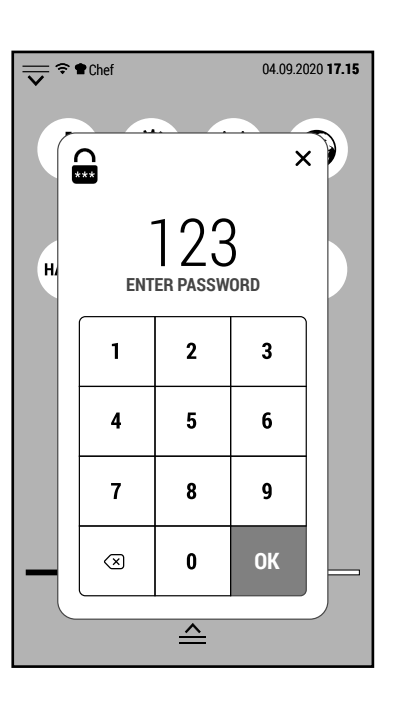

#### **8.1 ALARMAS Y AVISOS**

Este tipo de horno puede mostrar 2 tipos de información:

- Alarmas (que informan de un mal funcionamiento e interrumpen el funcionamiento del horno)
- Avisos (que no dependen de un mal funcionamiento y no interrumpen el funcionamiento del horno, pero brindan información que puede ser útil para un mejor funcionamiento del horno)

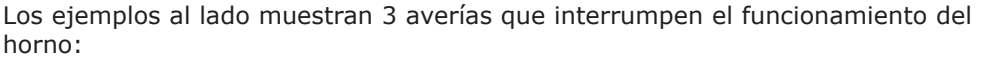

- Intervención del termostato de seguridad de la cámara de cocción.
- Intervención de la protección térmica del motor
- Temperatura de componente excesiva

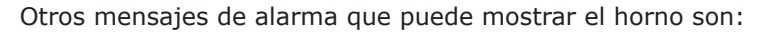

- Intervención del termostato de seguridad del boiler
- Mal funcionamiento de la sonda de temperatura de la cámara
- Mal funcionamiento de la sonda de temperatura del desagüe
- Mal funcionamiento de la sonda al corazón
- Mal funcionamiento del inverter
- Falta de agua
- Sistema sobrecargado
- Fase abierta

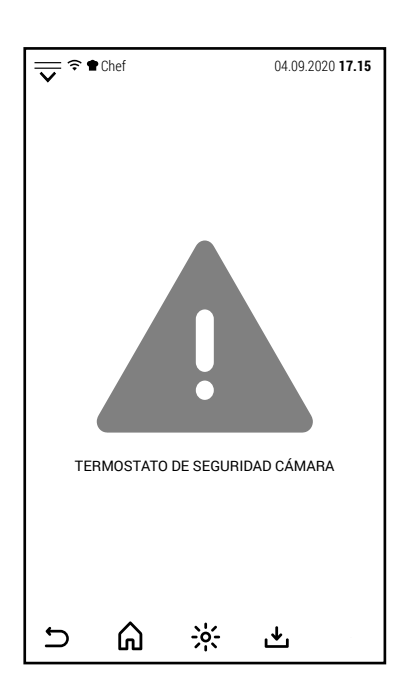

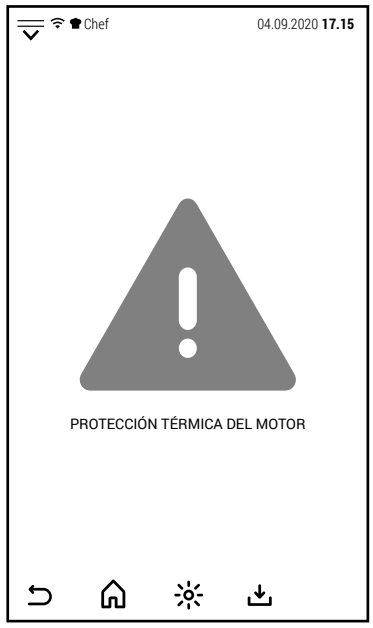

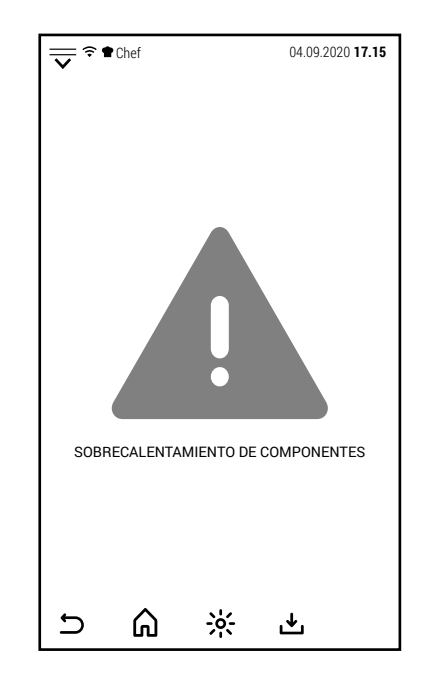

ES

A diferencia de las alarmas, los avisos no están vinculadss a un mal funcionamiento y no interrumpen el funcionamiento del horno.

Normalmente se activan cuando el usuario puede hacer una elección o para orientarle en el correcto uso del horno.

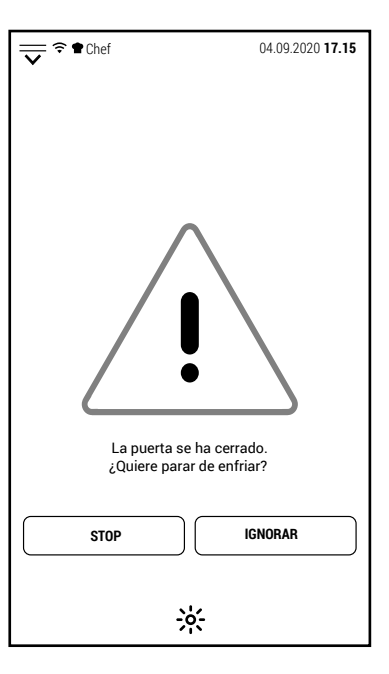

0 Temperatura demasiado alta. El horno comenzará un ciclo de enfriamiento. El lavado comenzará después del enfriamiento. ⋒  $\frac{1}{2}$ 也  $\cup$ 

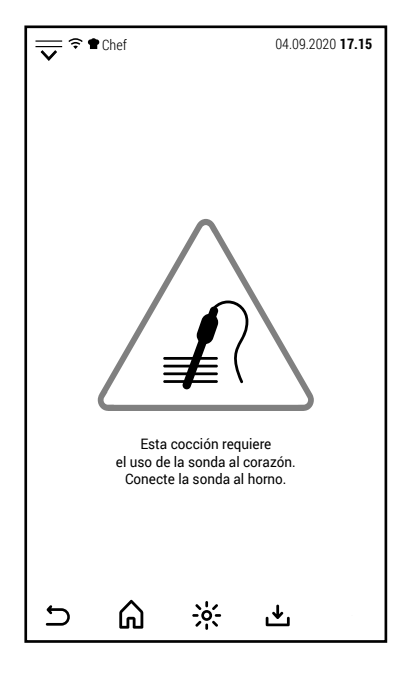

Algunos ejemplos se muestran en las imágenes laterales. **Chef 1988** and 17.15<sup></sup> a  $\sqrt{2\pi}$  a Chef 04.09.2020 17.15

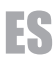

#### **9.0 MANTENIMIENTO**

Antes de efectuar cualquier operación de mantenimiento es obligatorio desconectar el interruptor eléctrico de protección y cerrar la llave de paso del agua instalados aguas arriba del aparato. **Es preciso limpiar el horno al final de cada día, empleando productos aptos para esta operación.**

Las partes en acero inoxidable deben ser:

1-limpiadas con agua tibia jabonosa;

2-enjuagadas con agua;

3-secadas cuidadosamente.

Evitar terminantemente el uso de rascadores, lana metálica y de herramientas en acero común, ya que, además de rayar las superficies, pueden soltar partículas de hierro que causan la formación de oxido.

#### **NO LAVAR EL APARATO CON CHORROS DE AGUA.**

#### **PARA LIMPIAR EL ACERO INOXIDABLE NO EMPLEAR PRODUCTOS A BASE DE CLORO (LEJÍA, ÁCIDO CLORHÍDRICO) TAMPOCO DILUIDOS EN AGUA.**

Es preciso eliminar de la cámara de cocción del horno todo rastro de comida y de grasa después de cada operación de cocción.

#### **9.1 COMPORTAMIENTO EN CASO DE AVERÍA O DE UN LARGO PLAZO DE INACTIVIDAD**

Durante los largos periodos de inactividad del aparato proceder como sigue:

1-desconectar el interruptor eléctrico de protección;

2-cerrar la llave de paso del agua (ambos instalados por encima del aparato);

3-dejar la puerta entreabierta para permitir que circule el aire y evitar que se formen malos olores;

4-aplicar, con un paño ligeramente empapado de aceite de vaselina, una capa protectora sobre todas las superficies de acero inoxidable.

En caso de mal funcionamiento, avería o disparo del termóstato de seguridad, es preciso apagar el aparato, cortar las alimentaciones eléctrica e hídrica y avisar al servicio técnico.

#### **Todas las operaciones de instalación, mantenimiento y reparación deben ser efectuadas exclusivamente por parte de personal cualificado y autorizado.**

#### **10.0 CONSEJOS PARA LAS COCCIONES**

Para conseguir los mejores resultados se aconseja el uso de bandejas tipo **GASTRONORM**, disponible en diferentes modelos y materiales en función del tipo de cocción.

**Es fundamental dejar siempre un espacio mínimo de 3** 

**cm**. entre el alimento a cocer y la bandeja de encima, para permitir una buena circulación del aire.

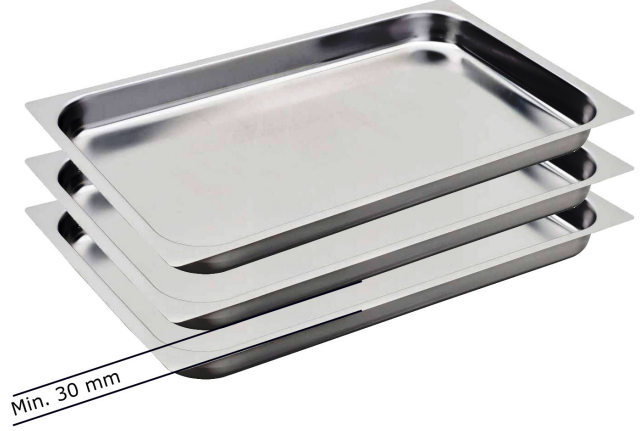

Es buena norma que la altura de los alimentos sea parecida a la de las bandejas utilizadas.

Capas de alimentos muy bajas cocinados en bandejas de 65 o 80 mm pueden no cocinarse uniformemente debido a la turbulencia producida en el flujo de aire caliente.

Si la comida sobresale de la bandeja, evitar introducir la bandeja en el nivel superior.

Se puede realizar cocciones simultáneas de diferentes alimentos, a la misma temperatura, evitando la superposición de sabores, colocando los productos de sabor más fuerte en la parte superior de la cámara de cocción y abriendo la válvula de evacuación vahos (tiro).

Para la corecta selección de la temperatura de cocción es preciso tener seleccionar una temperatura inferior en aproximadamente un 20% con respecto a la configurada en los hornos tradicionales sin ventilación.

El sistema de ventilación forzada, del que dispone este horno, garantizará la cocción en tiempo más breve.

**Cocción por convección con 0% de humedad**: questa modalità, normalmente chiamata "a convezione", è indicata per tutte le cotture in cui si desidera ottenere degli alimenti asciutti e croccanti. Per ottenere questo risultato è consigliabile aprire la valvola di sfiato per favorire l'uscita del vapore dalla camera di cottura.

**Cocción por convección con humidificación**: este método, llamado comúnmente "mixto", es adecuado para todos los tipos de cocción en los que se desea obtener alimentos suaves y jugosos.

**Cocción a vapor**: con este sistema, se pueden realizar cocciones cuyo resultado es muy parecido al hervir en agua.

ES

El vapor, sin presión, garantiza una cocción uniforme y delicada; la pérdida de vitaminas y sales minerales es casi nula y los tiempos de cocción son inferiores a los que se consiguen en una cocción con agua.

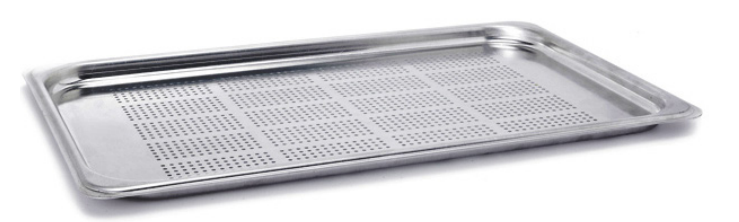

Para las cocciones a vapor, se aconseja usar siempre bandejas G.N. perforadas, de manera que, al final de la cocción, el producto se presente sin de agua en el fondo de la bandeja.

En el caso de que sea necesario recuperar el fondo de cocción, esto es posible introduciendo una fuente, no perforada, en las guías debajo de aquellas donde está colocada la fuente con los alimentos a cocer.

#### **10.1 REMEDIOS A LAS ANOMALIAS DE COCCIÓN**

#### **Si la cocción no es uniforme:**

Comprobar que el espacio entre el alimento a cocer y la bandeja de encima sea de por lo menos 3 cm; valores inferiores no permiten una correcta ventilación sobre el producto a cocer.

- Comprobar que los alimentos a cocer no hayan sido amontonados entre ellos, impidiendo de esta manera una correcta ventilación entre los productos.
- La temperatura de cocción puede ser demasiado alta; probar con valores inferiores.
- No ha sido efectuado el precalentamiento. Colocando los alimentos en el horno frío, el alcance de la temperatura seleccionada requiere un tiempo mucho más largo del que requiere el precalentamiento.Durante esta fase, la ventilación y la temperatura dentro de la cámara puede no ser uniforme y producir una falta de uniformidad en la cocción.
- Han sido introducidos en el horno alimentos congelados. En este caso es preferible primero descongelar los alimentos a una temperatura de 40-50 °C y luego proceder a la cocción.
- El desagüe del horno podria estar obstruido y alterar la ventilación dentro de la cámara.
- La junta de la fachada podria no adherir perfectamente a la puerta. El vapor que sale podría alterar la ventilación.

#### **Si la comida queda seca:**

- Es preciso reducir el tiempo de cocción.
- Es preciso reducir la temperatura de manera adecuada; al respecto cabe recordar que menor será la temperatura de cocción y menor será la pérdida de peso de las comidas.
- No se ha seleccionado el valor de humedad adecuado para favorecer un ambiente de cocción capaz de mantener los alimentos blandos y jugosos.
- El alimento a cocer no ha sido previamente untado con los oportunos aceites o jugos.